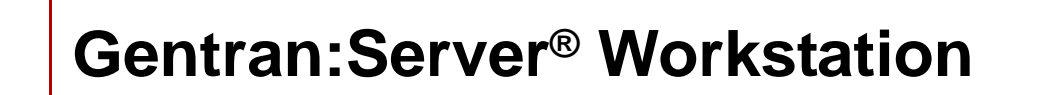

# Getting Started Guide

Version 6.1

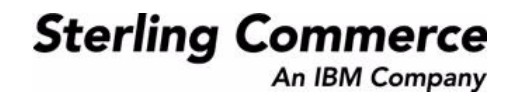

9935-610-INST01-0001

# **Copyright Notice**

#### **March 2011**

Licensed Materials - Property of Sterling Commerce©

Copyright Sterling Commerce, an IBM Company 1991-2011. All Rights Reserved

US Government Users Restricted Rights - Use, duplication or disclosure restricted by contract with Sterling **Commerce** 

#### **Sterling Commerce Software**

#### **Trade Secret Notice**

THE GENTRAN:SERVER FOR UNIX SOFTWARE ("STERLING COMMERCE SOFTWARE") IS THE CONFIDENTIAL AND TRADE SECRET PROPERTY OF STERLING COMMERCE, INC., ITS AFFILIATED COMPANIES OR ITS OR THEIR LICENSORS, AND IS PROVIDED UNDER THE TERMS OF A LICENSE AGREEMENT. NO DUPLICATION OR DISCLOSURE WITHOUT PRIOR WRITTEN PERMISSION. RESTRICTED RIGHTS.

This documentation, the Sterling Commerce Software it describes, and the information and know-how they contain constitute the proprietary, confidential and valuable trade secret information of Sterling Commerce, Inc., its affiliated companies or its or their licensors, and may not be used for any unauthorized purpose, or disclosed to others without the prior written permission of the applicable Sterling Commerce entity. This documentation and the Sterling Commerce Software that it describes have been provided pursuant to a license agreement that contains prohibitions against and/or restrictions on their copying, modification and use. Duplication, in whole or in part, if and when permitted, shall bear this notice and the Sterling Commerce, Inc. copyright notice.

As and when provided to any governmental entity, government contractor or subcontractor subject to the FARs, this documentation is provided with RESTRICTED RIGHTS under Title 48 CFR 52.227-19. Further, as and when provided to any governmental entity, government contractor or subcontractor subject to DFARs, this documentation and the Sterling Commerce Software it describes are provided pursuant to the customary Sterling Commerce license, as described in Title 48 CFR 227-7202 with respect to commercial software and commercial software documentation.

These terms of use shall be governed by the laws of the State of Ohio, USA, without regard to its conflict of laws provisions. If you are accessing the Sterling Commerce Software under an executed agreement, then nothing in these terms and conditions supersedes or modifies the executed agreement.

Product names mentioned herein may be trademarks and/or registered trademarks of their respective companies. Gentran and Gentran:Server are registered trademarks of Sterling Commerce, Inc.

#### **Third Party Software**

Portions of the Sterling Commerce Software may include products, or may be distributed on the same storage media with products, ("Third Party Software") offered by third parties ("Third Party Licensors"). Portions of this software are copyrighted by Data Direct Technologies, Inc. 1991-2002.

#### **Warranty Disclaimer**

This documentation and the Sterling Commerce Software which it describes are licensed either "AS IS" or with a limited warranty, as set forth in the Sterling Commerce license agreement. Other than any limited warranties provided, NO OTHER WARRANTY IS EXPRESSED AND NONE SHALL BE IMPLIED, INCLUDING THE WARRANTIES OF MERCHANTABILITY AND FITNESS FOR USE OR FOR A PARTICULAR PURPOSE. The applicable Sterling Commerce entity reserves the right to revise this publication from time to time and to make changes in the content hereof without the obligation to notify any person or entity of such revisions or changes.

The Third Party Software is provided 'AS IS' WITHOUT ANY WARRANTY AND ANY EXPRESSED OR IMPLIED WARRANTIES, INCLUDING BUT NOT LIMITED TO, THE IMPLIED WARRANTIES OF MERCHANTABILITY, AND FITNESS FOR A PARTICULAR PURPOSE ARE DISCLAIMED. FURTHER, IF YOU ARE LOCATED OR ACCESSING THIS SOFTWARE IN THE UNITED STATES, ANY EXPRESS OR IMPLIED WARRANTY REGARDING TITLE OR NON-INFRINGEMENT ARE DISCLAIMED.

# **Table of Contents**

### [About this Guide](#page-8-0)

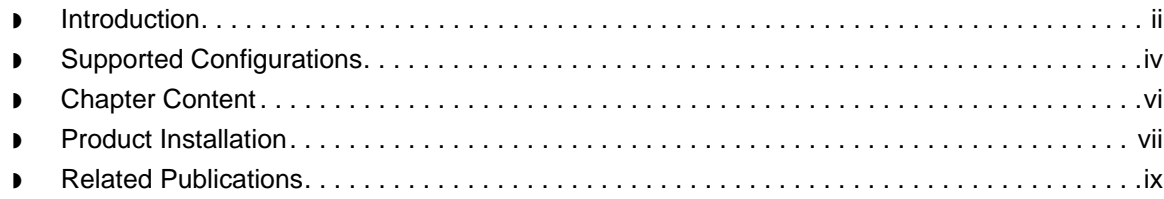

### [Installing Gentran:Server](#page-18-0)

### **[Overview](#page-19-0)**

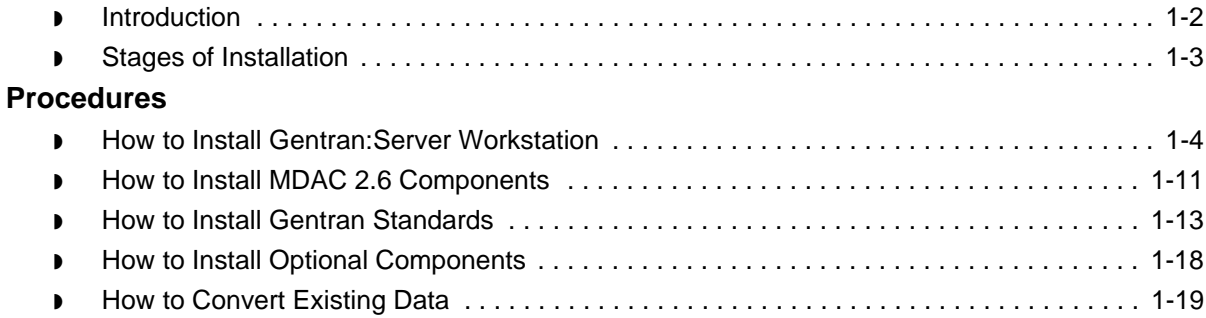

### [Setting Up Communications](#page-38-0)

### **[Overview](#page-39-0)**

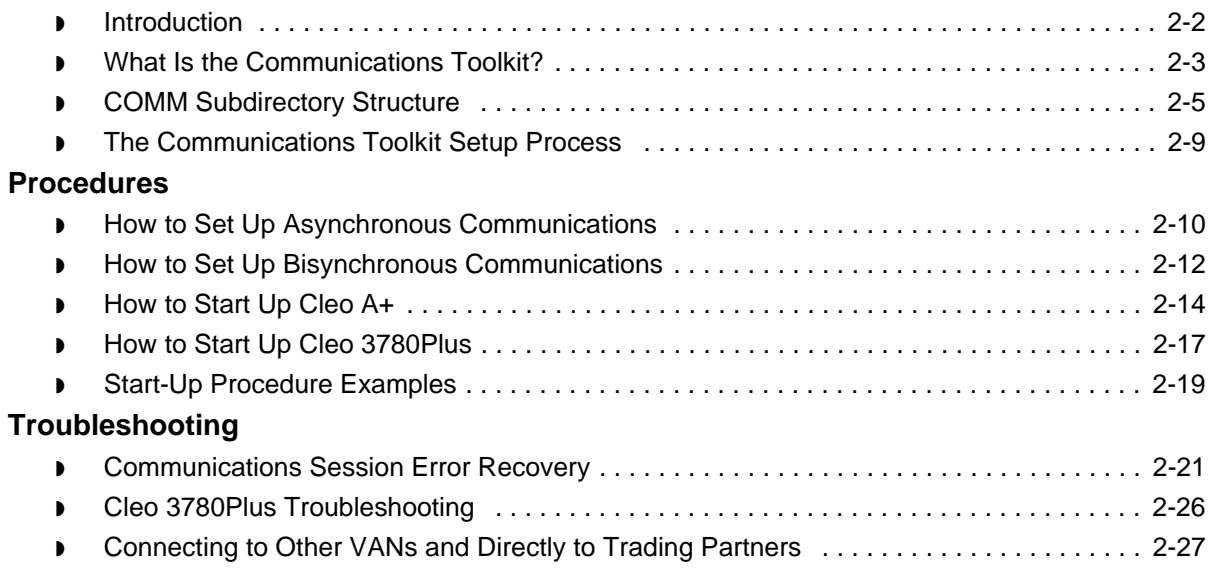

### [Introducing Gentran:Server](#page-70-0)

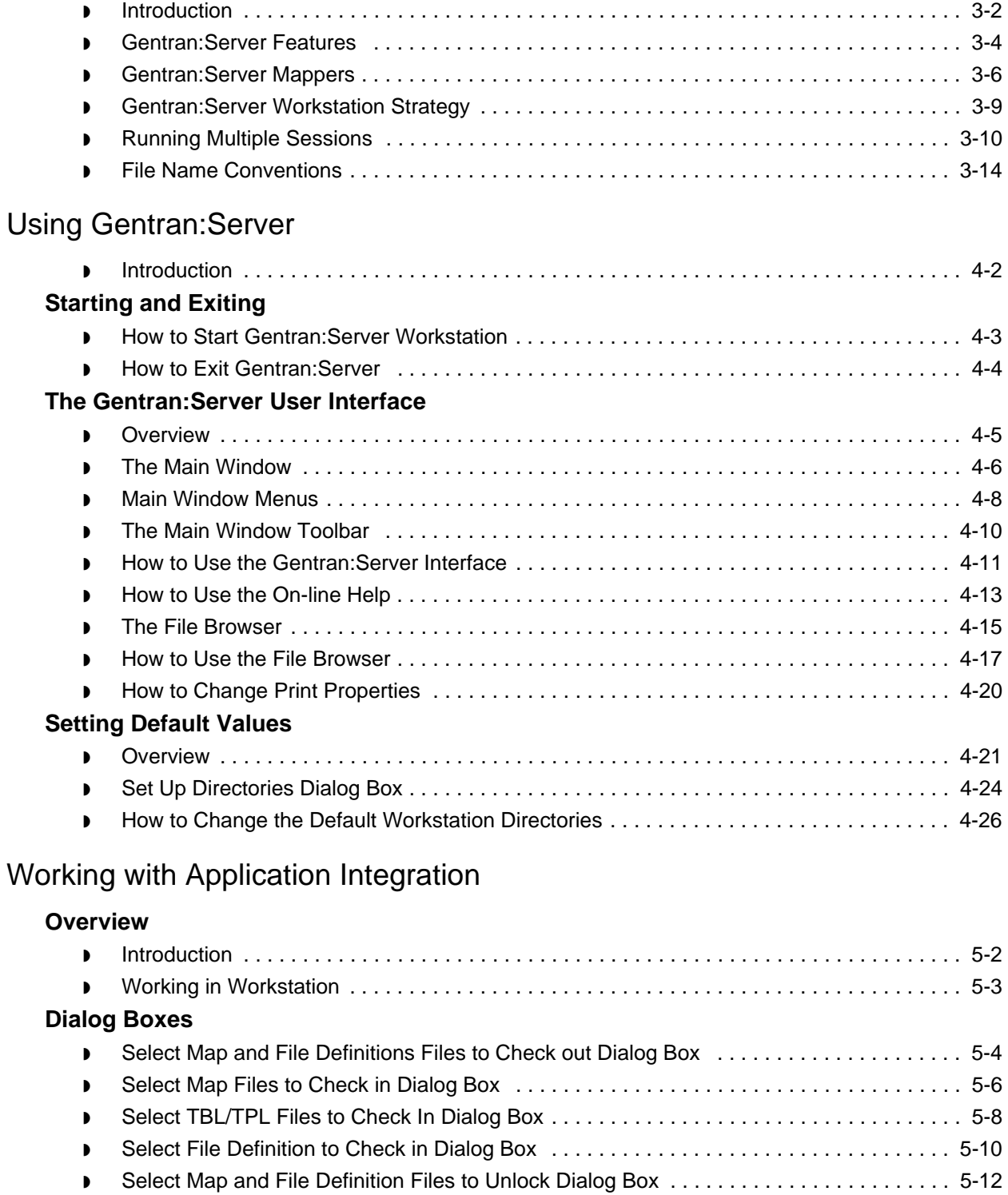

### **[Procedures](#page-125-0)**

s

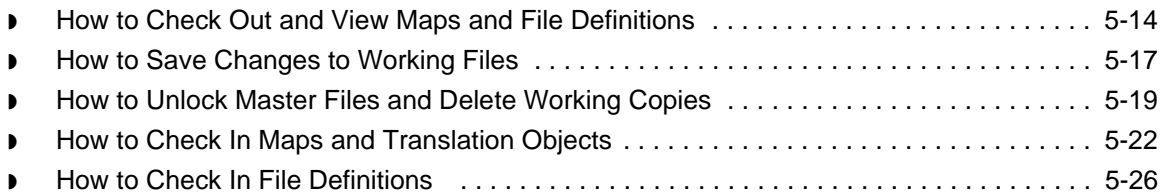

### [Working with Visual Mapper](#page-140-0)

### **[Overview](#page-141-0)**

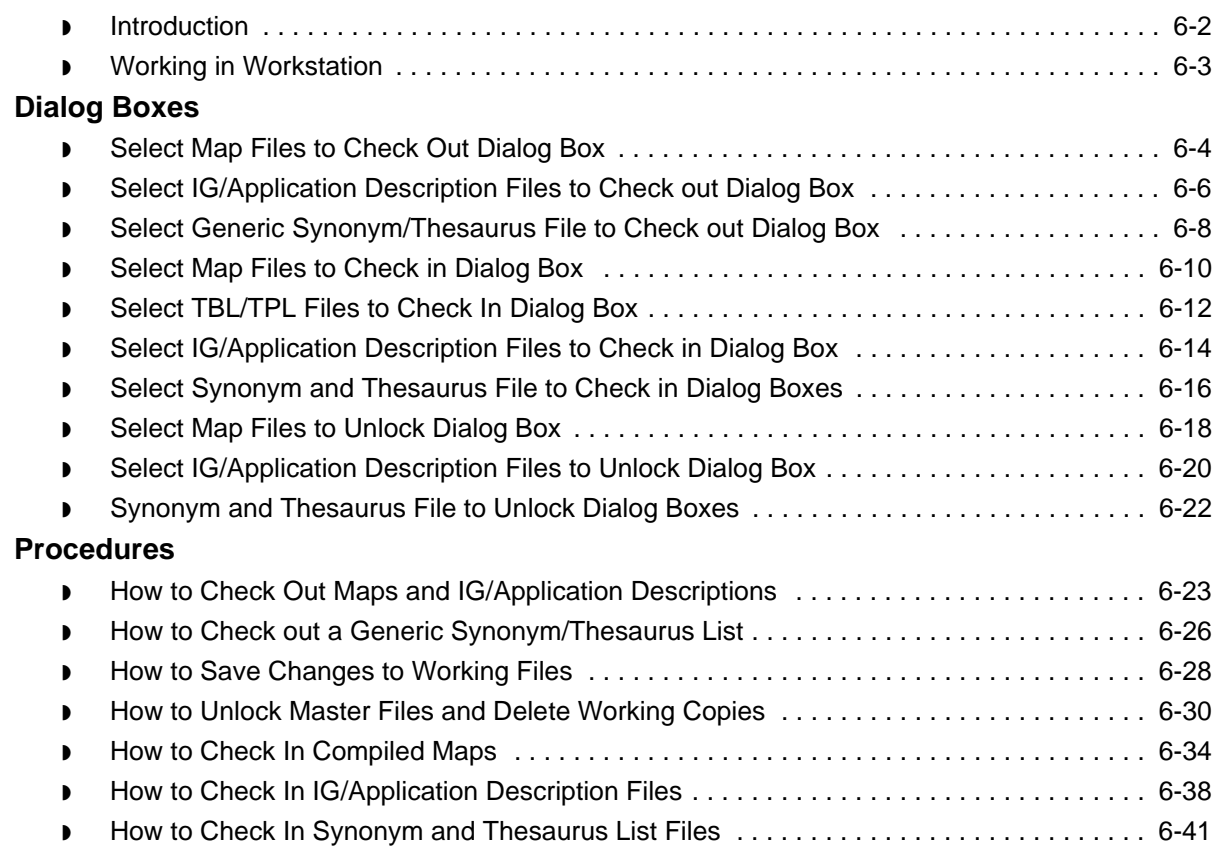

### **[Glossary](#page-182-0)**

[Index](#page-186-0)

s

 **iv**

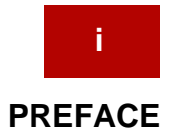

# **About this Guide**

<span id="page-8-0"></span>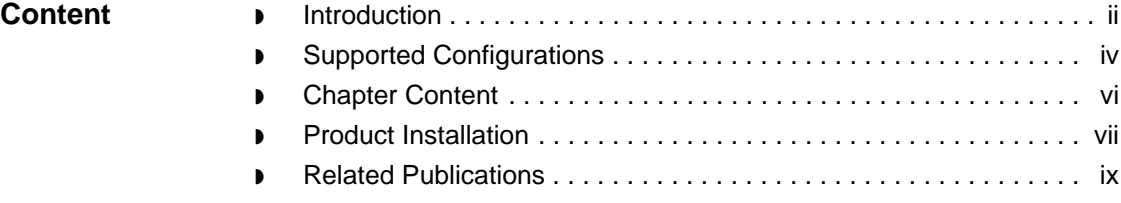

### <span id="page-9-1"></span><span id="page-9-0"></span>**Introduction**

**Welcome** Welcome to Sterling Commerce's Gentran:Server for UNIX® electronic data interchange (EDI) and electronic commerce (EC) software.

### **Who should use this guide**

This guide is for the following audiences:

- ◗ Administrators responsible for installing and configuring EDI or EC application software
- ◗ Users of the Gentran:Server Workstation product

Use this table to determine which chapters are for you.

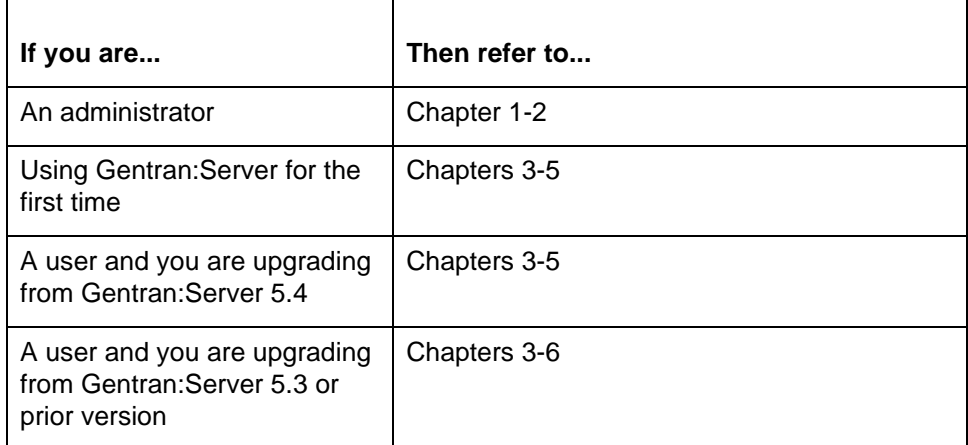

#### **Reference**

See the **Chapter Content** topic for a description of each chapter.

#### **Note**

This guide documents procedures for both the Application Integration Mapper and the Visual Mapper. Unless otherwise stated, the procedures for using these mappers are the same.

(Continued on next page)

 **ii**

### **Required skills** This guide assumes that you are familiar with basic Windows concepts and commands, including:

- ◗ How to navigate and operate within the Windows environment
- ◗ How to use DOS commands and the DOS window within the Windows desktop

#### **Product packaging**

Your Gentran:Server Workstation package should include the following items:

- ◗ A CD containing the Gentran:Server Workstation software and the Communications Toolkit
- ◗ A CD containing the Gentran:Server EDI Standards
- ◗ A CD containing the Gentran:Server online documentation
- ◗ The *Gentran:Server Workstation Getting Started Guide*

#### **Notes**

If your company purchased the ODBC Database Drivers, your package should also contain:

- ◗ A CD containing the ODBC Database Drivers
- ◗ The Installation Card for ODBC Drivers

If your company is continuing to use the Visual Mapper (versions 5.3 and prior), then your package should also contain:

- ◗ A CD containing the Visual Mapper
- ◗ The Installation Card for Visual Mapper Workstation

#### **WARNING**

**If additional installation instructions came with your Gentran:Server for UNIX shipment, those instructions take precedence over the instructions listed here.**

### 5

### <span id="page-11-1"></span><span id="page-11-0"></span>**Supported Configurations**

#### **Hardware specifications**

Each workstation computer needs the following resources for you to install and run Gentran:Server Workstation version 6.1.

- ◗ A CD-ROM drive
- ◗ A Pentium-class or equivalent processor
- ◗ A minimum processor speed of 166 MHz (333 MHz recommended)
- ◗ A color VGA or SVGA monitor
- ▶ Microsoft Windows 98<sup>®</sup>, Windows ME<sup>®</sup>, Windows NT<sup>®</sup> 4.0 SP6a, or Windows 2000 (Server and Professional) SP1
- ◗ A minimum of 32 MB of memory (64 MB recommended)
- ◗ A minimum of 195 MB of free disk space for the Gentran:Server software. (Additional disk space is necessary for customer data, archive, EDI standards, etc.)
- ◗ A minimum of 300 MB of free disk space for the EDI Standards database to install the standards on your hard drive, or 50 MB of free disk space on your workstation if you install the standards on a network server
- ◗ Microsoft Internet Explorer 5.0 or higher

#### **Note**

Your Windows operating system may require updates to work correctly. Check the following Microsoft web site to determine and download the latest service packs for your operating system:

http://www.microsoft.com/windows/downloads/default.asp

(Continued on next page)

#### **ODBC option translation requirements**

Gentran:Server's ODBC translation option only supports the following databases and versions:

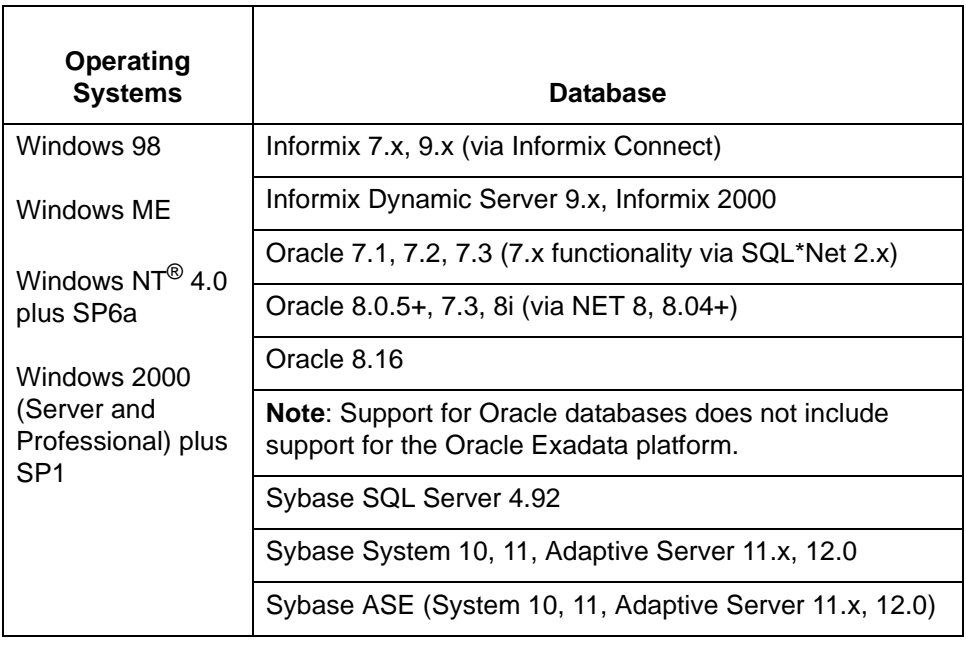

## <span id="page-13-1"></span><span id="page-13-0"></span>**Chapter Content**

#### **Description of content**

This table describes the content of the chapters within the *Gentran:Server Workstation Getting Started Guide*.

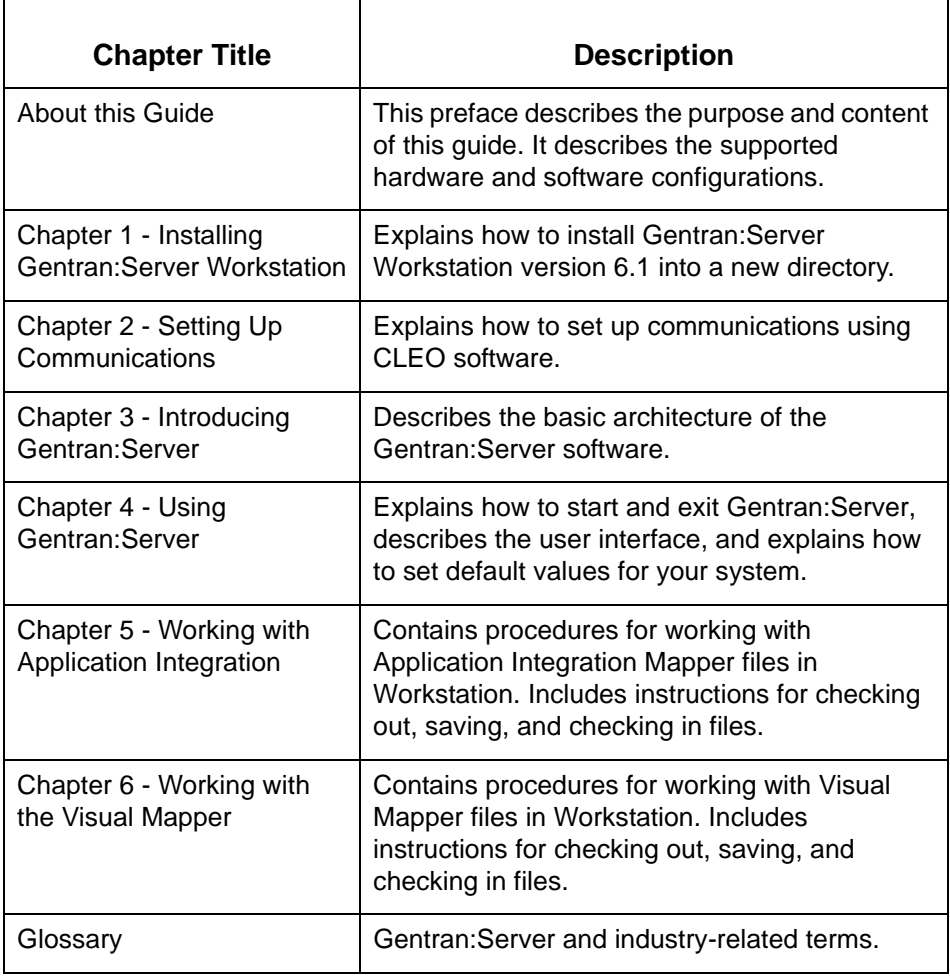

### <span id="page-14-1"></span><span id="page-14-0"></span>**Product Installation**

**In this guide** This guide explains how to install and configure:

- ◗ Gentran:Server Workstation version 6.1
- ◗ Online documentation for Gentran:Server
- ◗ The Gentran:Server Standards
- ◗ The Communications Toolkit

#### **Note**

These instructions apply only to new installations of Gentran:Server Workstation.

### **Installation**

**options**

You can install each option separately after installing the core Gentran:Server software. This table lists the CD containing each option and the instructions for installing the option.

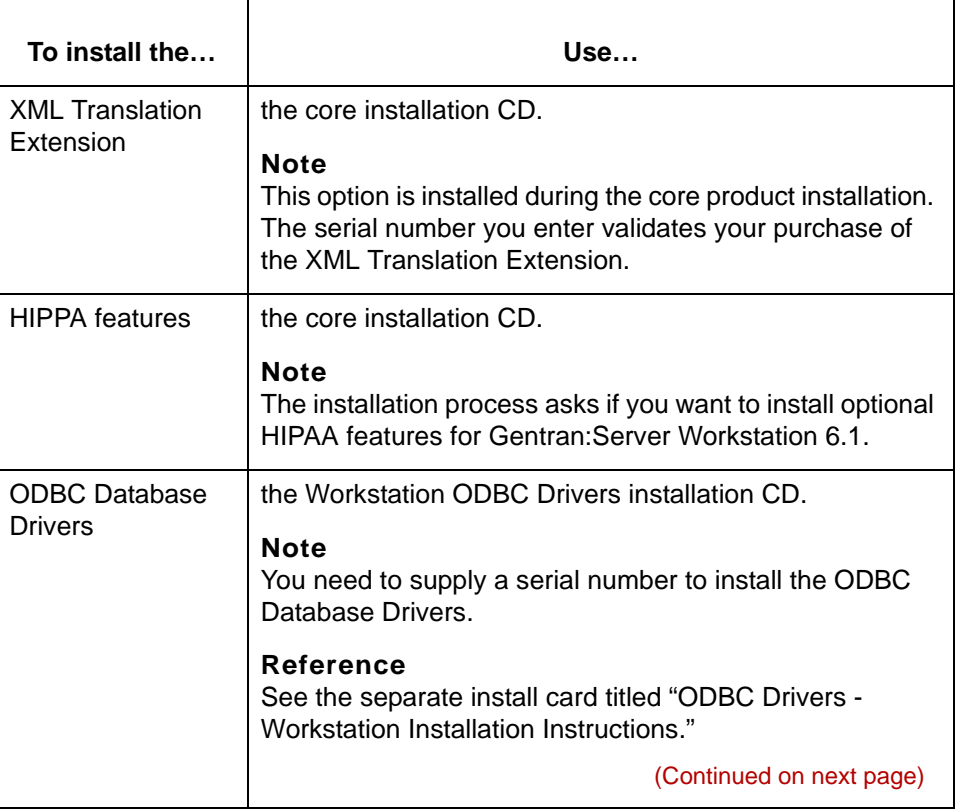

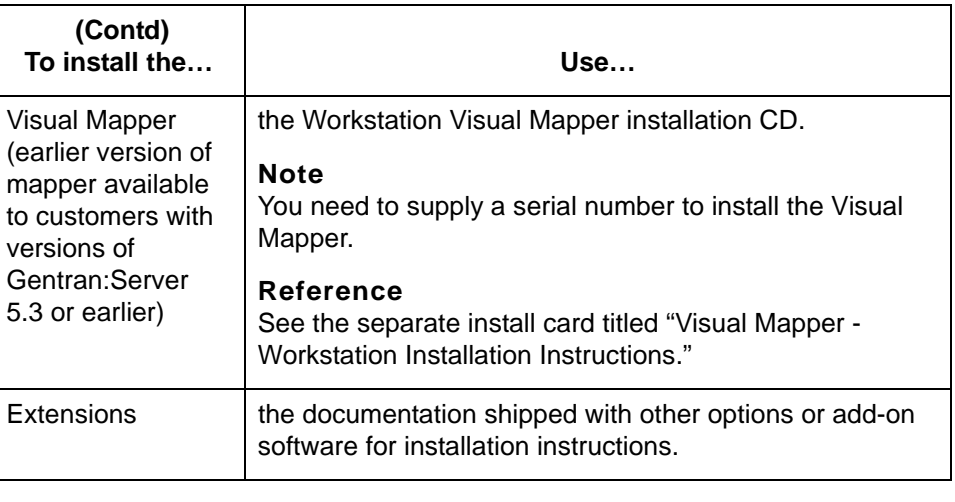

## <span id="page-16-1"></span><span id="page-16-0"></span>**Related Publications**

#### **Gentran:Server documentation**

This table describes additional documentation for the Gentran:Server software.

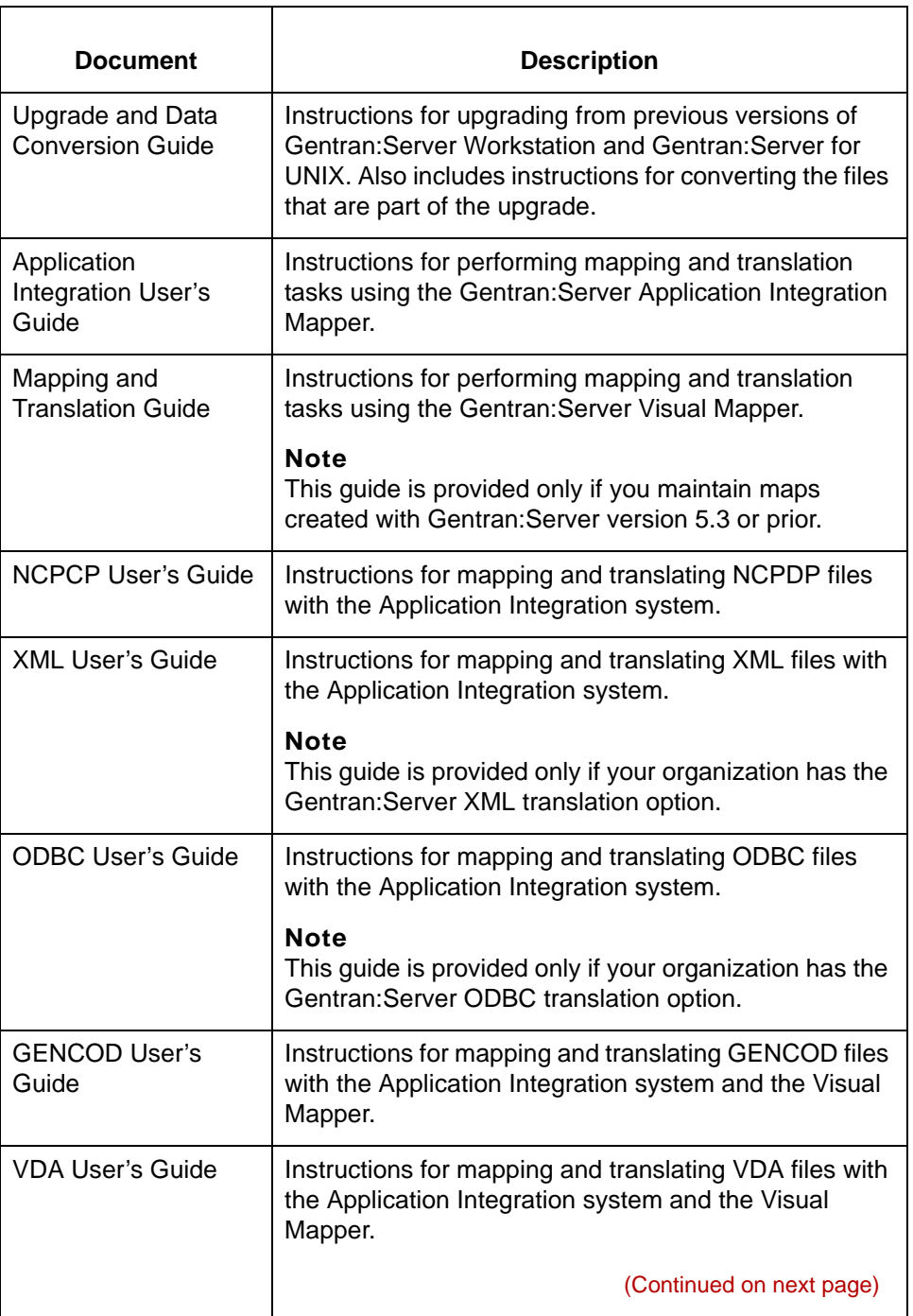

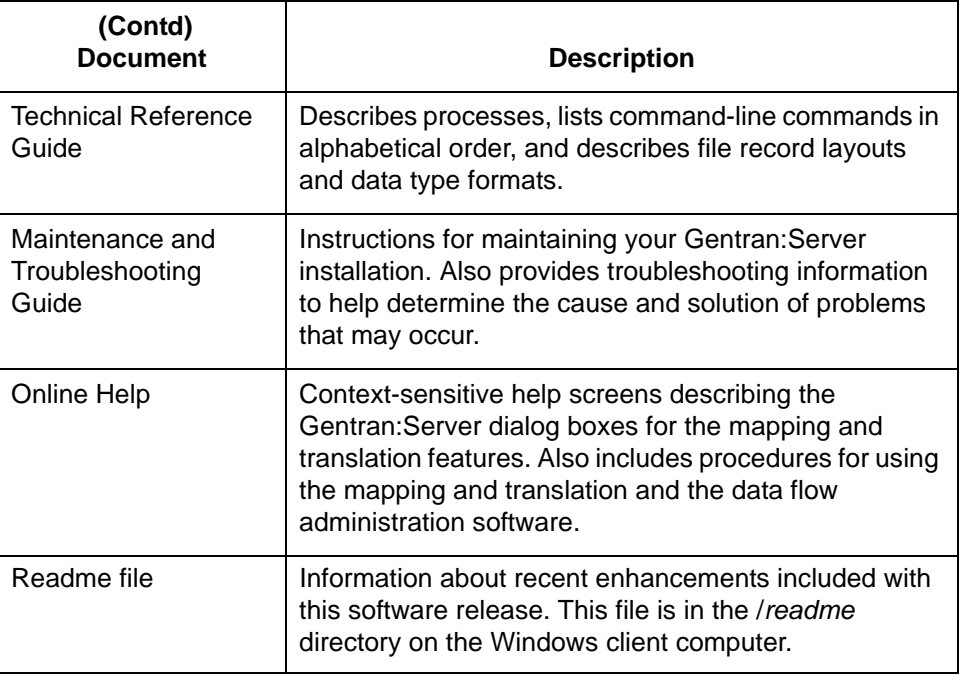

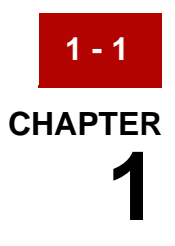

# **Installing Gentran:Server**

<span id="page-18-0"></span>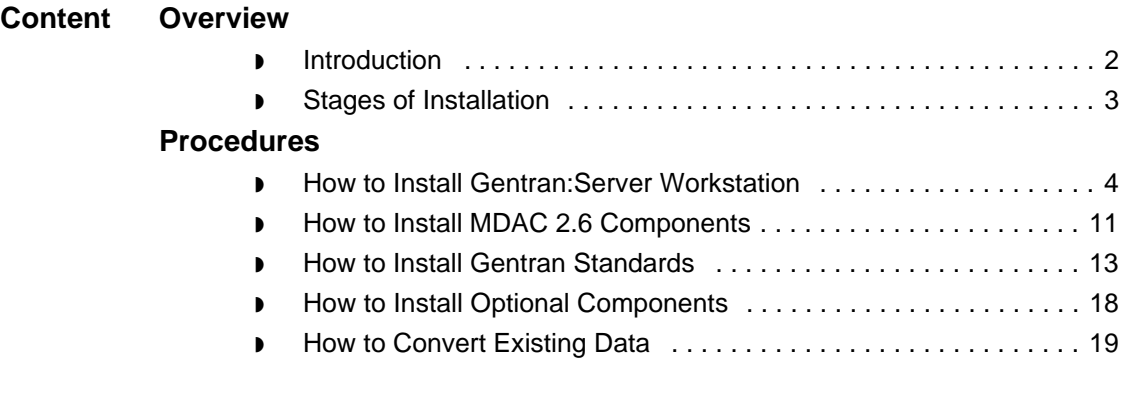

## <span id="page-19-2"></span><span id="page-19-0"></span>**Overview 0**

**1 - 2**

## <span id="page-19-3"></span><span id="page-19-1"></span>**Introduction**

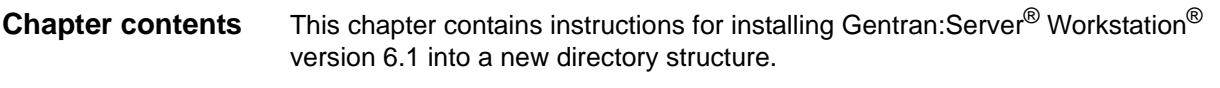

**Key terms** This table describes key terms used in this chapter.

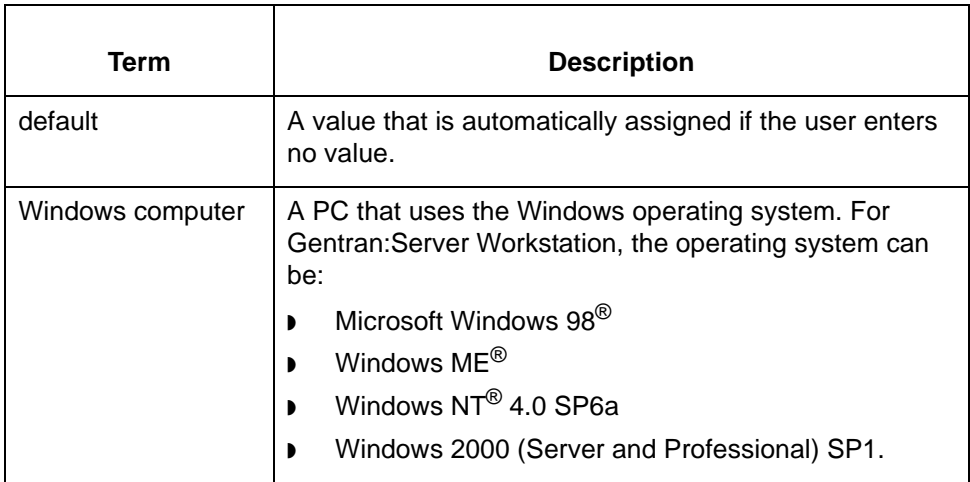

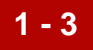

### <span id="page-20-1"></span><span id="page-20-0"></span>**Stages of Installation**

**Stage Table** This table describes the stages of the installation process for Gentran:Server Workstation. Detailed instructions for completing each stage are contained in the sections that follow.

<span id="page-20-2"></span>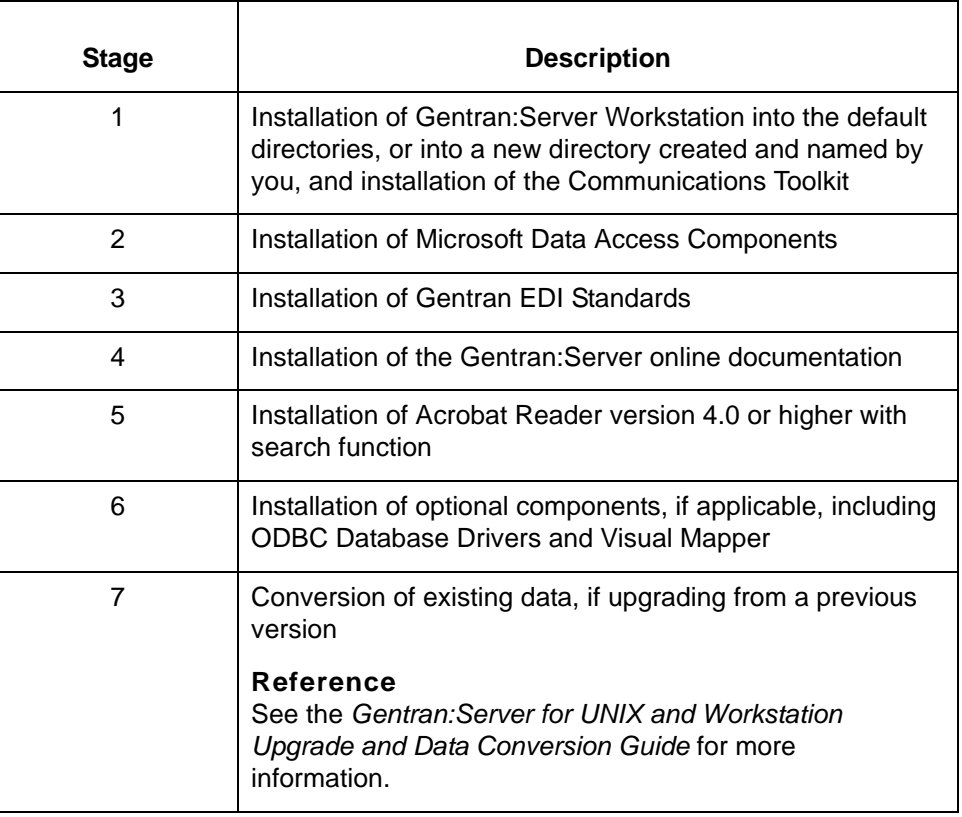

**XML installation** The XML translation option is installed on your computer automatically if your company purchased the option.

### <span id="page-21-2"></span><span id="page-21-0"></span>**Procedures 0**

**1 - 4**

### <span id="page-21-3"></span><span id="page-21-1"></span>**How to Install Gentran:Server Workstation**

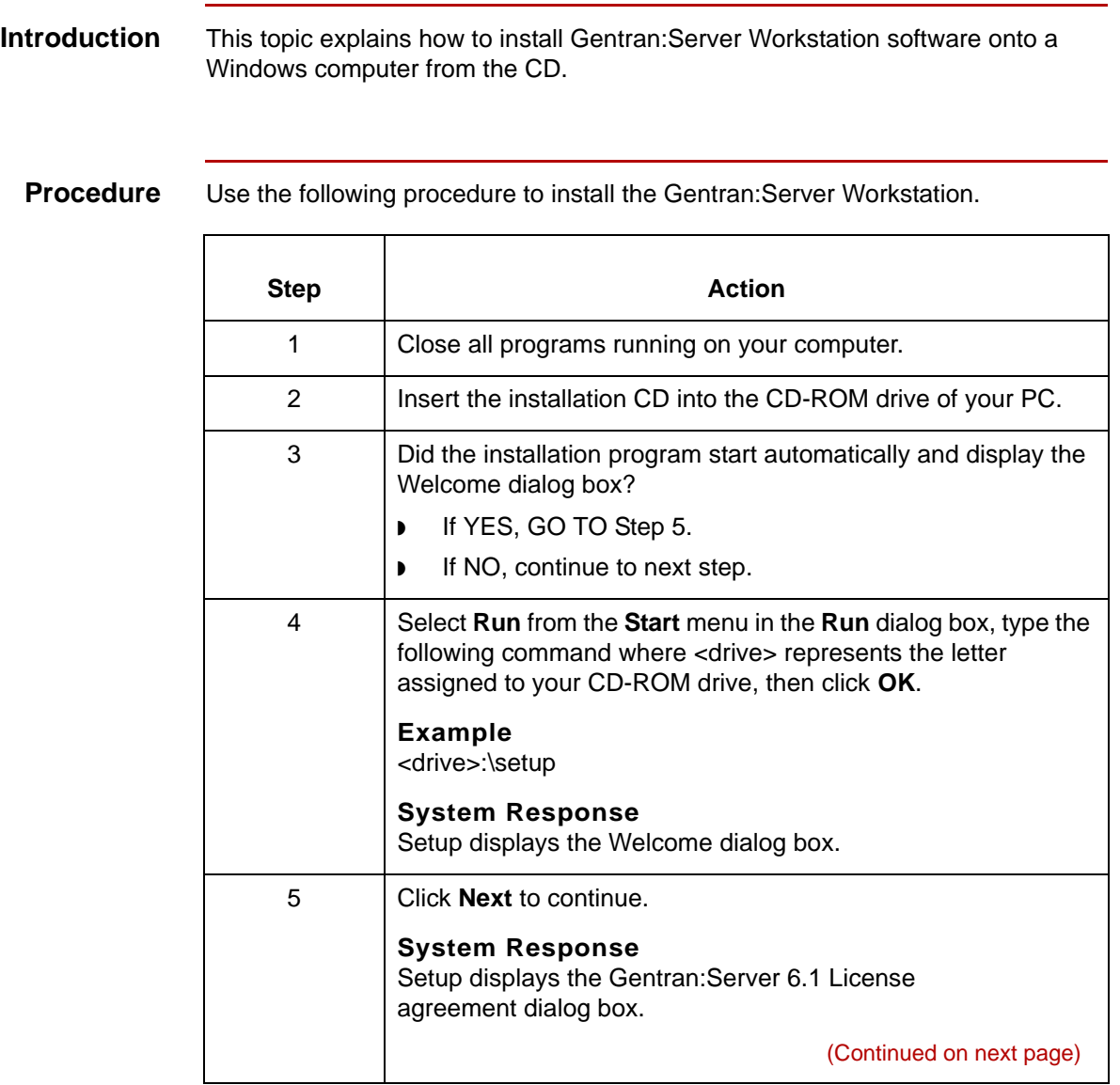

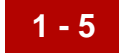

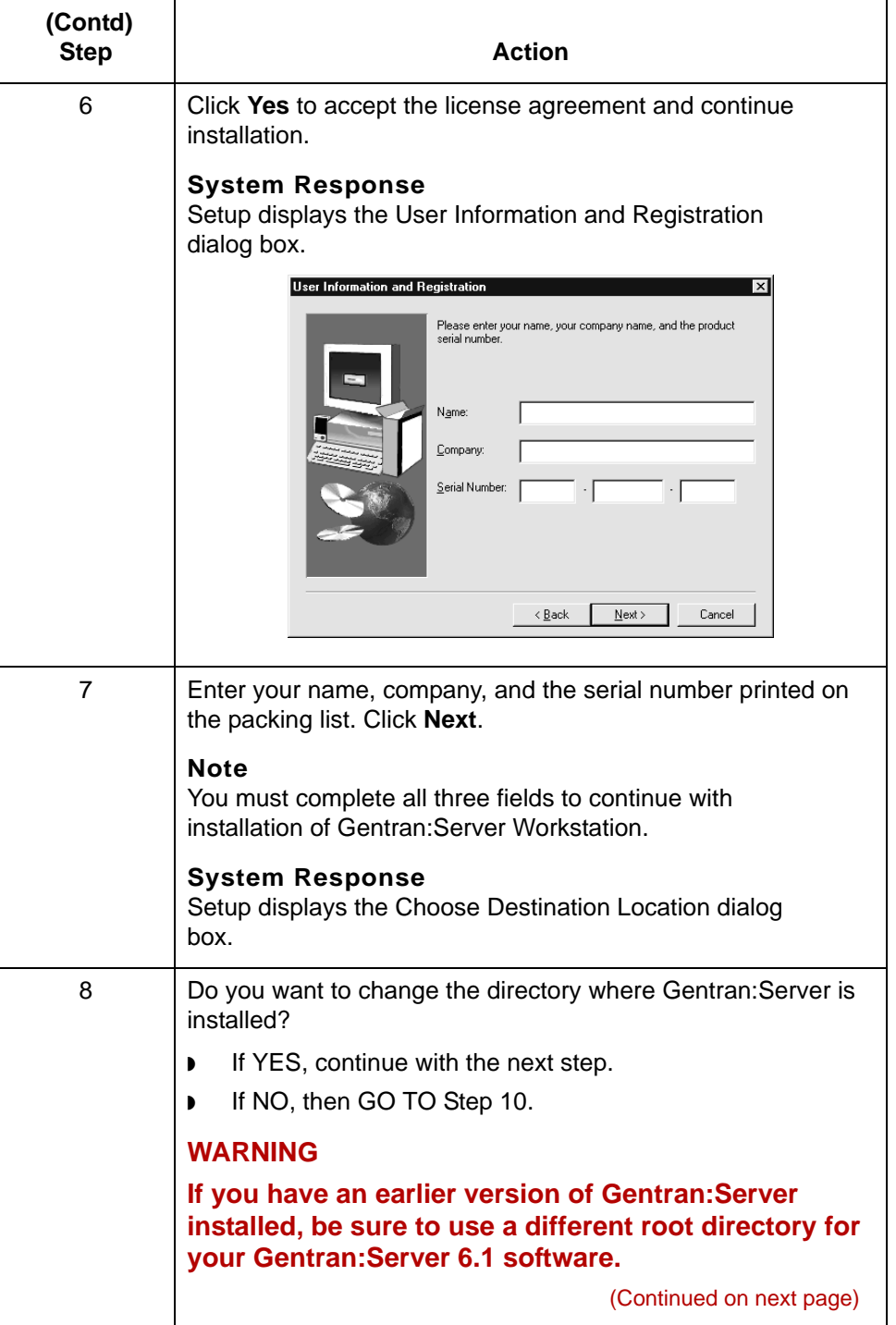

**1 - 6**

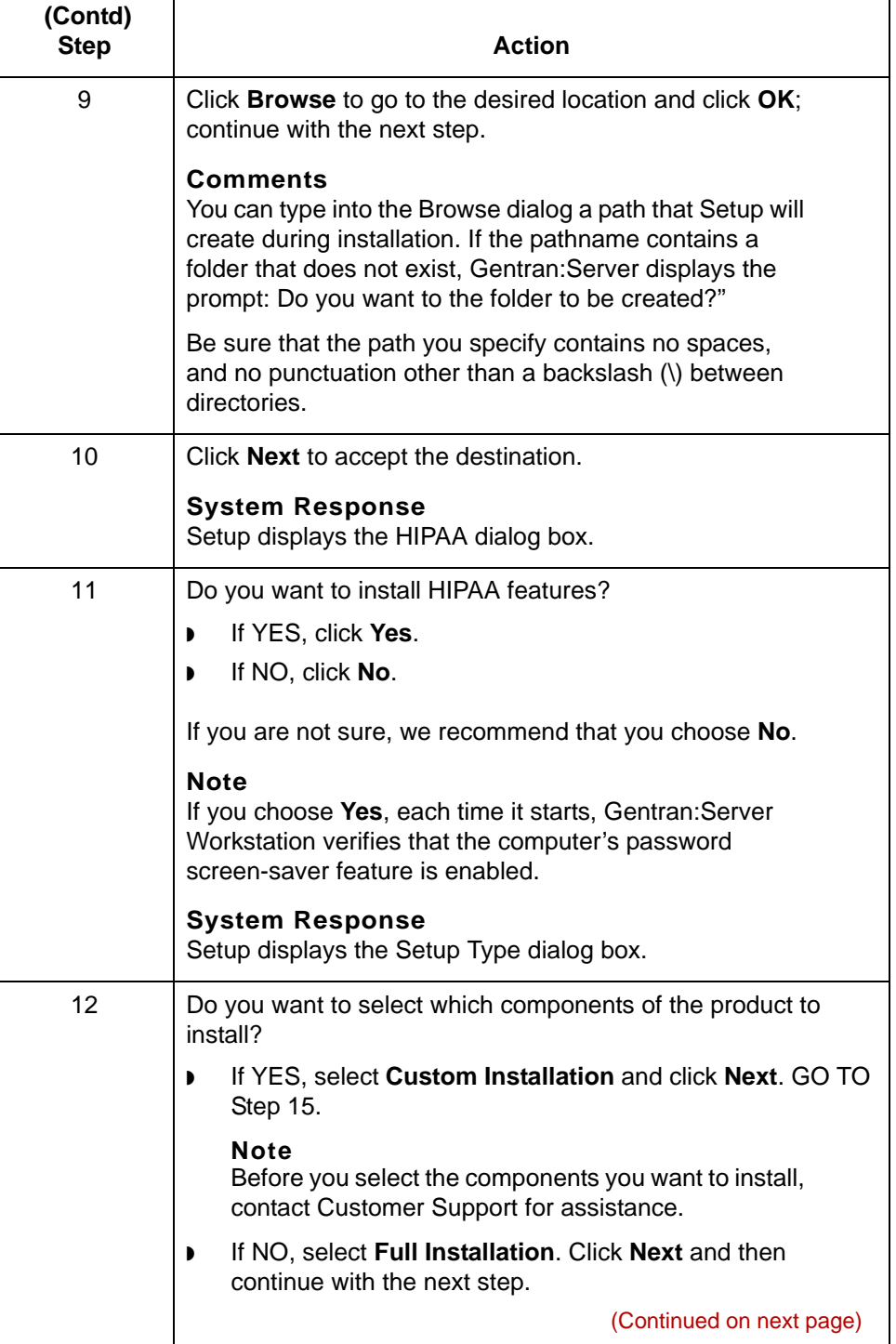

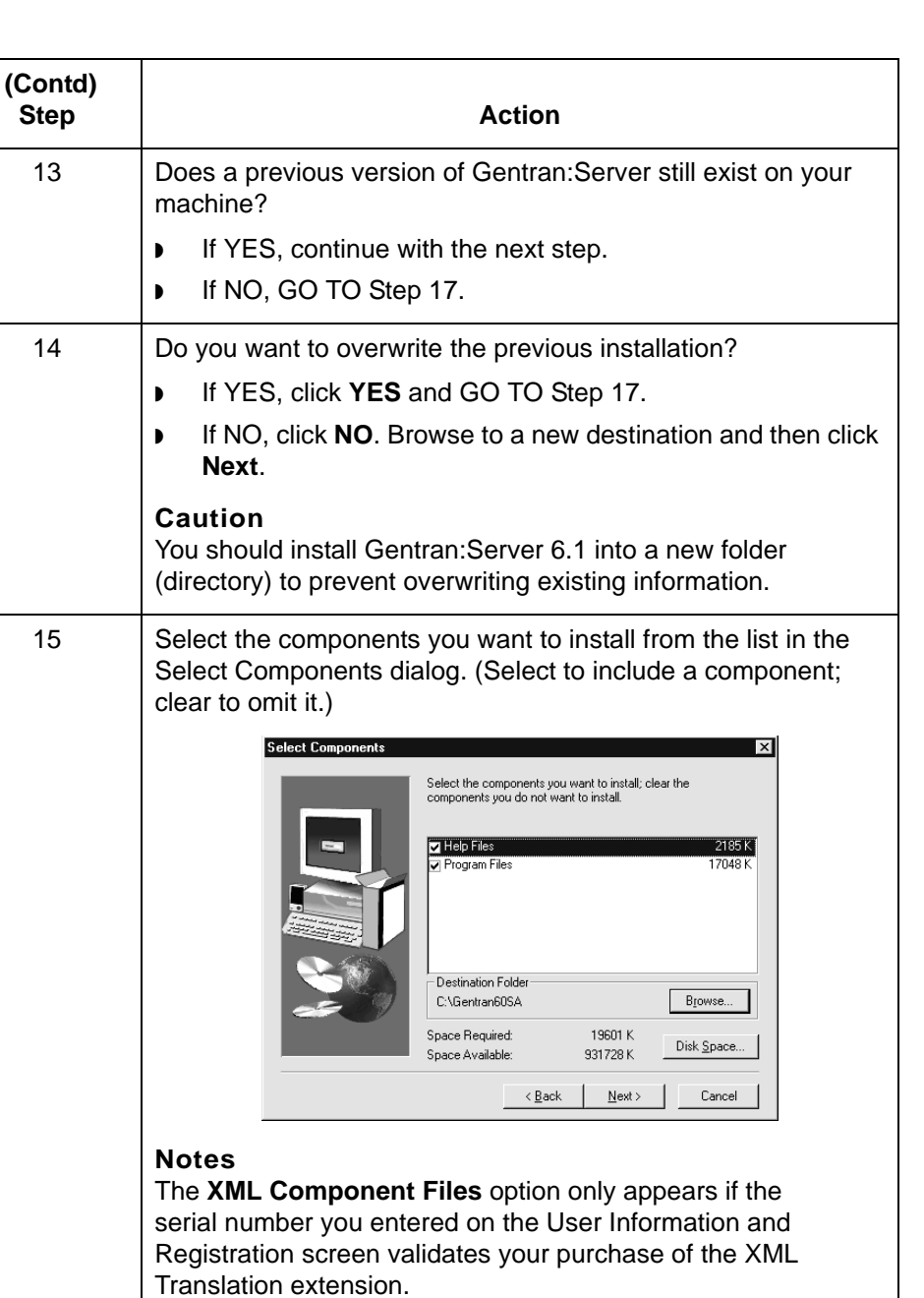

Click the **Disk Space** button to check for available disk

space on other drives.

16 Click **Next**.

(Continued on next page)

 $\mathfrak s$ 

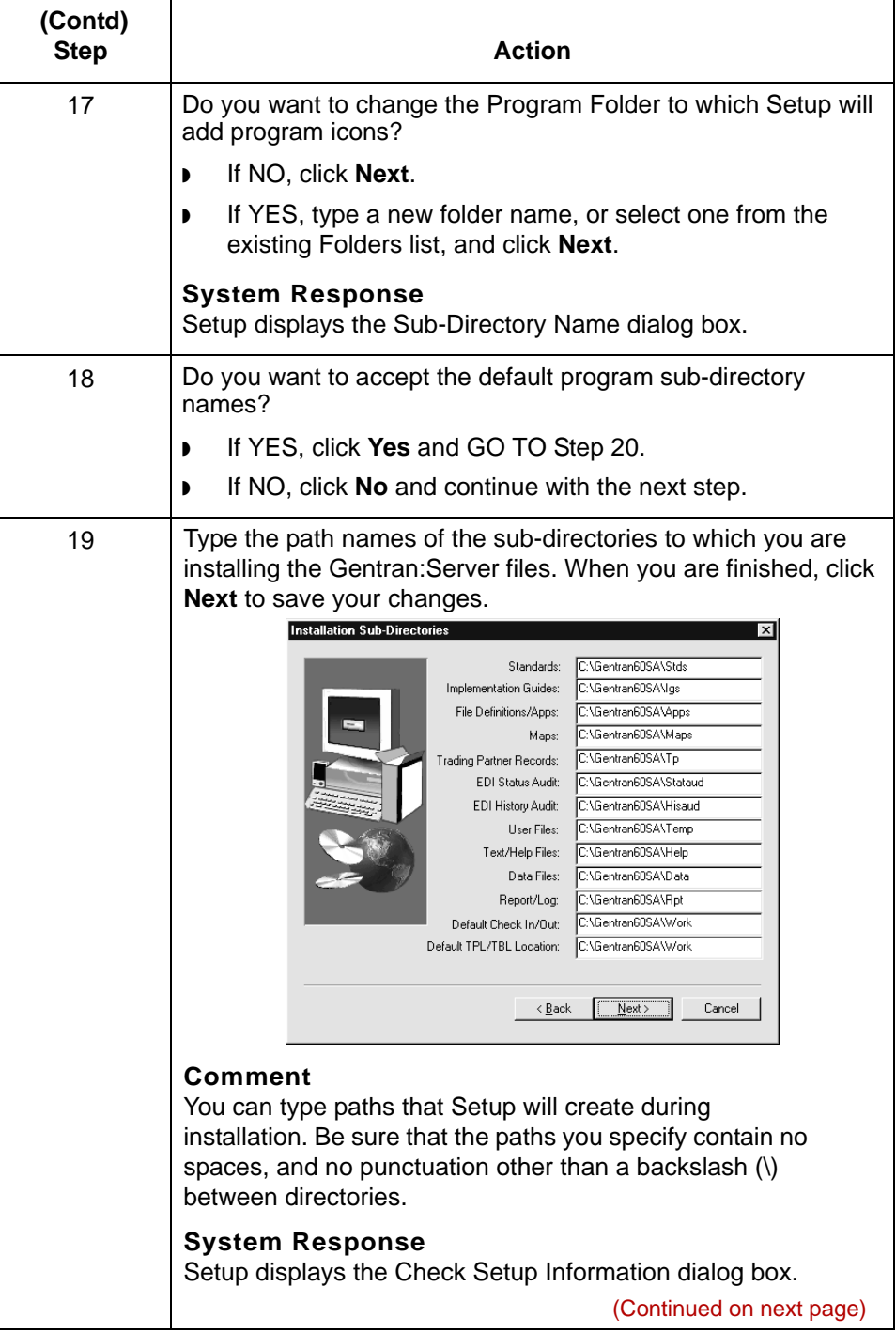

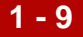

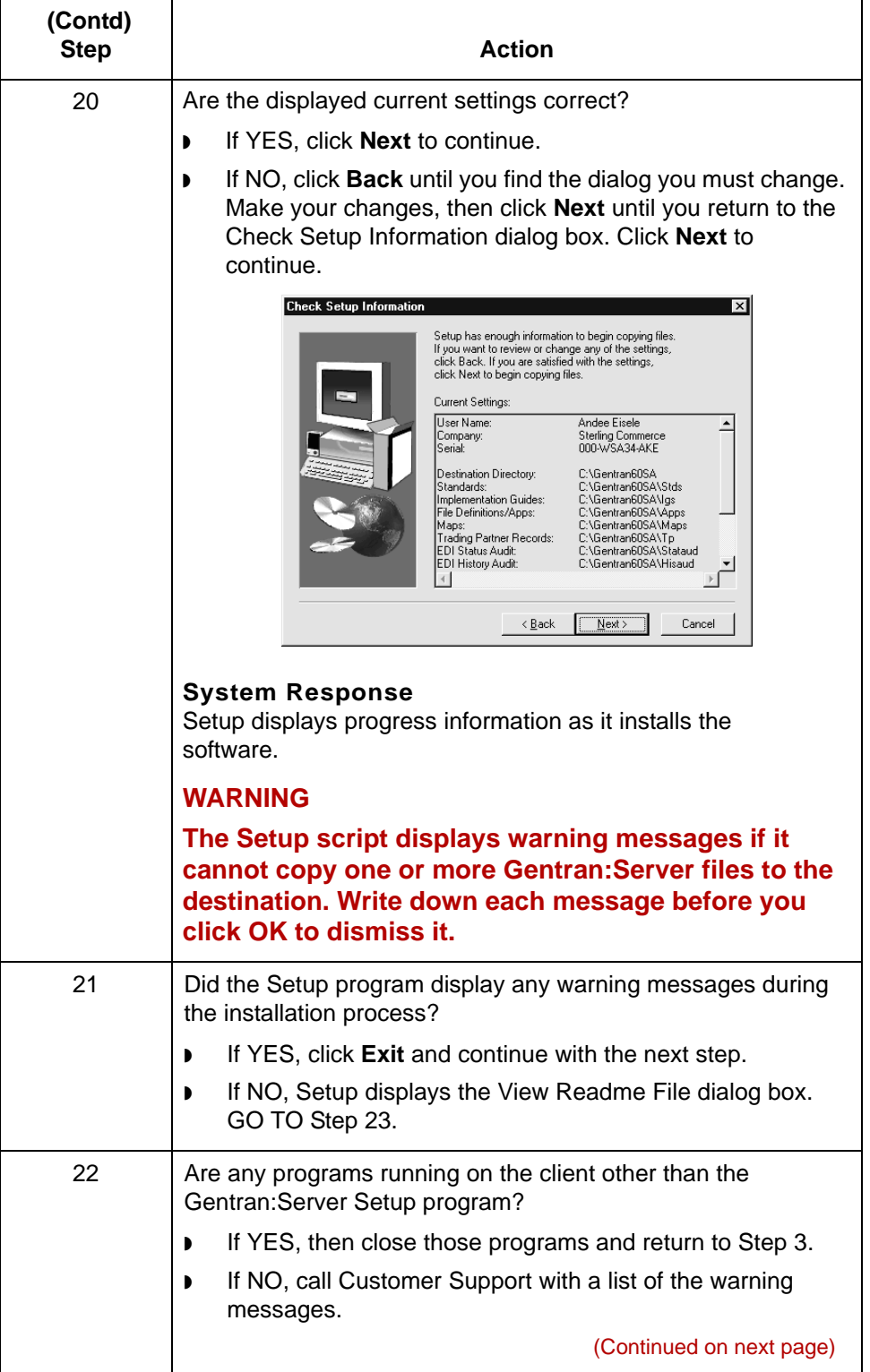

 $\mathbf{r}$ 

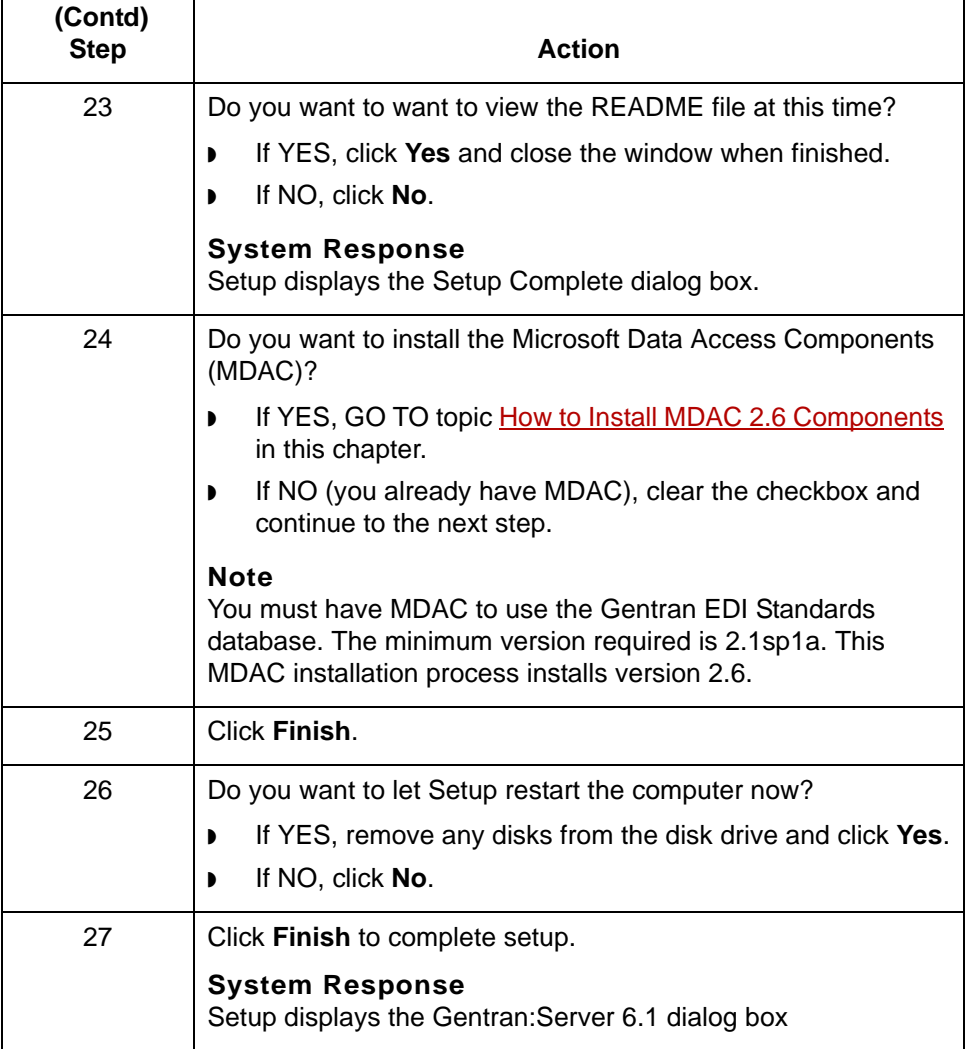

### <span id="page-28-1"></span><span id="page-28-0"></span>**How to Install MDAC 2.6 Components**

#### **Introduction** To read the EDI standards provided with Gentran: Server for UNIX, you must have Microsoft Data Access Components (MDAC) 2.1sp1a or higher installed on each PC or client. MDAC include ActiveX® Data Objects (ADO), OLE DB, and Open Database Connectivity (ODBC). Data-driven client/server applications use these ODBC drivers and other components to integrate information from a variety of sources.

If you do not already have MDAC on the PC, you must install it before you install the EDI standards. This topic explains how to install MDAC.

#### **Installing MDAC** Use this procedure to install MDAC 2.6 on a PC.

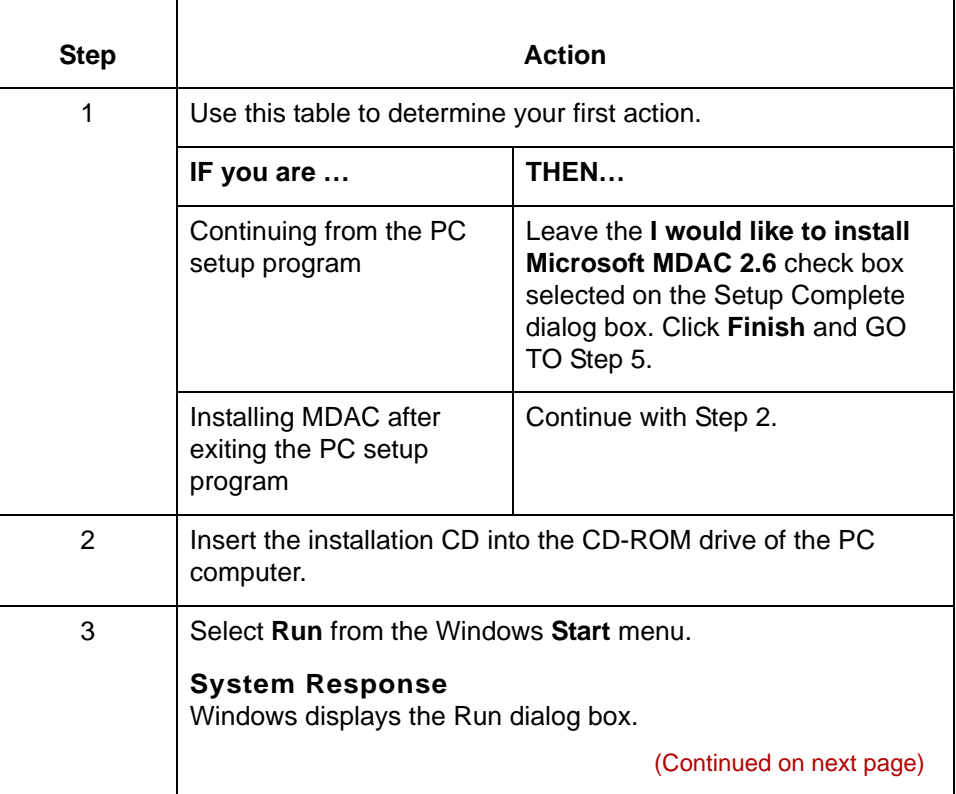

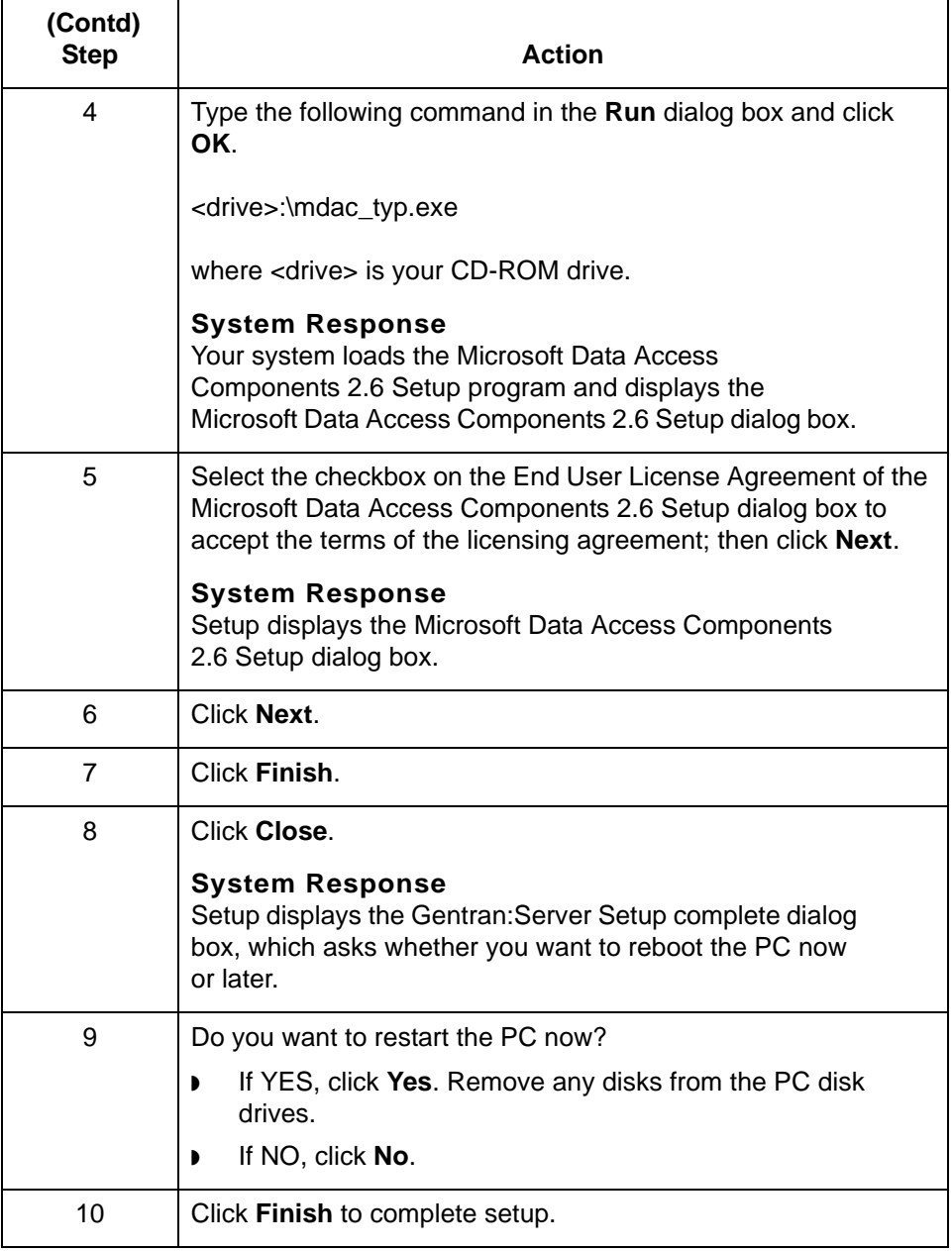

### <span id="page-30-1"></span><span id="page-30-0"></span>**How to Install Gentran Standards**

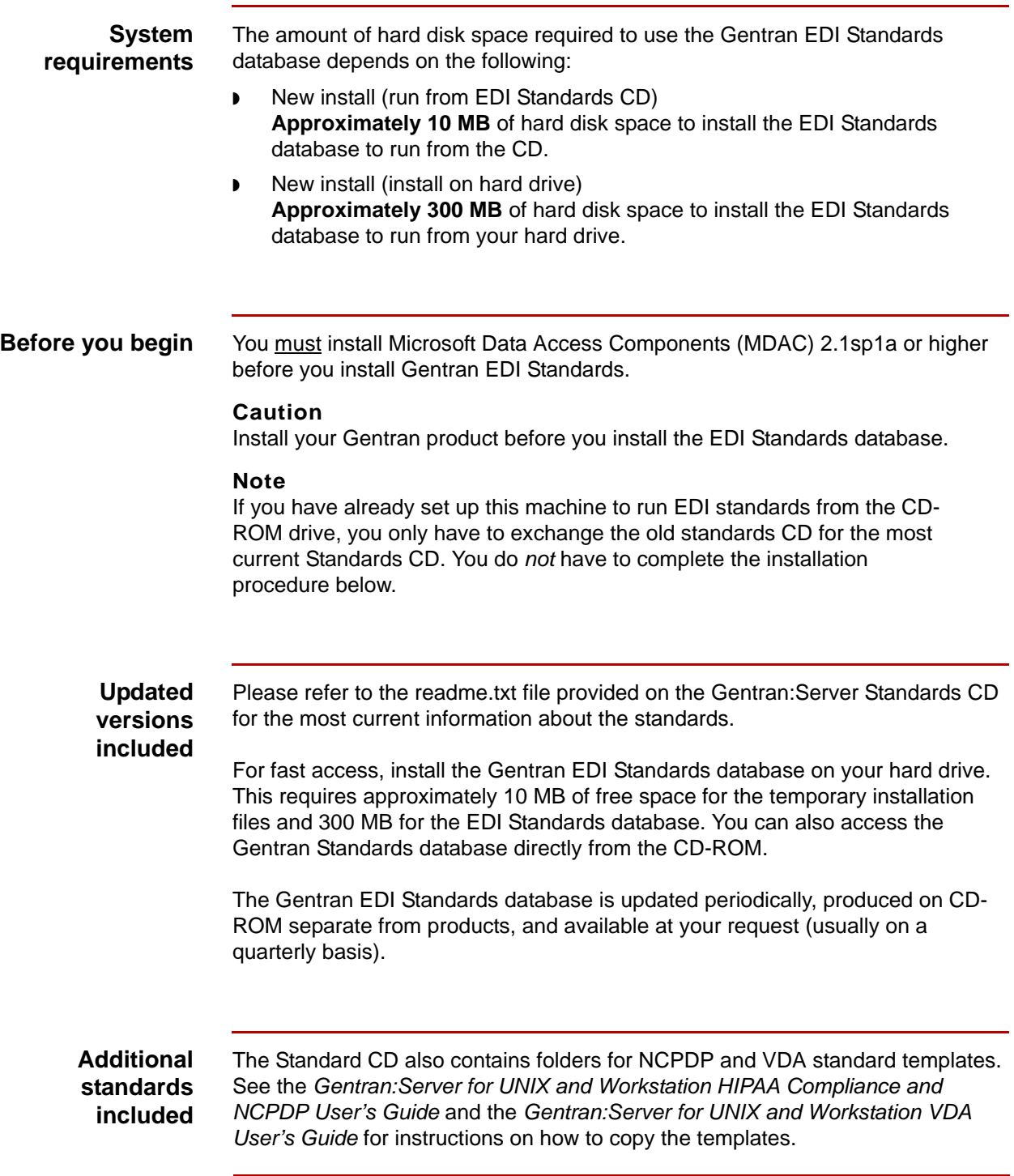

(Continued on next page)

5

#### **Installing the Standards Database**

**1 - 14**

Complete the following steps to install the EDI Standards database:

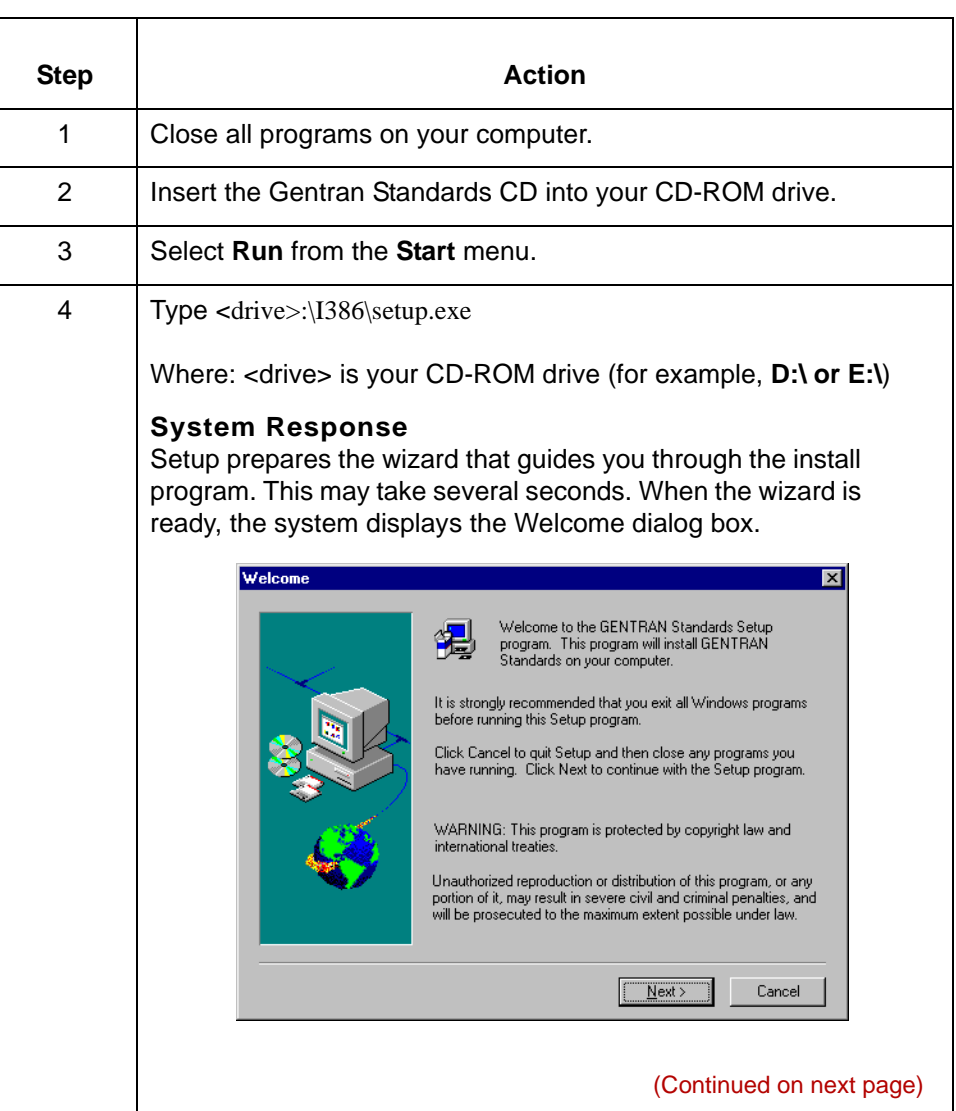

**Step** 

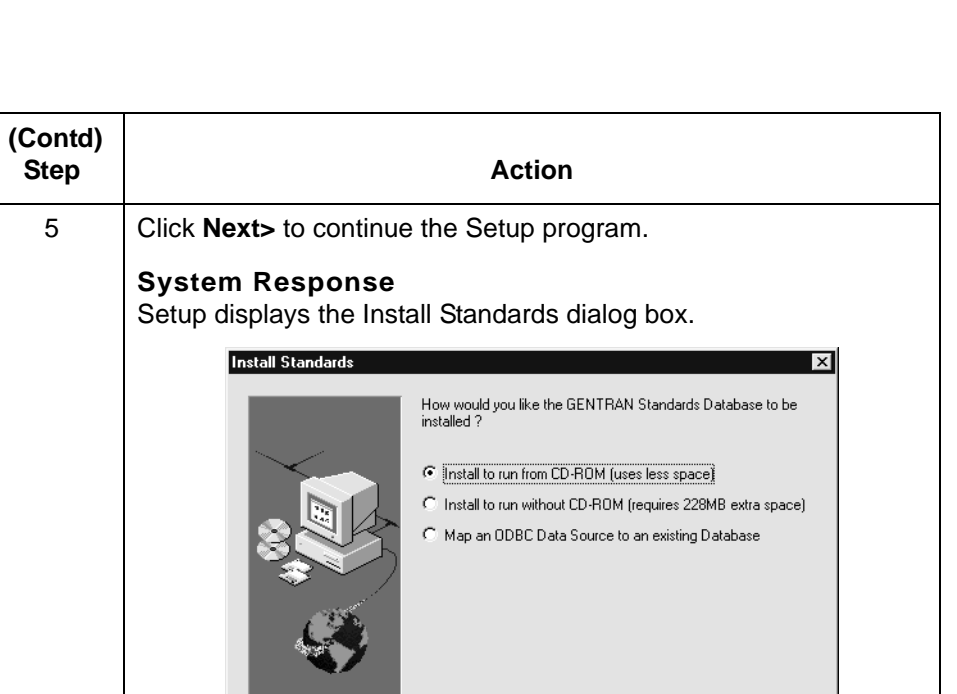

 $\leq \underline{\mathsf{B}}$ ack

 $\underline{\text{Next}}$  >

(Continued on next page)

 $\ensuremath{\mathsf{Cancel}}$ 

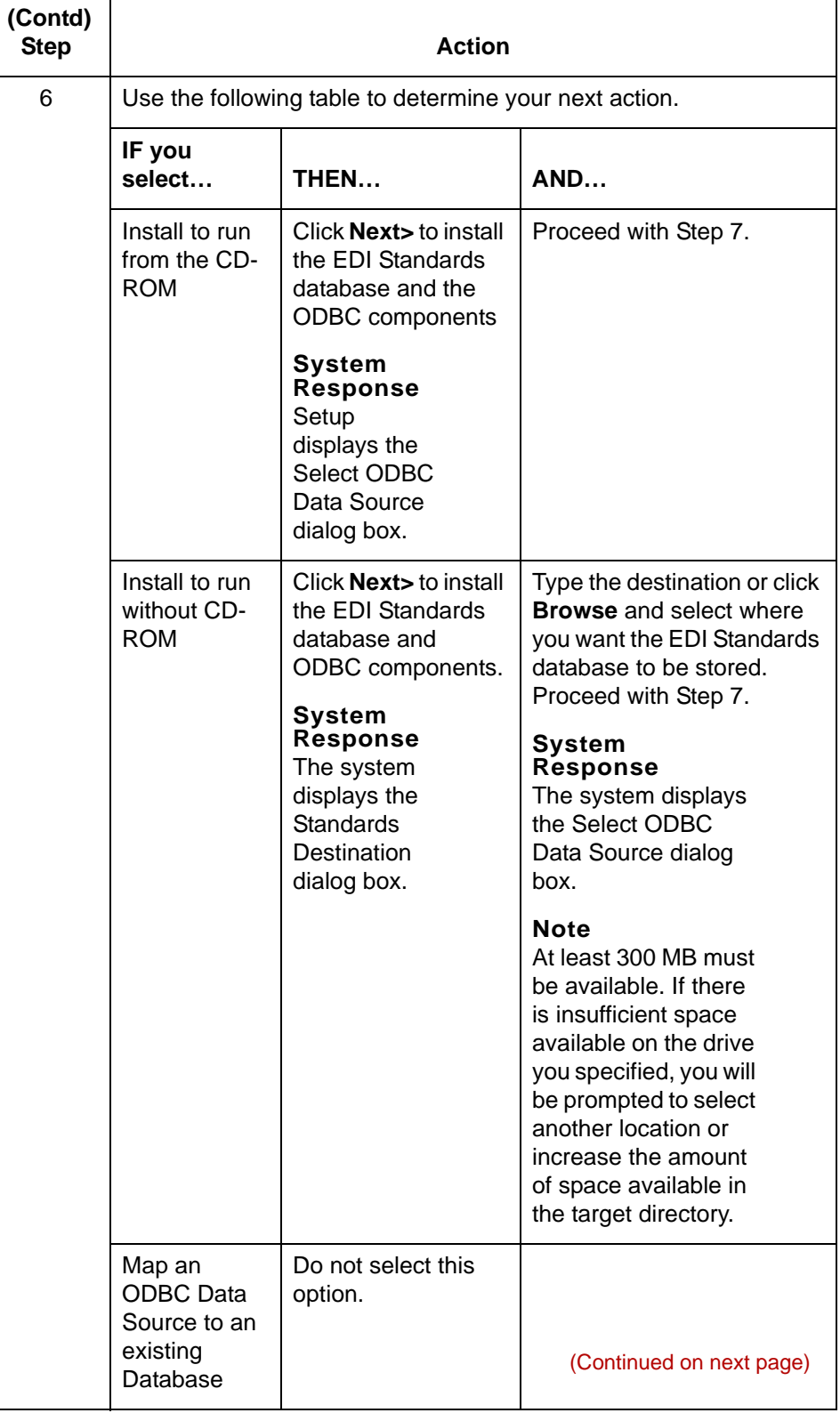

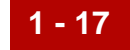

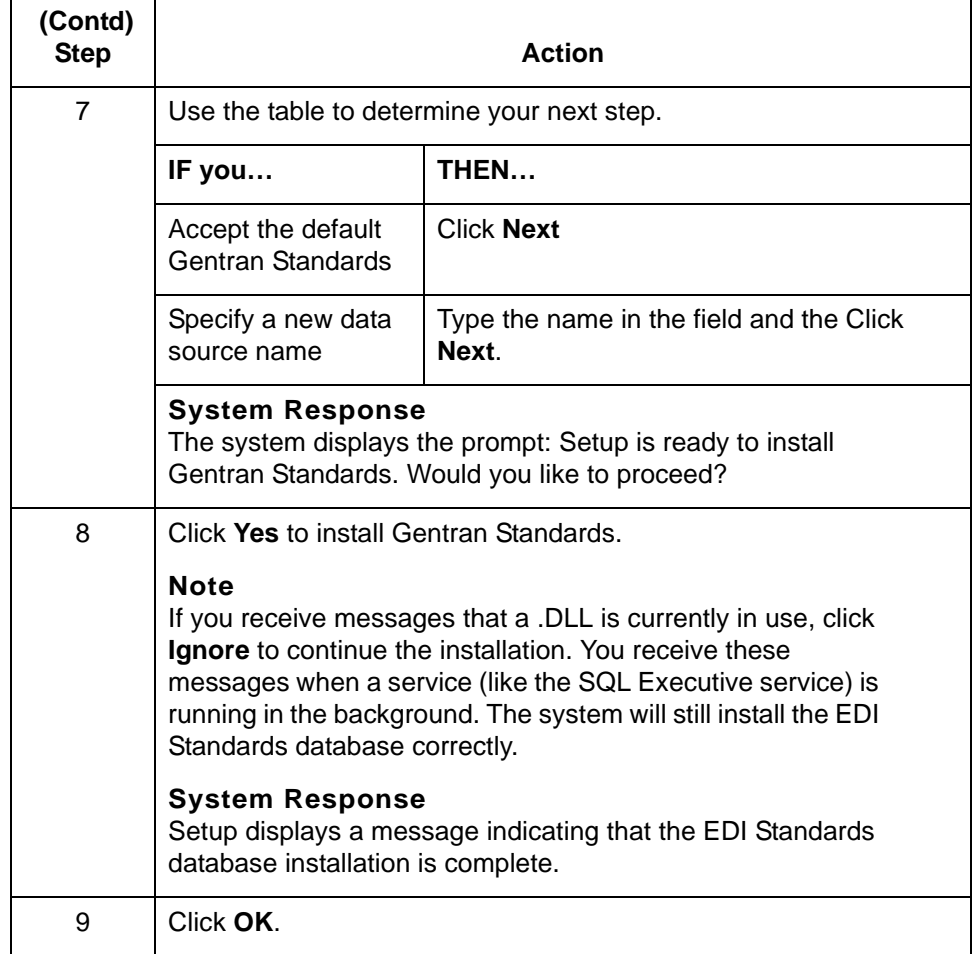

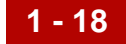

## <span id="page-35-1"></span><span id="page-35-0"></span>**How to Install Optional Components**

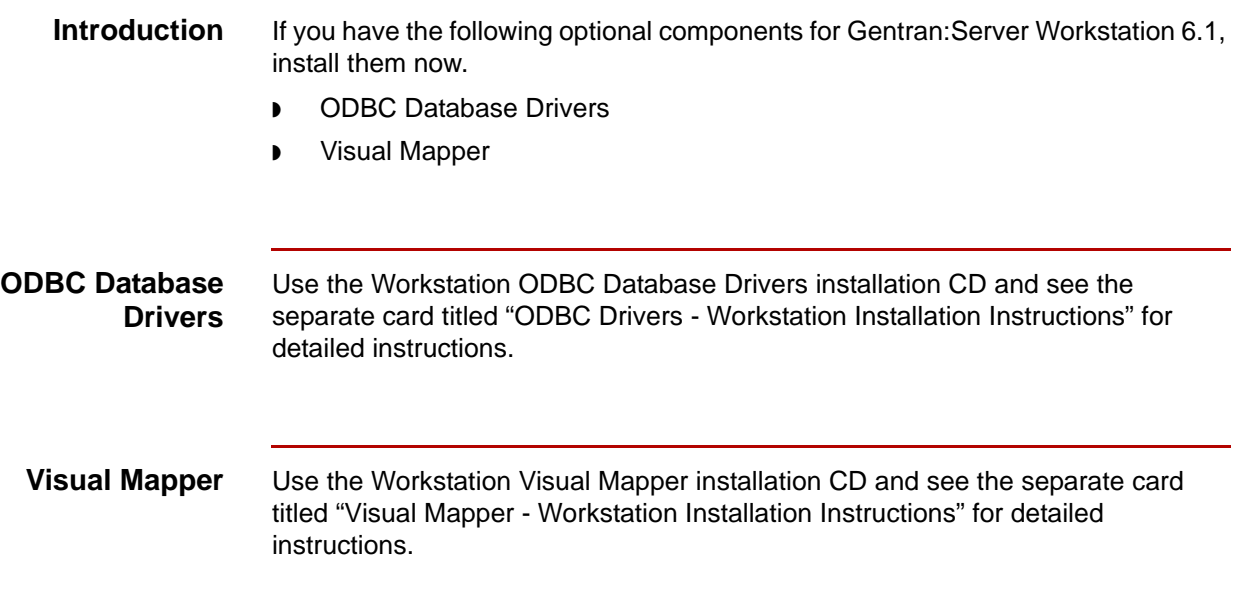
## **How to Convert Existing Data**

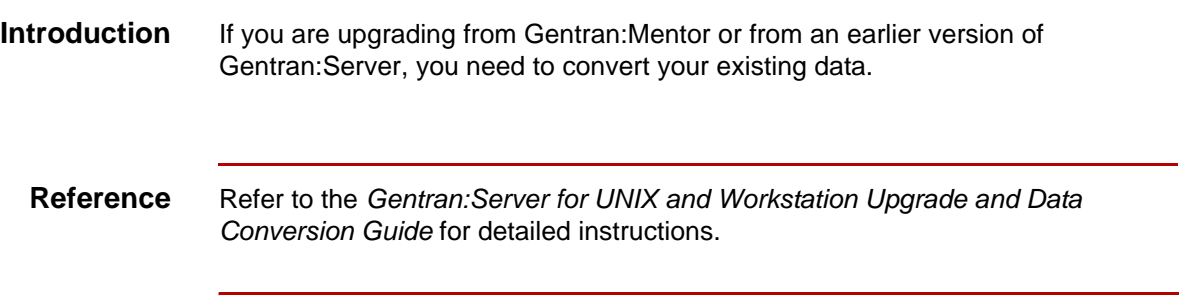

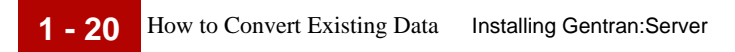

# **Setting Up Communications**

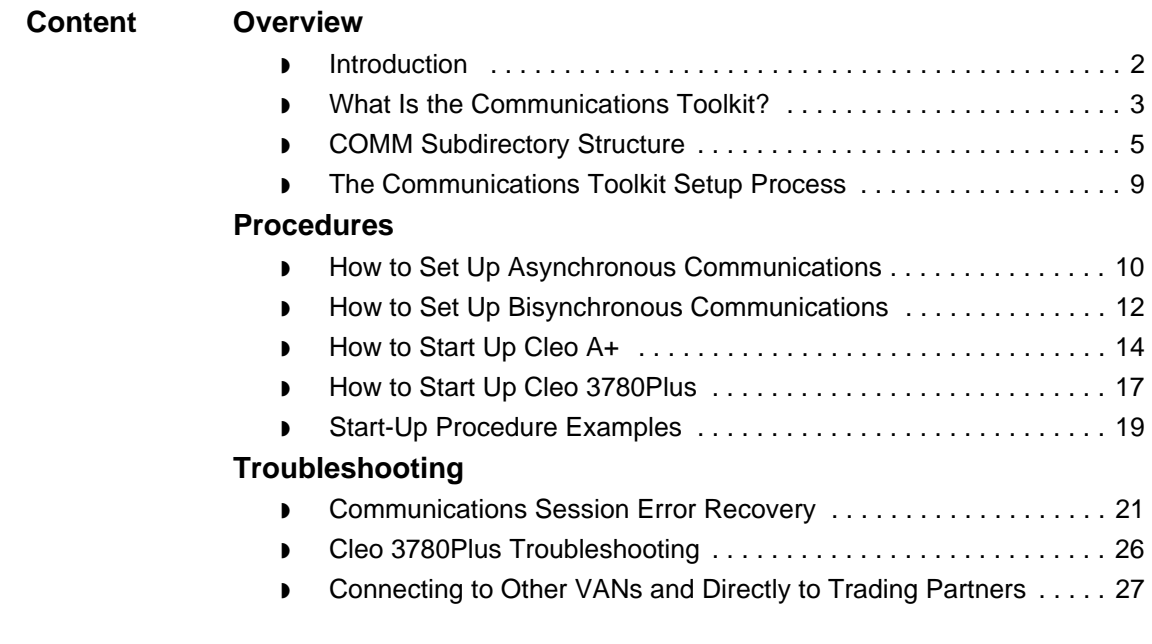

## <span id="page-39-0"></span>**Overview 0**

**2 - 2**

## <span id="page-39-1"></span>**Introduction**

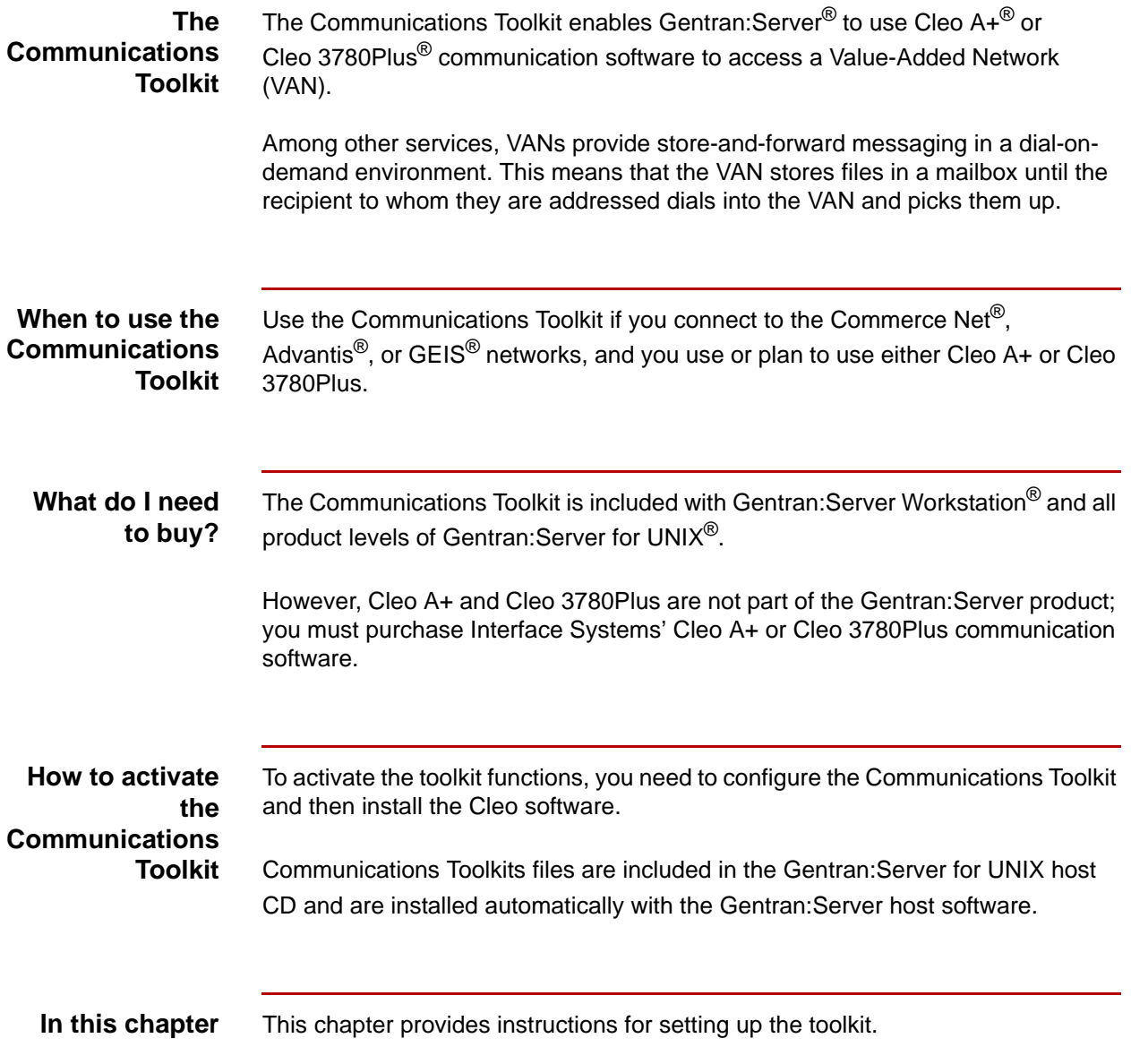

### <span id="page-40-0"></span>**What Is the Communications Toolkit?**

#### **Command scripts**

Sterling Commerce provides command scripts for the third-party communication packages, Cleo 3780Plus and Cleo A+. The scripts control the processes of:

- ◗ Dialing the VAN
- ◗ Logging in
- ◗ Transmitting waiting files
- ◗ Receiving any files waiting on the VAN
- ◗ Logging off
- **Exiting**

#### **Supported VANs** This table describes the VANs and protocols supported by the Communications Toolkit.

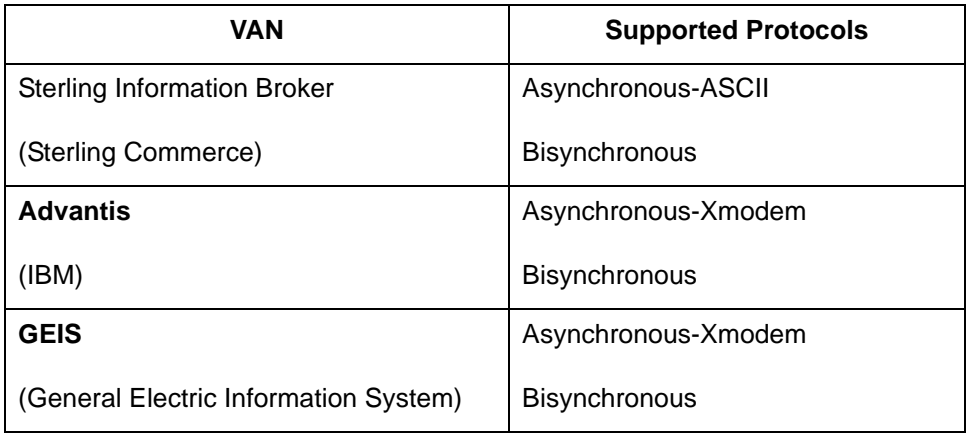

### **Toolkit parts** There are two primary parts to the Communications Toolkit provided with Gentran:Server:

- ◗ Cleo A+ scripts and configuration files
- ◗ Cleo 3780Plus scripts and configuration files

#### **Cleo software Cleo A+**

Interface Systems' Cleo A+ is an asynchronous communications package that uses sophisticated scripting to handle various types of communications. It supports several file transfer methods, including ASCII, Xmodem, Ymodem, Zmodem, Kermit, and ANSI CLEAR. It can also perform as an FTP tool, using SLIP, PPP, Telnet, or local modes.

#### **Cleo 3780Plus**

Interface Systems' Cleo 3780Plus is a bisynchronous communications package that uses scripting to handle various types of communications. It supports 2780/ 3780 bisync protocols by using a piece of hardware to convert ASCII data to EBCDIC data for transmission and EBCIDIC data to ASCII data upon receipt of the EBCDIC data.

#### **WARNING**

**The scripts in the Communications Toolkit expect to find the Cleo software in a specific directory relative to the Gentran:Server directories. To prevent complications, install the Cleo software** *after* **you install and set up Gentran:Server and the Communications Toolkit.**

### <span id="page-42-0"></span>**COMM Subdirectory Structure**

**Diagram** The following diagram illustrates the directory structure required by the Communications Toolkit. Installation of Gentran:Server for UNIX automatically installs the Communications Toolkit files for you.

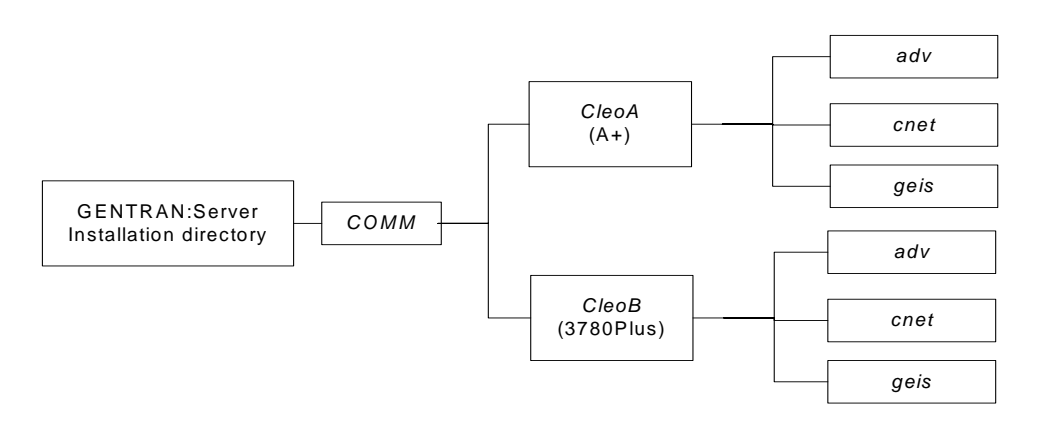

The Cleo communications script and configuration files reside in subdirectories of the COMM CleoA or CleoB subdirectory of the Server directory.

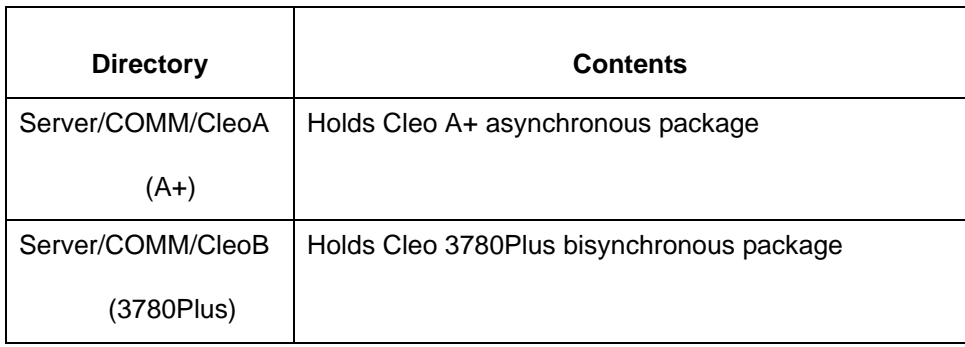

(Continued on next page)

**Location of communication scripts and configuration files**

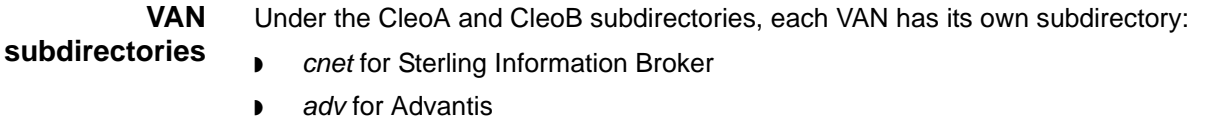

◗ *geis* for GEIS.

#### **Subdirectory contents** The *adv*, *cnet*, and *geis* subdirectories contain files that enable the communications application to communicate with the corresponding VAN.

You should use the subdirectory appropriate to your network to hold the outbound file <*van>*s that you are transmitting to the VAN.

#### **Note**

You should place files you are sending in the communications subdirectory before a session. For example, to send a file to Advantis via an asynchronous communication session, place the file in Server/COMM/CleoA/adv/advs.

During a session, the system places the inbound file <*van>r.000* in the communication subdirectory. This file contains any files received during a communications session.

**Important files** This table lists the important files that the Communications Toolkit uses or creates.

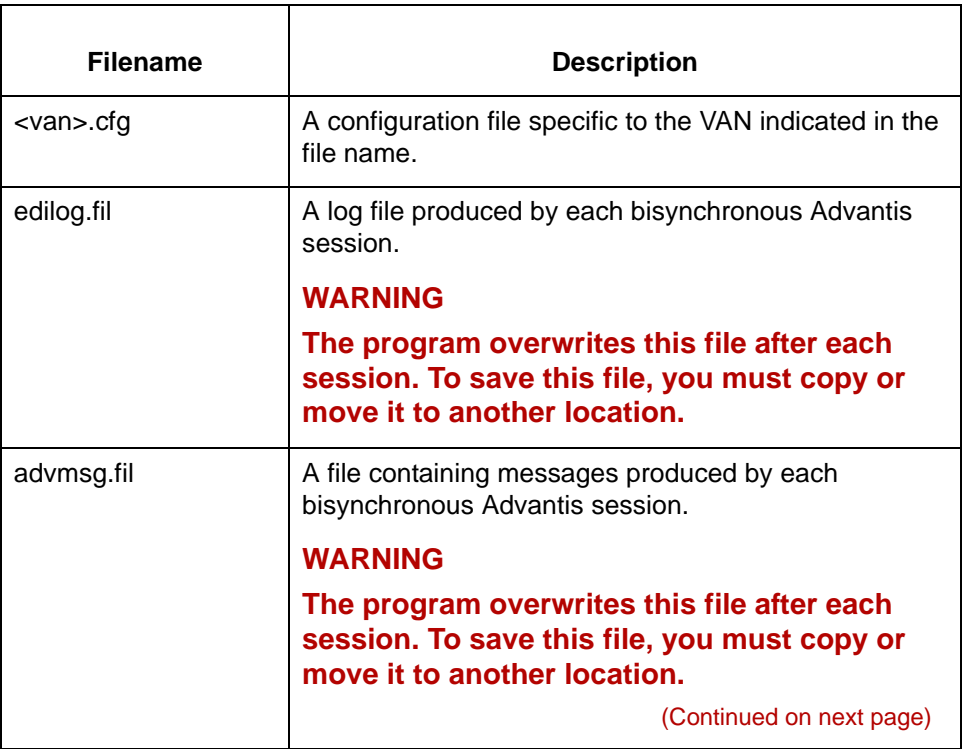

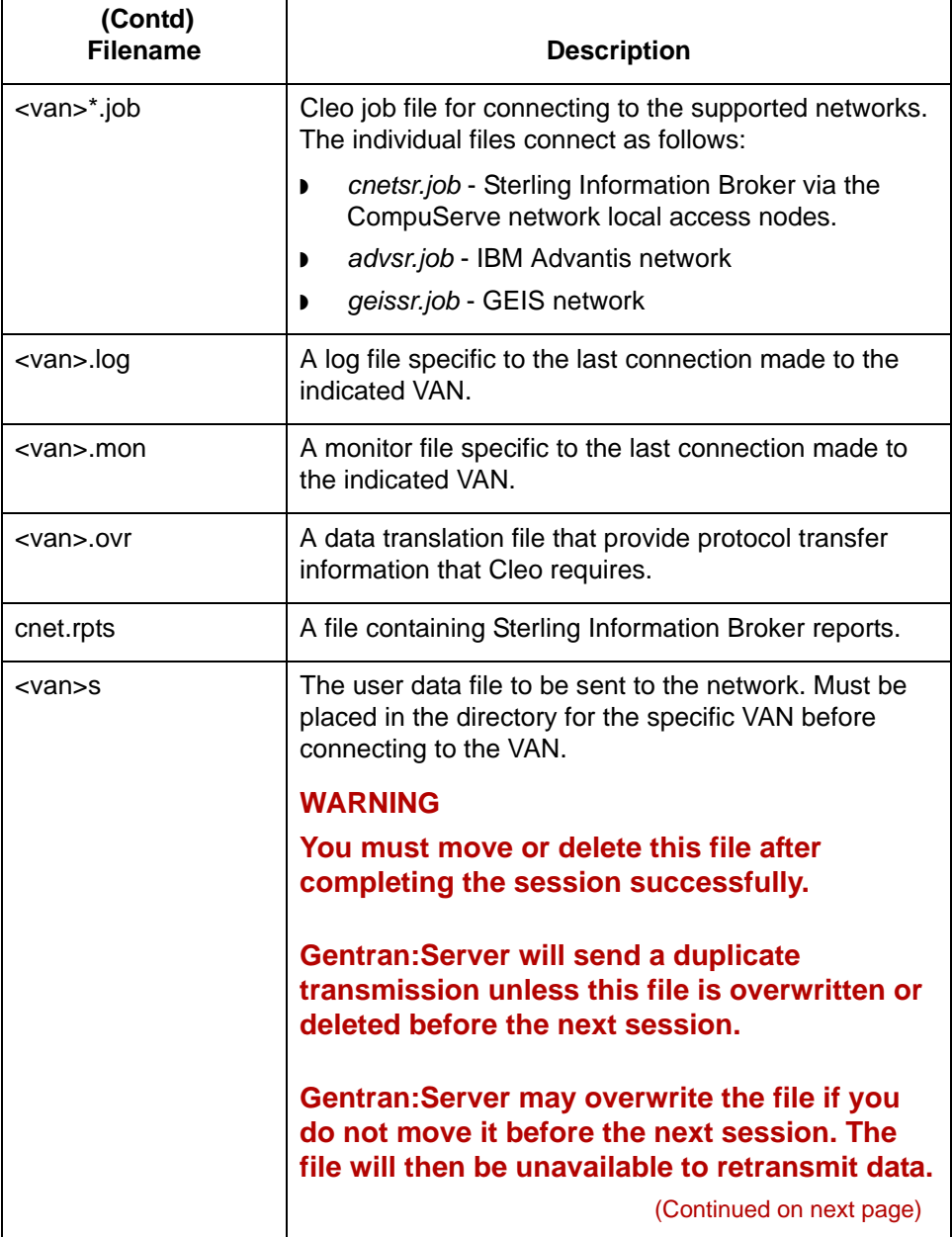

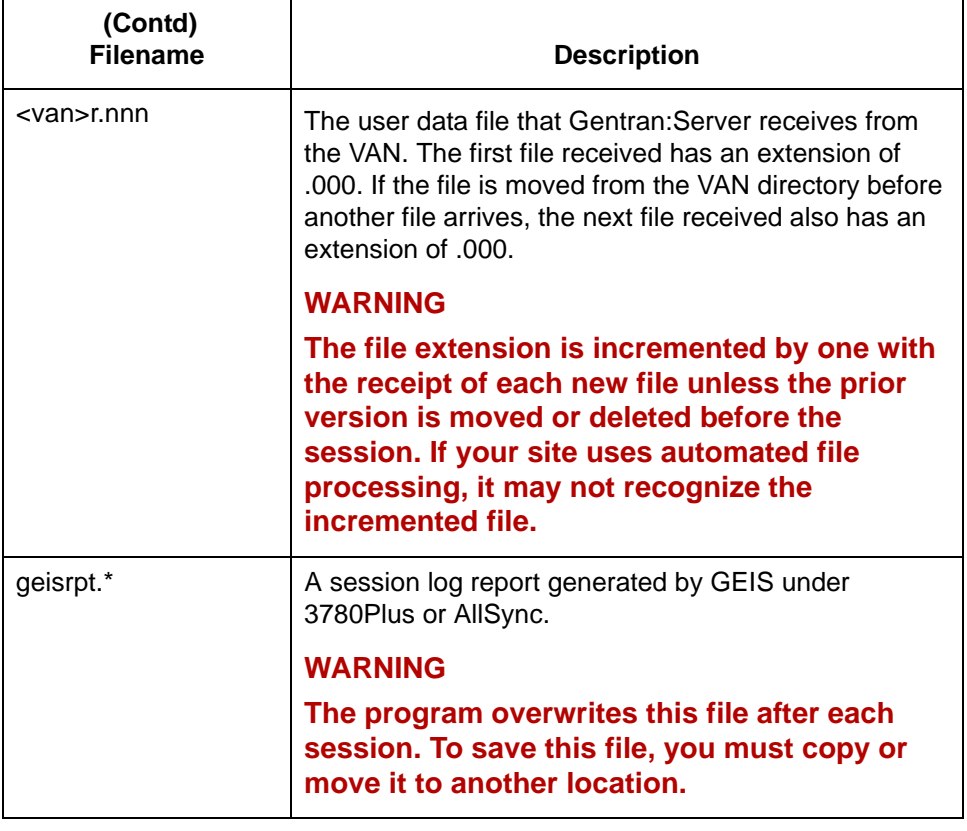

## <span id="page-46-0"></span>**The Communications Toolkit Setup Process**

**Process flow** This diagram shows the flow of the setup process required to prepare the Communications Toolkit to work with Gentran:Server.

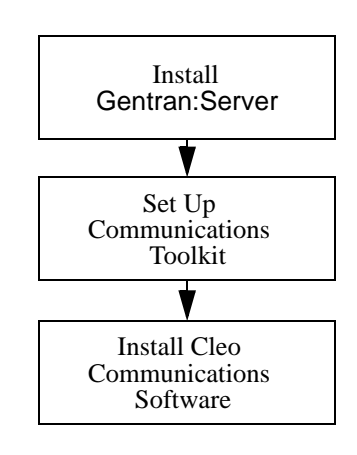

## <span id="page-47-0"></span>**Procedures 0**

**2 - 10**

## <span id="page-47-1"></span>**How to Set Up Asynchronous Communications**

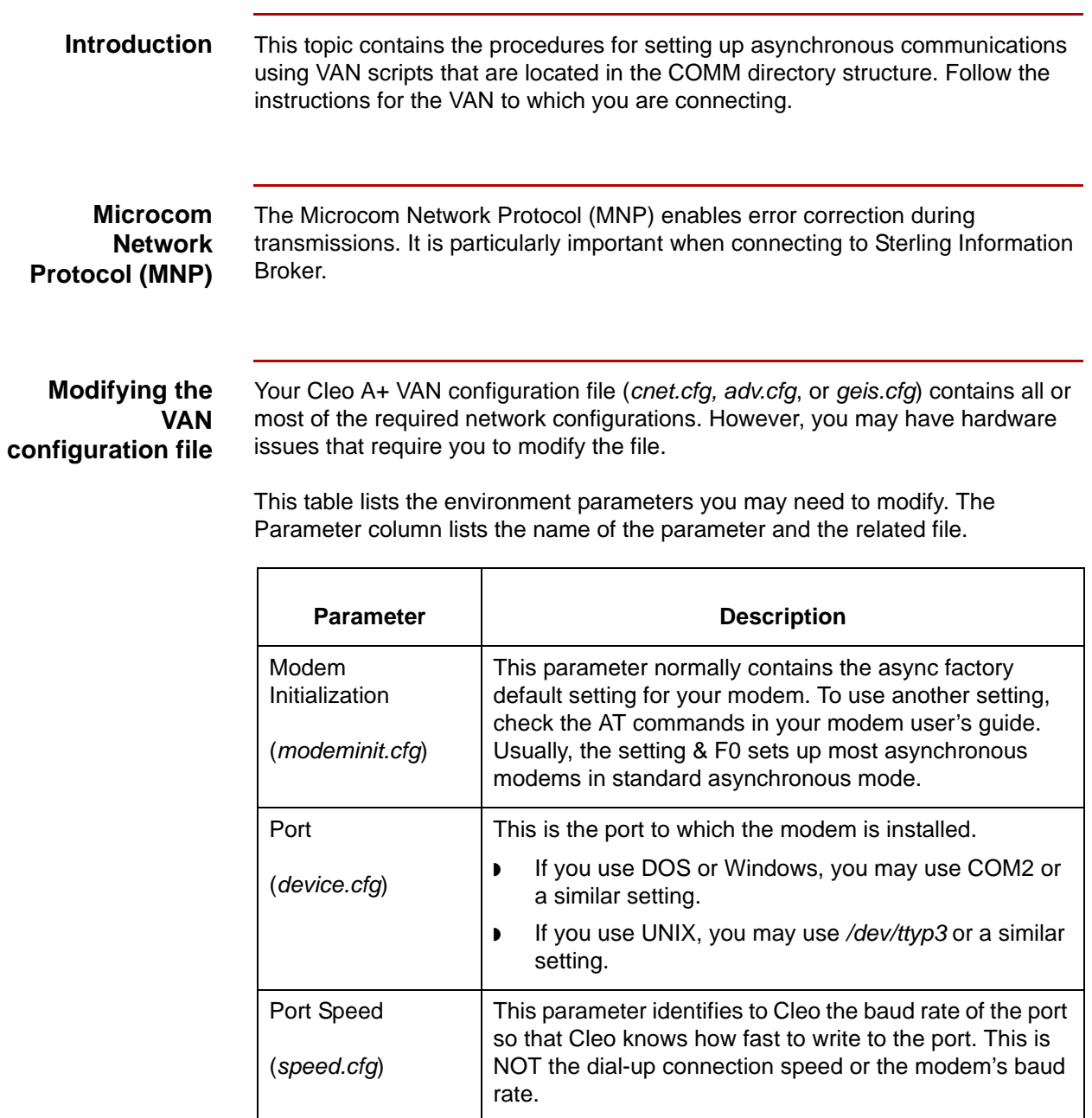

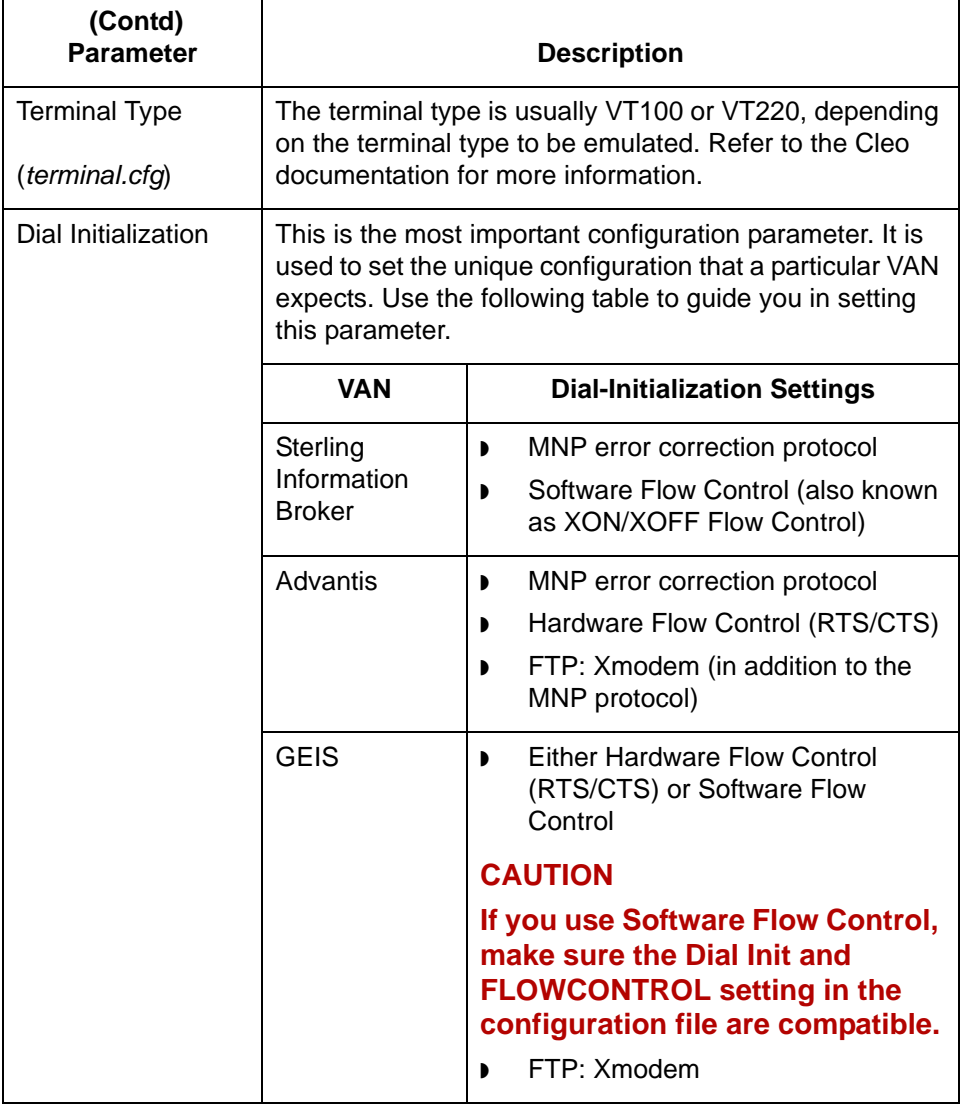

## 5

**2 - 12**

### <span id="page-49-0"></span>**How to Set Up Bisynchronous Communications**

### **Introduction** This topic contains the procedure for setting up bisynchronous communications using VAN scripts that are located in the COMM directory structure. Follow the instructions for the VAN to which you are connecting. **Editing the configuration file** Your Cleo 3780Plus VAN configuration file (*cnet.cfg, adv.cfg*, or *geis.cfg*) contains all or most of the required network configurations. However, you may have hardware issues that require you to modify the file.

The parameter settings that sometimes need to be increased are:

- ◗ Wait Limit
- ◗ Retransmission Limit

#### **Important**

The configuration file does not contain any labels. Consult the Cleo documentation to determine which lines to edit within the file.

Use this procedure to edit the configuration file for Sterling Information Broker, Advantis, and GEIS.

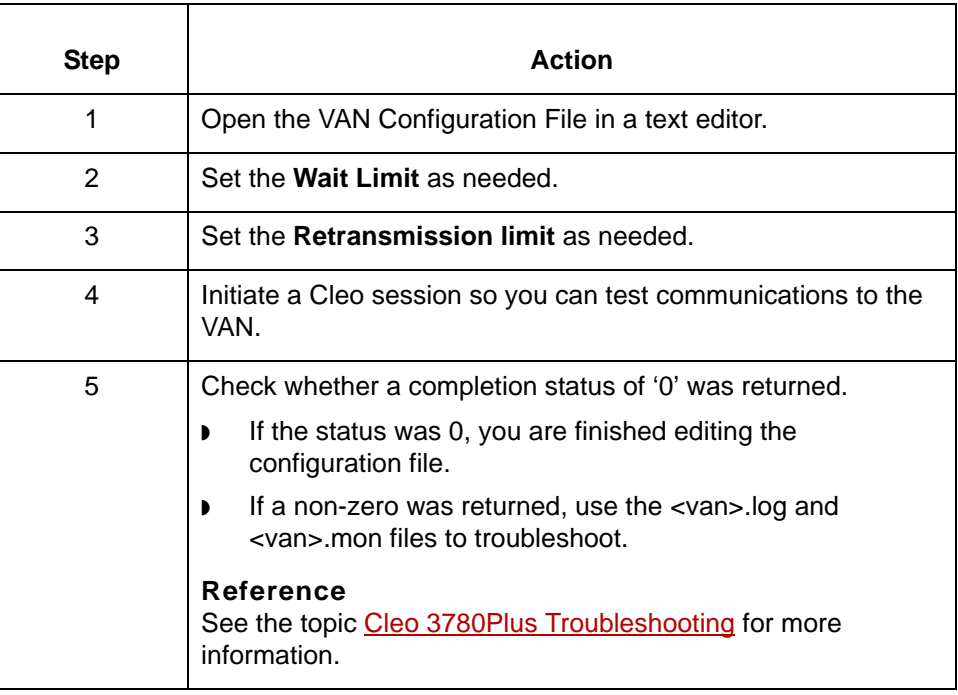

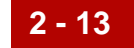

#### **Editing the job file**

Use this procedure to edit the job file for cnet bisync communications.

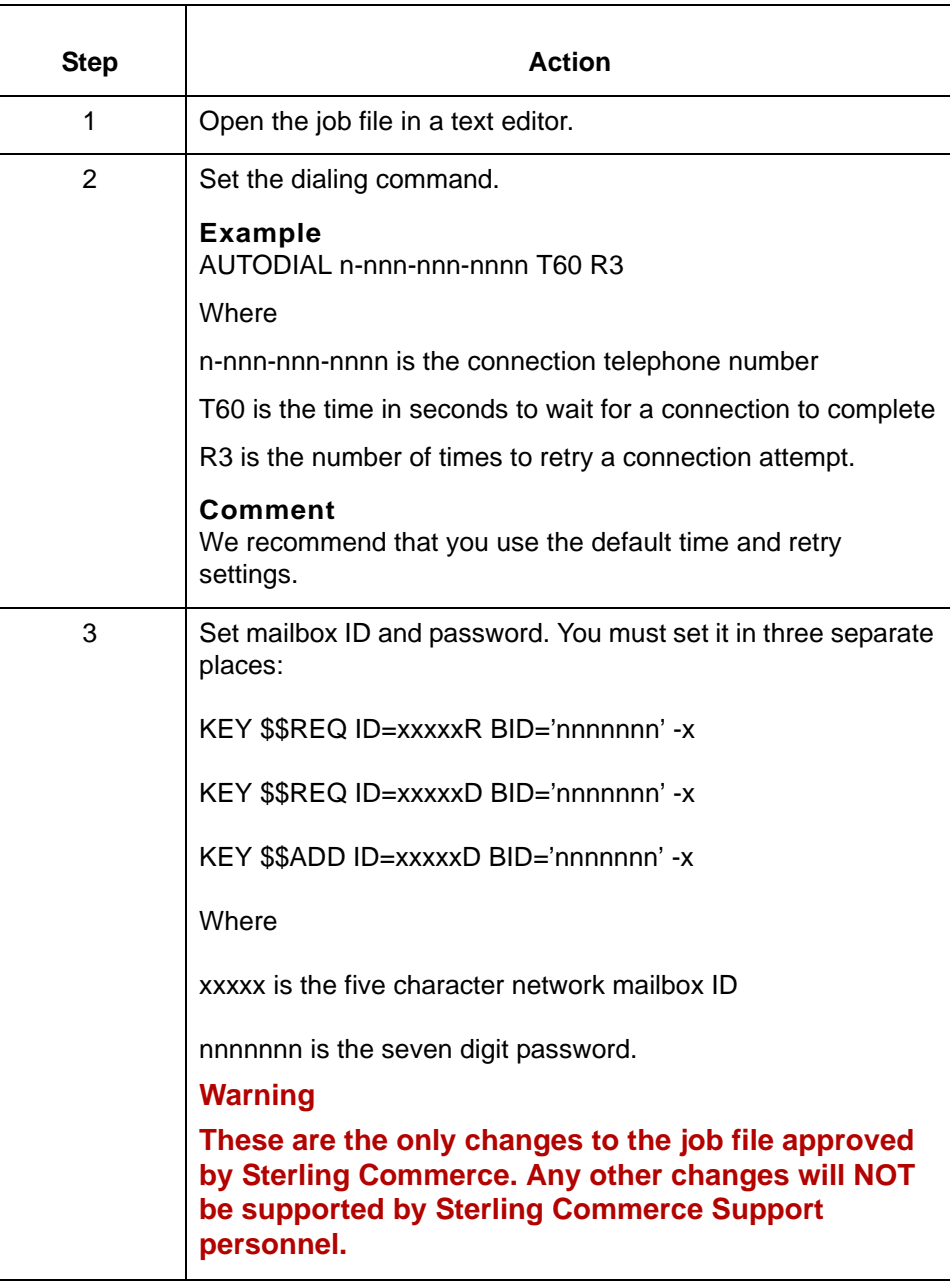

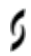

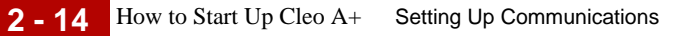

## <span id="page-51-0"></span>**How to Start Up Cleo A+**

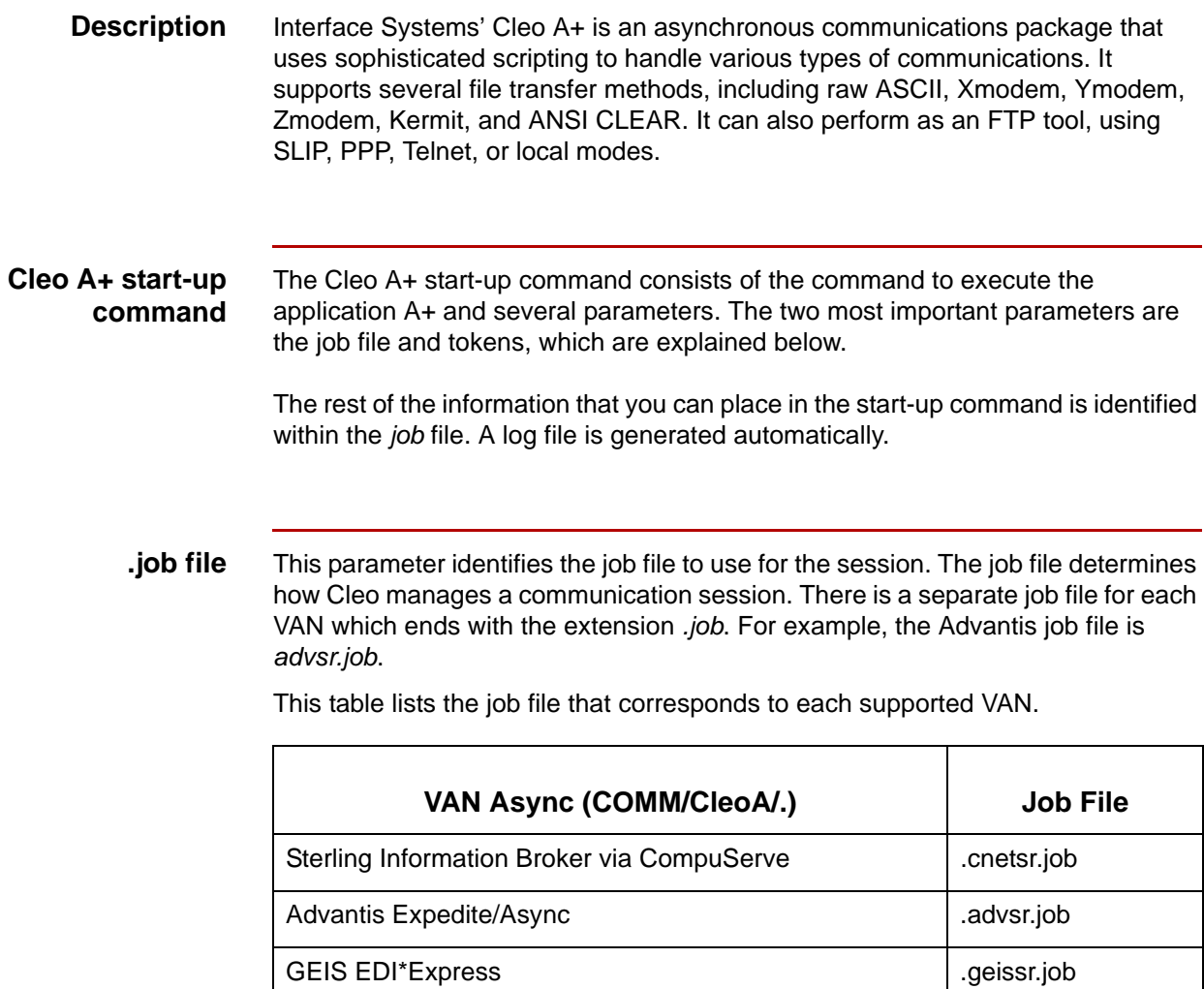

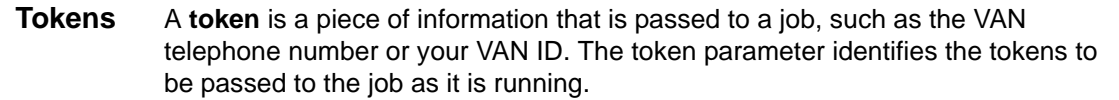

This table lists the available A+ tokens for each VAN.

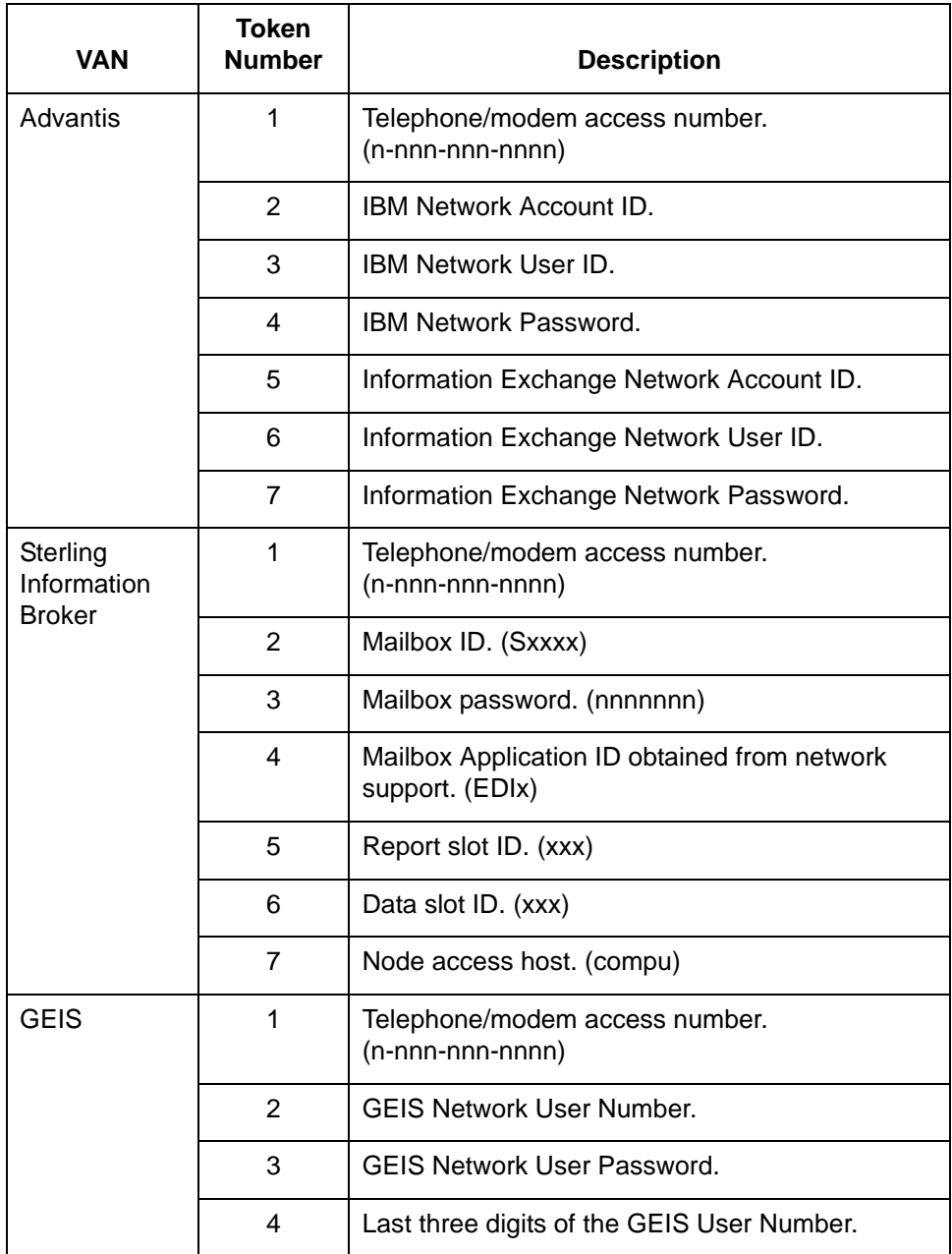

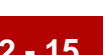

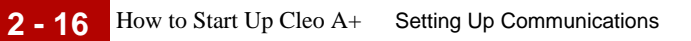

**Example start-up command**

A+ jobfile=./cnet/cnetsr.job "tokens=18005551212 SX999 1234567 EDIx R D mci"

### <span id="page-54-0"></span>**How to Start Up Cleo 3780Plus**

**Description** Interface Systems' Cleo 3780Plus is a bisynchronous communications package that uses scripting to handle various types of communications. It supports 2780/ 3780 bisync protocols by using a piece of hardware to convert ASCII data to EBCDIC data for transmission and EBCDIC data to ASCII data upon reception of the EBCDIC data.

### **Cleo 3780Plus start-up command**

The Cleo 3780Plus start-up command consists of the Cleo command 3780Plus' along with several other parameters. These are required parameters:

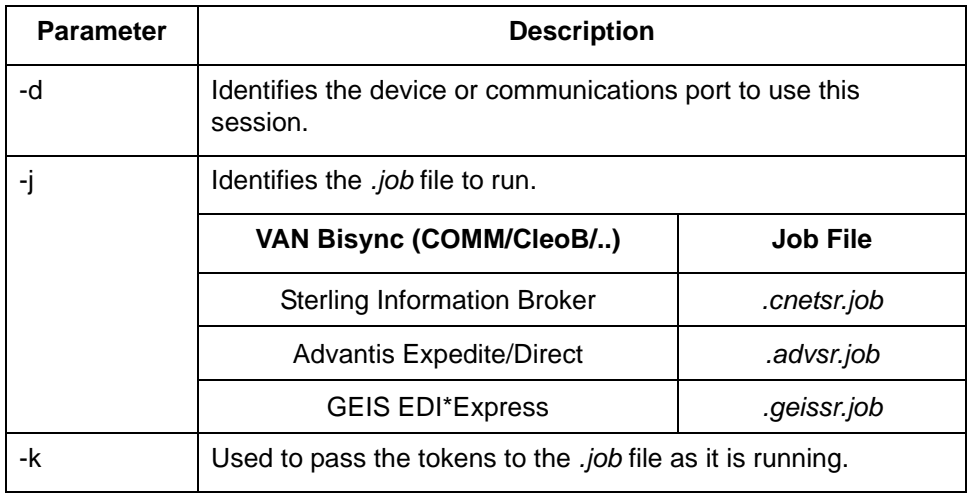

You can use the following optional parameters in the start-up command.

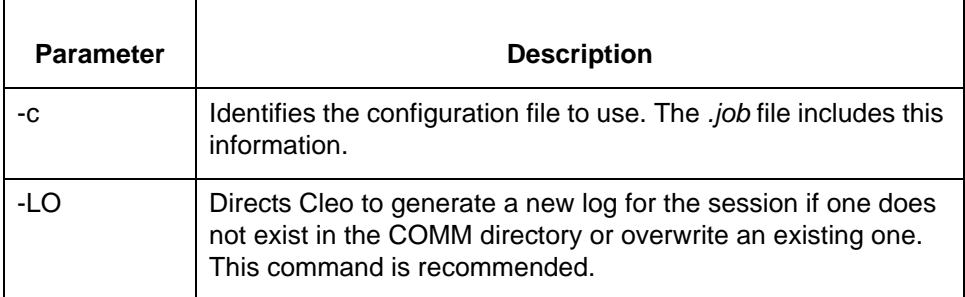

#### **Note**

The log is not required. However, Gentran:Server support personnel must have the log to assist you in troubleshooting any communication difficulties you may encounter.

(Continued on next page)

5

### **GEIS and Advantis tokens**

This table lists the available 3780Plus or AllSync tokens for GEIS and Advantis.

#### **Note**

To control startup of bisynchronous communications for Sterling Information Broker, you need to edit the job file instead of using tokens.

#### **Reference**

See the [How to Set Up Bisynchronous Communications](#page-49-0) topic in this chapter.

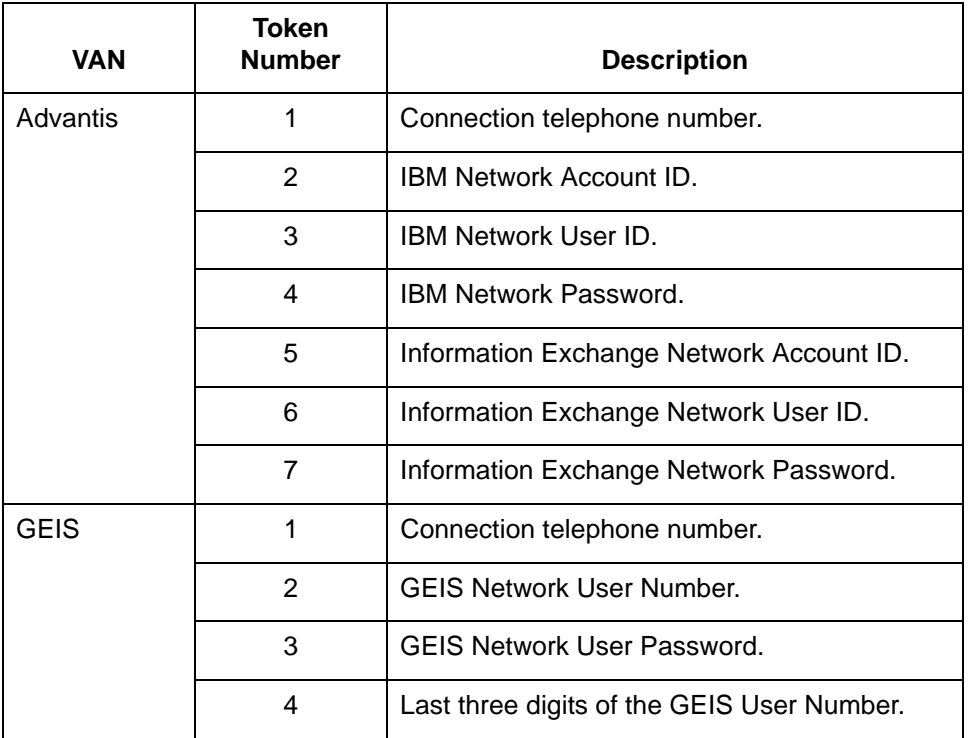

#### **Example start-up command**

3780Plus -d /dev/tty03 -j ./geis/geissr.job -k 18005551212 GEISID GEISPSWDnnn -LO

## <span id="page-56-0"></span>**Start-Up Procedure Examples**

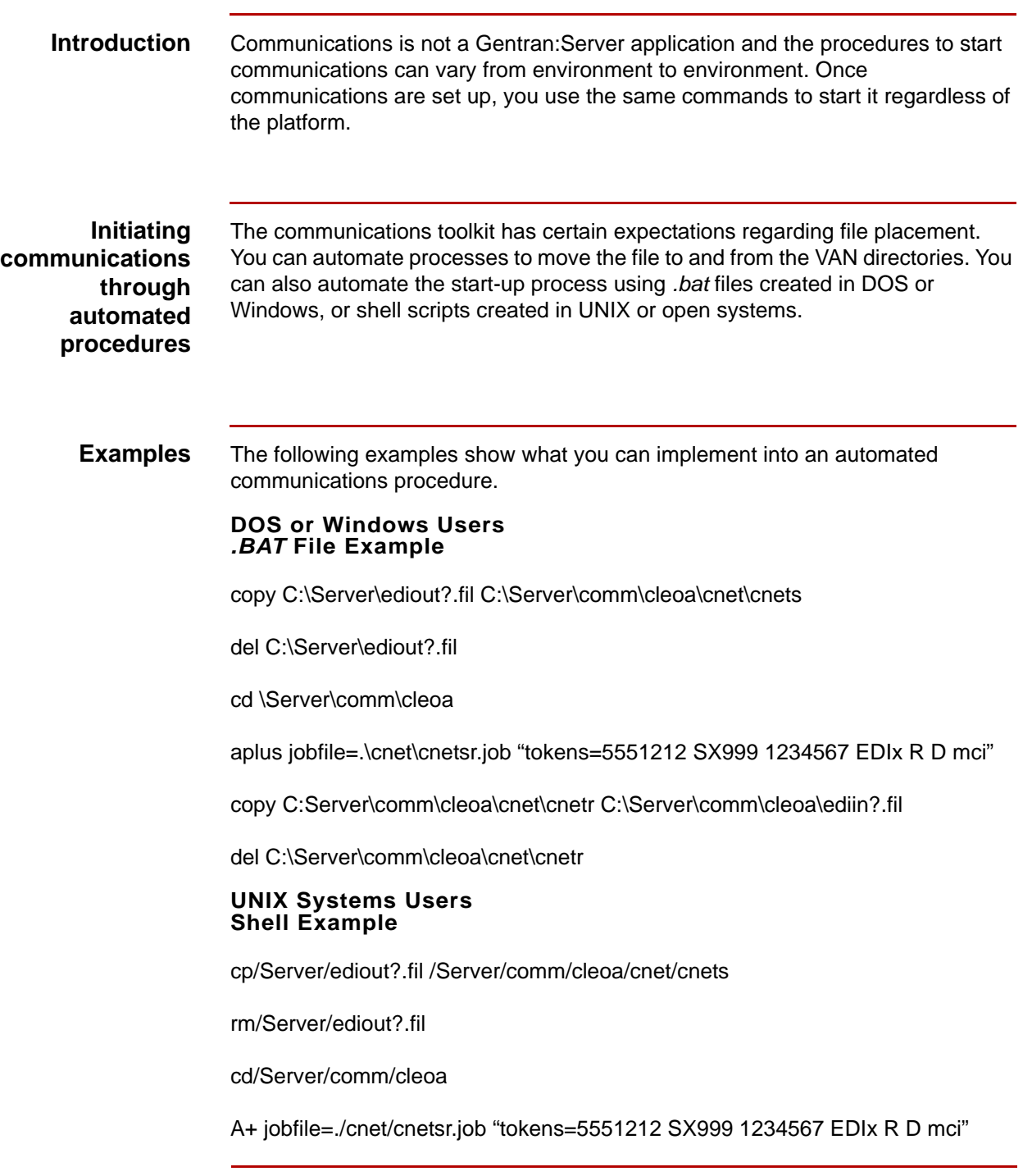

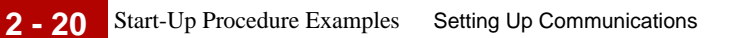

\*\*\*error recovery procedures ie; if\$? =gt 0 ...\*\*\*\*

cp /Server/comm/cleoa/cnet/cnetr /Server/edliin?.fil

rm /Server/comm/cleoa/cnet/cnetr

**Example start-up command**

3780Plus -d /dev/tty03 -j ./geis/geissr.job -k 18005551212 GEISID GEISPSWD -LO

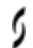

## <span id="page-58-0"></span>**Troubleshooting 0**

### <span id="page-58-1"></span>**Communications Session Error Recovery**

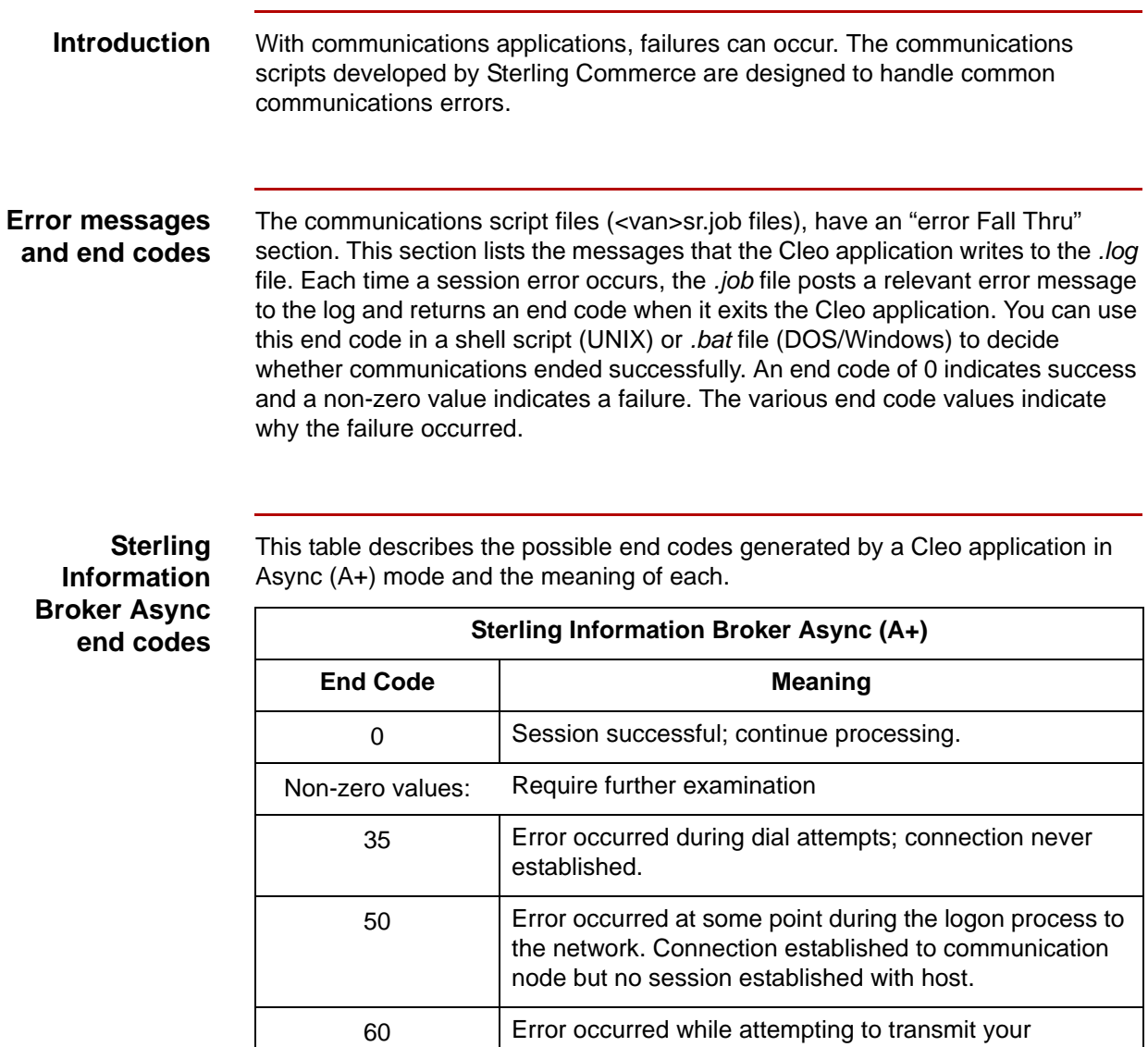

70 Error occurred while attempting to receive inbound data or reports from the network; any data to be sent during that session was NOT sent; retry may be required.

outbound data to the network; resend data.

### **Sterling Information Broker Bisync end codes**

This table describes the possible end codes generated by a Cleo application in Bisync (3780Plus) mode and the meaning of each.

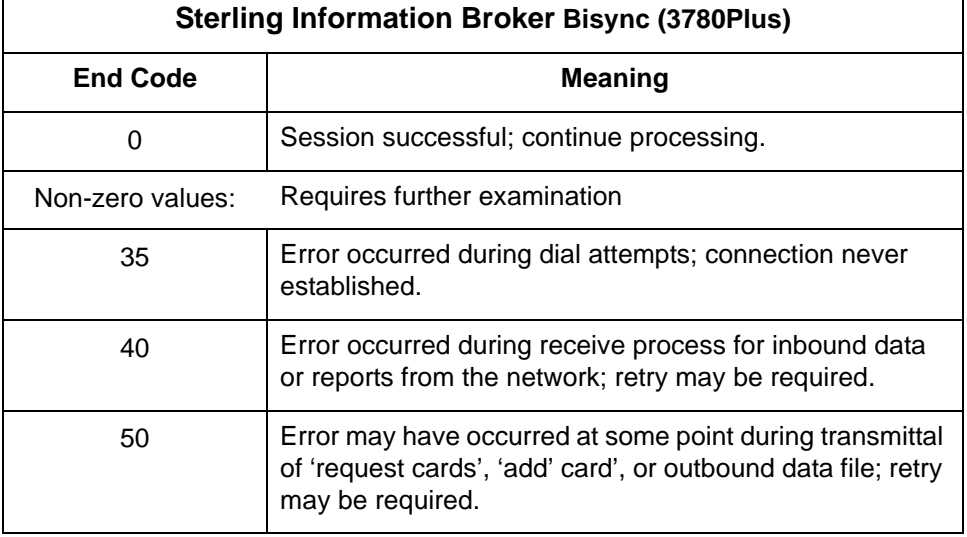

### **Advantis Expedite/Direct Async end codes**

This table describes the possible end codes generated by a Cleo application in Async (A+) mode and the meaning of each.

٦

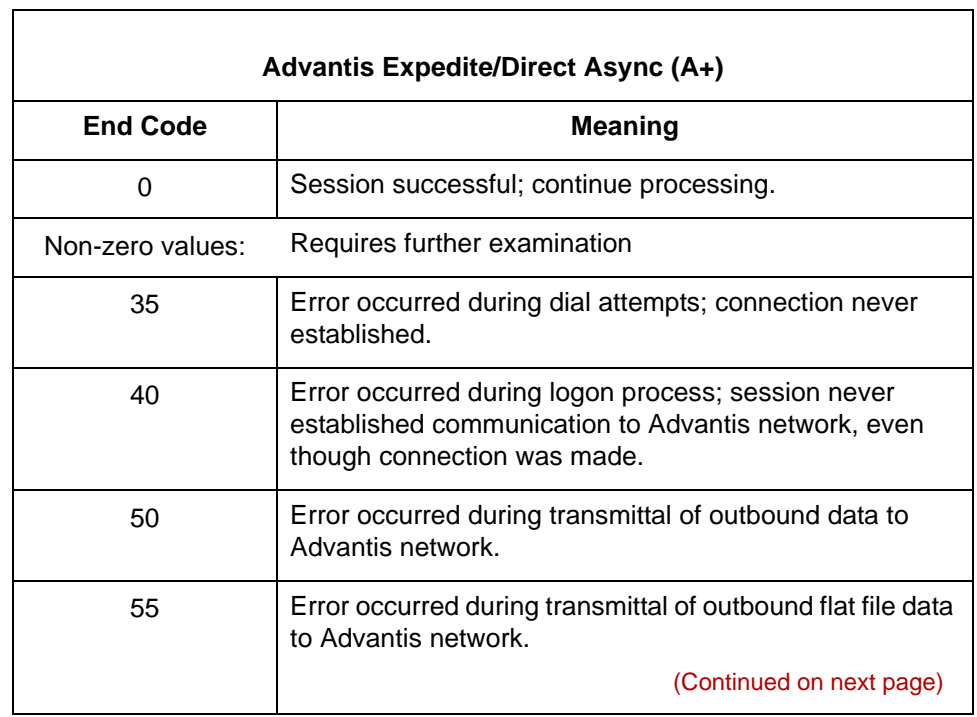

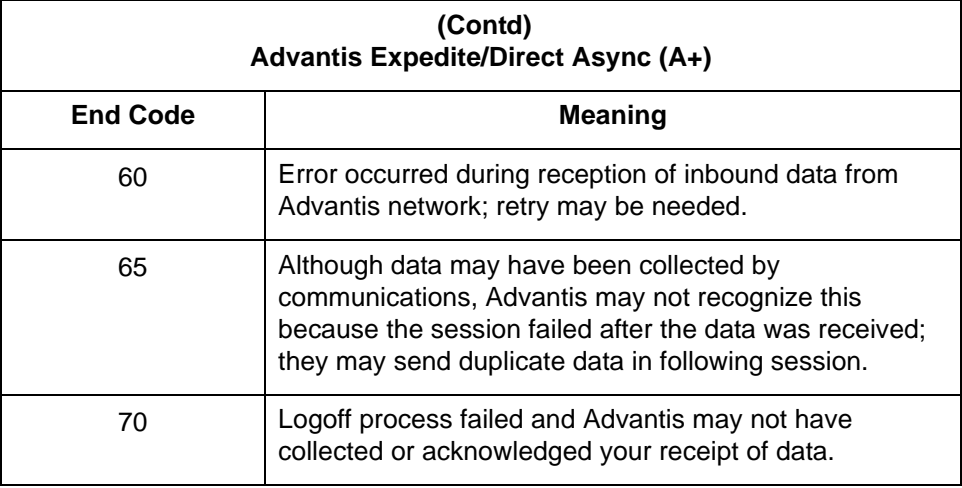

### **Advantis Expedite/Direct Bisync end codes**

This table describes the possible end codes generated by a Cleo application in Bisync (3780Plus) mode and the meaning of each.

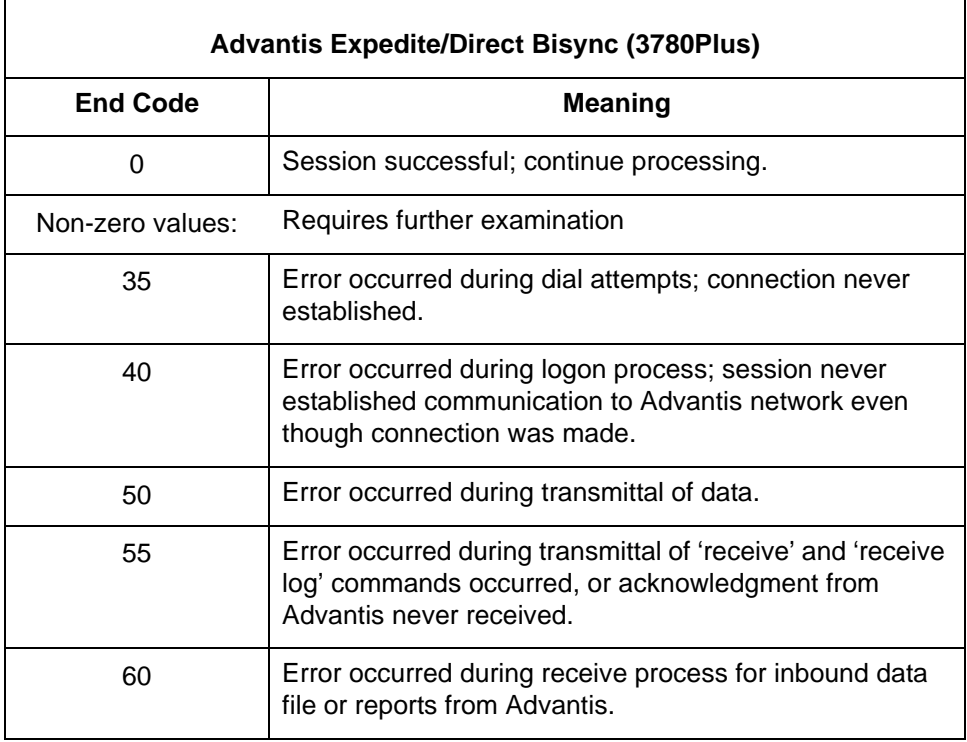

### **GEIS EDI\*Express Async end codes**

 $\overline{\Gamma}$ 

This table describes the possible end codes generated by a Cleo application in Async (A+) mode and the meaning of each.

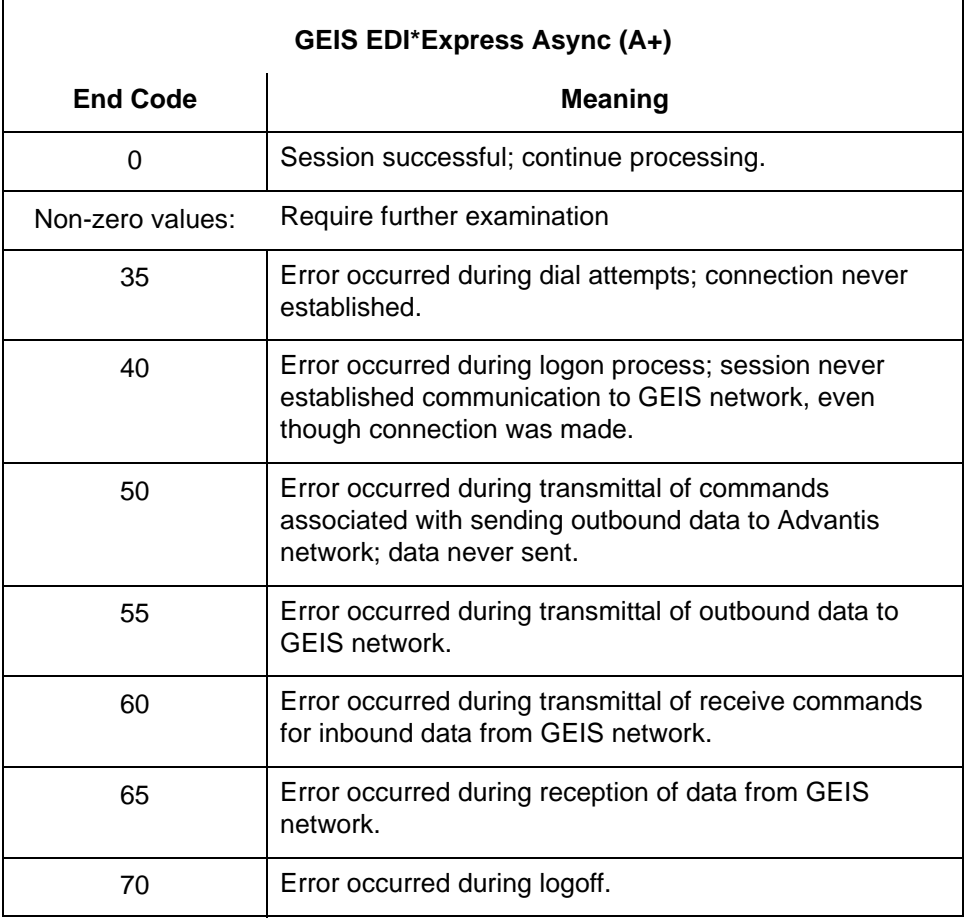

### **GEIS EDI\*Express Bisync end codes**

This table describes the possible end codes generated by a Cleo application in Bisync (3780Plus) mode and the meaning of each.

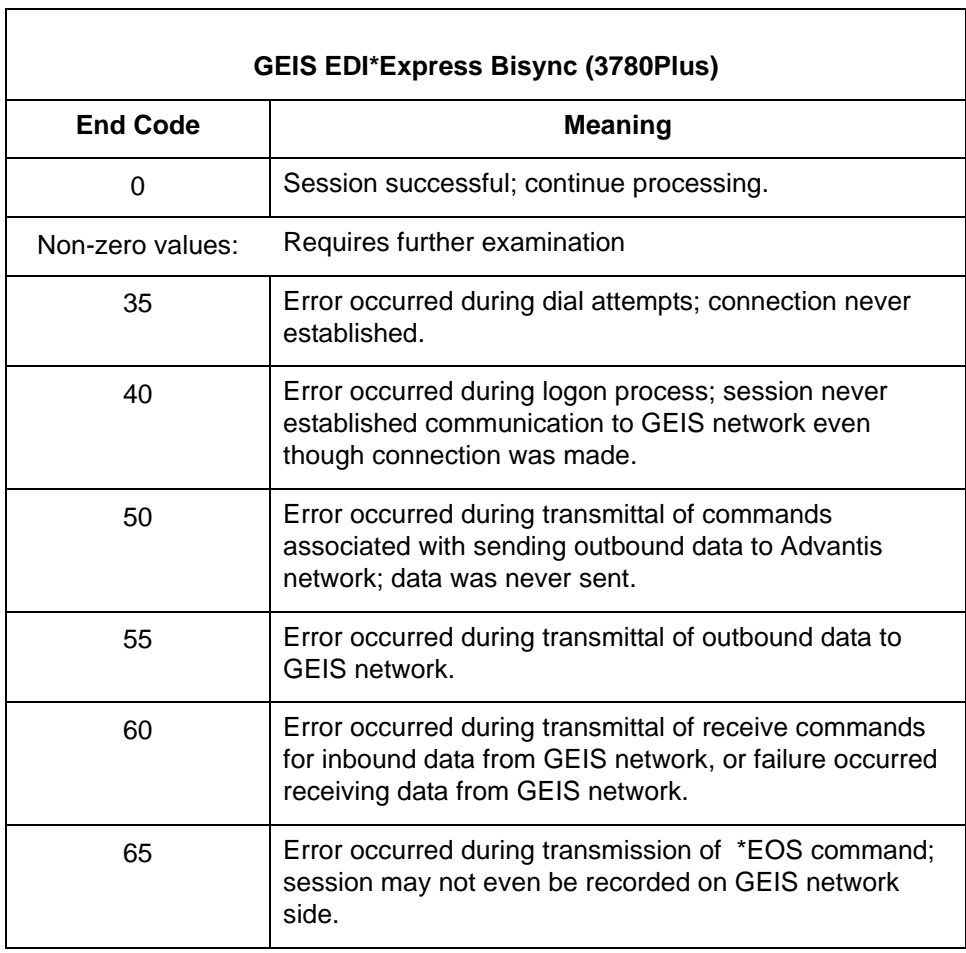

## <span id="page-63-0"></span>**Cleo 3780Plus Troubleshooting**

**Introduction** This section offers possible solutions to three of the most common situations. See your Cleo documentation for further information.

### **Problem and solution table**

This table lists common problems and solutions.

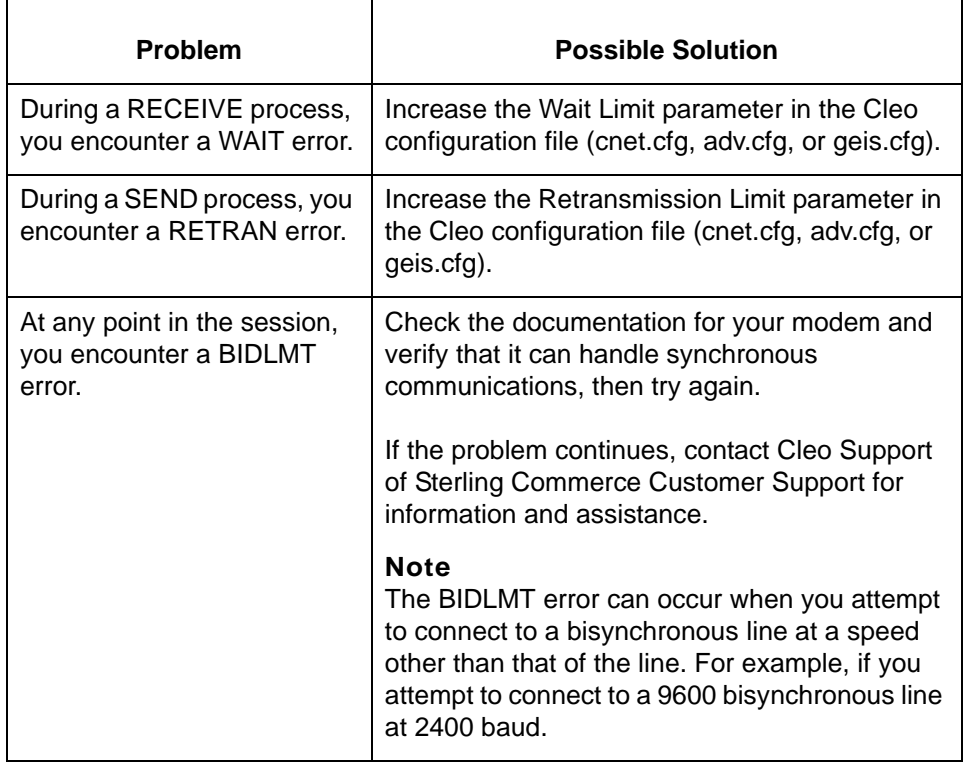

## <span id="page-64-0"></span>**Connecting to Other VANs and Directly to Trading Partners**

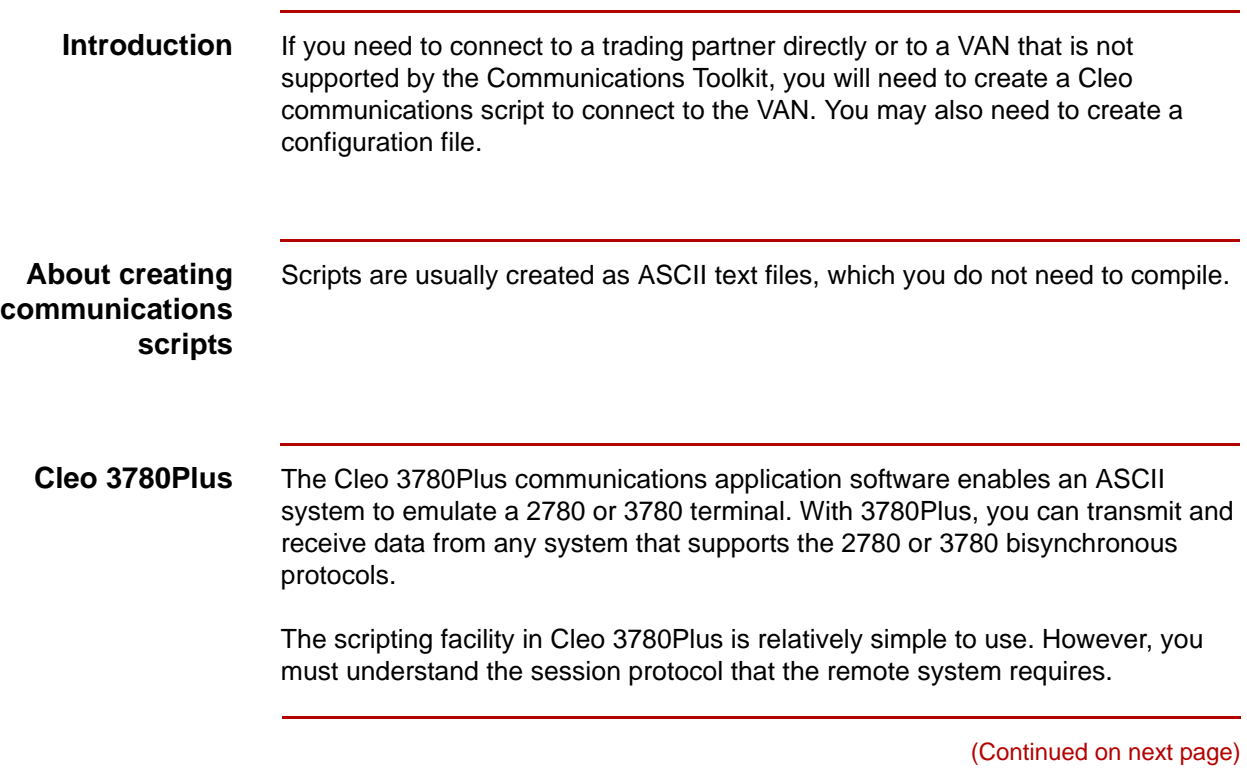

### 5

### **Basic Cleo 3780Plus commands**

**2 - 28**

The table below lists some *basic* Cleo commands and descriptions. See your Cleo 3780Plus documentation for more detailed information.

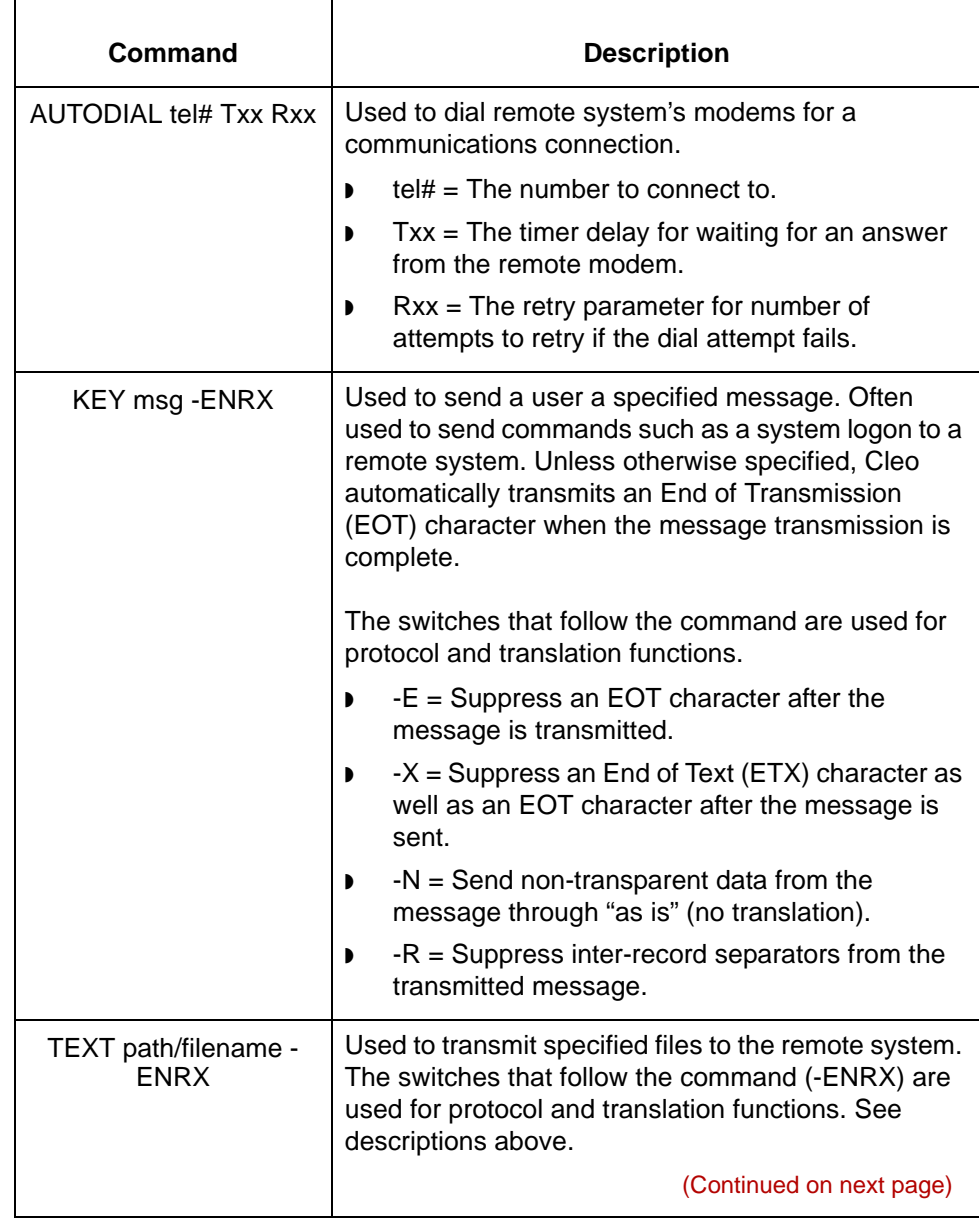

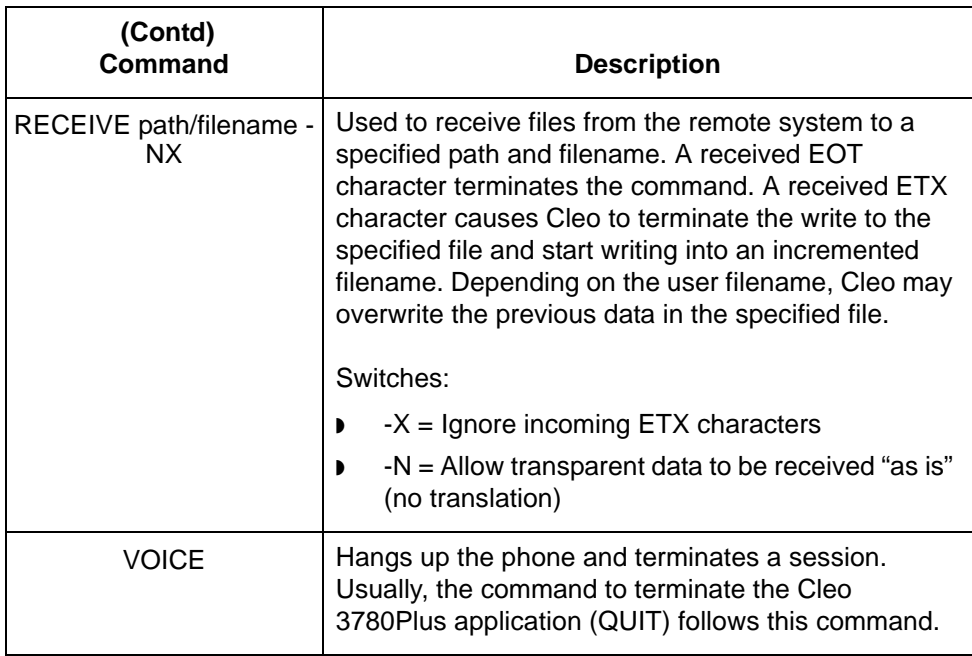

**Suggestions** ▶ Reference the 3780Plus documentation to learn about the many other session script commands, startup options, and other functions not discussed in this appendix.

- Make sure you are familiar with all the options on the commands before you use them.
- ◗ Use the 3780.LOG file to review sessions for errors that may have occurred during the previous communications sessions.
- ◗ There is a Monitor file you can use as a line scope to determine what is being transferred to and from your system. This monitor is in EBCDIC Hexadecimal code. There is a conversion chart in the 3780Plus documentation that may help you read this trace.
- **Cleo A+** Cleo A+ enables users to transmit and receive files from systems that support asynchronous file transfer protocols. You can run sessions interactively or use scripts you have written to perform unattended functions. Several configuration options are available for file transfer: ASCII, Xmodem, Ymodem, Zmodem, Kermit, ANSI, and FTP (slip, ppp, telnet).

The scripting facility in Cleo 3780Plus is relatively simple to use. However, you must understand the session protocol that the remote system requires. A+ allows use of environment variables, user-defined variables, and the ability to control file naming during a session.

(Continued on next page)

5

### **Basic Cleo A+ commands**

**2 - 30**

This table includes descriptions of *basic* Cleo A+ commands used to start a dialup, send commands to a remote system, receive files, send files, and terminate the connection. See your CleoA+ documentation for more detailed information.

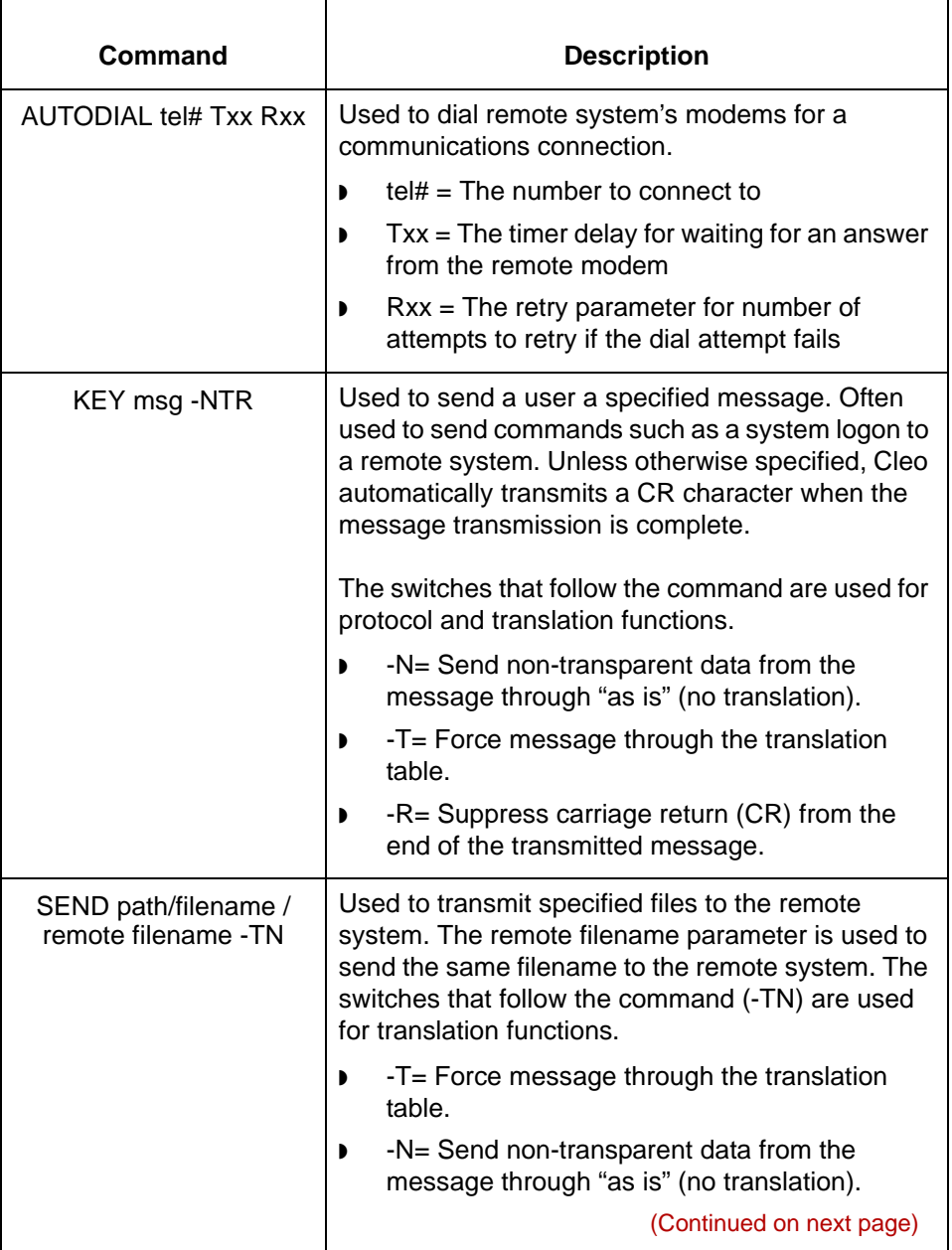

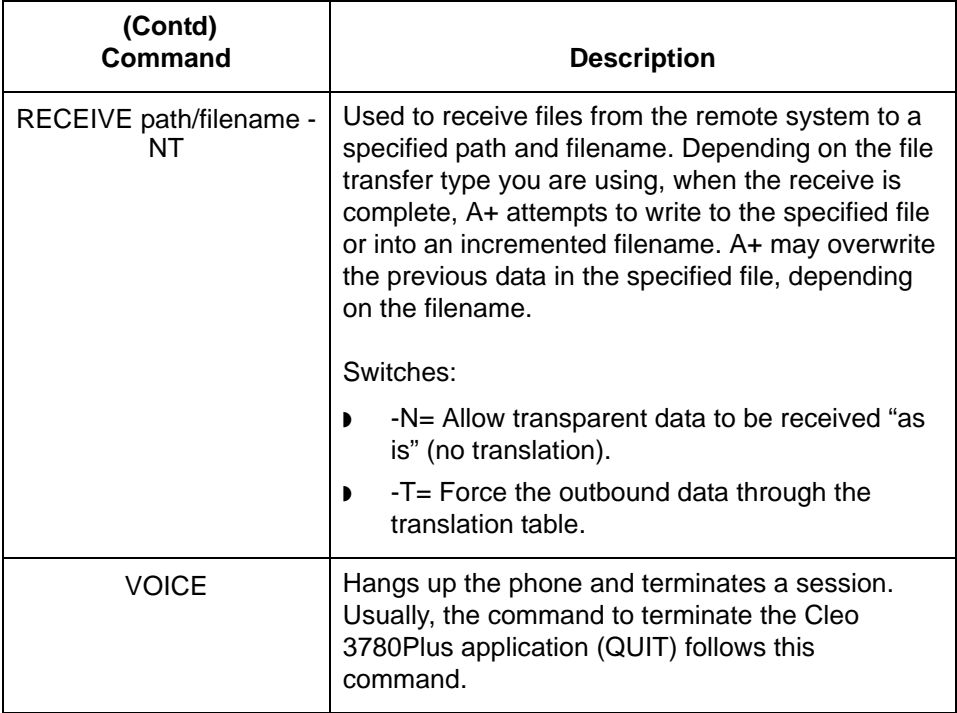

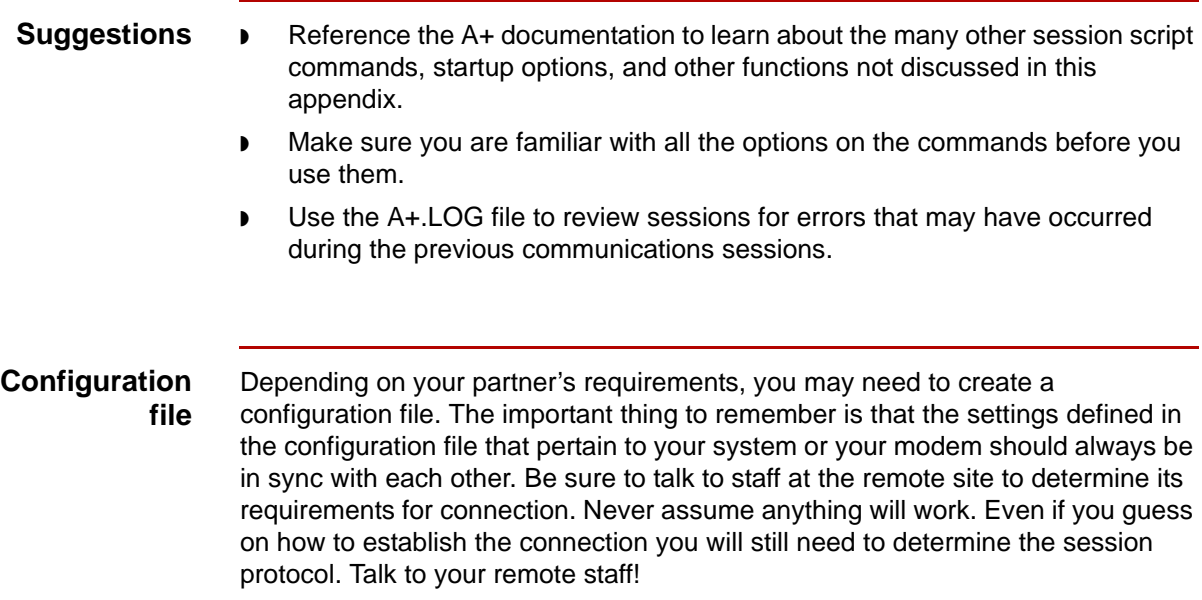

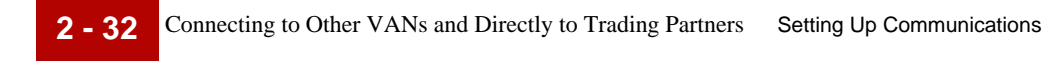

### **Extended Communications Support Services (ECS)**

If you do not have the resources required to develop the communications or configuration file, Sterling Commerce offers consulting services to create, maintain, install, and test communications. Contact Sterling Commerce Customer Support and ask for communications support for information.

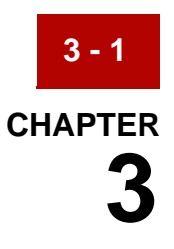

# **Introducing Gentran:Server**

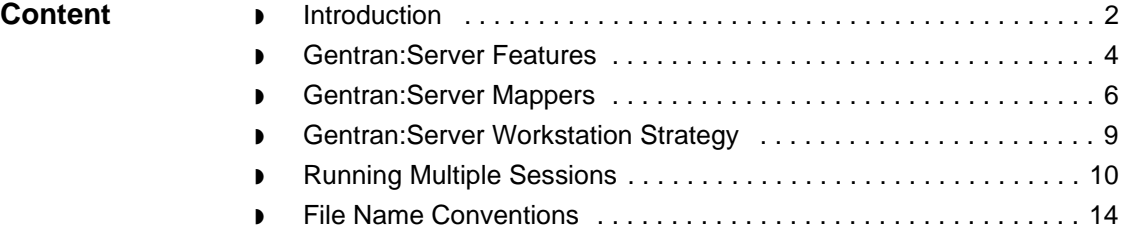

## <span id="page-71-0"></span>**Introduction**

**3 - 2**

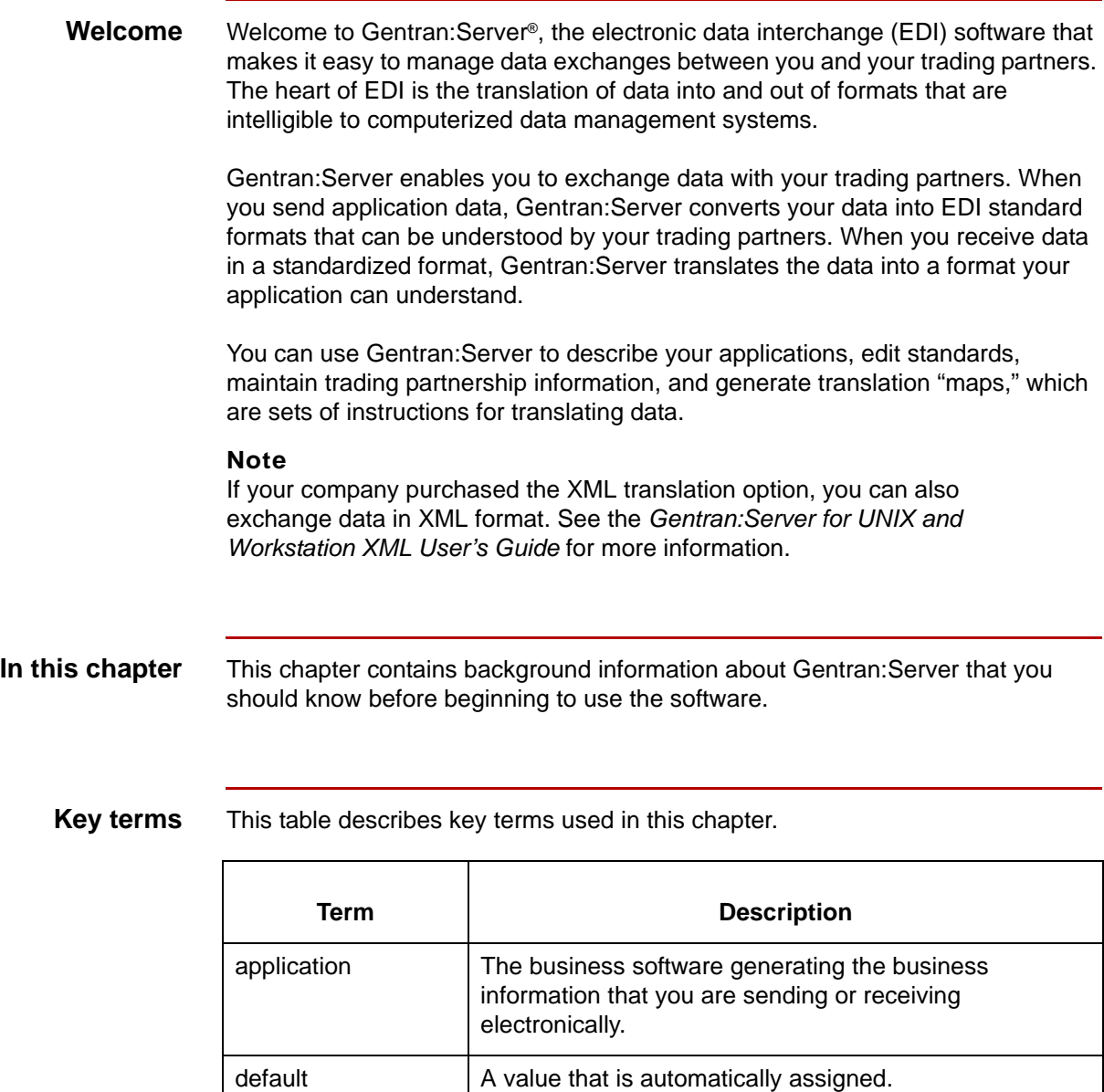

EDI Electronic Data Interchange.

Application-to-application transfer of key business transaction information in a standard or XML format via a

(Continued on next page)

computer-to-computer communication link.
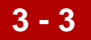

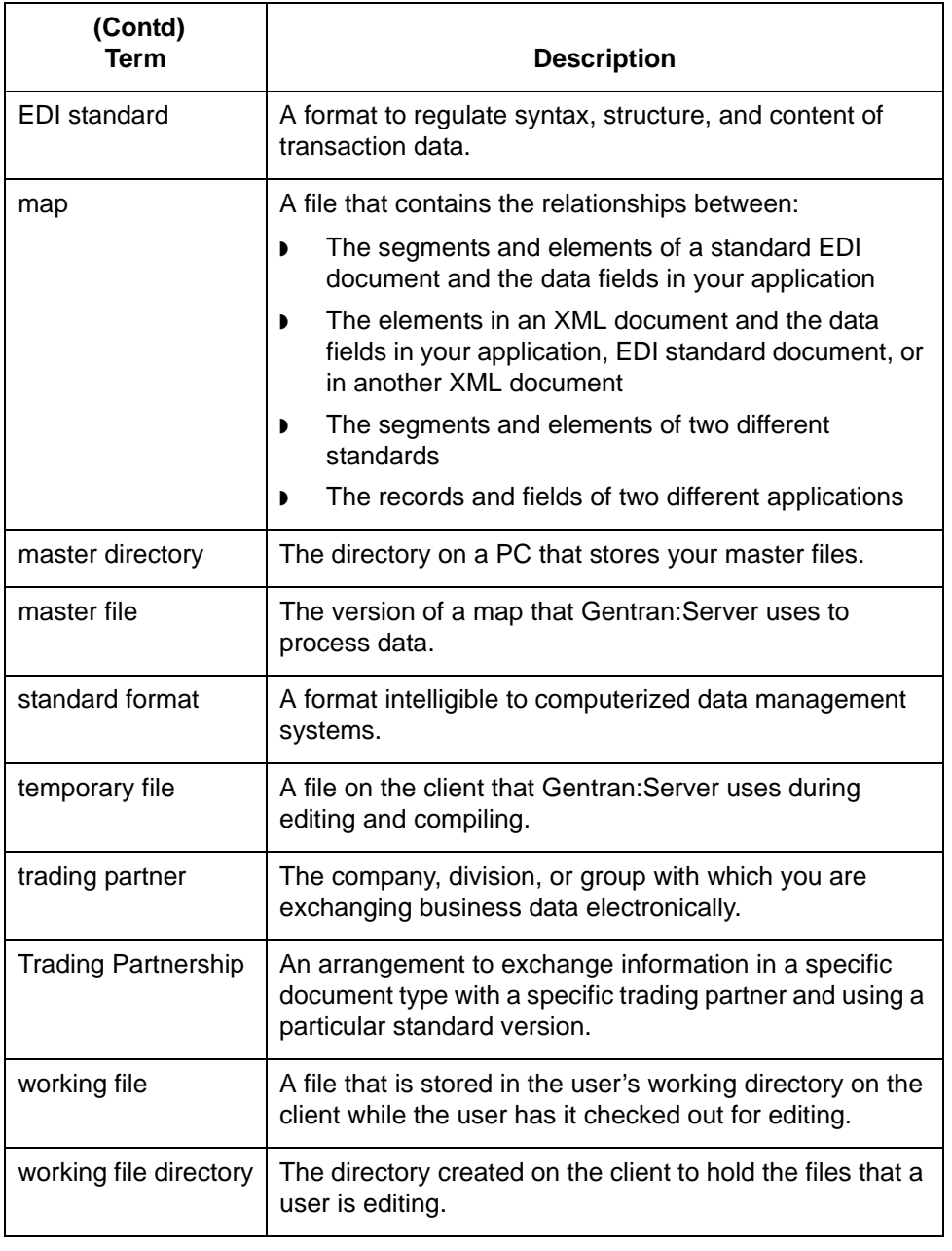

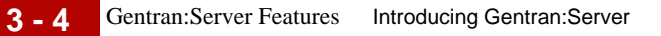

## **Gentran:Server Features**

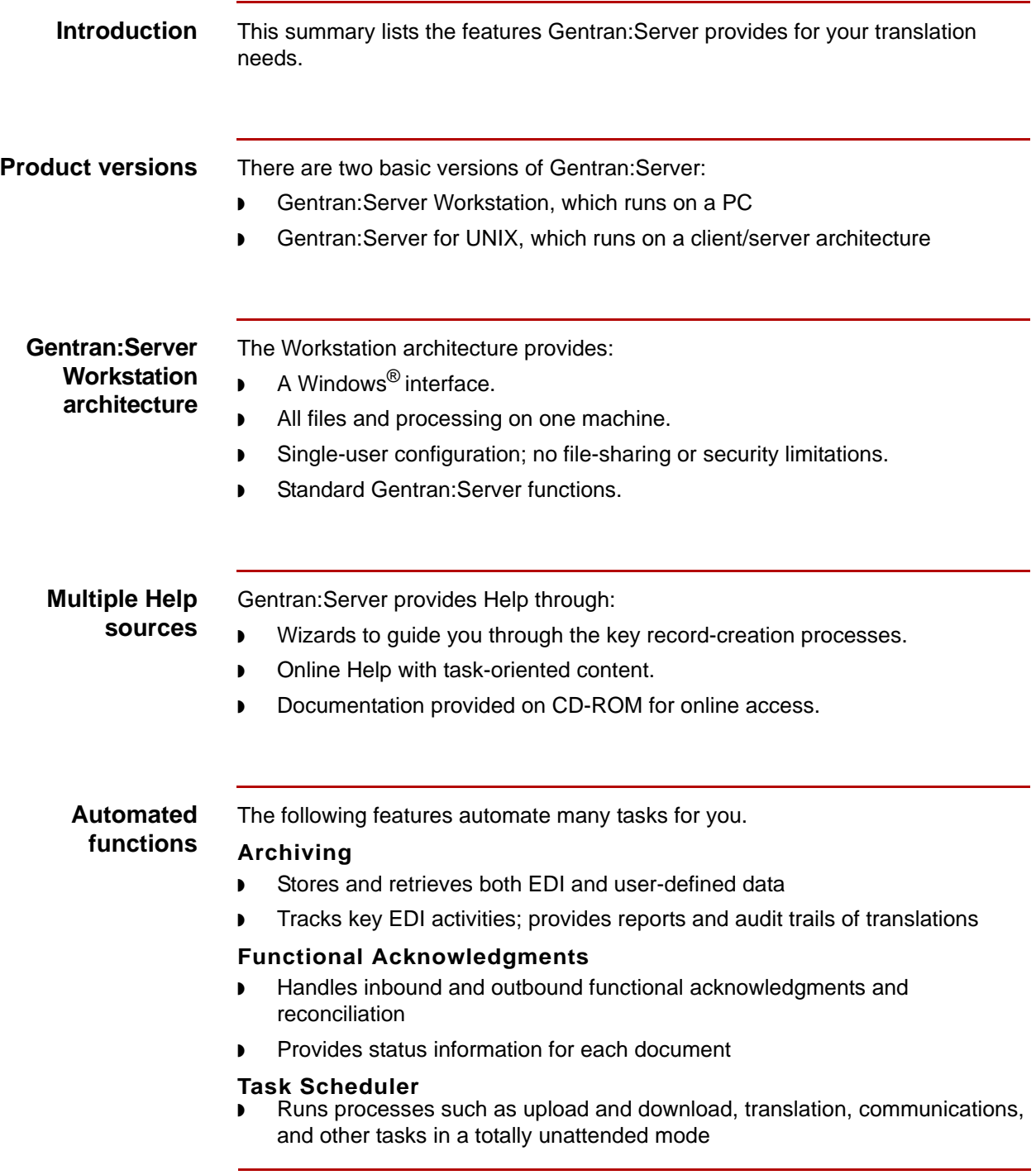

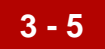

### **Mappers** There are two mappers available in Gentran:Server 6.1:

- ◗ the Application Integration subsystem (Application Integration Mapper)
- ◗ the Visual Mapper

#### **Reference**

See the topic **Gentran: Server Mappers** for a comparison of the Application Integration Mapper and the Visual Mapper.

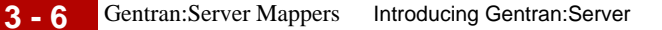

### <span id="page-75-0"></span>**Gentran:Server Mappers**

#### **Introduction** This topic discusses the differences between the Application Integration Mapper and the Visual Mapper.

#### **Which mapper to use**

Gentran:Server 6.1 is available to new and existing customers. The mapper you use depends on the version of Gentran:Server your company used before purchasing Gentran:Server 6.1. Refer to the following table to determine which mapper you will use.

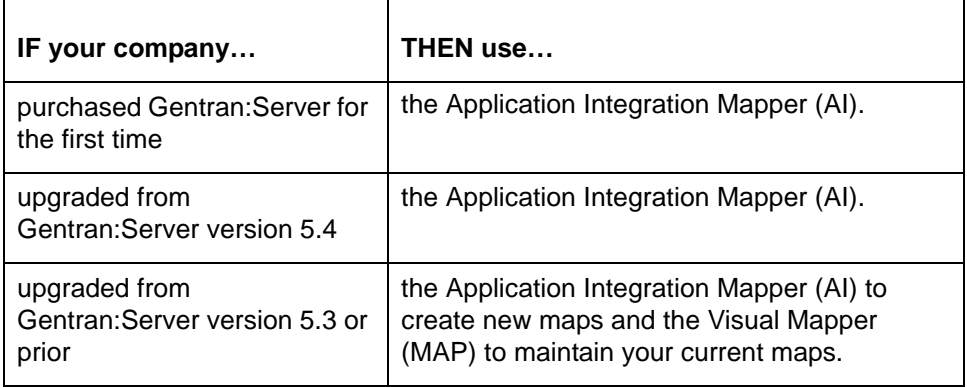

**Illustration** The illustration identifies the Application Integration Mapper and the Visual Mapper buttons.

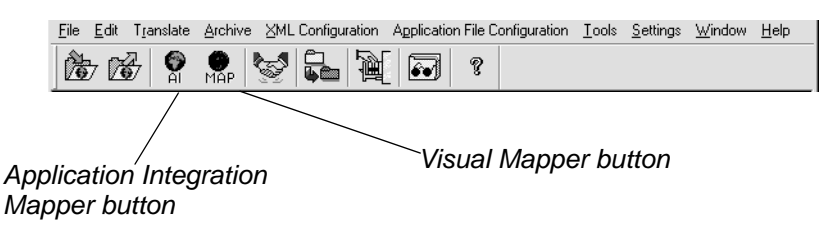

**Creating maps** If both the Application Integration Mapper and the Visual Mapper are available to you, then you can create maps in either mapper. However, you cannot create a map in one mapper and save it to the other. Similarly, you can only open a map in the mapper in which it was created.

**Extensions** This table lists the map and associated file extensions.

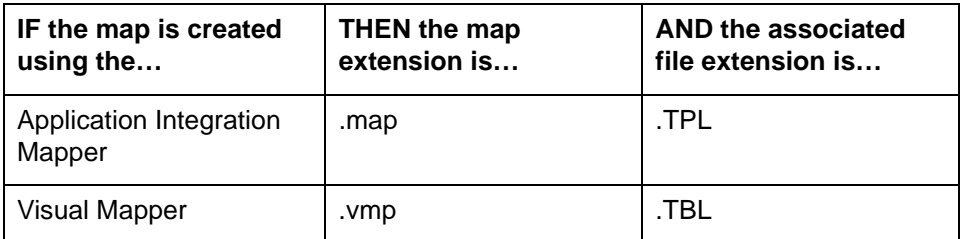

#### **WARNING**

**If you are using both the Application Integration Mapper and the Visual Mapper, you must be careful NOT to overwrite your .vmp map. If the master directory contains a map with the same name as your working map, then you must use a different name for your working map. This prevents the .map file from overwriting the .vmp file.** 

**For example, if you are creating a new map in the Application Integration Mapper using the XXX.vmp as a guide, then save the new map using the file name XXY.map or XXXa.map.**

**Gentran:Server does not recognize map extensions. When you check in a working map to the master directory, it overwrites any existing map file that has the same file name, regardless of the extension.**

**When you upgrade, all .map files are converted to .vmp files (5.3 users or prior).** 

### **Terminology: Different terms with same definition**

In many instances, the Application Integration Mapper and Visual Mapper use the same terms and meanings. However, there are instances in which two different terms share the same definition. The following table lists the common definitions with the corresponding terms.

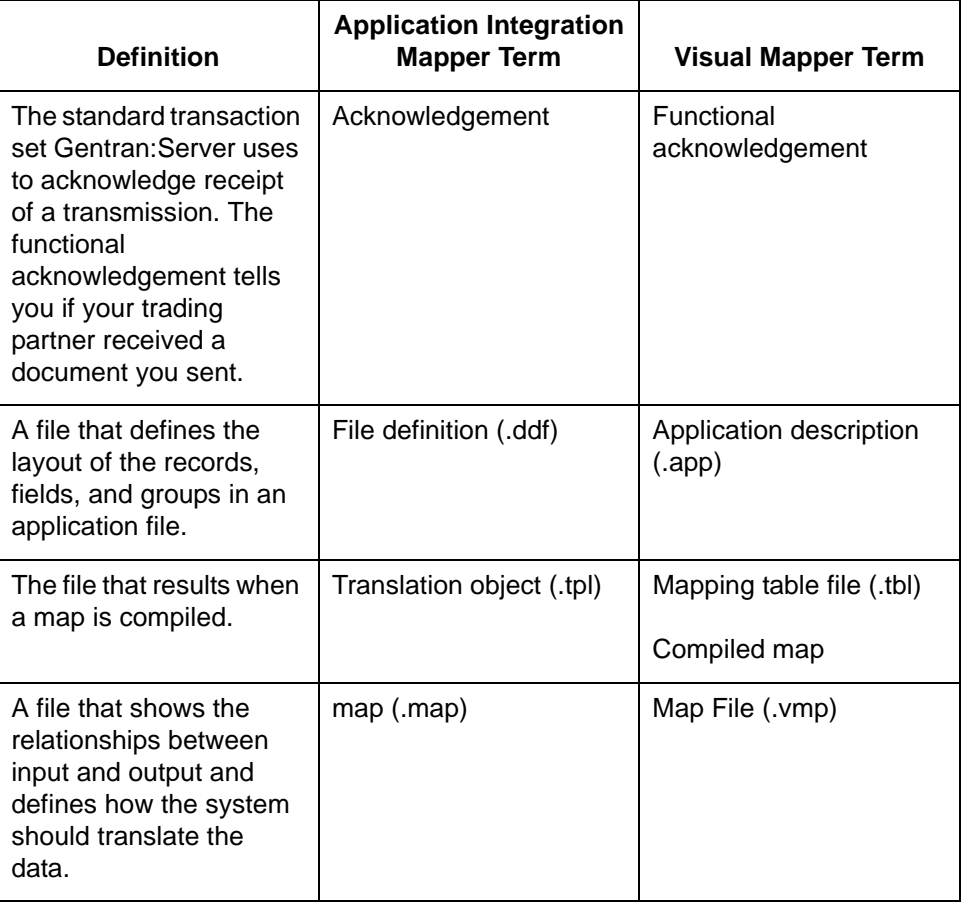

**Iftran options** Both the Application Integration Mapper and the Visual Mapper interface with lftran (a Gentran:Server translator), but the options available are different.

#### **Reference**

See the *Gentran:Server for UNIX and Workstation Technical Reference Guide* for more information.

## **Gentran:Server Workstation Strategy**

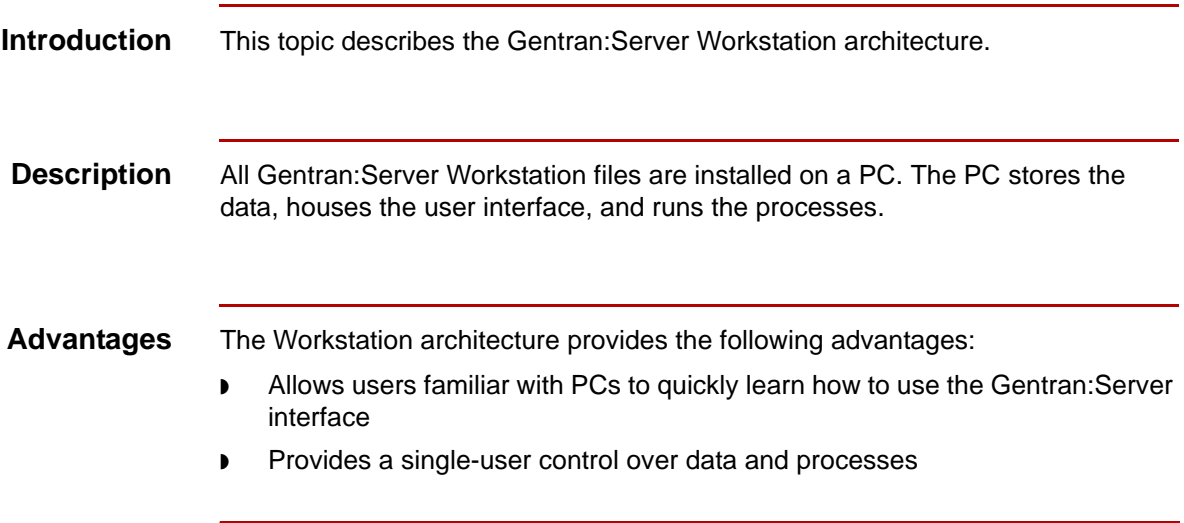

## $\mathfrak{s}$

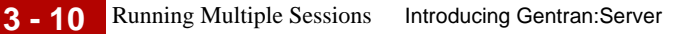

## **Running Multiple Sessions**

### **Definition** A **session** is a single instance of the Gentran:Server application running in a window on your desktop. Gentran:Server does not limit you to a single session; you can run more than one instance of Gentran:Server for UNIX client software or Gentran:Server Workstation at the same time. Each time you start Gentran:Server on your desktop, you start a new session. Each session runs in a different window. Running multiple sessions enables you to perform different Gentran:Server tasks in each window. **How many sessions can you run?** You can run: ◗ Up to four sessions of the Gentran:Server for UNIX client software at the same time on one Windows desktop ◗ Up to four sessions of Gentran:Server Workstation at the same time on one Windows desktop ◗ Gentran:Server Workstation and Gentran:Server for UNIX client software at the same time on one desktop. **Example** You run three simultaneous sessions of the Gentran:Server for UNIX client software for the host1 and environment XYZ combination: Session 1, view a file with the File Browser Session 2, search for a Trading Partnership record Session 3, create a new category **Performance limitations** Each additional session you start degrades performance. Opening too many sessions at once can cause the client to lock. **Login requirements for UNIX** When you start another Gentran:Server session for a host and environment that is running on your desktop, you must use the same User Name and Password to log onto the new session. If you want to start a session for a different host or environment, you can use a different User Name and Password.

### **Process and session limits**

If you open multiple sessions on your desktop, the sessions can be for the:

- ◗ Same host and environment (Gentran:Server for UNIX)
- ◗ Same host and different environments (Gentran:Server for UNIX)
- ◗ Different hosts and environments (Gentran:Server for UNIX)
- ◗ Combination of Gentran:Server Workstation sessions and Gentran:Server for UNIX sessions.

This table shows the limitations on running processes in multiple sessions.

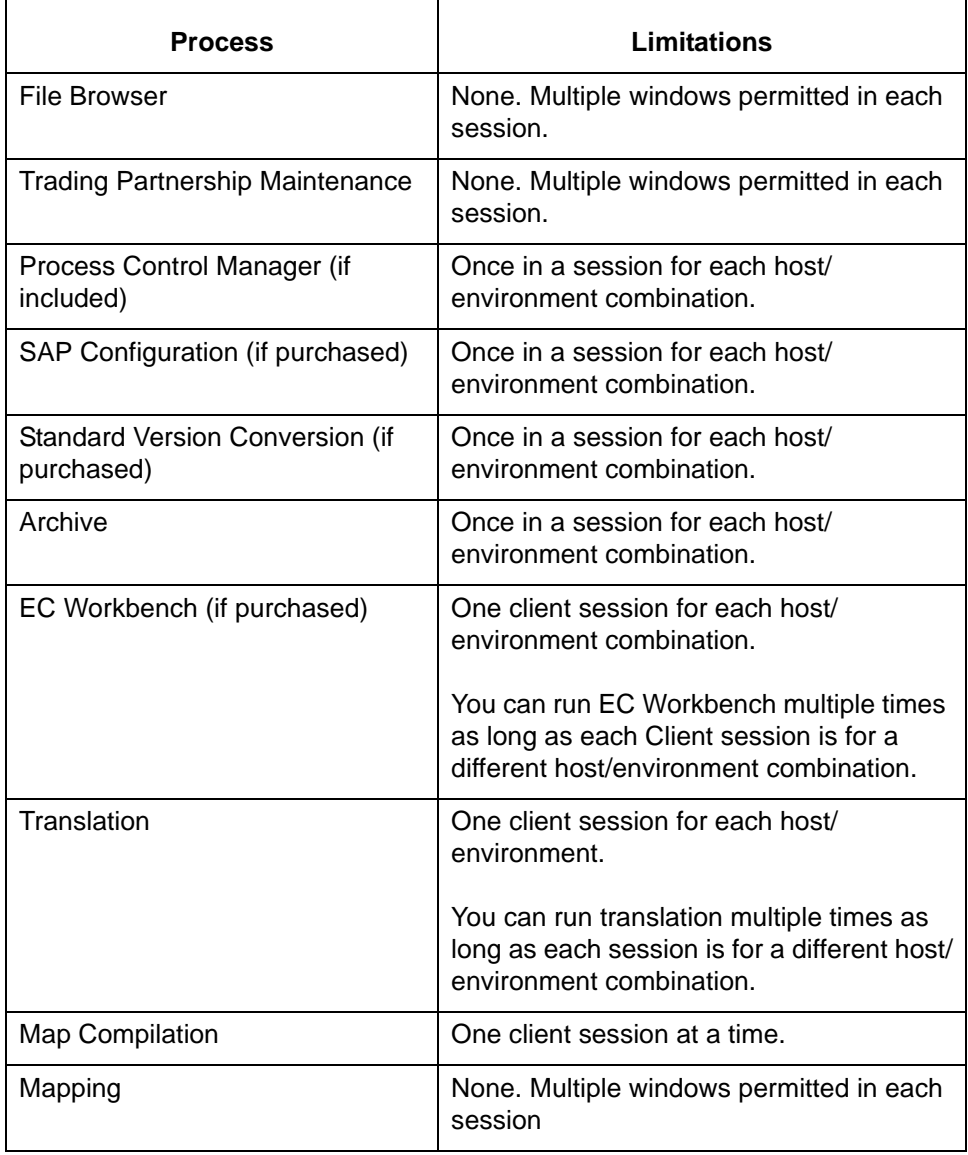

If a process has session limitations and is already running, Gentran:Server displays a message to let you know that the process is busy and asks that you try again later.

**File locking** Gentran:Server locks certain files to prevent you from editing the same file in multiple sessions. If you attempt to edit a file that you are editing in another session, Gentran:Server displays a message to let you know that the file is in use.

Gentran:Server locks these files when you open them for editing:

- ◗ Maps
- **Trading Partner record**
- ◗ Group Organization record
- ◗ Interchange Organization record

#### **Exceptions**

Locking does not apply to:

- ◗ Files edited in the File Browser
- **Trading Partnership Category files**
- ◗ Trading Partnership Contact files

#### **Note**

If the same non-DISAM file is edited in two different parallel sessions, the last changes saved overwrite earlier changes from another session.

#### **Caution**

Never use the File Browser to edit a DISAM (\*.dat and \*.idx pair) file. Doing so will corrupt the file.

### **Report, log and local temporary files**

Gentran:Server keeps the report files, log files, and local temporary files for each host and environment in different directories.

The system creates a directory named **rpt** for the report and log files under the directory where the Gentran:Server client software is installed. The local temporary working files are stored in the **lcltmp** directory.

For each host and environment, the system creates a subdirectory under the **rpt** and **lcltmp** directories. The subdirectory is named for the environment and host name (environment+hostname) logged in to for the session.

#### **Example**

The Gentran:Server client software is installed in D:\gentran. The system creates subdirectories for the report files and for the local temporary files:

- ◗ D:\gentran\rpt
- D:\gentran\lcltmp

You start a session, logging in to the 60test environment on the host hpd350. Gentran:Server creates subdirectories for the session:

- ◗ D:\gentran\61testhpd350
- ◗ D:\gentran\rpt\61testhpd350
- ◗ D:\gentran\lcltmp\61testhpd350

Gentran:Server stores the session's report and log files in D:\gentran\rpt\61testhpd350 and stores the session's local temporary files in D:\gentran\lcltmp\61testhpd350.

You open a session for a different environment and host, 2XF on hpd001. Gentran:Server creates new subdirectories for the report and local temporary files:

- ◗ D:\gentran\2XFhpd001
- ◗ D:\gentran\rpt\2XFhpd001
- ◗ D:\gentran\lcltmp\2XFhpd001

#### **Note**

If the host or environment name contains special characters (such as \*, ?, <, or >), the system converts the special characters to underscores (\_). For example, the host name hp<200> is converted to hp\_200\_.

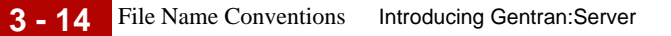

## **File Name Conventions**

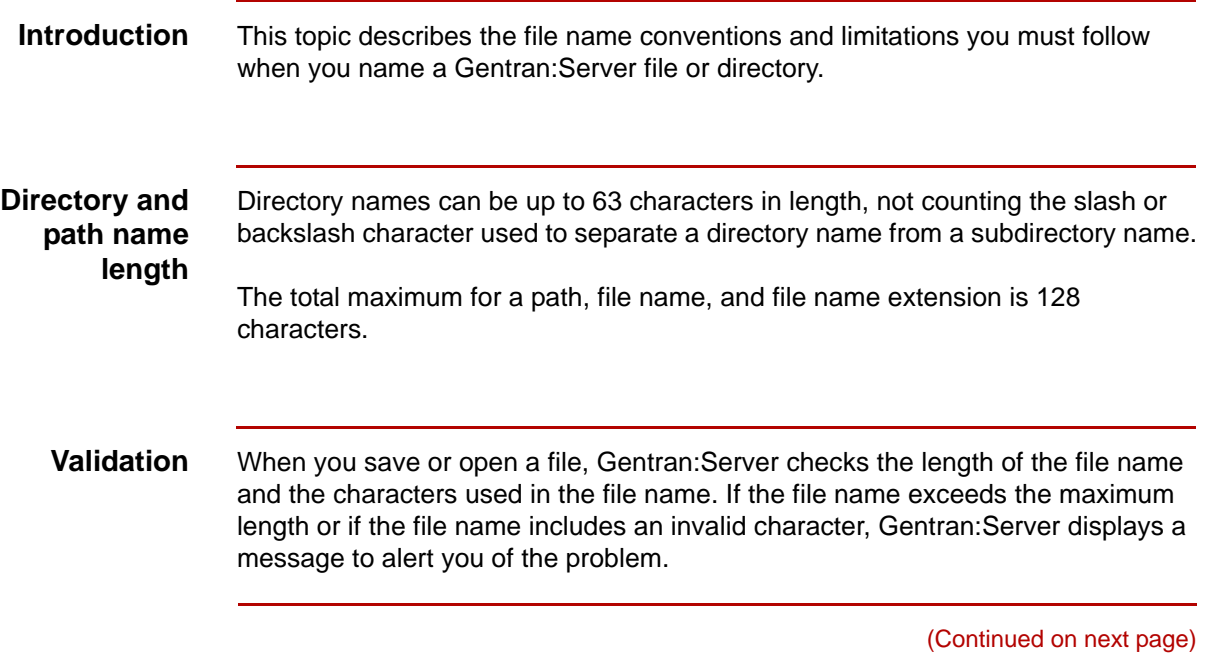

**File name length** This table lists length restrictions of the file names of specific types of Gentran:Server files:

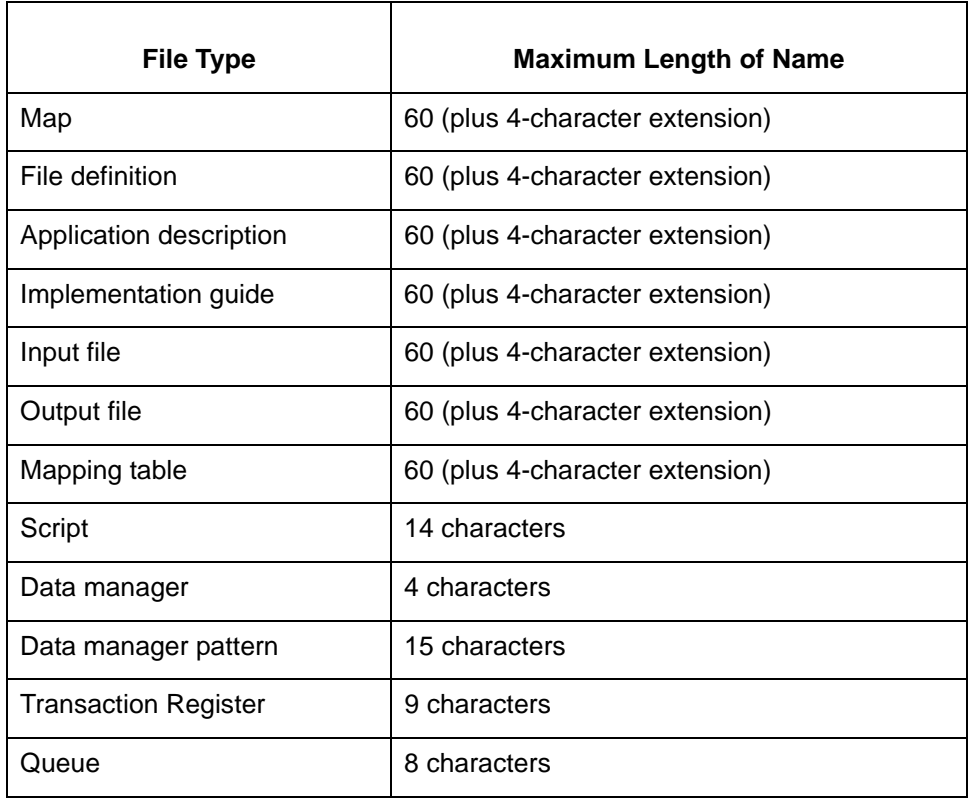

### **Character limitations**

**3 - 16**

This table lists the characters that Gentran:Server does not allow in a file name.

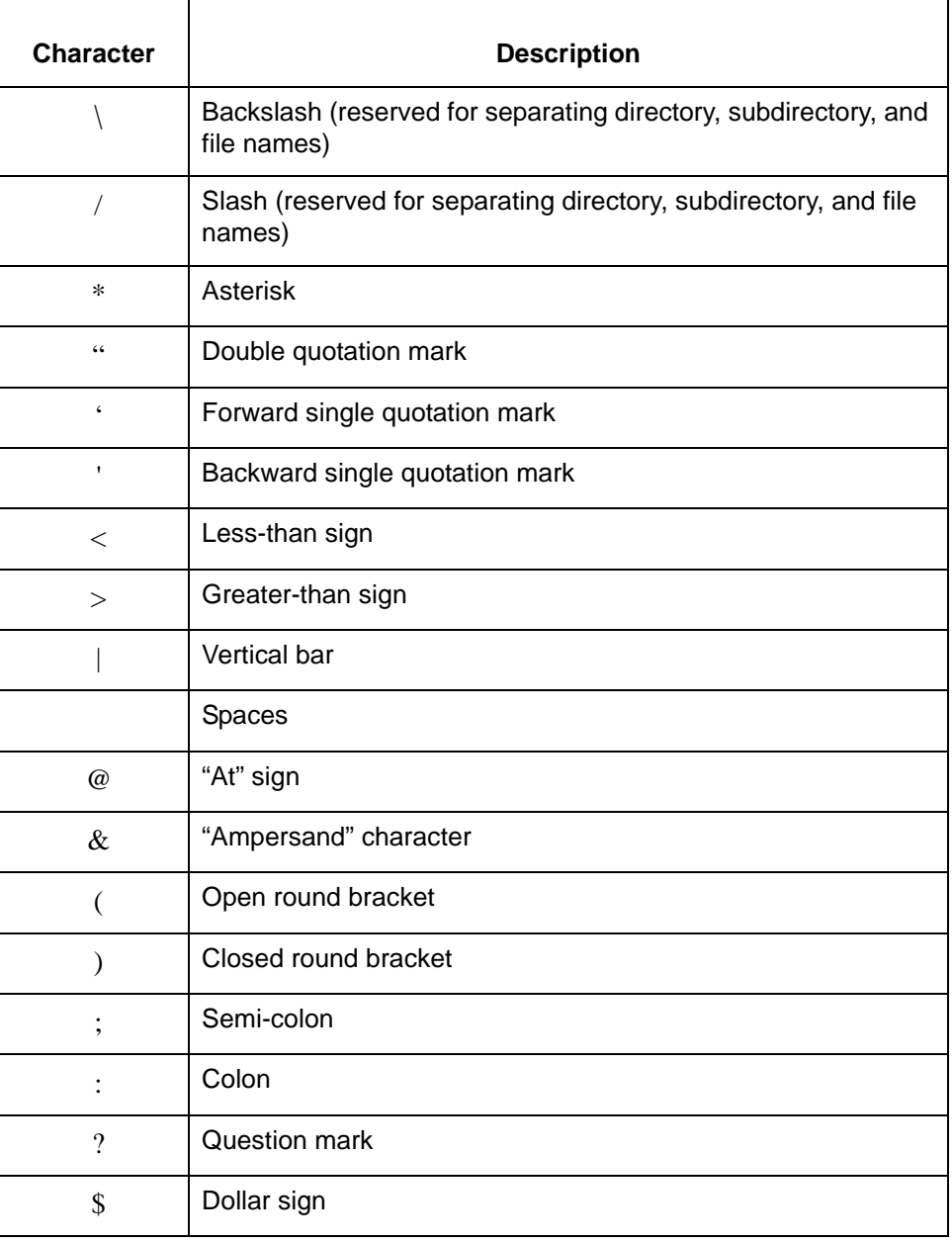

s

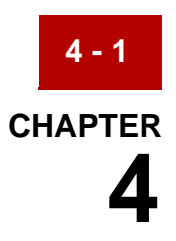

# **Using Gentran:Server**

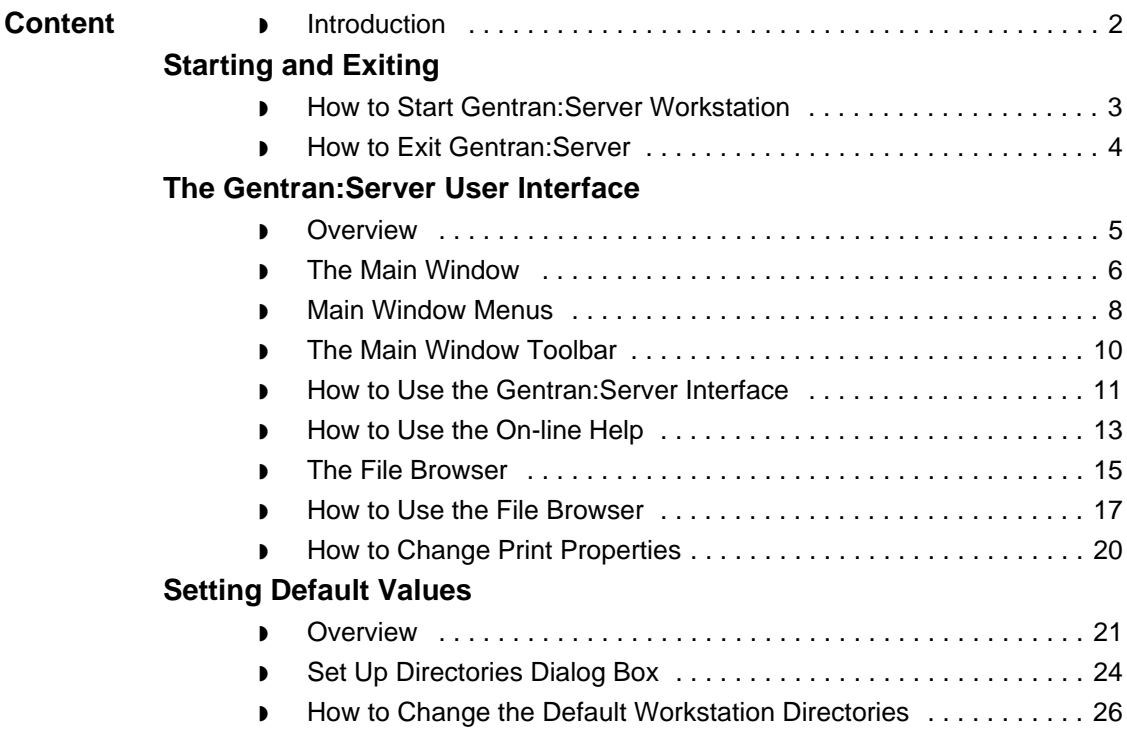

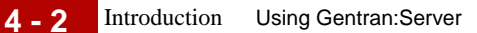

## <span id="page-87-0"></span>**Introduction**

### **In this chapter** This chapter contains general information about the Gentran:Server interface. It describes the menus and Toolbar of the Main Window and includes instructions for:

- ◗ Starting and exiting Gentran:Server
- ◗ Using menus, toolbar buttons, and dialog boxes
- ◗ Using the File Browser to edit text, EDI, and NCPDP files
- ◗ Choosing printing properties
- ◗ Setting Gentran:Server preferences and default values

### **Key terms** This table describes key terms used in this chapter.

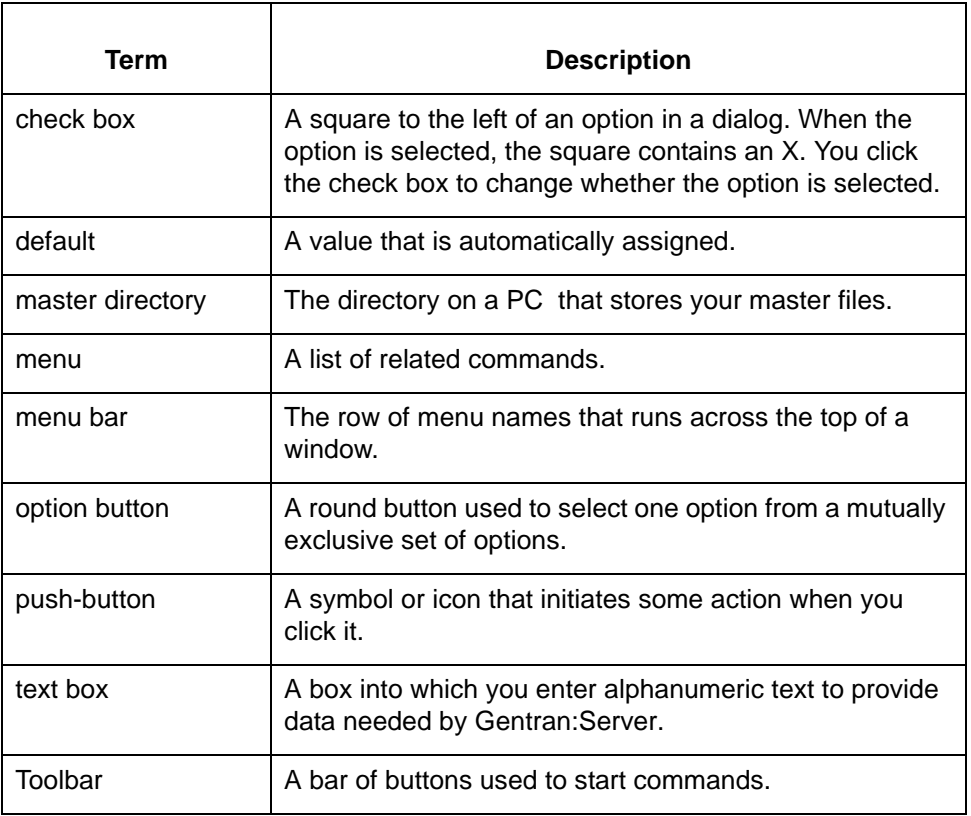

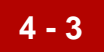

### <span id="page-88-0"></span>**Starting and Exiting 0**

### <span id="page-88-1"></span>**How to Start Gentran:Server Workstation**

**Introduction** This topic explains how to start Gentran:Server Workstation.

#### **Note**

You can run up to four sessions of Gentran:Server on the same desktop at once.

#### **Procedure** Follow this procedure to start Gentran:Server Workstation.

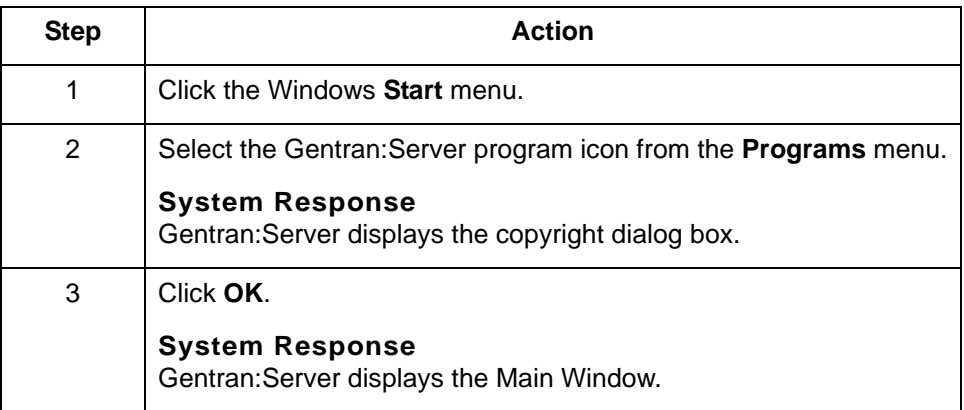

#### **Reference**

See the How to Set TP Administration Preferences topic in the Gentran:Server *for UNIX and Workstation Application Integration User's Guide* for instructions on setting Trading Partnership Administration Preferences.

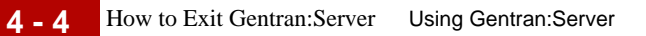

## <span id="page-89-0"></span>**How to Exit Gentran:Server**

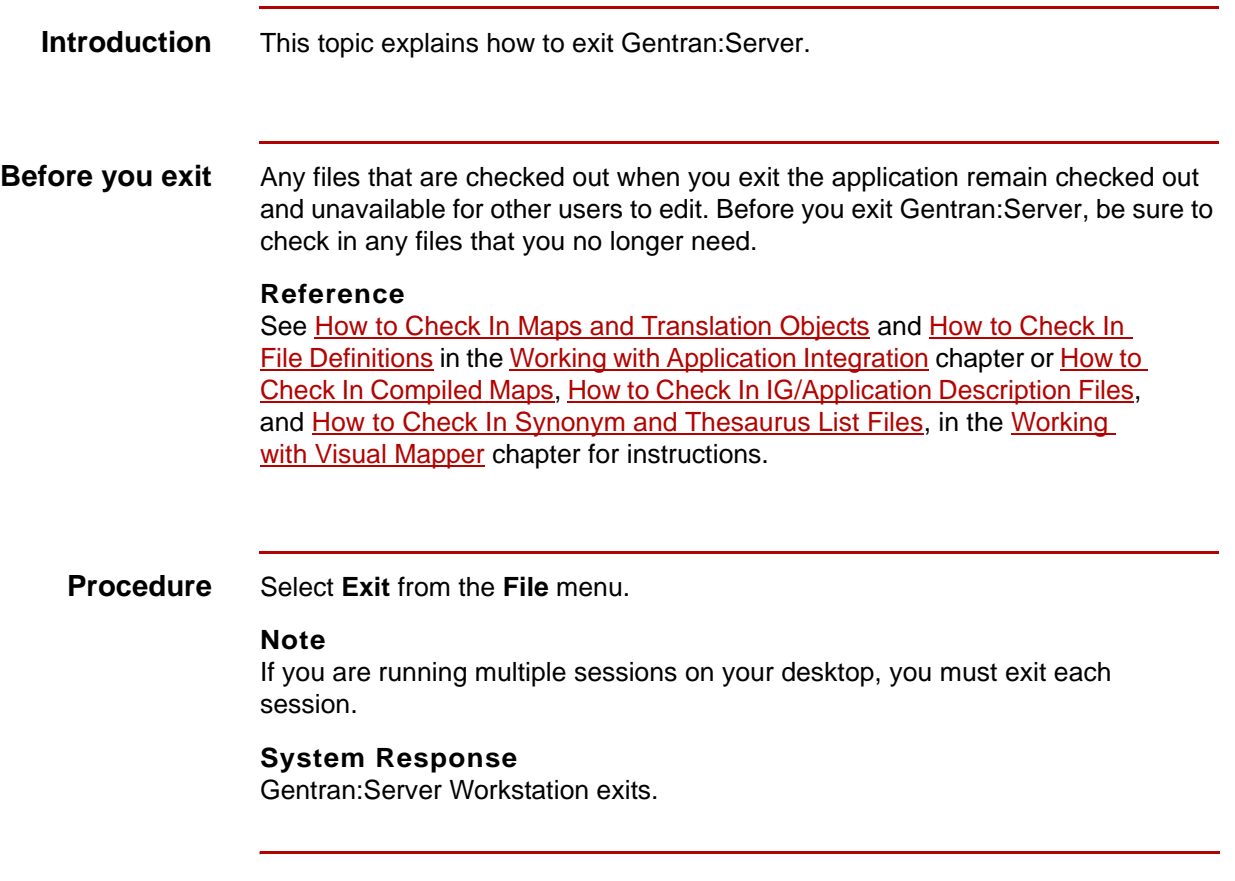

## <span id="page-90-0"></span>**The Gentran:Server User Interface 0**

## <span id="page-90-1"></span>**Overview**

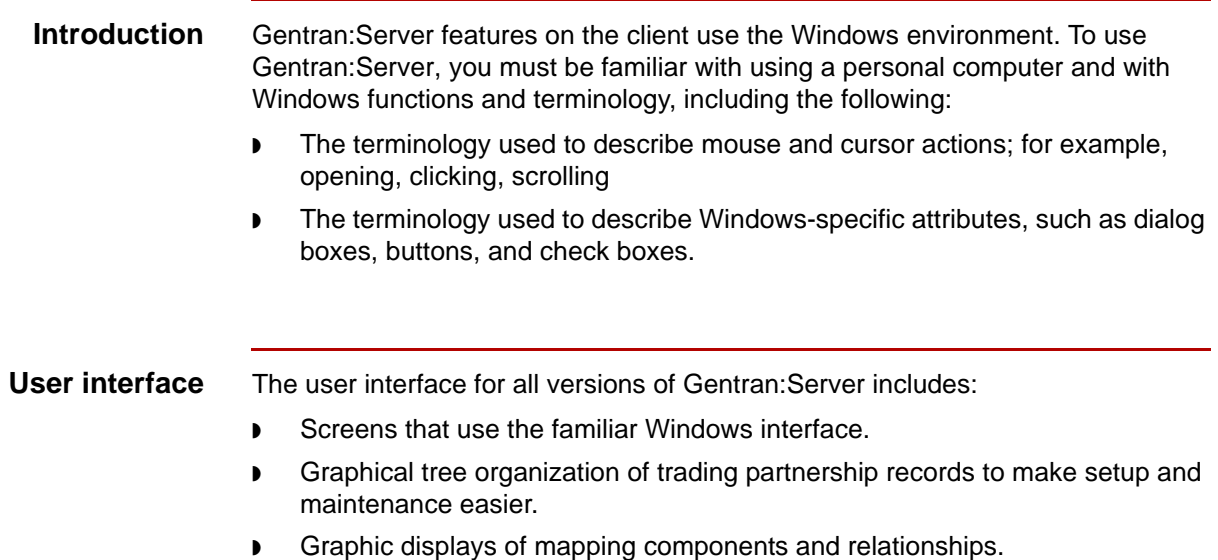

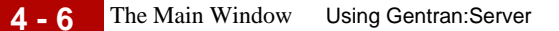

## <span id="page-91-0"></span>**The Main Window**

**Introduction** This topic explains the items you see on the Gentran:Server Main Window.

#### **Reference**

Refer to your Windows documentation for detailed explanations of Windows terms and functions.

**Main Workstation window** This illustration shows the major parts of the main window for Gentran:Server Workstation.

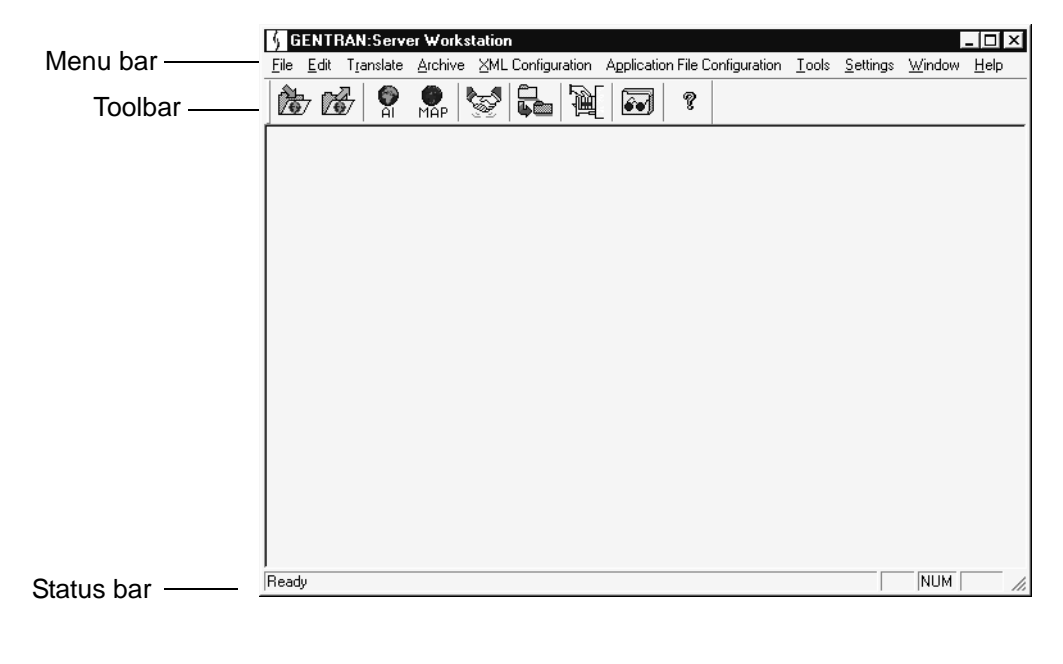

### **Parts of the window**

This table describes the parts of the main Gentran:Server window.

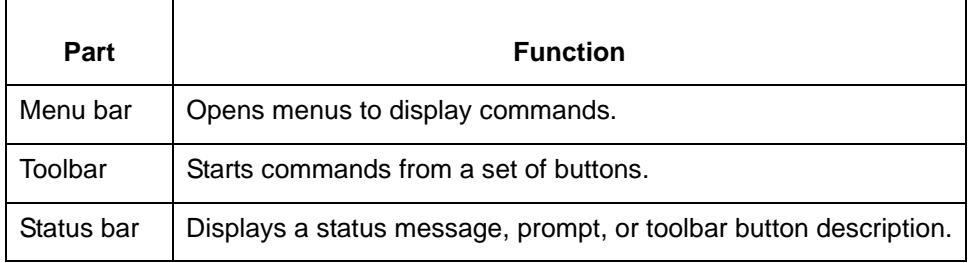

Main Window Menus Using Gentran: Server **4 - 8**

## <span id="page-93-0"></span>**Main Window Menus**

 $\mathsf{r}$ 

**Introduction** You can start all Gentran: Server features and functions from the menus of the Gentran:Server Main Window.

### **Workstation Main Window menus**

This table describes the menus of the Workstation Main Window.

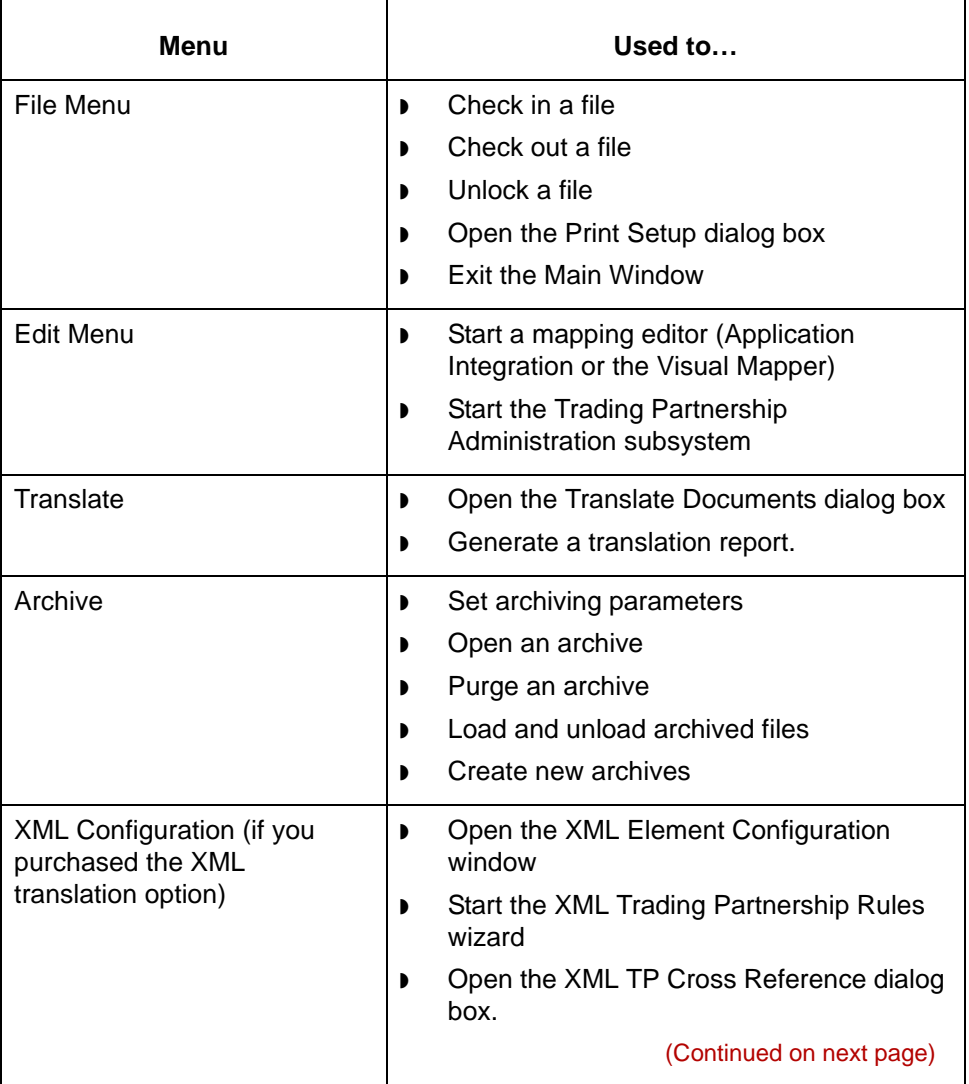

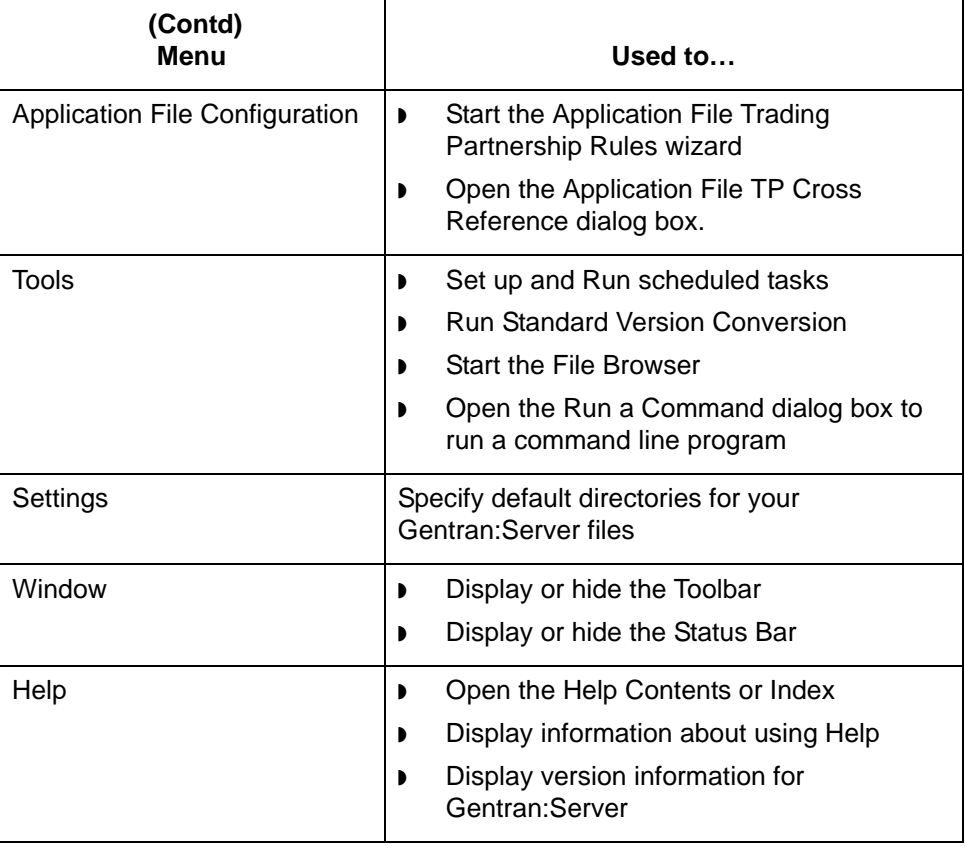

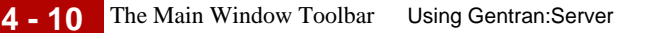

### <span id="page-95-0"></span>**The Main Window Toolbar**

#### **Introduction** The Gentran:Server Toolbar consists of several buttons that you can use to quickly access Gentran:Server subsystems, tools, and optional features.

The specific buttons displayed on your toolbar depend upon the Gentran:Server product level and options your company purchased. This topic describes the most common buttons. Your toolbar may include additional buttons for optional features.

To execute a command with a toolbar button, click the appropriate button.

### **The Main Window Toolbar**

**Click this… To do this…** Check in files. Æ, Check out files. Open the **Application Integration** mapping editor. e<br>Al Open the **Visual Mapper** mapping editor. MĀP Open the **Trading Partnership Administration** subsystem. Open the Translate Documents dialog box or generate a translation report. Start an archiving option. Open the **File Browser** text editor. Display **Help** for the current window.?

### <span id="page-96-0"></span>**How to Use the Gentran:Server Interface**

**Introduction** This topic explains how to use the Gentran:Server menus, toolbars, dialog boxes, and other interface features.

**Using the menus** To select a menu command, select the menu name to display the drop-down list of commands; then select the desired command. You can also select many commands from the keyboard by pressing the short-cut keys displayed to the right of the command or by pressing ALT + the underlined letter in the menu item name and then the letter underlined in the drop-down list.

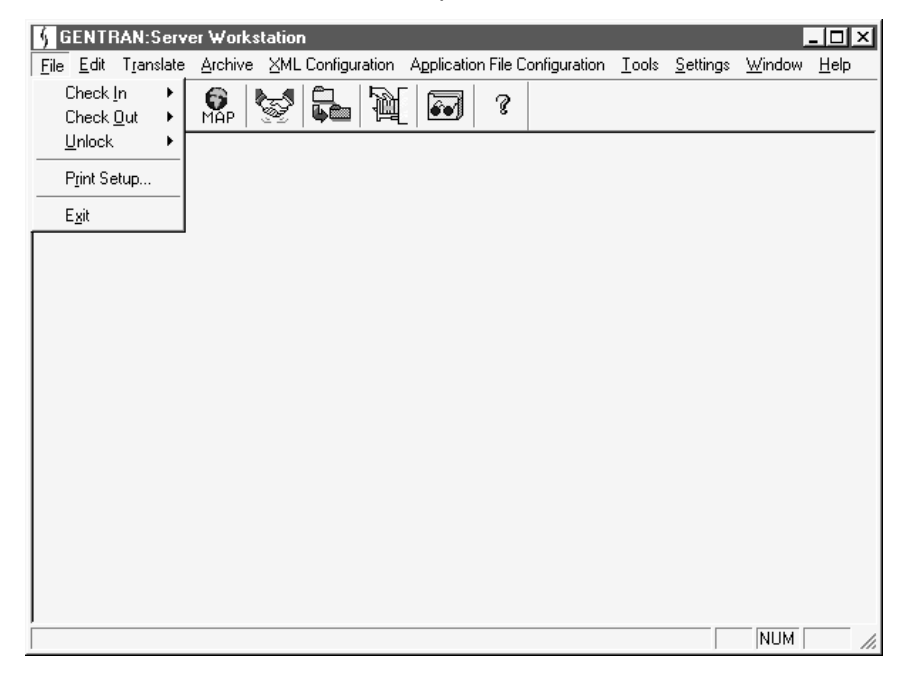

#### **Using the Toolbar**

To start a feature or subsystem from the Toolbar, click the appropriate Toolbar button.

#### **Note**

For information about a Toolbar button, place the pointer on the button to display the button's name and then refer to the Status Bar for the button's function.

#### **Using the Status Bar**

The status bar displays information, descriptions, or instructions for the active window, item on a dialog box, toolbar button, or command. You may see a status such as "Ready" for a window, an instruction such as "Enter record ID" for a text box on a dialog box, or "File Browser" for a Toolbar button.

To use the Status Bar, move the pointer to the window, box, or button that you want to check and then read the text displayed on the Status Bar.

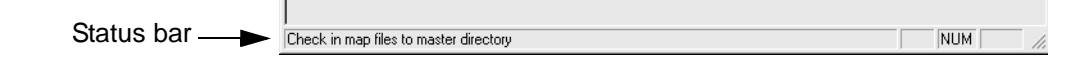

#### **Using dialog boxes**

You enter information within a dialog box by:

- ◗ Typing in text boxes
- ◗ Selecting items from list boxes
- ◗ Clicking check boxes, options, or push buttons.

To move to the desired box or button, use either the mouse or the keyboard.

- ◗ When using the mouse, move the mouse pointer to the desired box or button and click to select the box or button.
- ◗ When using the keyboard, press TAB to move to the next box or button or press SHIFT+TAB to move to the previous box or button.

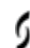

### <span id="page-98-0"></span>**How to Use the On-line Help**

### **Introduction** Gentran: Server provides Help information to guide you through commands and procedures. Gentran:Server's Help files explain many topics: parts of the active window, commands, dialogs, and procedures for using specific features to perform a task.

#### **Getting Help** You can access Help several ways. The methods available depend on the window you have displayed.

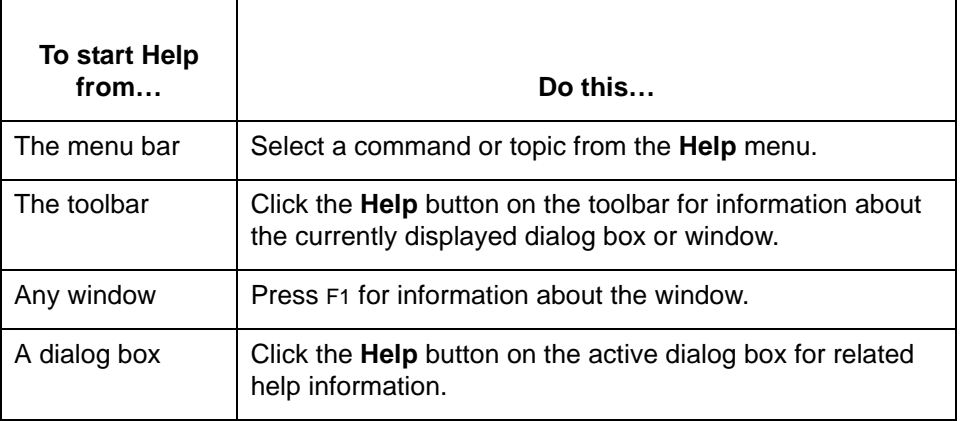

#### **Using the Help menu**

To learn how to use Help, select **Using Help** from the Help menu.

The Contents command form the Help menu displays a list of Help topics that you can choose from. You can access Help information for the topics in different ways; you can use the menus at the top of the **Help** window, or you can use the buttons under the menus to search for a topic. You can print and edit Help information.

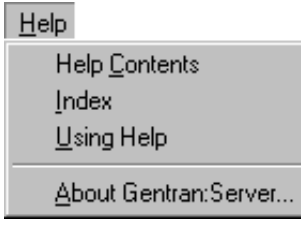

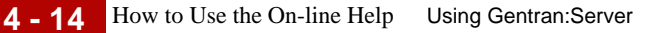

### **Using the Help toolbar button**

On major windows, you can get window-level Help by clicking the **Help** button on the toolbar.

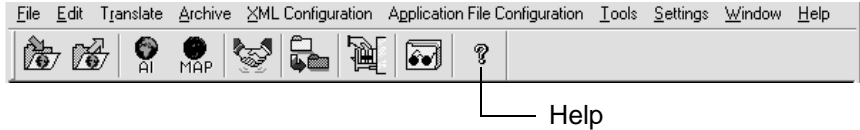

**Using the Help buttons on dialog boxes** You can get Help for any dialog box that displays the **Help** button. Click **Help** for more information.

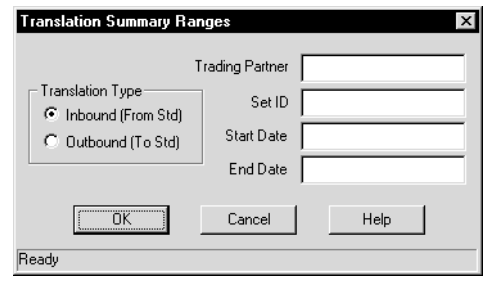

**Exiting Help** You can close the **Help** window when you are finished with it. To close **Help**, select **Exit** on the File menu of the Help system menu bar.

## <span id="page-100-0"></span>**The File Browser**

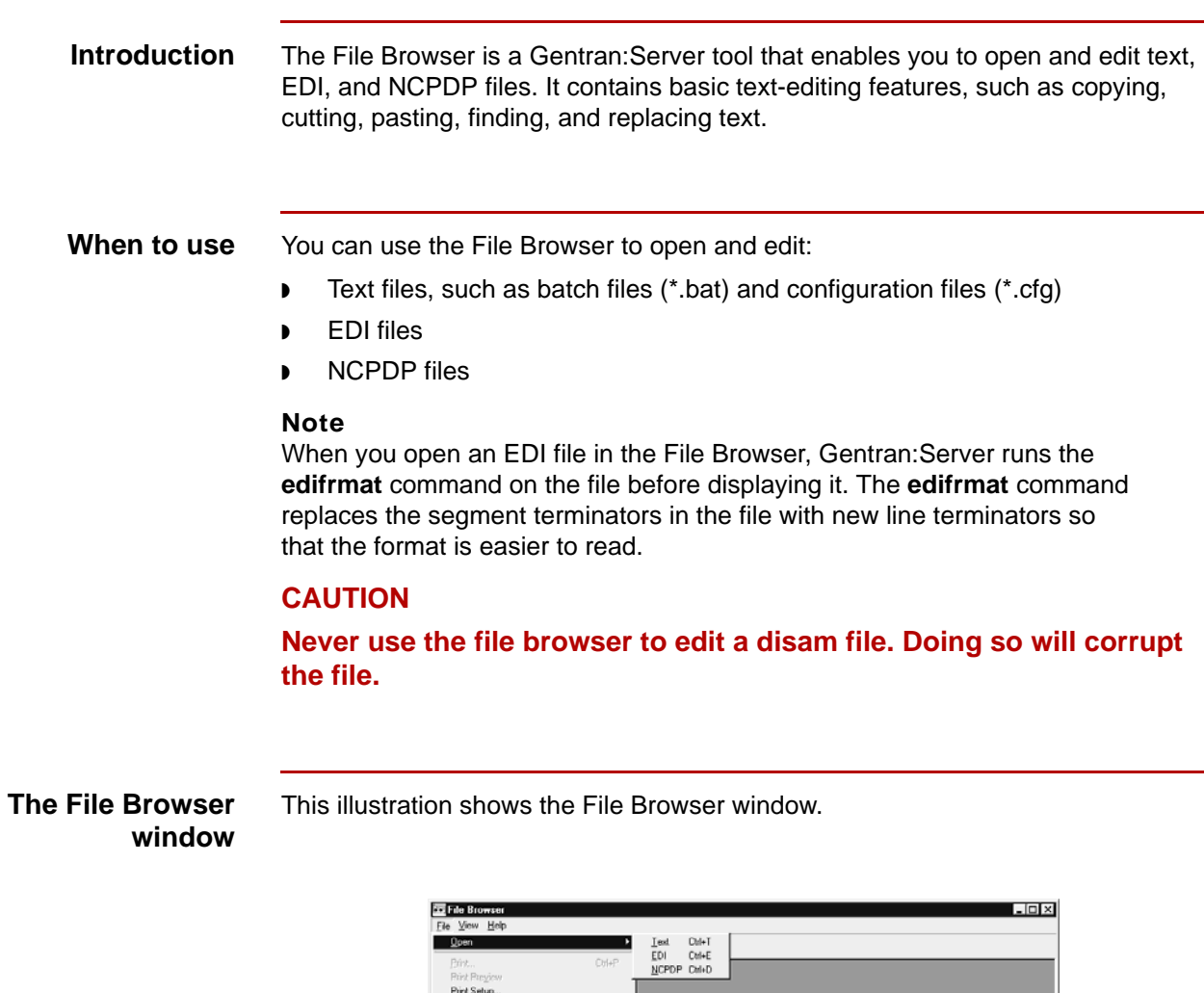

1 C: Wy Documents\Cubes.doc<br>2 C: Wy Documents\Enterworks.xls

 $\mathsf{E}pt$ 

(Continued on next page)

 $\boxed{\phantom{1}}$  NUM

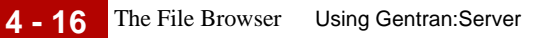

### **Parts of the File Browser window**

This table describes the parts and functions of the File Browser window.

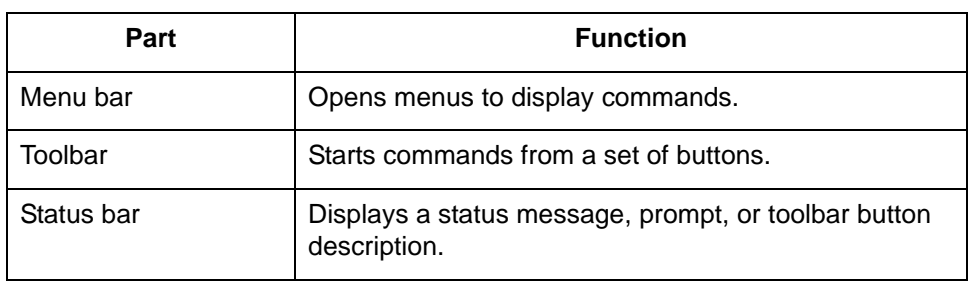

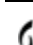

**Never use the file browser to edit a disam file. Doing so** 

The File Browser displays the standard Open dialog box.

## <span id="page-102-0"></span>**How to Use the File Browser**

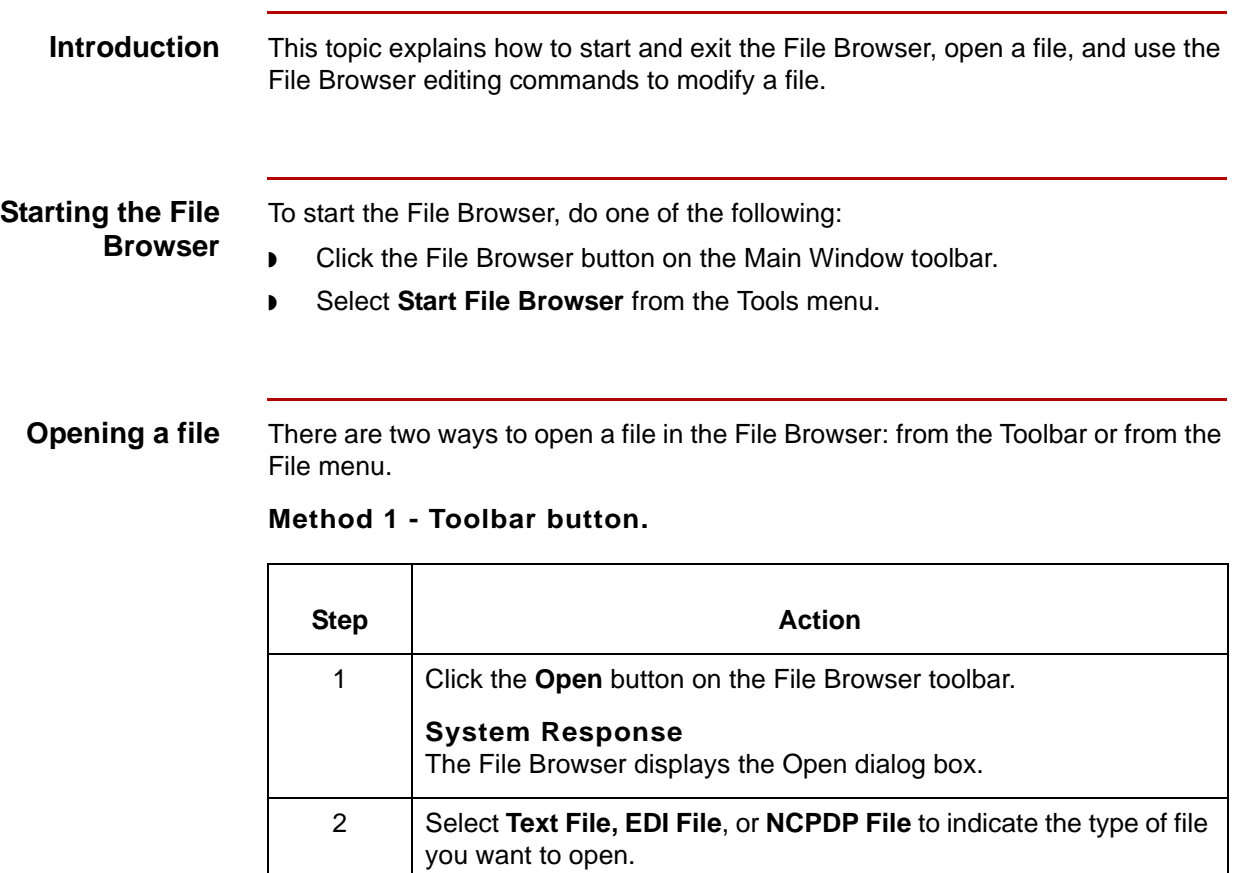

**CAUTION**

3 Click **OK.**

5 Click **OK**.

**will corrupt the file.**

**System Response**

4 Browse to the folder and file you want to open.

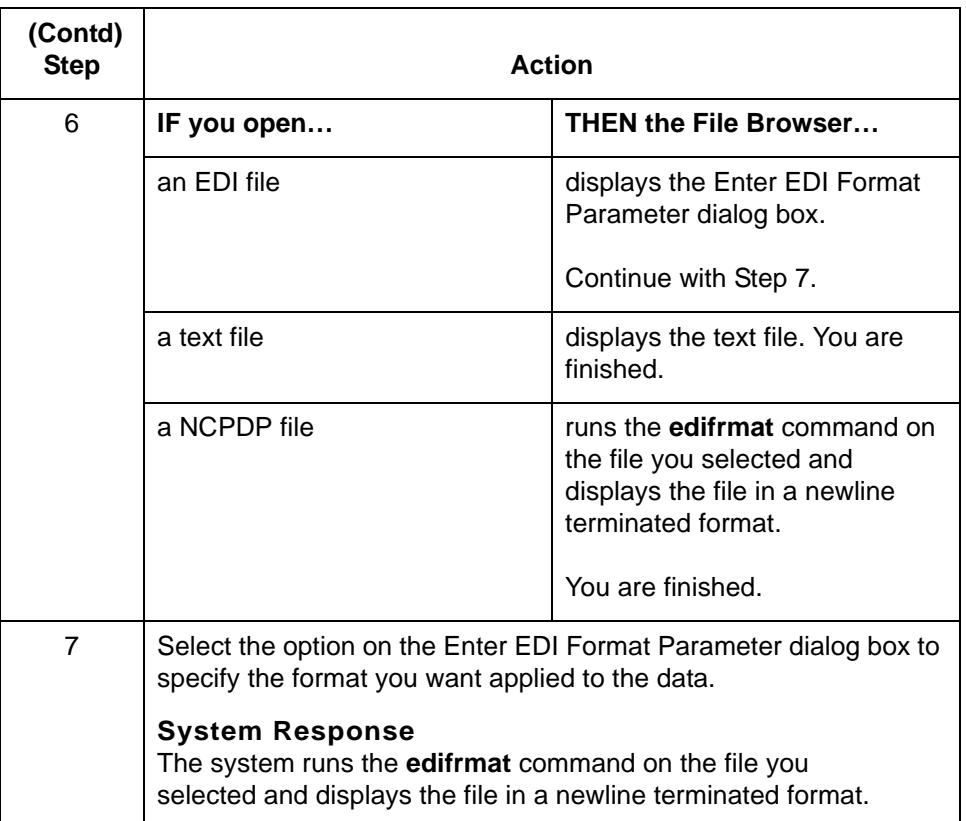

### **Method 2 - File menu**

Select **Open** from the File menu and then select **Text**, **EDI,** or **NCPDP** from the cascading menu.

## **Editing a file in**

This table describes how to edit, print, and save a file in the File Browser.

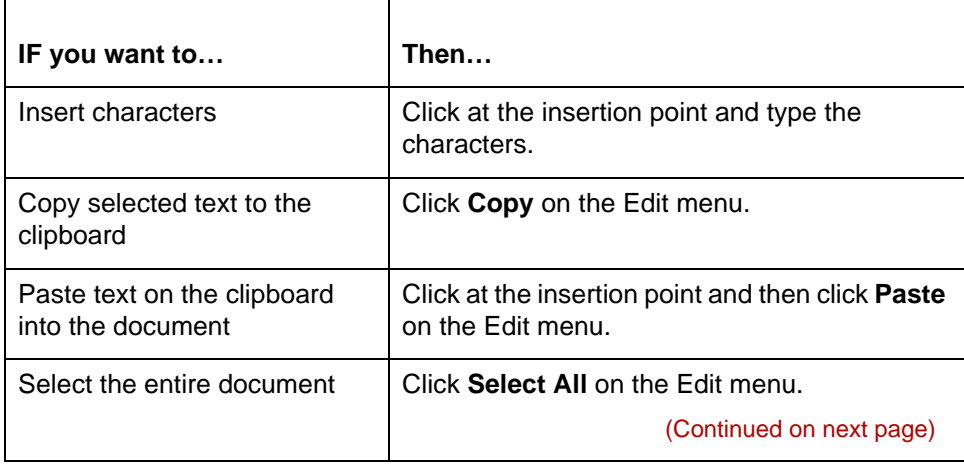

## **the File Browser**

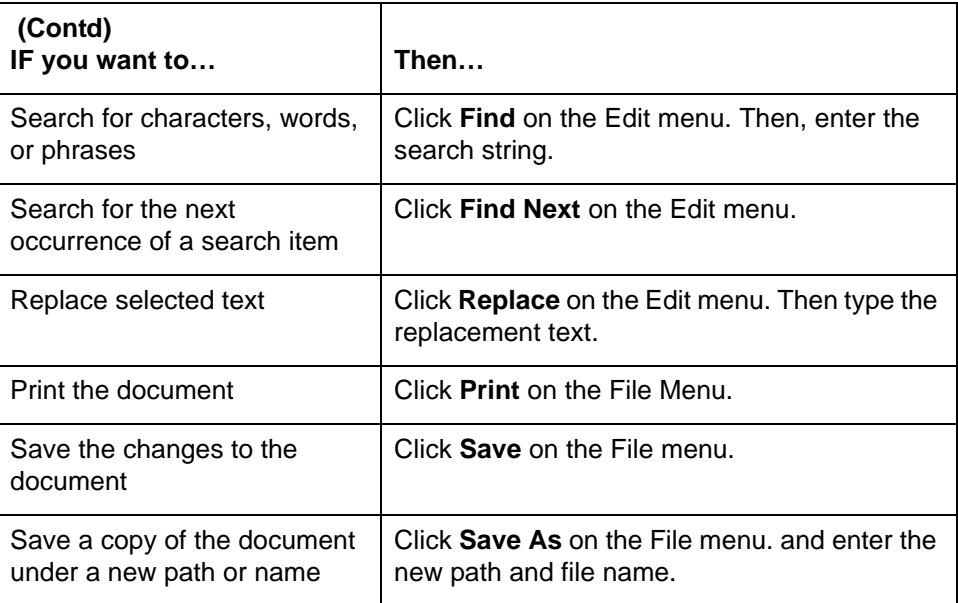

### **Exiting the File Browser**

To close the File Browser, do one of the following:

- ◗ Select **Exit** from the File menu.
- ◗ Click the close button on the File Browser window.

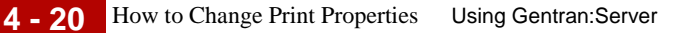

### <span id="page-105-0"></span>**How to Change Print Properties**

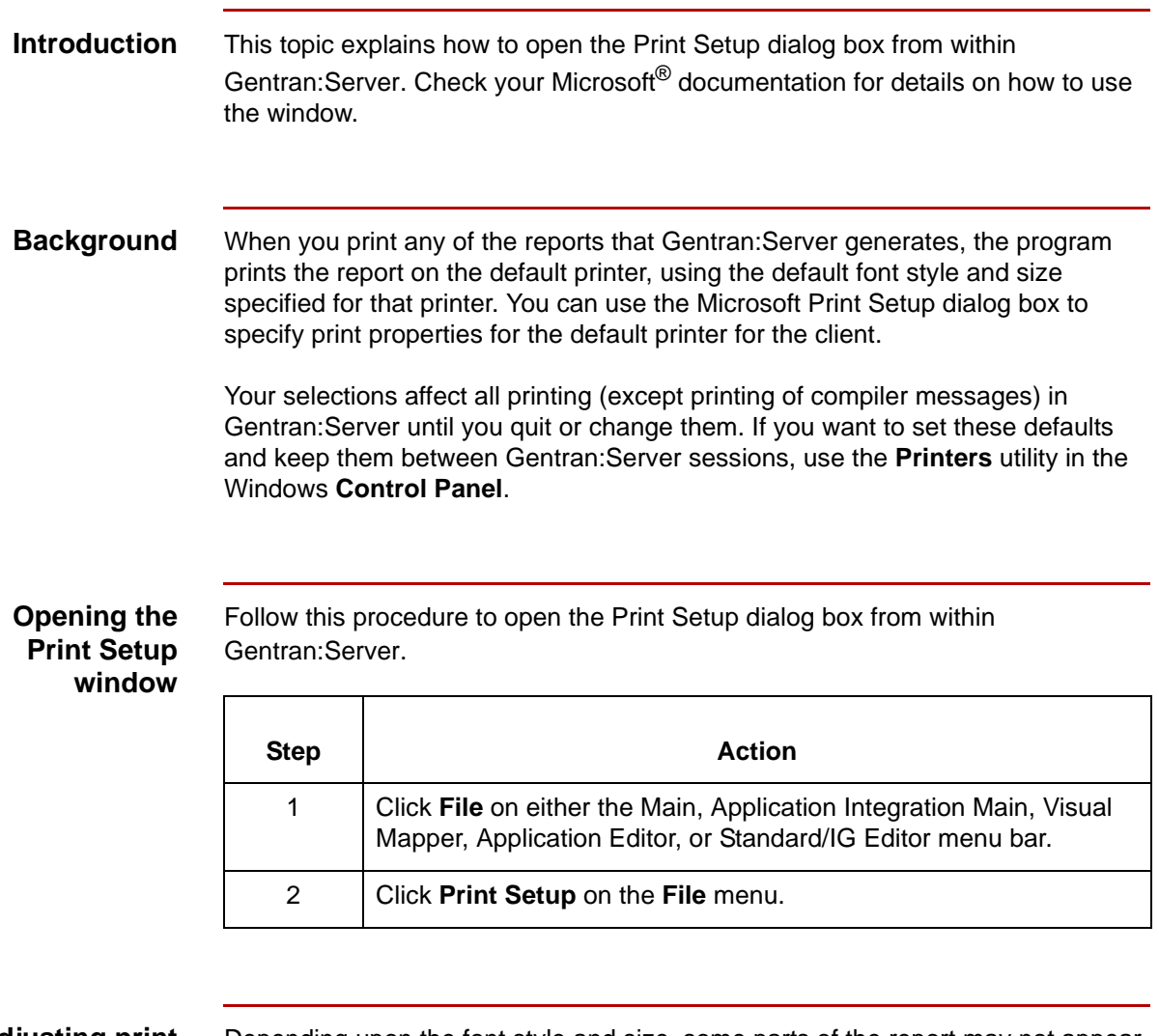

#### **Adjusting print properties**

Depending upon the font style and size, some parts of the report may not appear on the output (This may be a problem with fonts larger than 12 point). To correct, change the default font style or size. The methods of changing the default font style and size vary according to your PC.

Depending upon the aspect ratio of the report, you could also try printing landscape instead of portrait.

## <span id="page-106-0"></span>**Setting Default Values 0**

### <span id="page-106-1"></span>**Overview**

**In this section** This section explains how to set the basic directory and the Application Integration Mapper and Visual Mapper preferences and default values you want your system to use. **Reference** See the Setting Preferences and Default Values section in the *Gentran:Server for UNIX and Workstation Application Integration User's Guide* for information about setting preferences and default values for the

> Application Integration subsystem. See the Specifying Preferred Default Values section in the *Gentran:Server for UNIX and Workstation Mapping and Translation Guide* for information

**Default directories** The Set Up Directories dialog box enables you to define the default directories that Gentran:Server will use to store your Gentran:Server files on your PC or client.

about setting preferences and default values for the Visual Mapper.

**When to set the values** We recommend that you set your default directory and map display values before you create your first map. However, you can set or change the map display options at any time.

**4 - 22**

Where to go next Use this table to locate the instructions for setting particular types of preferences.

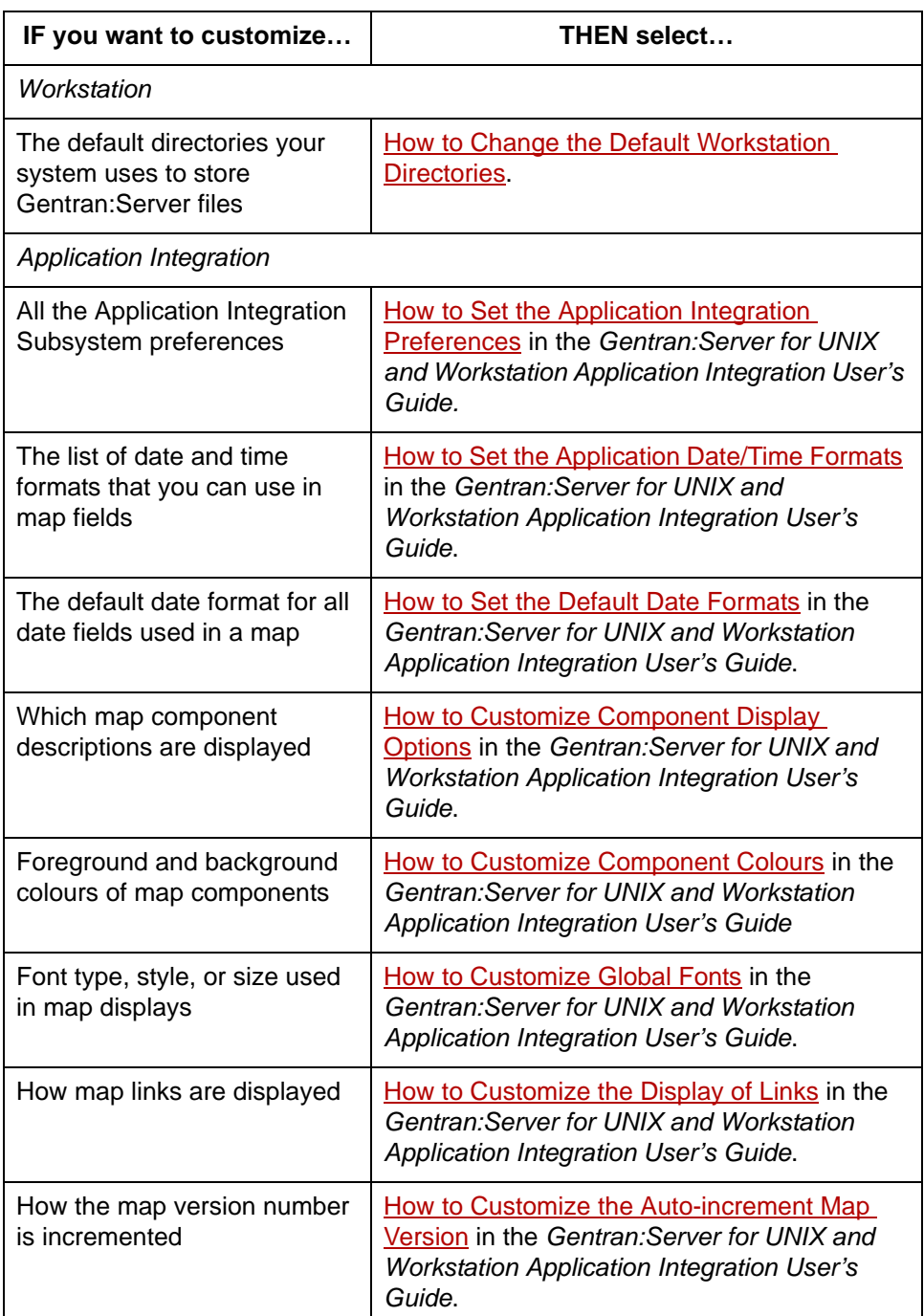
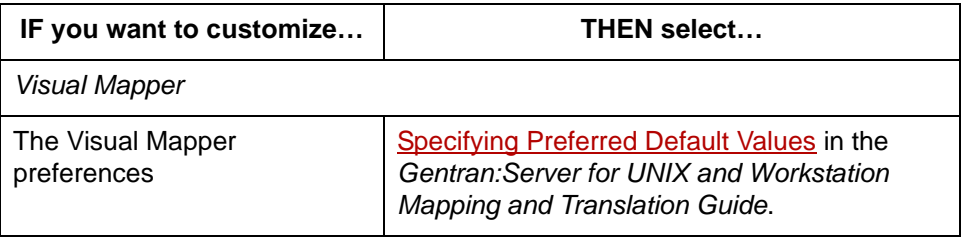

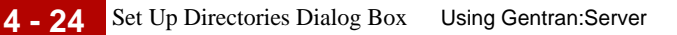

## **Set Up Directories Dialog Box**

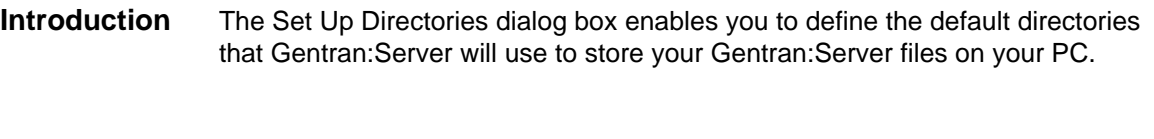

**Gentran:Server Workstation**

This illustration shows the Set Up Directories dialog box for Gentran:Server Workstation.

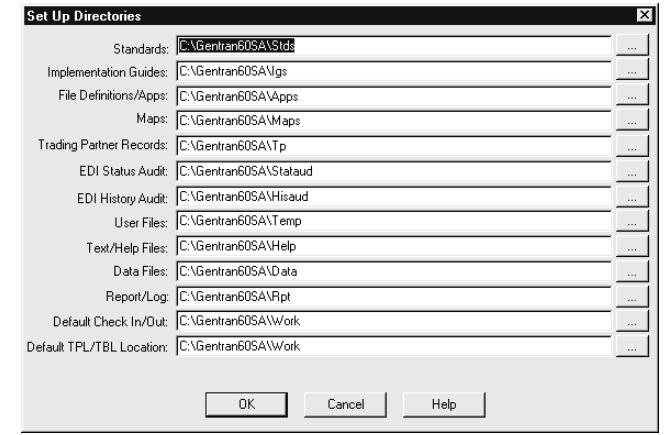

### **Note**

The implementation guide directory is shaded and unavailable if you do not have the Visual Mapper installed.

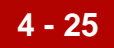

This table lists the fields of the Workstation Set Up Directories dialog box and their functions.

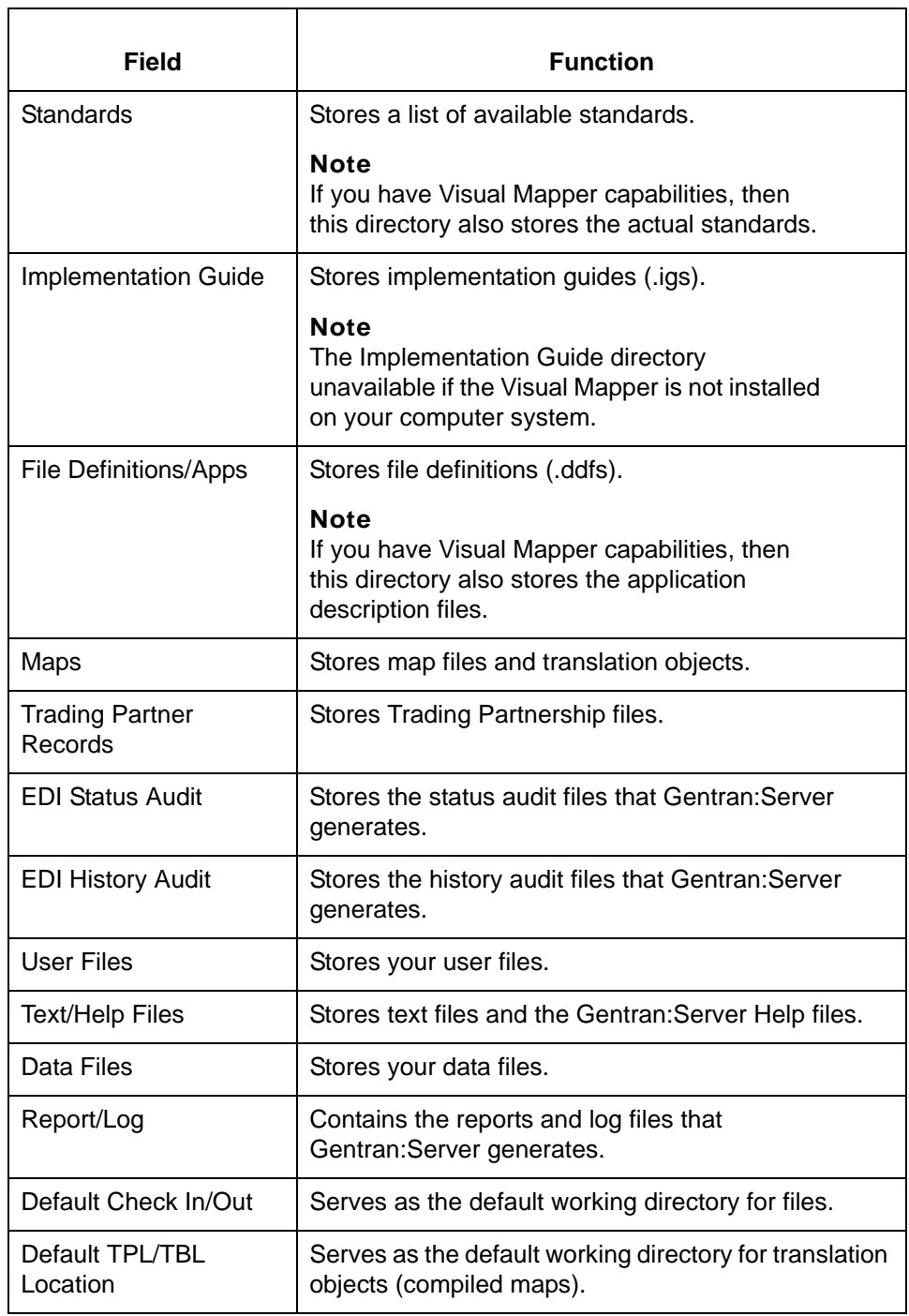

**4 - 26**

## **How to Change the Default Workstation Directories**

**Introduction** You can change the default directories for the Gentran:Server files from the values set at installation.

### **Changing Workstation directories**

Use this procedure to change a directory path for the Gentran:Server Workstation files.

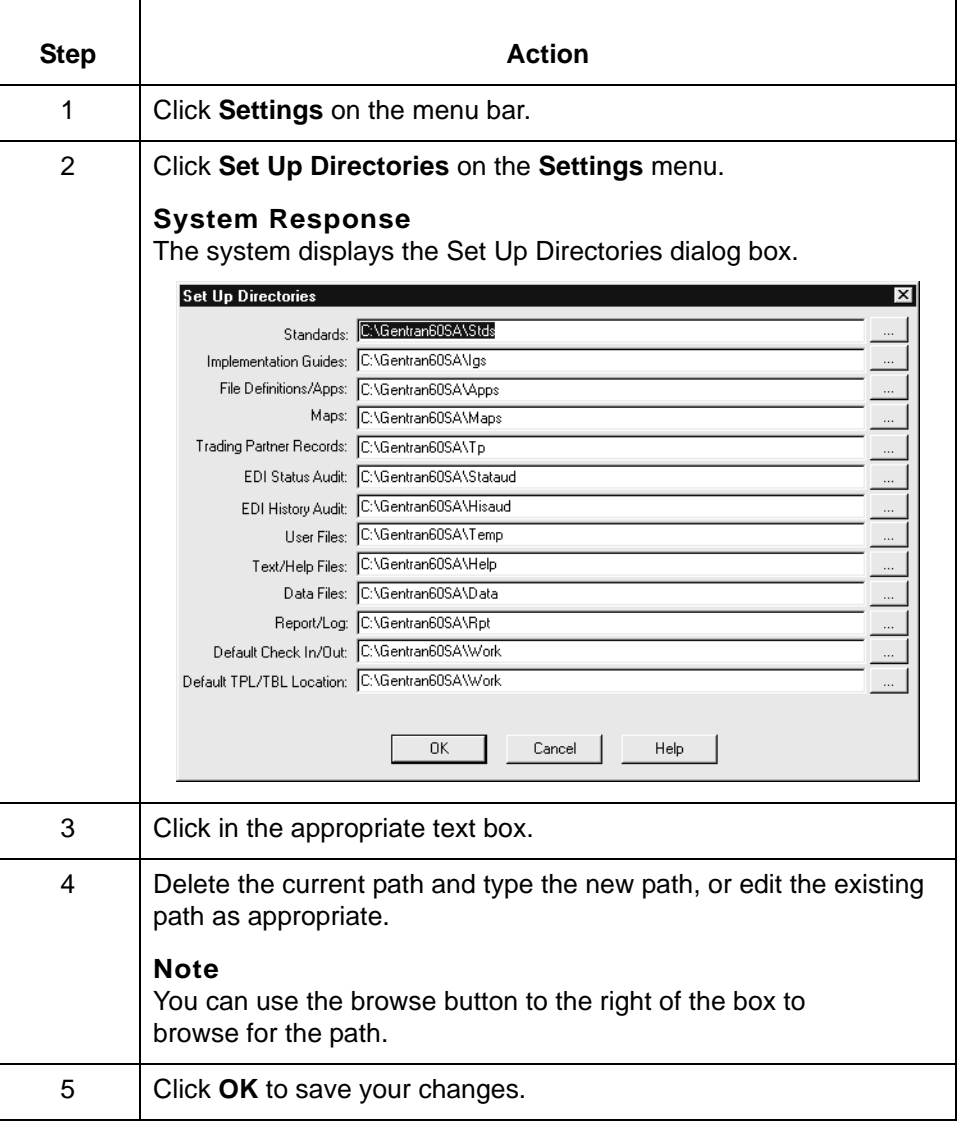

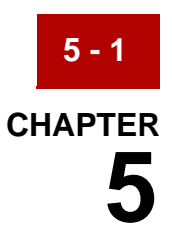

# **Working with Application Integration**

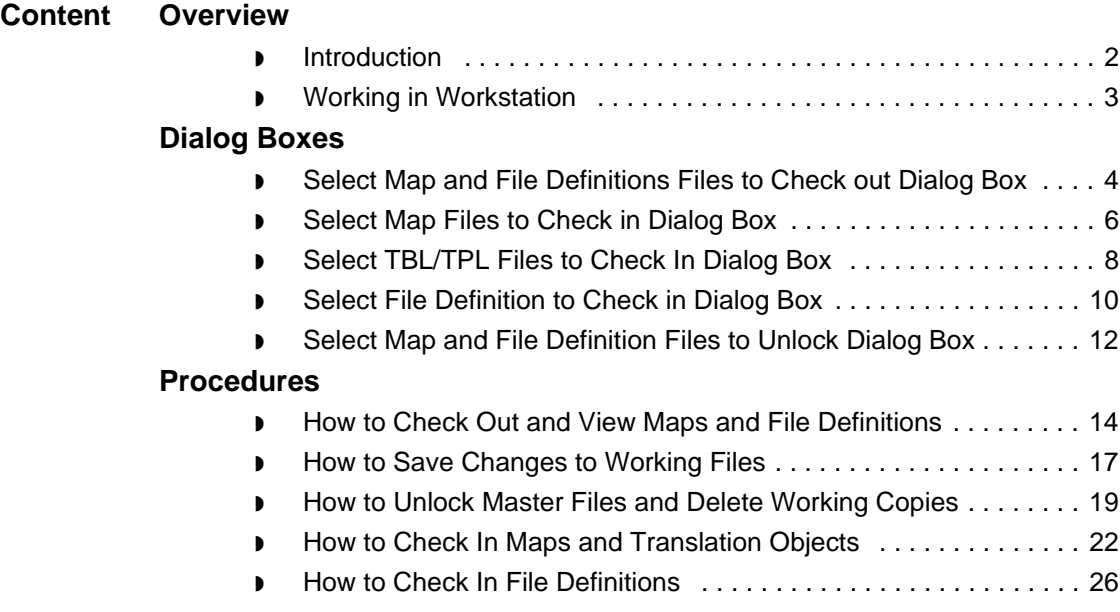

## <span id="page-113-0"></span>**Overview 0**

**5 - 2**

## <span id="page-113-1"></span>**Introduction**

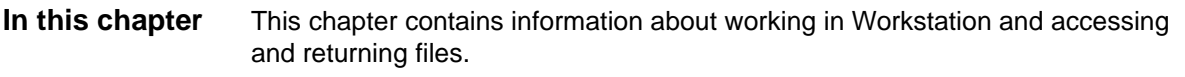

**Key terms** This table describes the key terms used in this chapter.

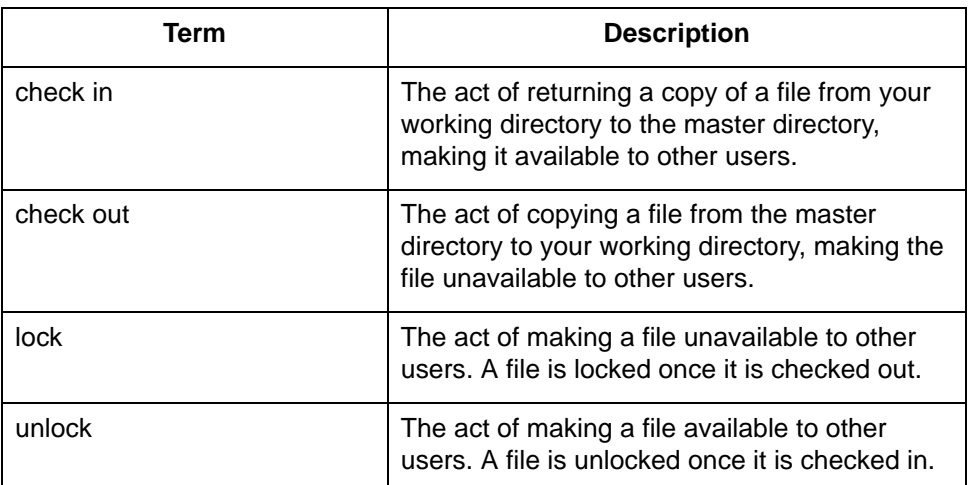

## <span id="page-114-0"></span>**Working in Workstation**

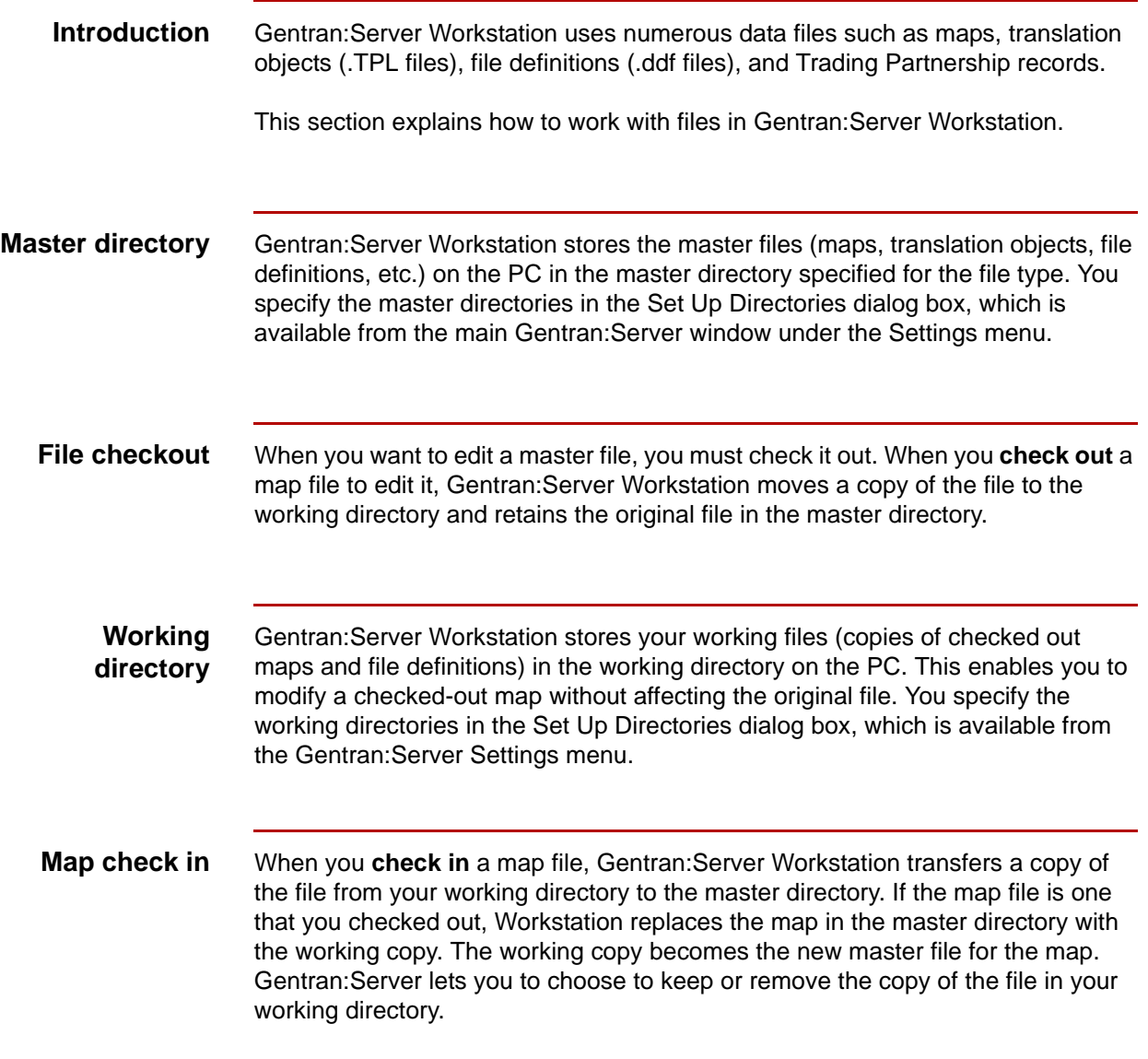

5

Getting Started Guide - March 2011

## <span id="page-115-0"></span>**Dialog Boxes**

**5 - 4**

## <span id="page-115-1"></span>**Select Map and File Definitions Files to Check out Dialog Box**

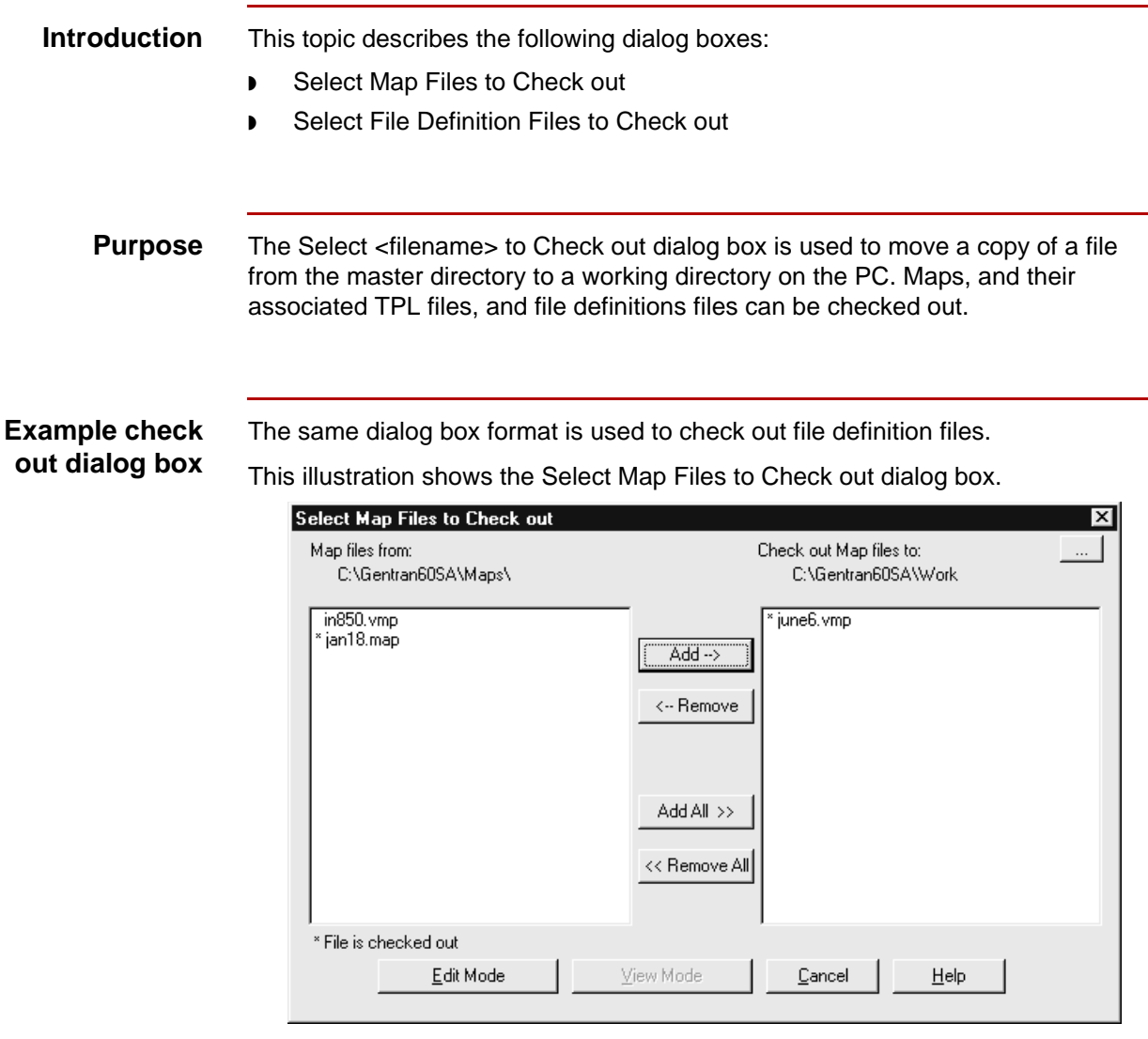

### **Note**

If your Gentran:Server software is configured with Visual Mapper capabilities, then the dialog box will list maps created in both the Application Integration Mapper and the Visual Mapper with the extensions .map and .vmp respectively.

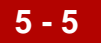

This table lists the fields of the Select Map Files to Check Out and Select File Definition Files to Check out dialog box and their functions.

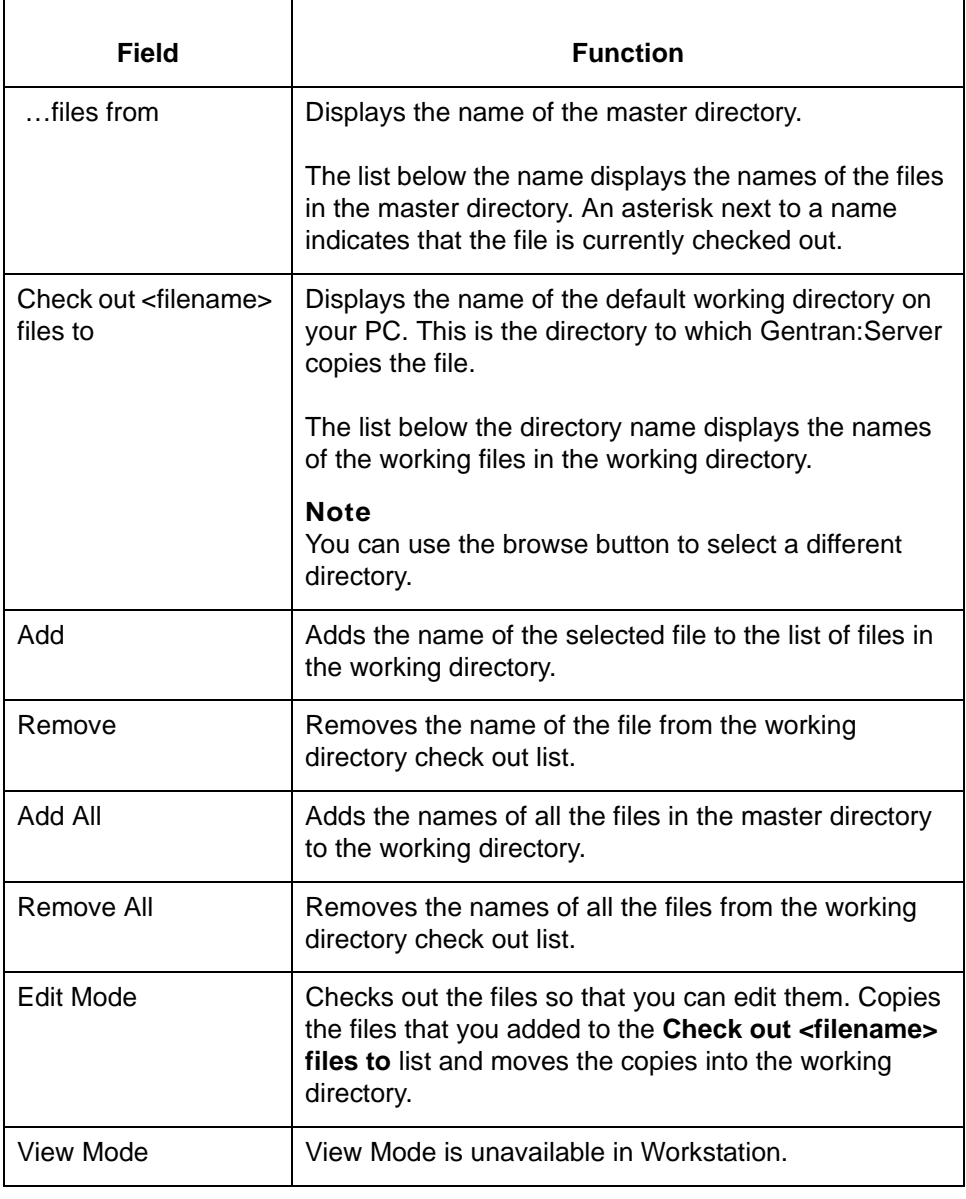

**5 - 6**

## <span id="page-117-0"></span>**Select Map Files to Check in Dialog Box**

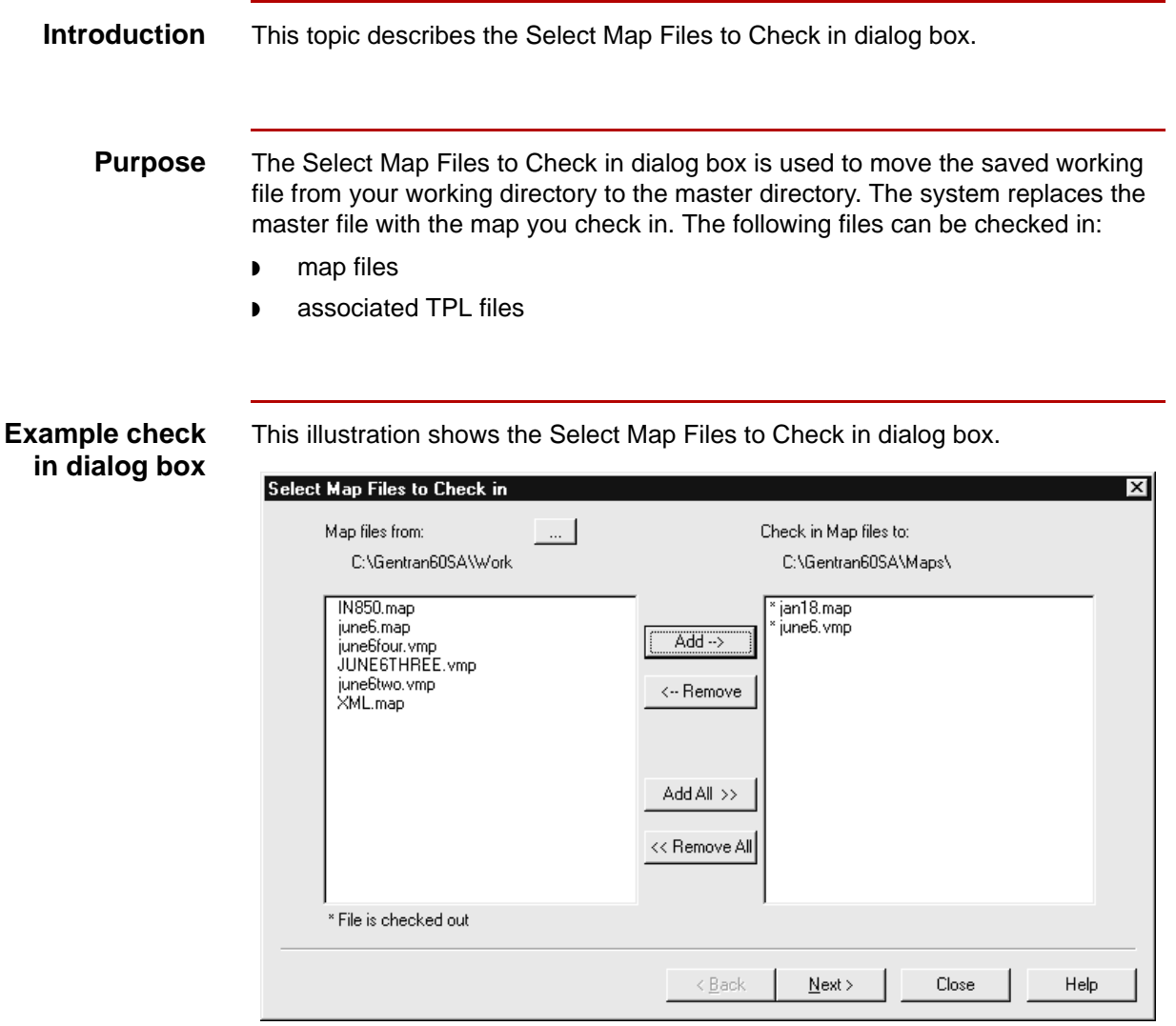

### **Note**

If your Gentran:Server software is configured with Visual Mapper capabilities, then the dialog box will list maps created in both the Application Integration Mapper and the Visual Mapper with the extensions .map and .vmp respectively.

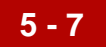

This table lists the fields of the Select Map Files to Check in dialog box and their functions.

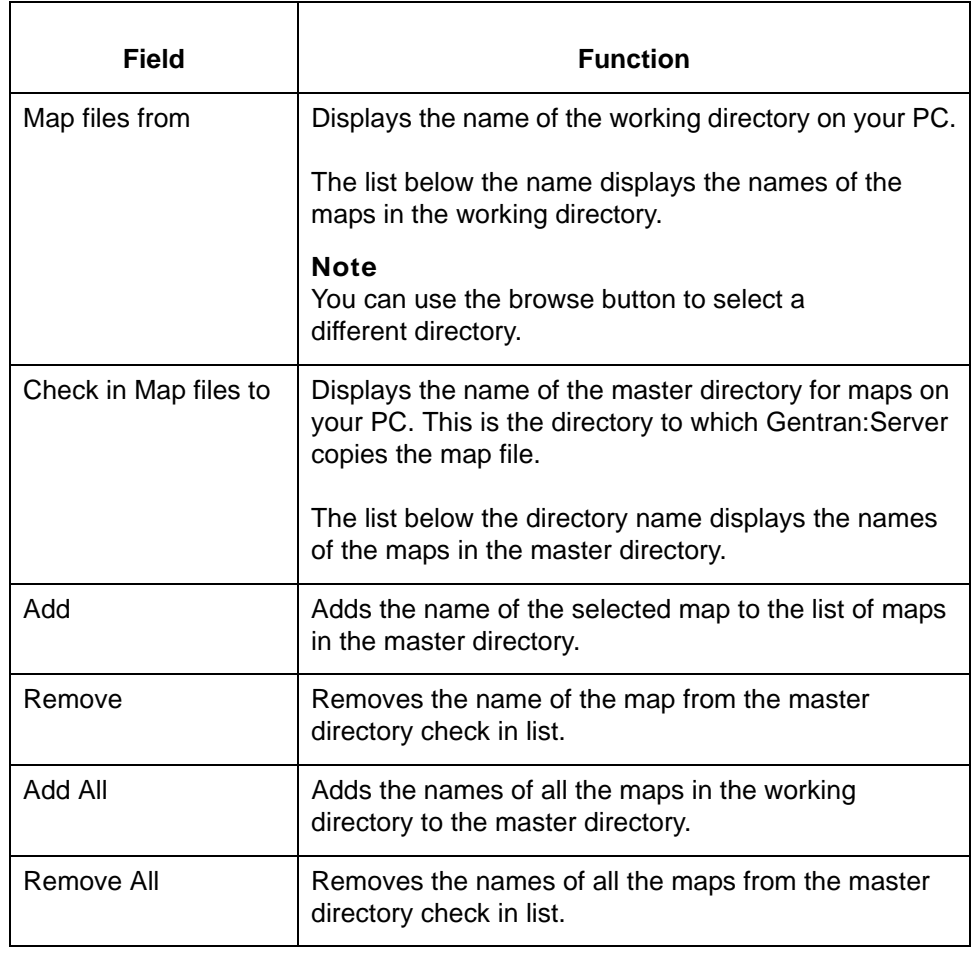

**5 - 8**

## <span id="page-119-0"></span>**Select TBL/TPL Files to Check In Dialog Box**

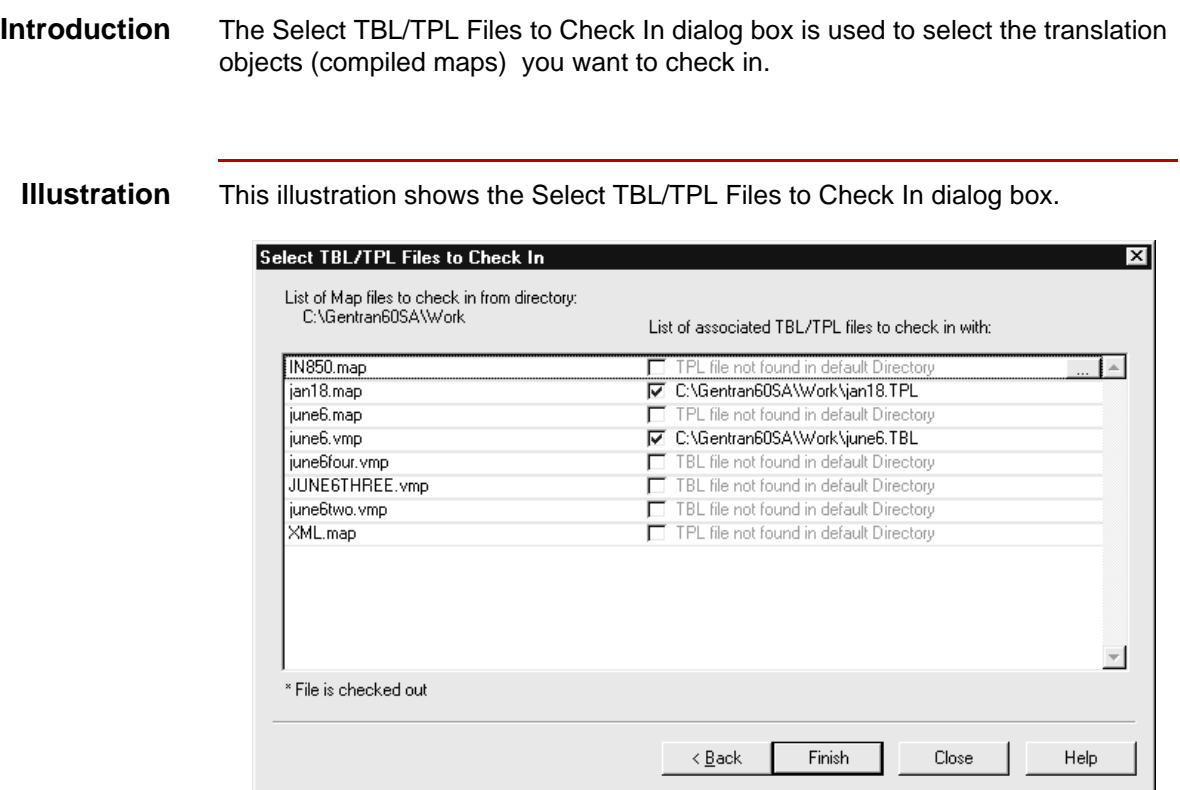

### **Note**

If your Gentran:Server software is configured with Visual Mapper capabilities, then the dialog box will list maps and associated files created in both the Application Integration Mapper and the Visual Mapper with the extensions .map (TPL) and .vmp (TBL) respectively.

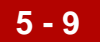

This table lists the fields of the Select TBL/TPL to Check In dialog box and their functions.

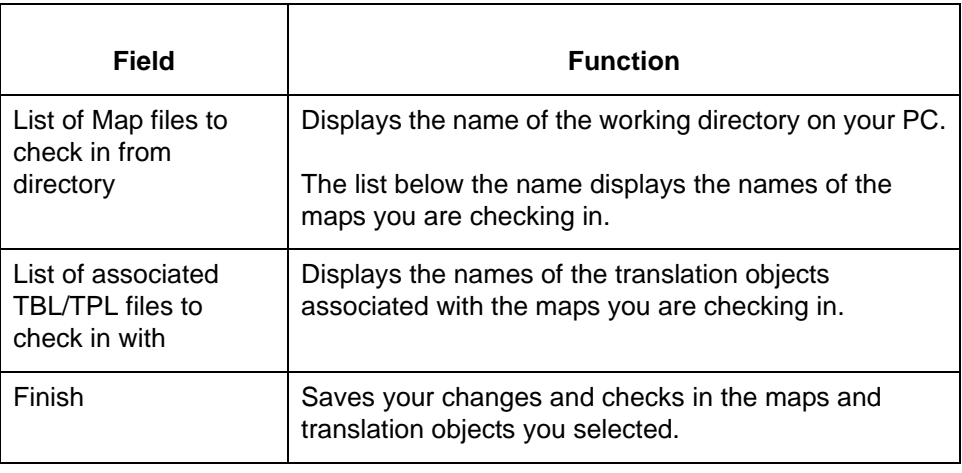

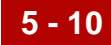

## <span id="page-121-0"></span>**Select File Definition to Check in Dialog Box**

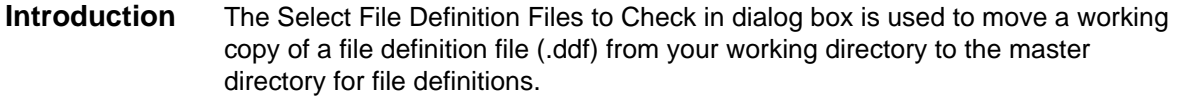

### **Illustration** This illustration shows the Select File Definition Files to Check in dialog box.

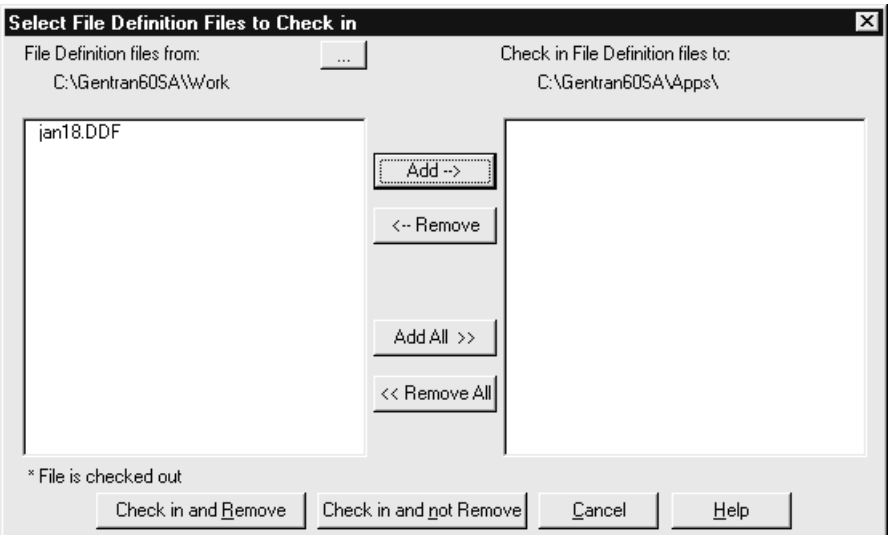

### **Note**

When you check in a file, the system converts the filename to lowercase letters. UNIX client/server versions require that the filenames are lowercase.

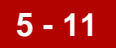

This table lists the fields of the Select File Definitions to Check in dialog box and their functions.

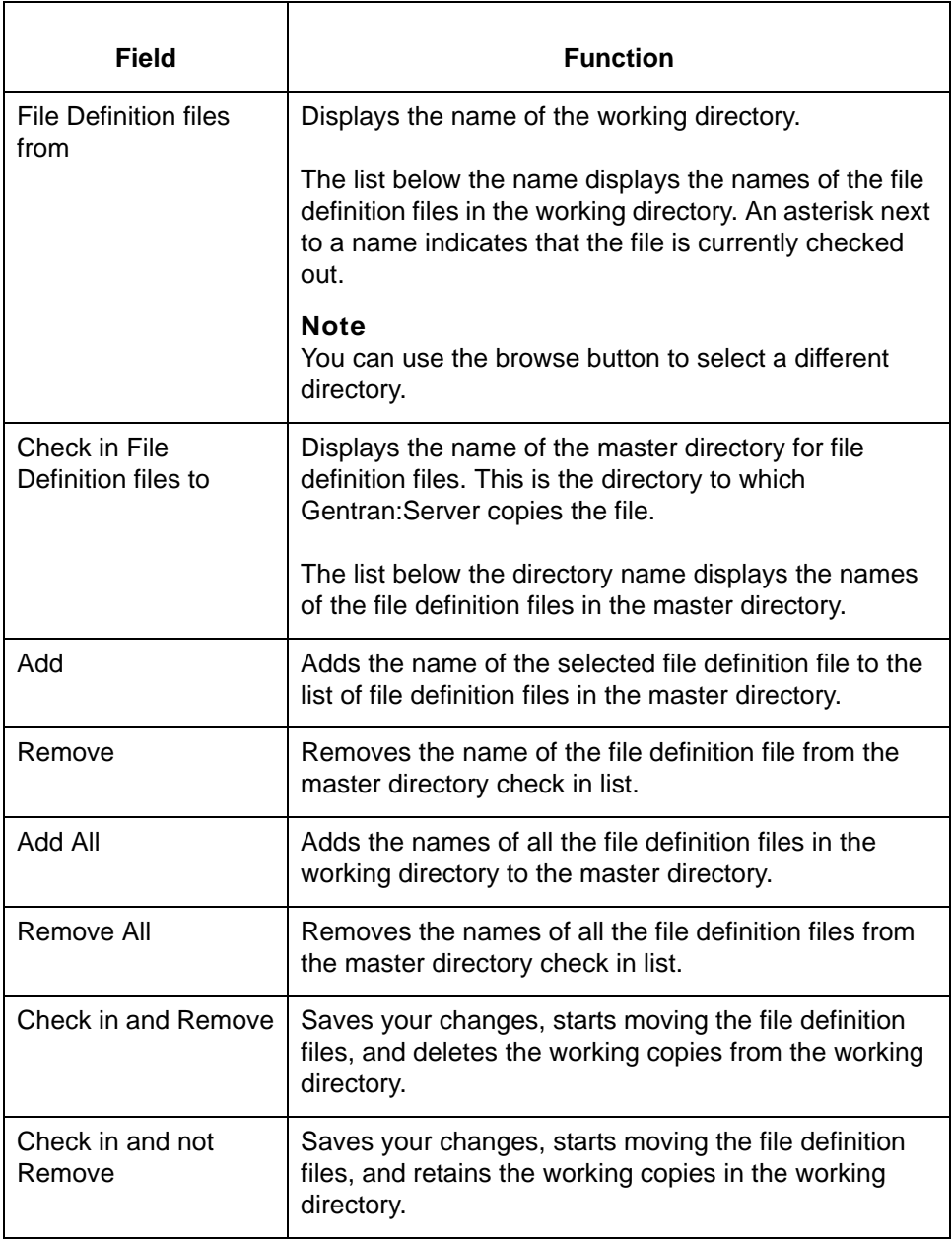

## <span id="page-123-0"></span>**Select Map and File Definition Files to Unlock Dialog Box**

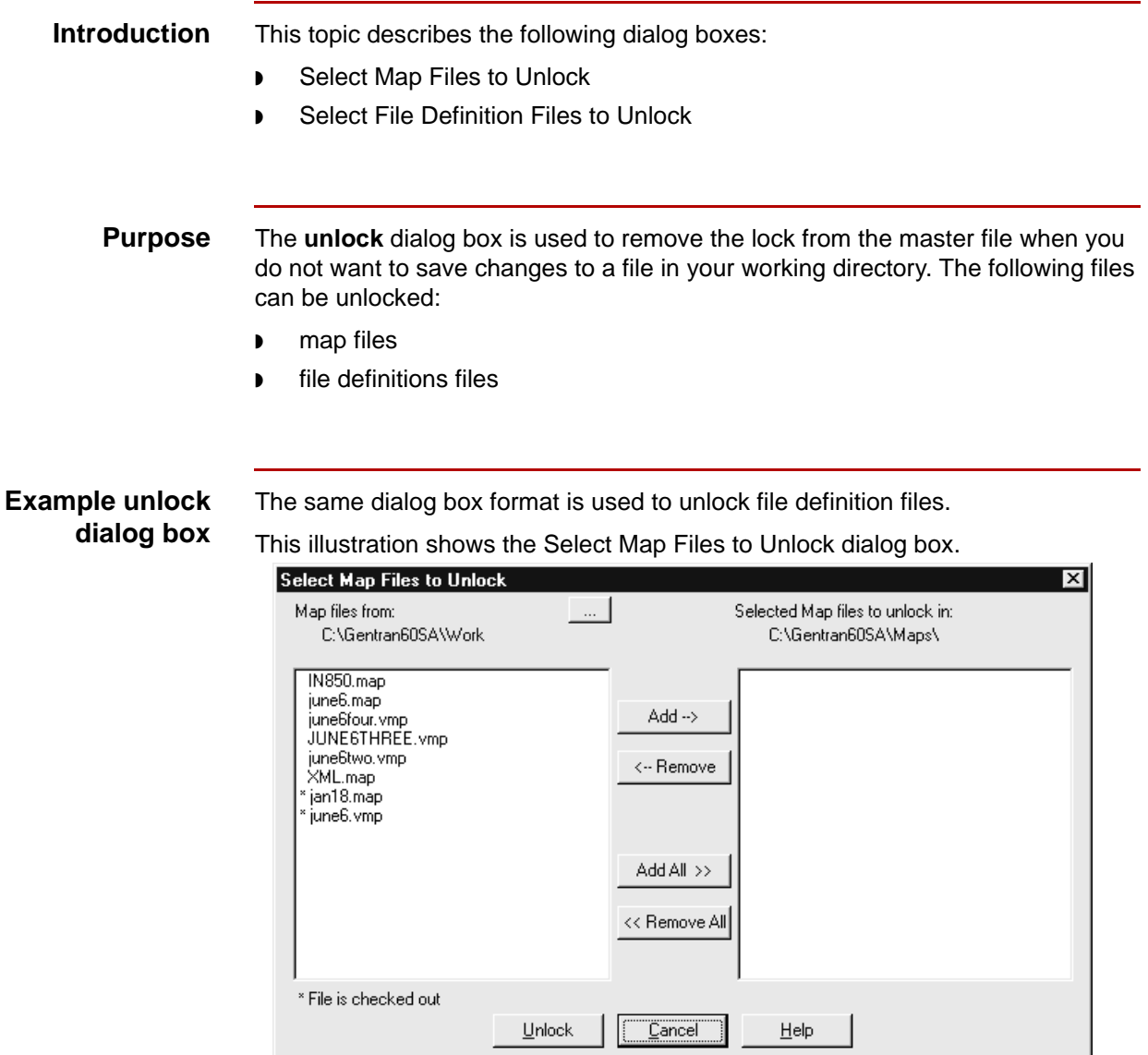

### **Note**

If your Gentran:Server software is configured with Visual Mapper capabilities, then the dialog box will list maps created in both the Application Integration Mapper and the Visual Mapper with the extensions .map and .vmp respectively.

(Continued on next page)

**5 - 12**

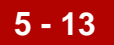

This table lists the fields of the Select Map Files to Unlock dialog box and their functions.

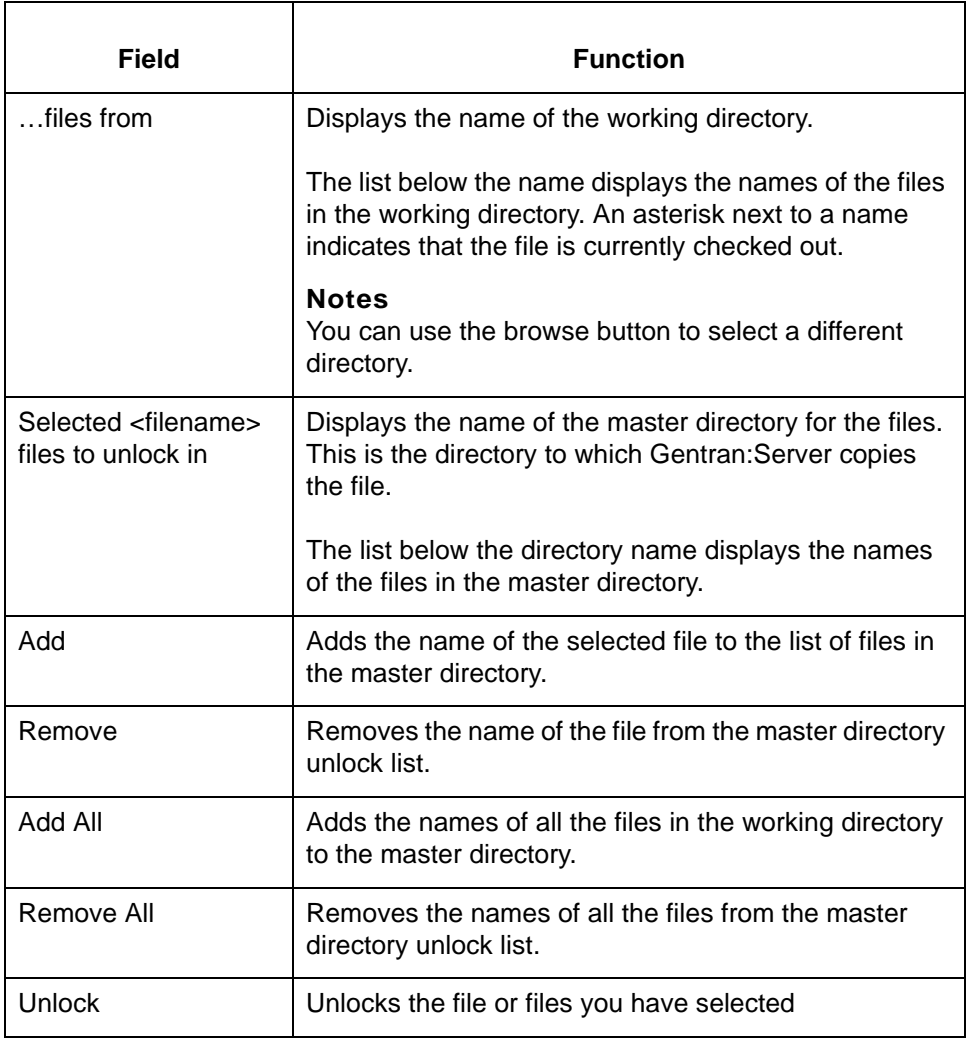

## <span id="page-125-0"></span>**Procedures 0**

**5 - 14**

## <span id="page-125-1"></span>**How to Check Out and View Maps and File Definitions**

**Introduction** This topic explains how to check out a file.

**What happens when you check out a file** When you check out a file in Gentran:Server Workstation, Gentran:Server copies the file from the master directory to the working directory on the PC.

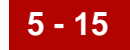

### **Checking out a map or file definition**

Use this procedure to check out a map or a file definition file in Workstation.

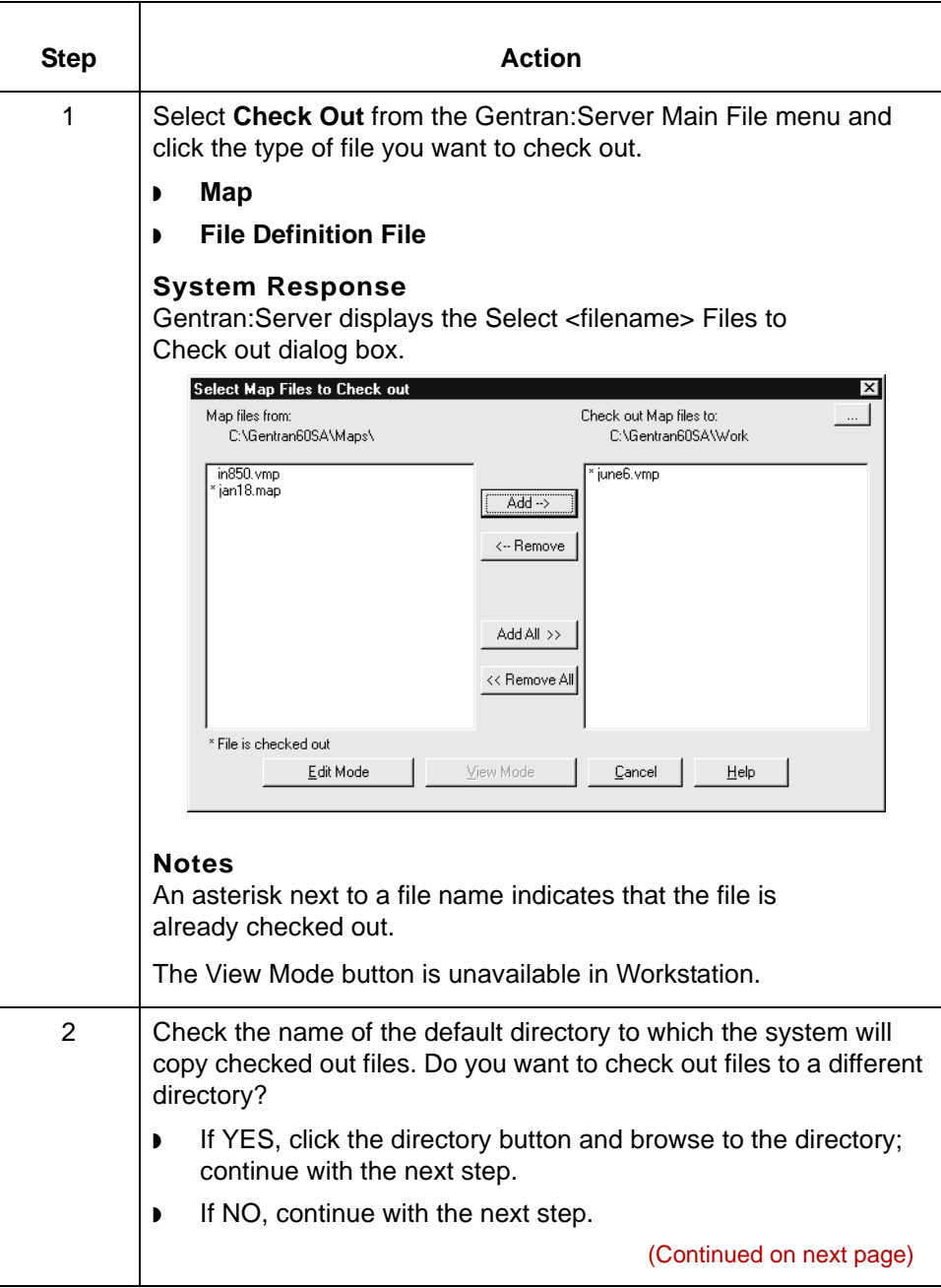

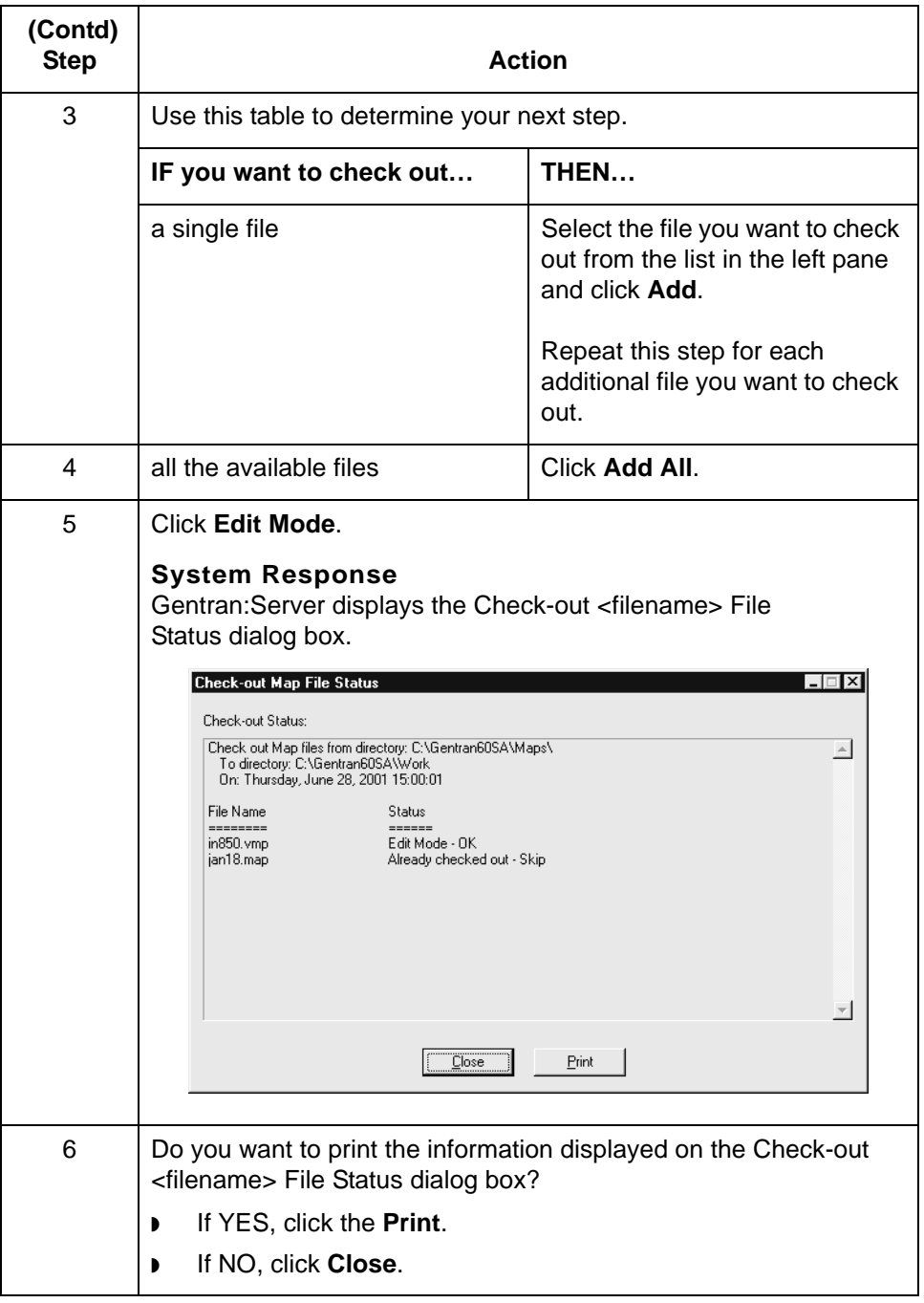

## <span id="page-128-0"></span>**How to Save Changes to Working Files**

**Introduction** If a an Application Integration Mapper map file is open, you can save changes on the PC:

◗ To the open file

◗ To the working copy of a map (but not to the original map)

### **Note**

You can also save the map files by using a new file name.

### **Reference**

To replace an original map with a working copy of the map that you have modified, see [How to Check In Maps and Translation Objects](#page-133-0) in this chapter.

### **WARNING**

**If you are using both the Application Integration Mapper and the Visual Mapper, you must be careful NOT to overwrite your .vmp map. If the master directory contains a map with the same name as your working map, then you must use a different name for your working map. This prevents the .map file from overwriting the .vmp file.** 

**For example, if you are creating a new map in the Application Integration Mapper using the XXX.vmp as a guide, then save the new map using the file name XXY.map or XXXa.map.**

**Gentran:Server does not recognize map extensions. When you check in a working map to the master directory, it overwrites any existing map file that has the same file name, regardless of the extension.**

**Saving changes to an open file** Use this procedure to save changes to an open file.

**Procedure**  Click **Save** on the **File** menu.

### **System Response**

Gentran:Server updates the file.

### **Saving to a new file name**

Use this procedure to save an open working map file to a new file name in the working directory.

### **CAUTION**

**You cannot use this procedure to save a working map file to the master directory.**

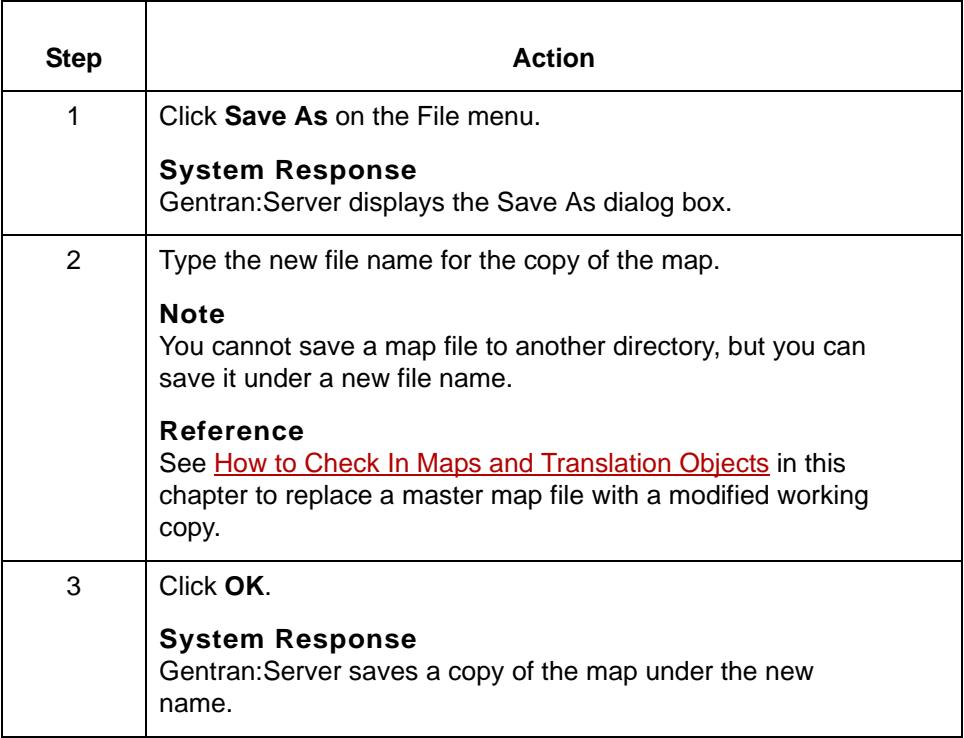

## <span id="page-130-0"></span>**How to Unlock Master Files and Delete Working Copies**

### **Introduction** If you do not want to save changes to a file in your working directory, you can use the Gentran:Server Unlock function to remove the lock from the master file and delete the working copy of the file. This procedure explains how to use the Unlock function.

### **CAUTION**

**When you unlock a master file, you lose all changes you made to the working file. Use this procedure only if you want to delete the working file.**

### **Procedure** Use this procedure to unlock a master file and delete a working file.

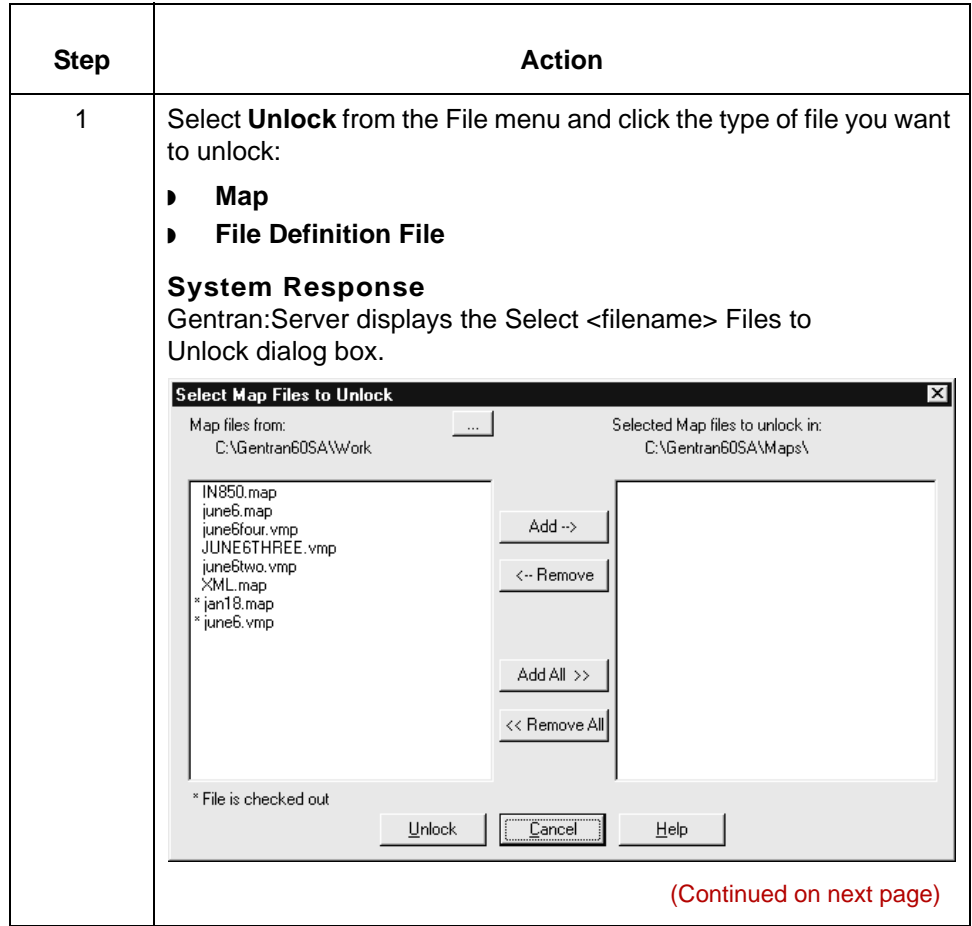

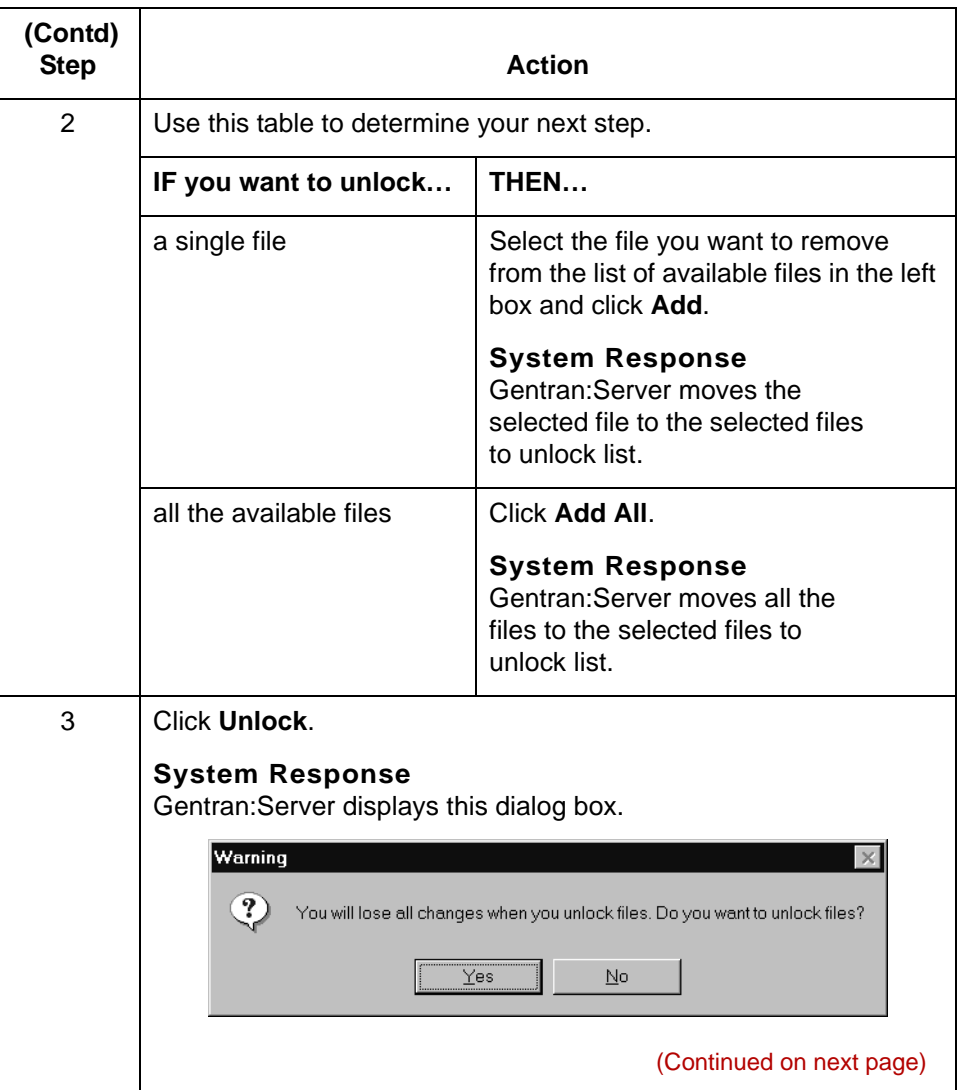

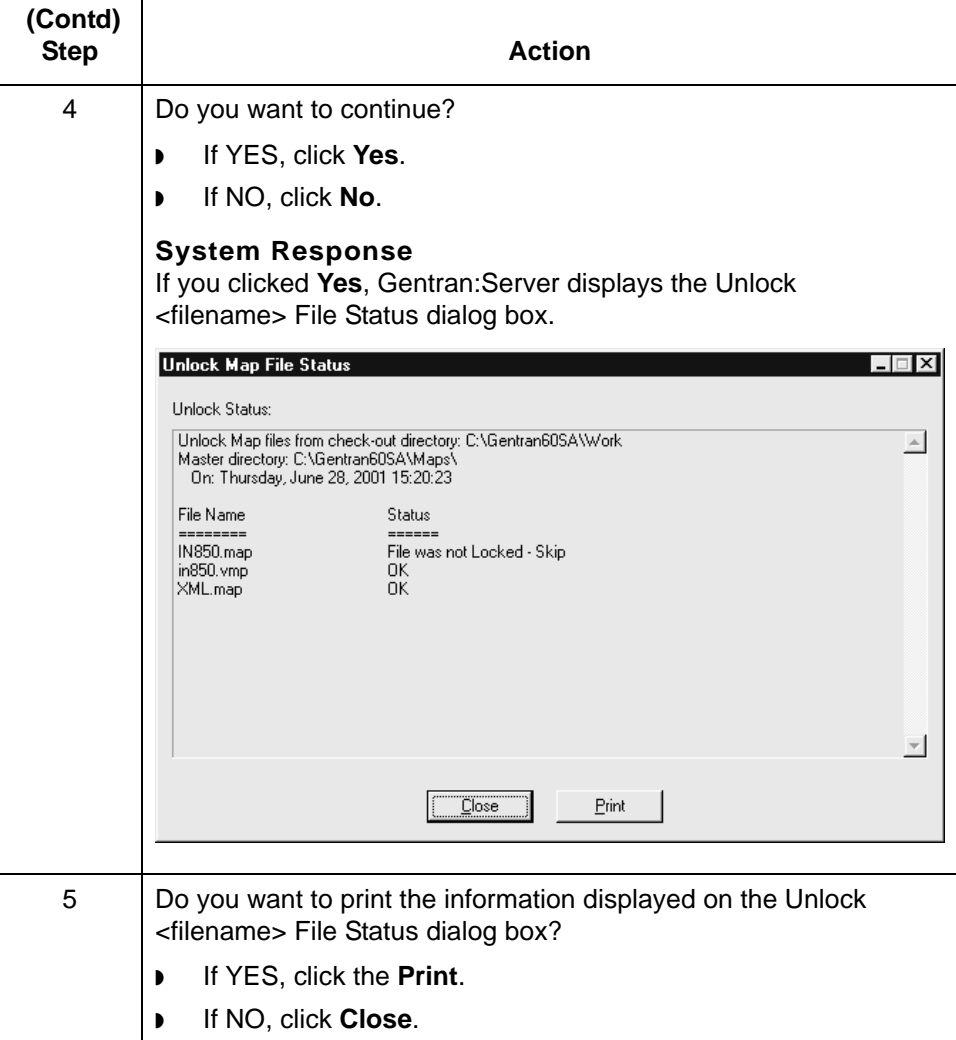

## 5

**5 - 22**

## <span id="page-133-0"></span>**How to Check In Maps and Translation Objects**

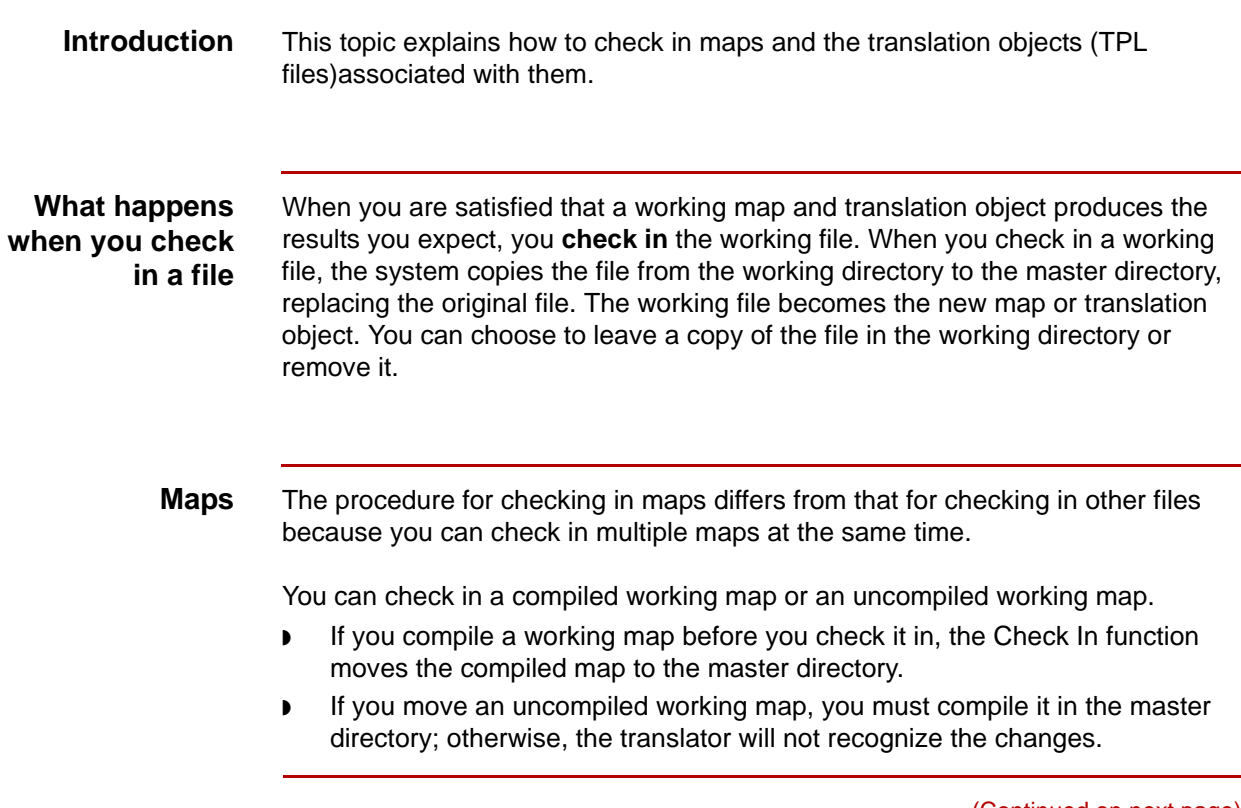

Use this procedure to check in a map and translation object.

**Checking in maps and translation objects**

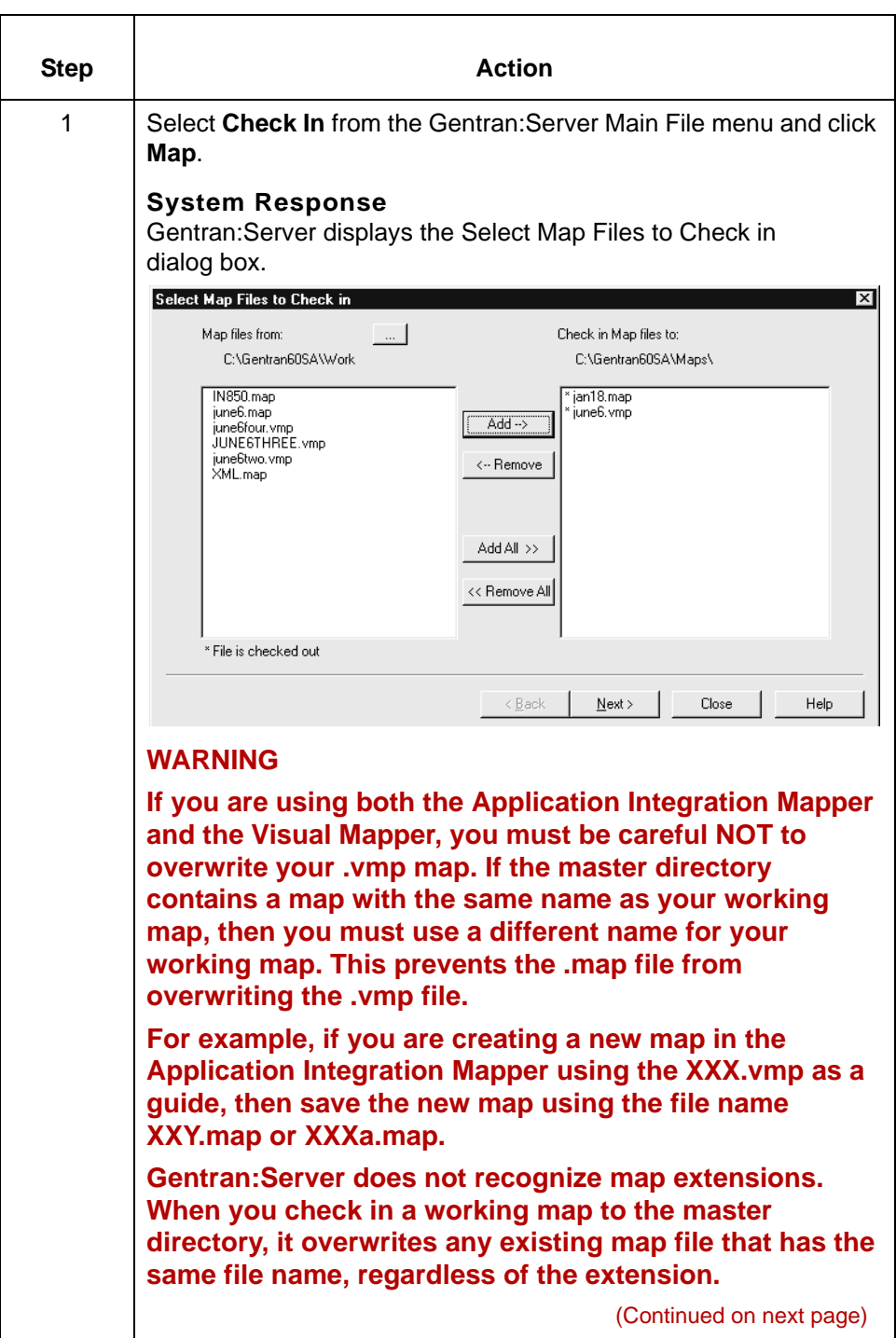

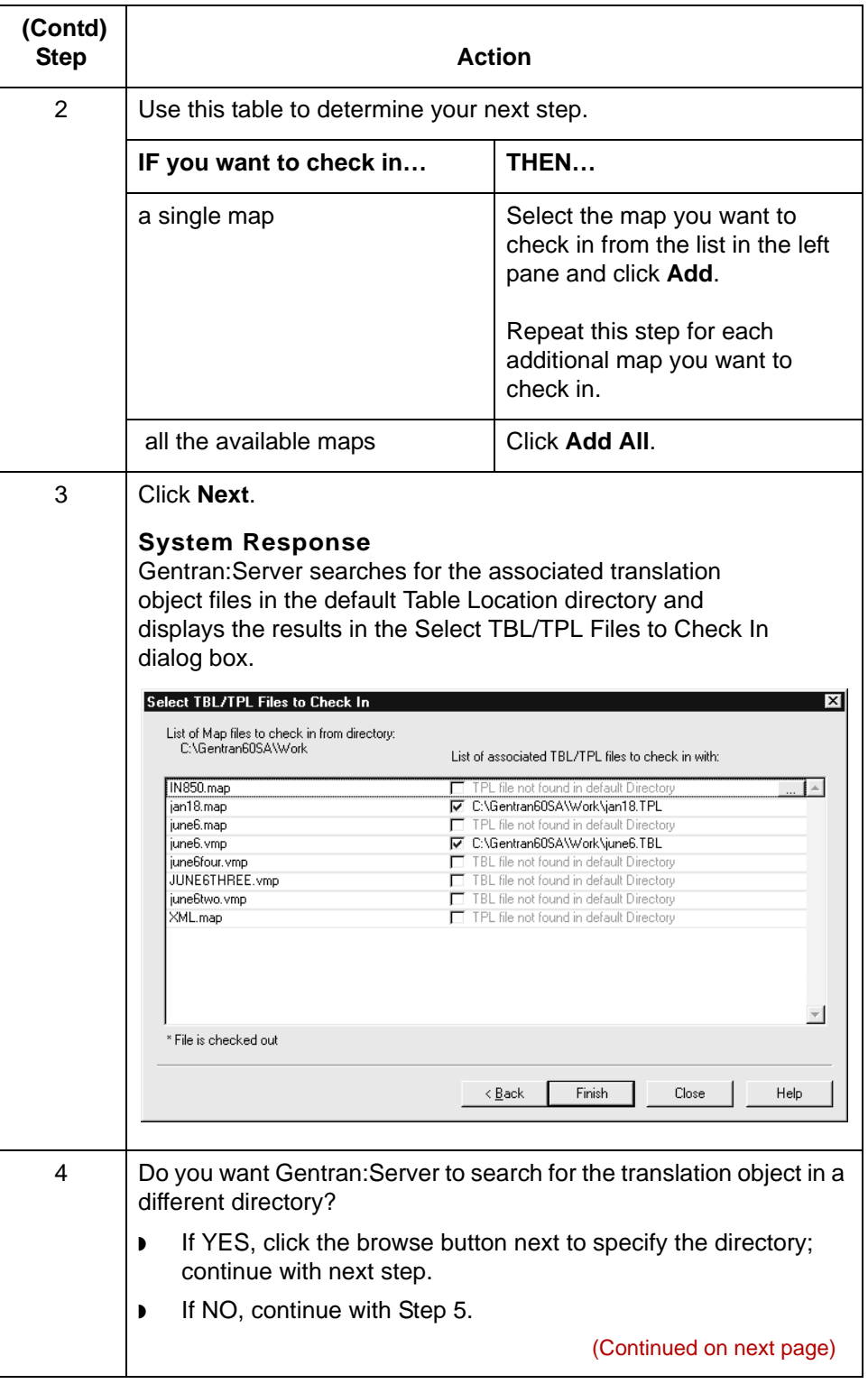

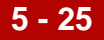

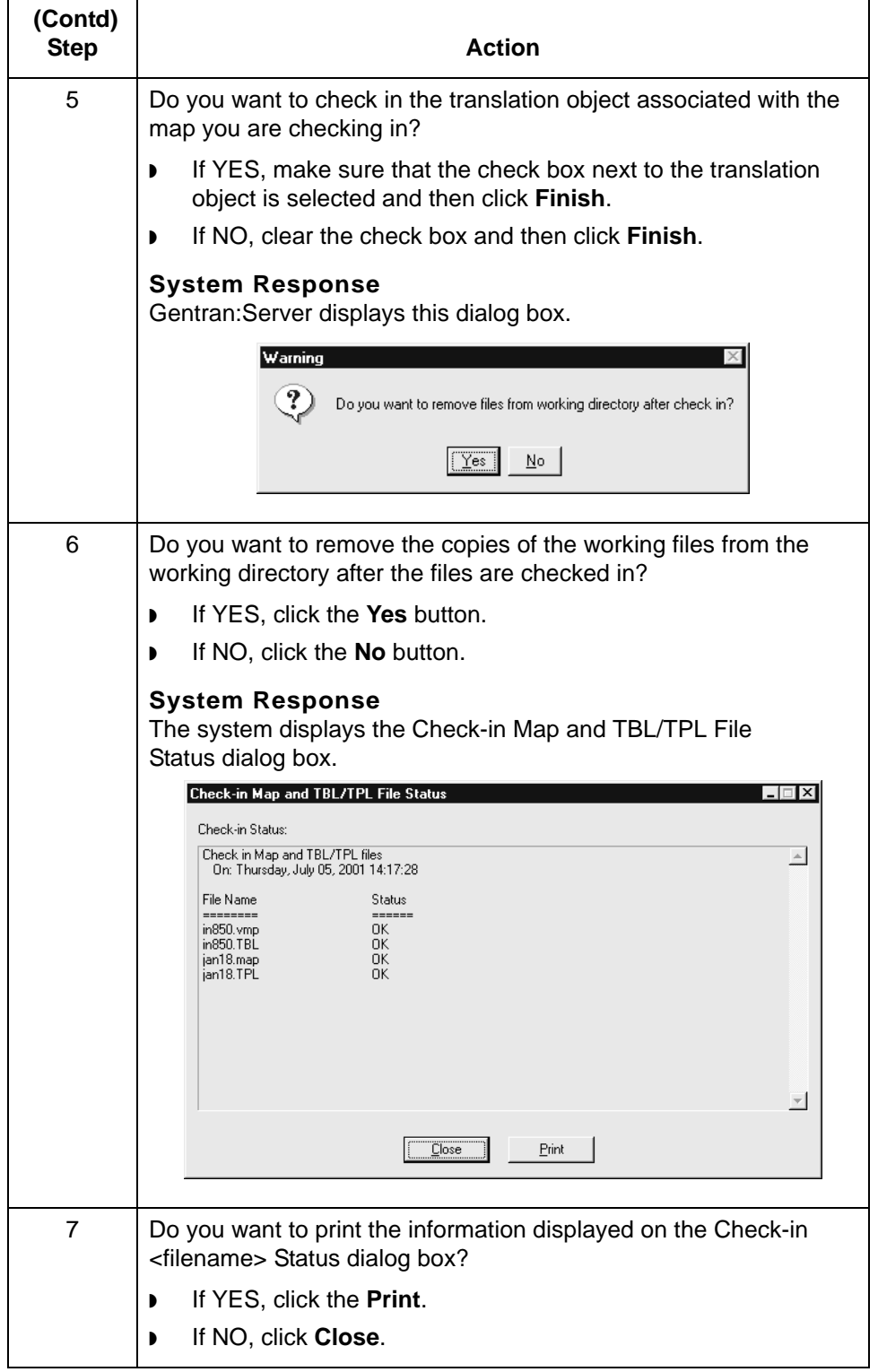

How to Check In File Definitions Working with Application Integration

## <span id="page-137-0"></span>**How to Check In File Definitions**

**5 - 26**

**Introduction** When you are satisfied with a file definition file, you **check in** the working file. When you check in a working file, the system copies the file from the working directory to the master directory, replacing the original file. The working file becomes the new file definition. You can choose to leave a copy of the file in the working directory or remove it.

### **Checking in a file definition**

Use this procedure to check in a file definition file.

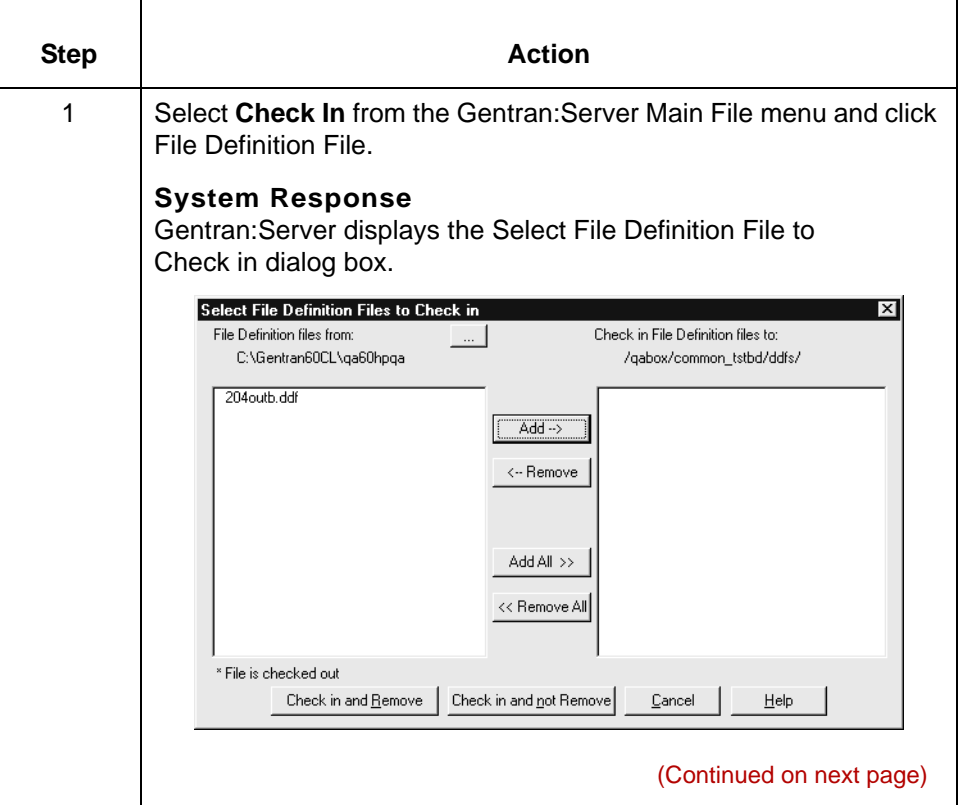

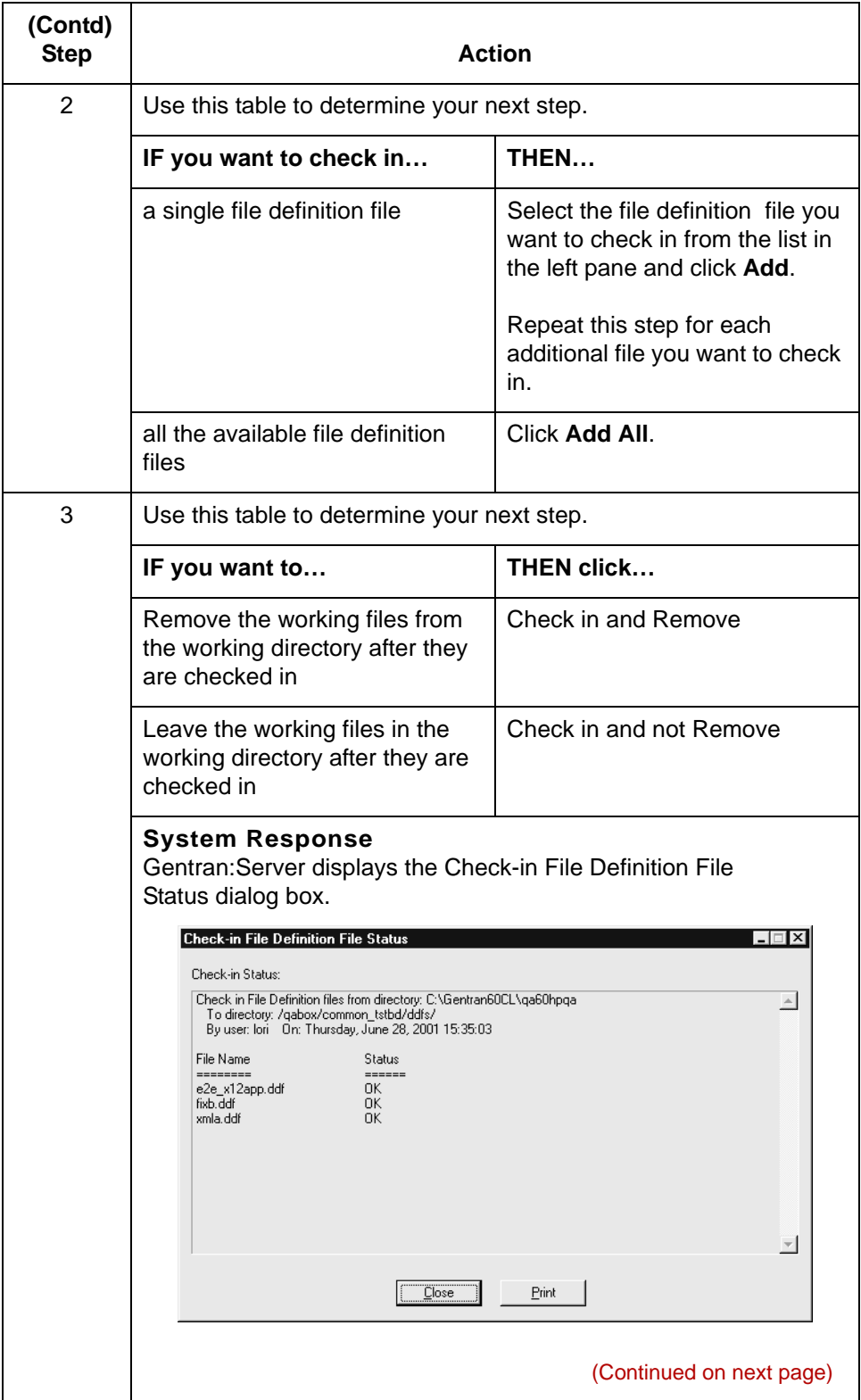

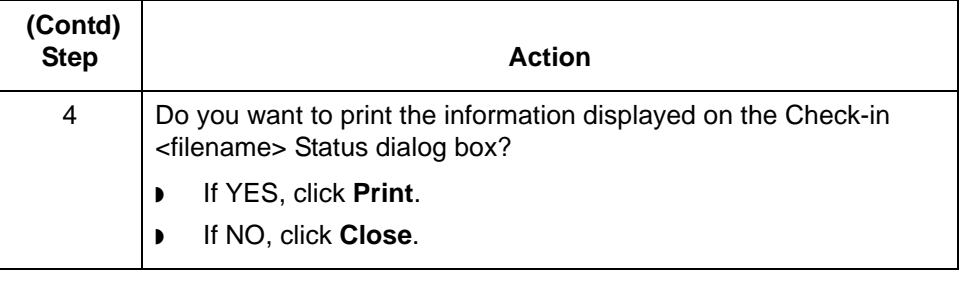

# **Working with Visual Mapper**

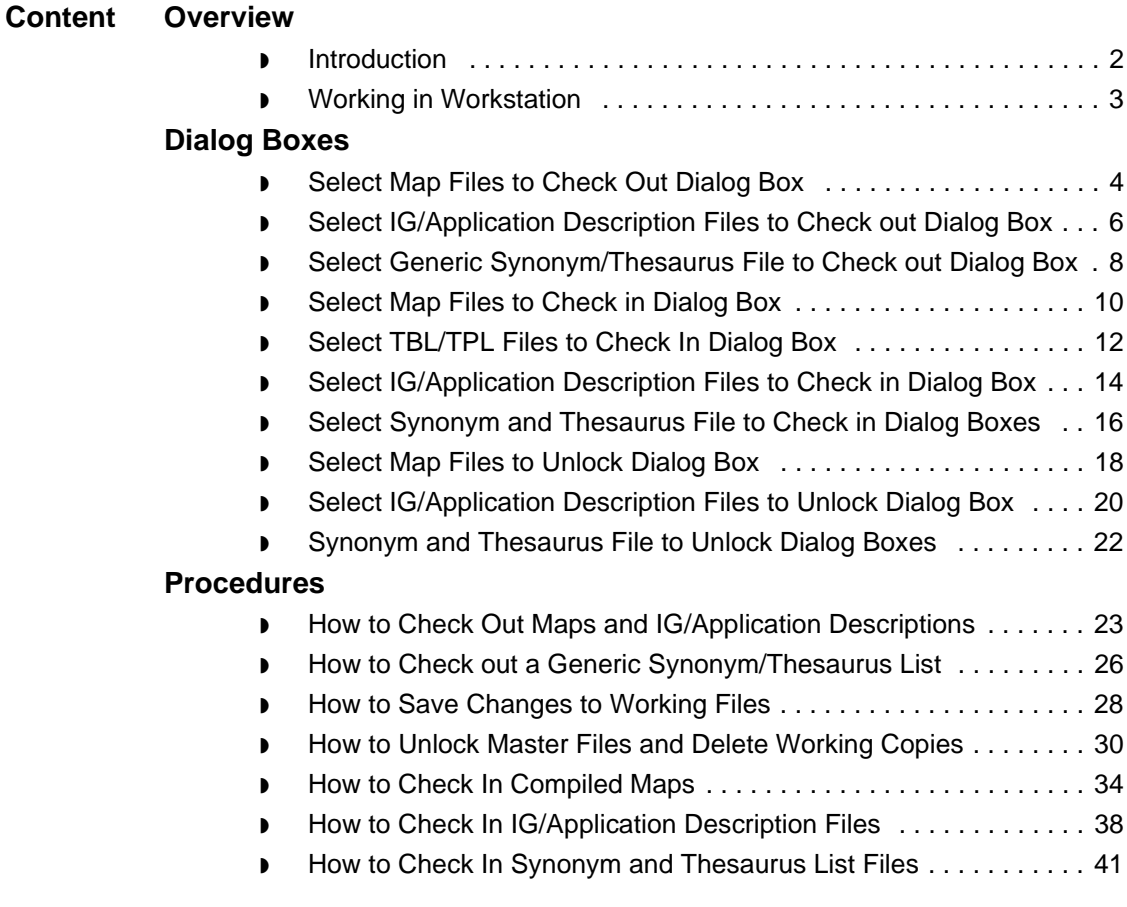

## <span id="page-141-0"></span>**Overview 0**

**6 - 2**

## <span id="page-141-1"></span>**Introduction**

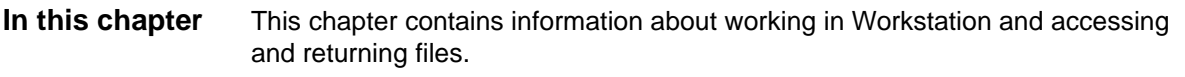

**Key terms** This table describes the key terms used in this chapter.

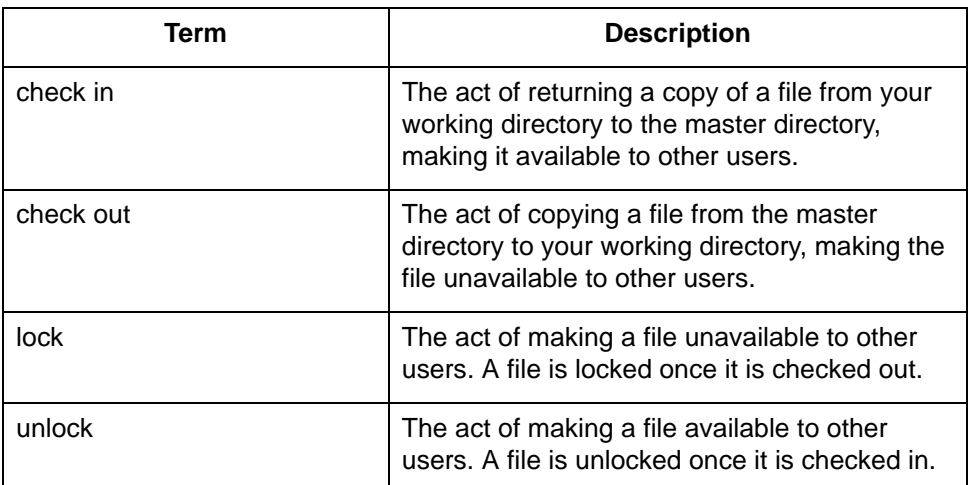

# <span id="page-142-0"></span>**Working in Workstation**

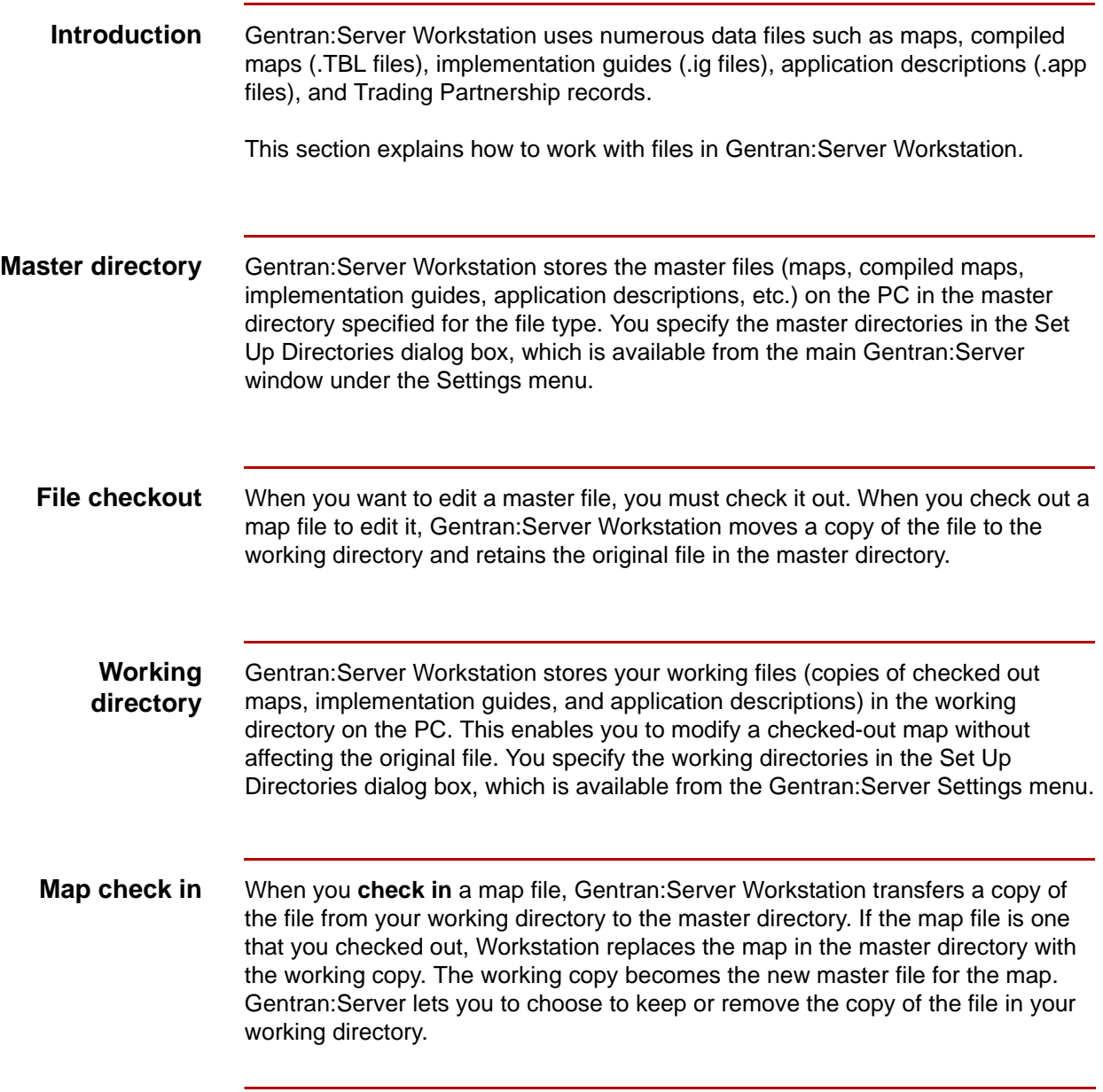

## \$

## <span id="page-143-0"></span>**Dialog Boxes**

**6 - 4**

## <span id="page-143-1"></span>**Select Map Files to Check Out Dialog Box**

**Introduction** The Select Map Files to Check out dialog box is used to move a copy of a map from the master directory to a working directory on the PC. It also moves associated TBL/TPL files

**Illustration** This illustration shows the Select Map Files to Check out dialog box.

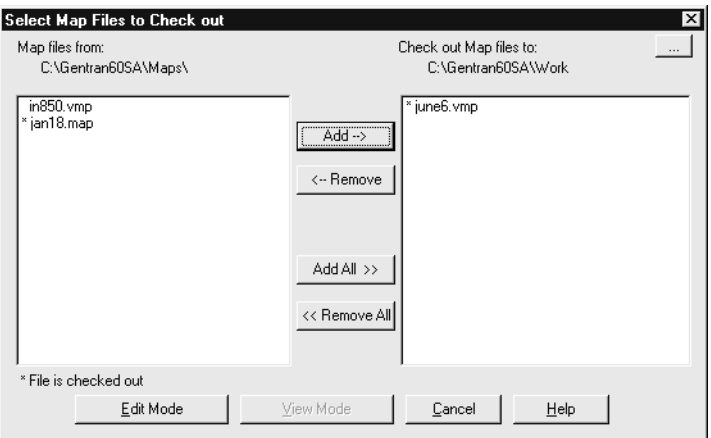

### **Note**

If your Gentran:Server software is configured with Visual Mapper capabilities, then the Select Map Files to Check out dialog box lists the maps created in both the Application Integration Mapper and the Visual Mapper with the extensions .map and .vmp respectively.
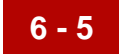

This table lists the fields of the Select Map Files to Check out dialog box and their functions.

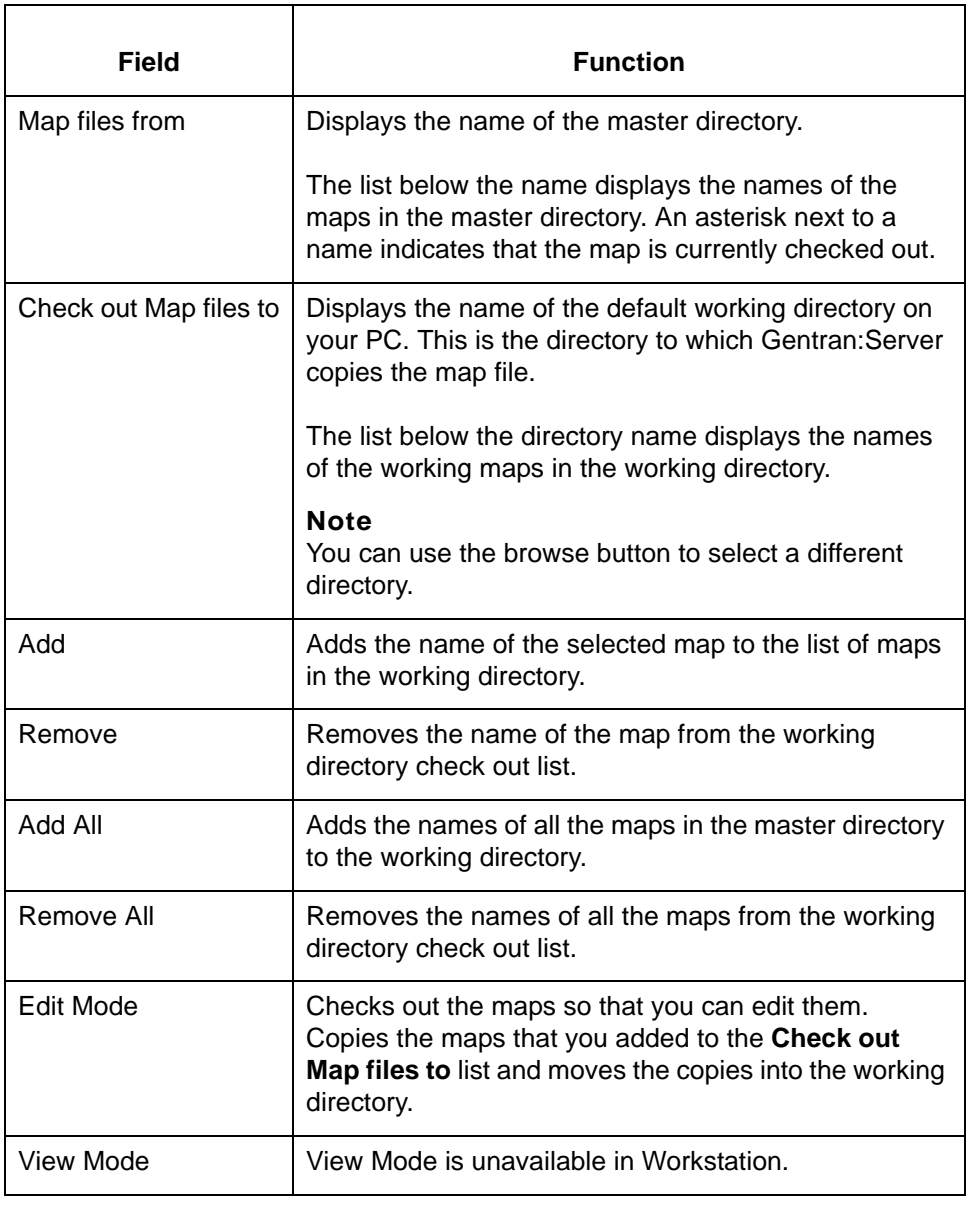

**6 - 6**

# **Select IG/Application Description Files to Check out Dialog Box**

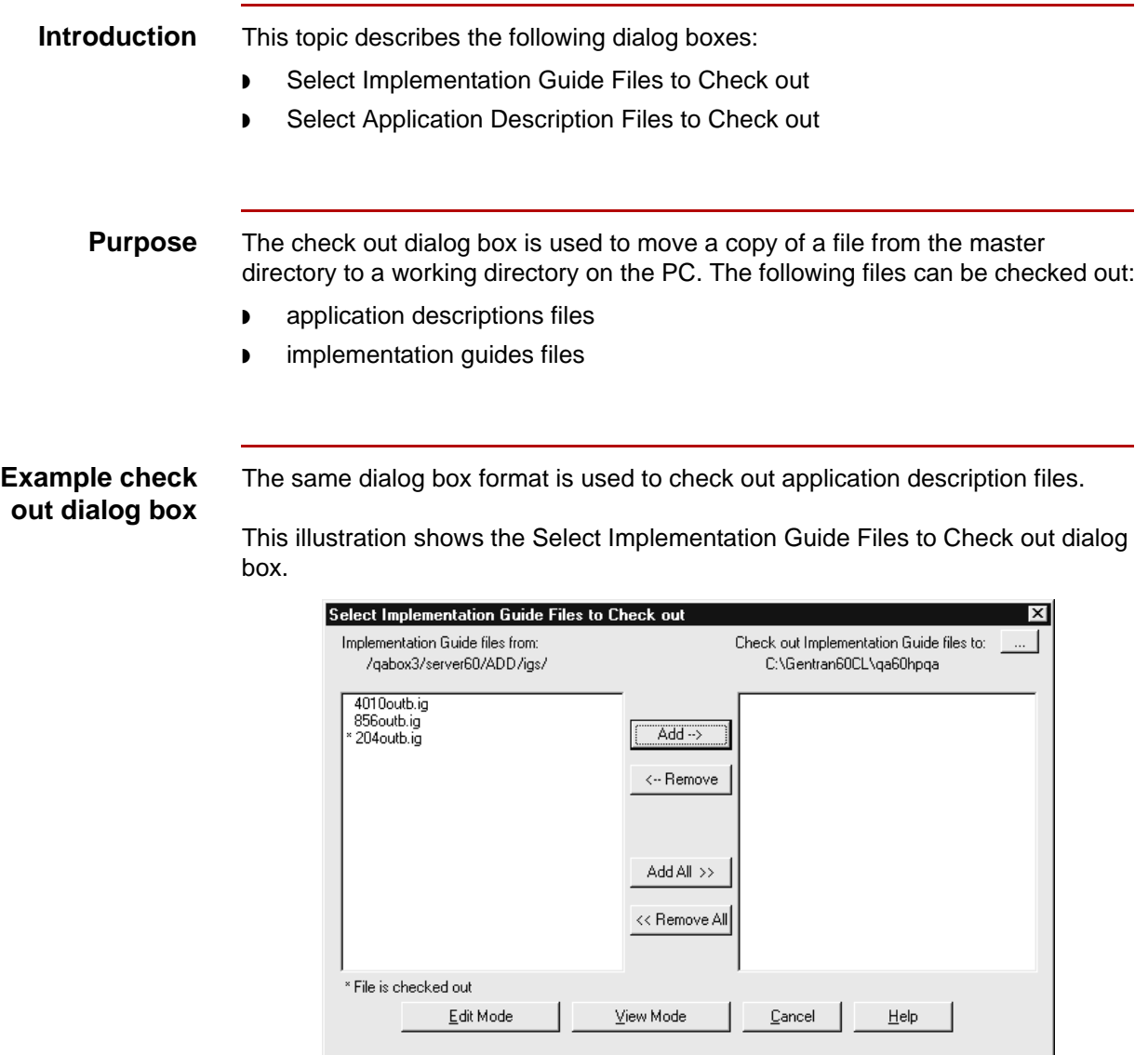

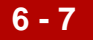

This table lists the fields of the Select Implementation Guide Files to Check Out and Select Application Description Files dialog box and their functions.

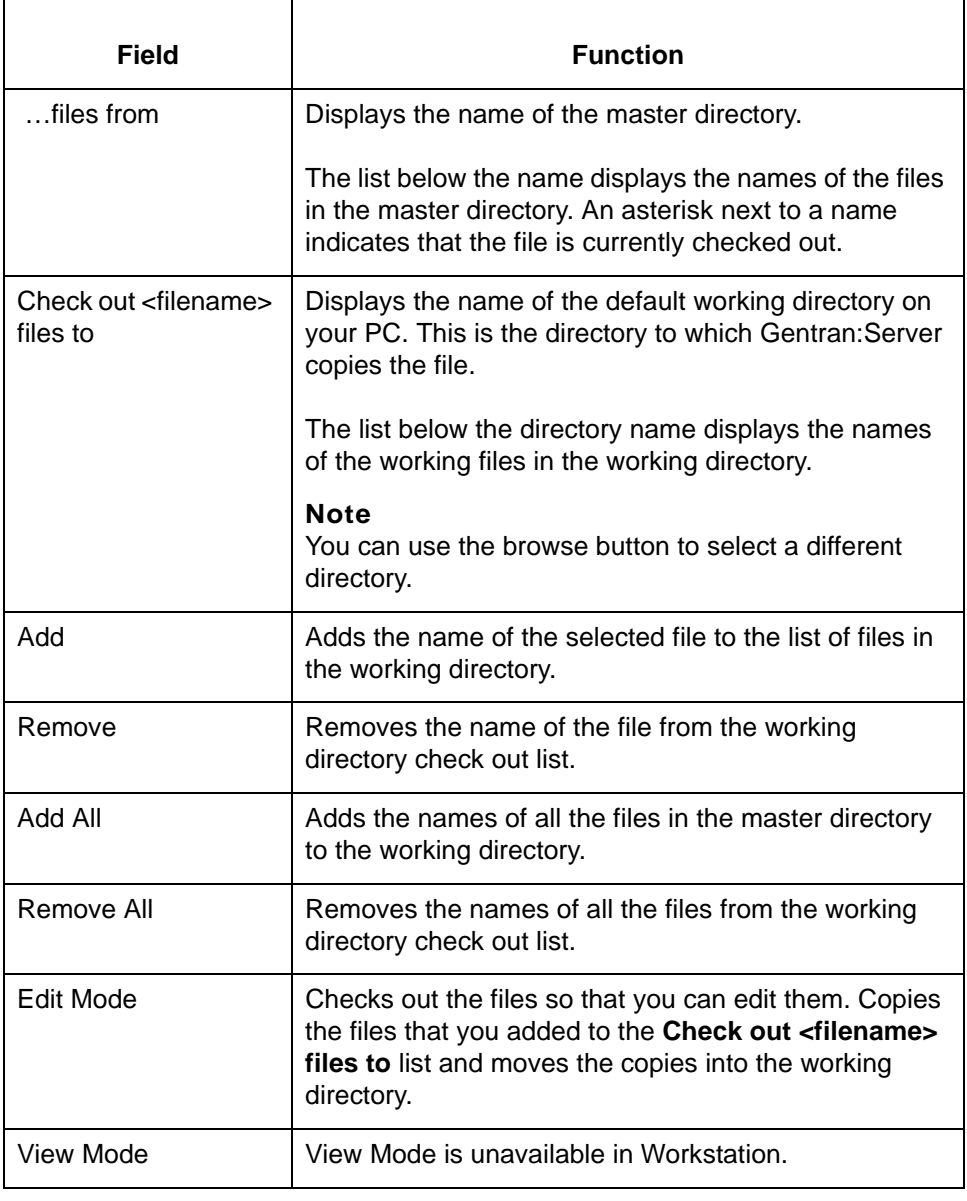

## 5

# **Select Generic Synonym/Thesaurus File to Check out Dialog Box**

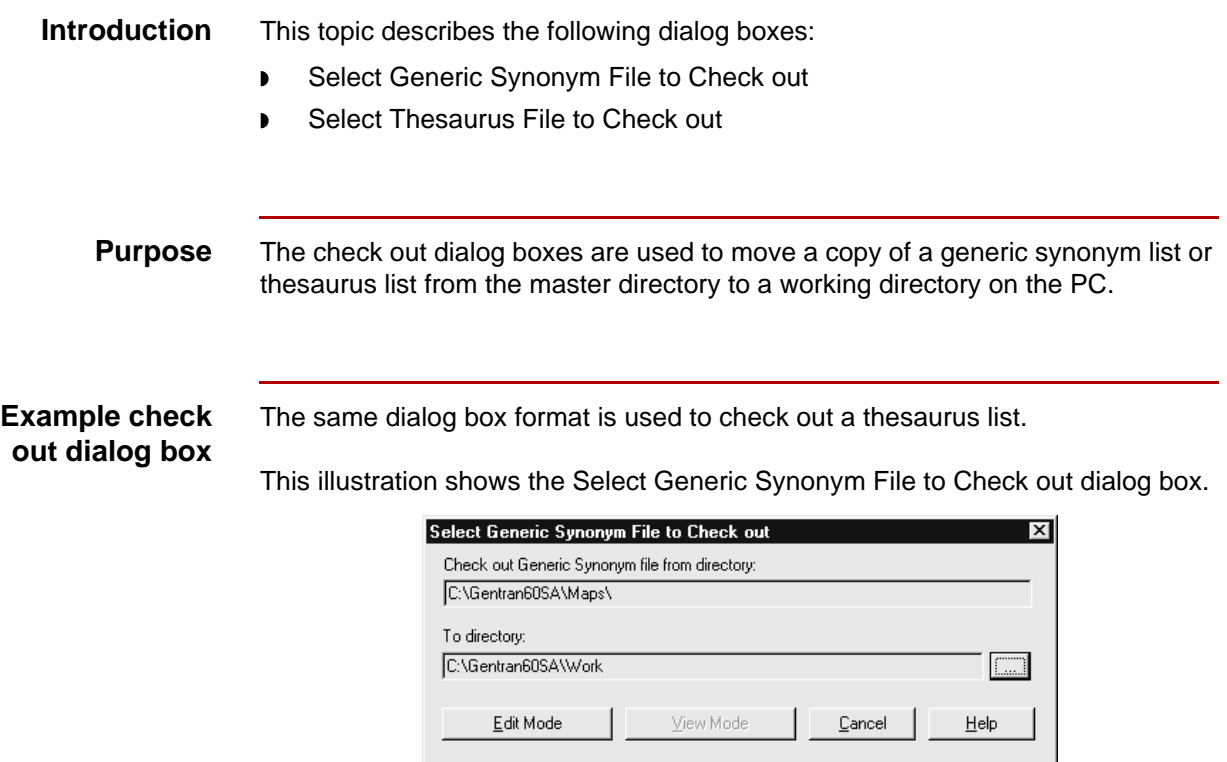

#### **Fields and functions**

**6 - 8**

This table lists the fields of the Select Generic Synonym File to Check out and the Select Thesaurus File to Check out dialog box and their functions.

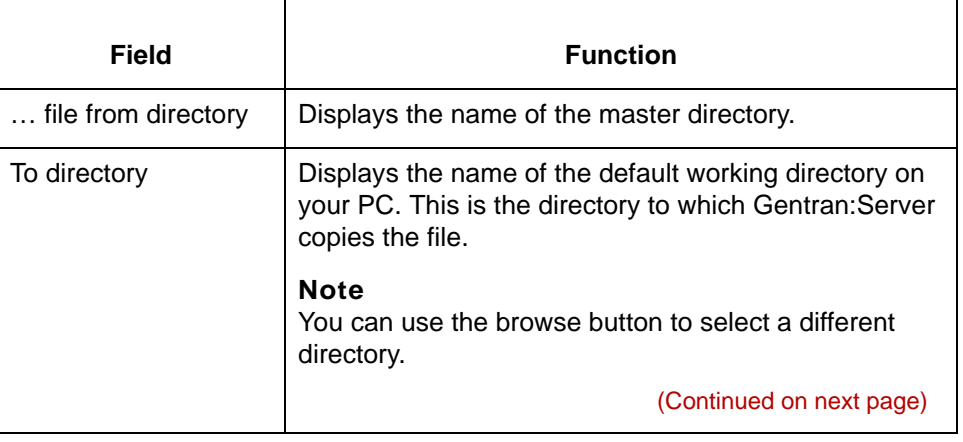

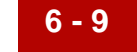

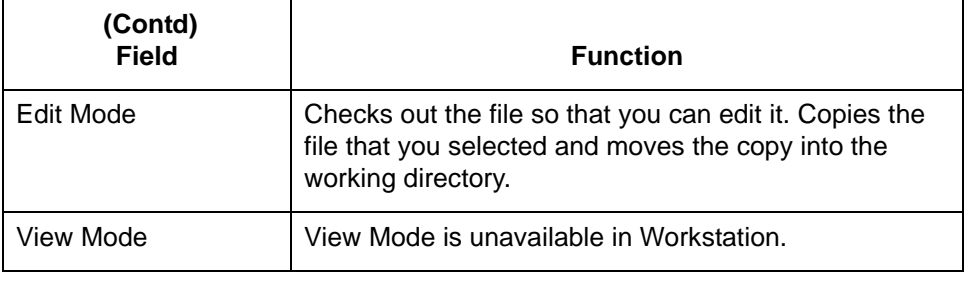

# 5

**6 - 10**

## **Select Map Files to Check in Dialog Box**

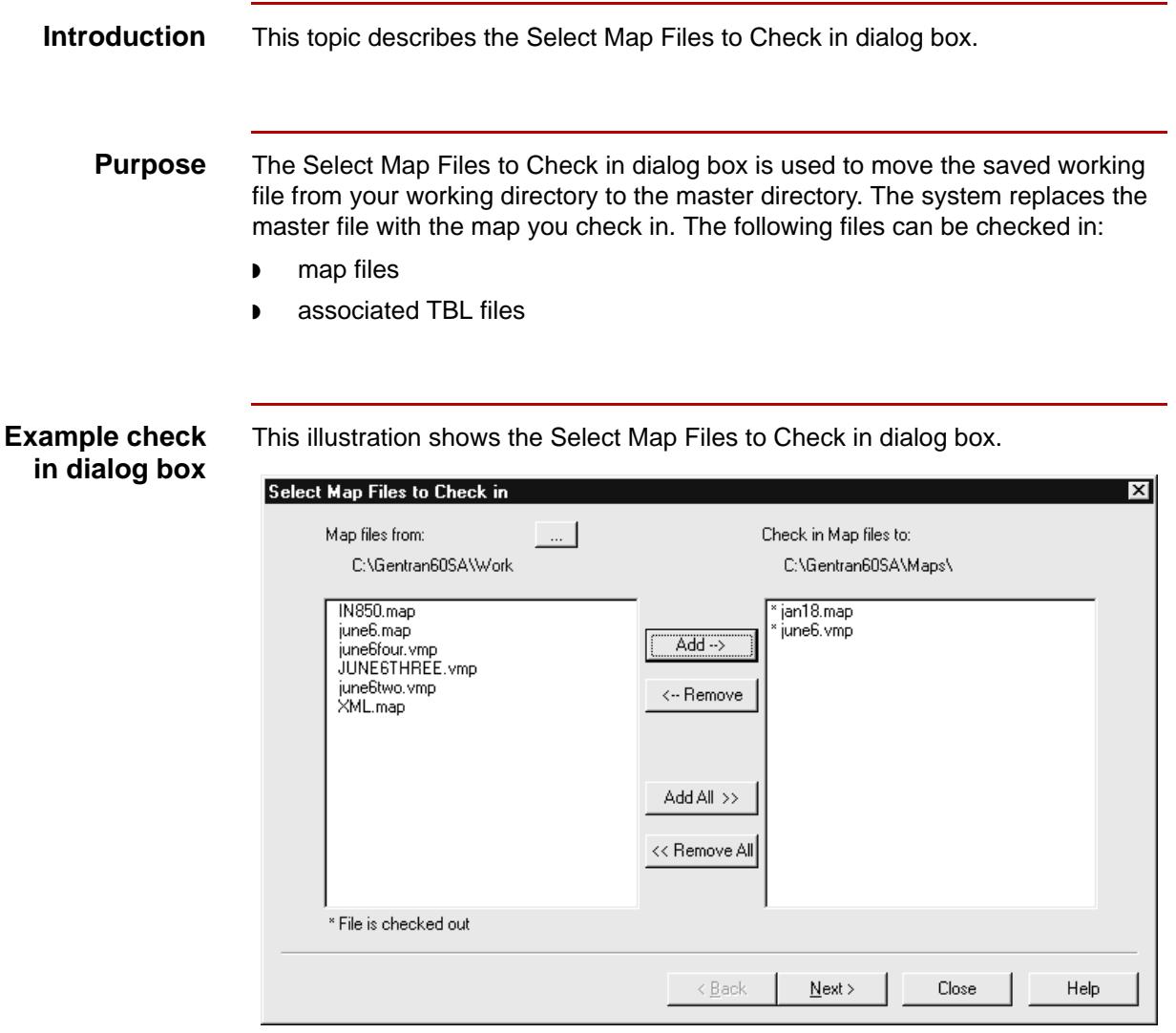

#### **Note**

If your Gentran:Server software is configured with Visual Mapper capabilities, then the dialog box will list maps created in both the Application Integration Mapper and the Visual Mapper with the extensions .map and .vmp respectively.

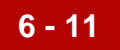

This table lists the fields of the Select Map Files to Check in dialog box and their functions.

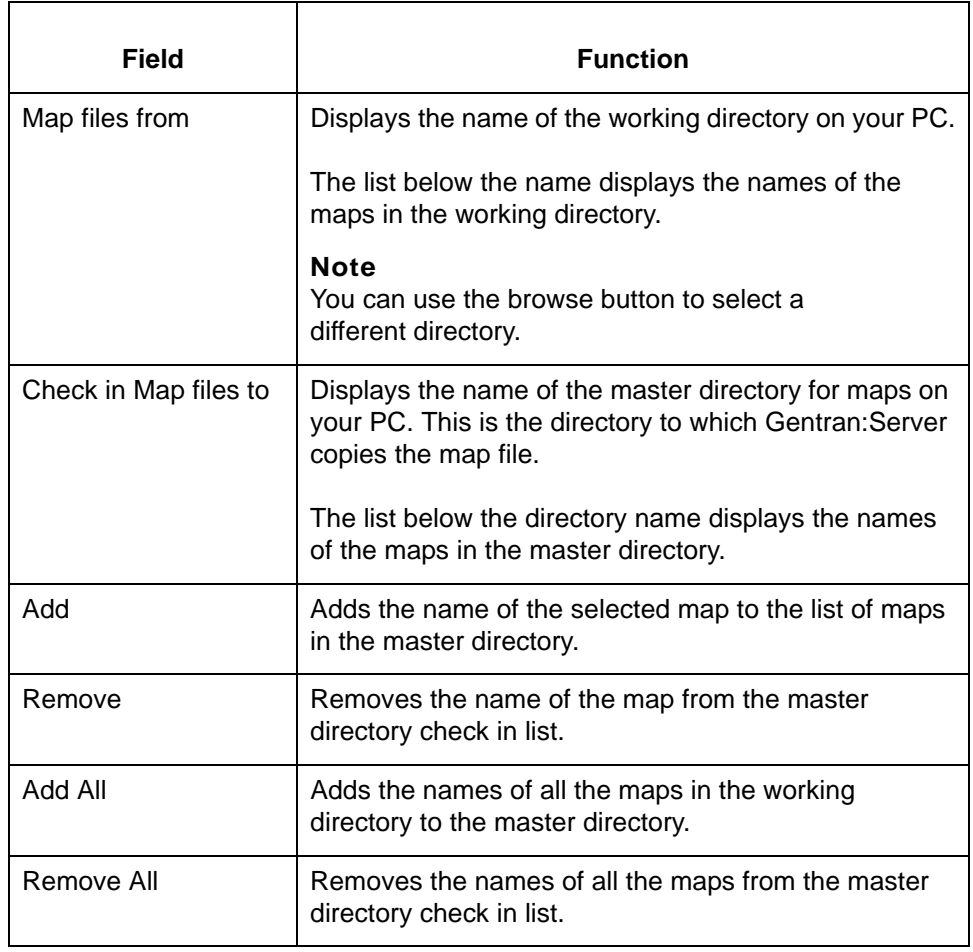

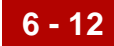

# **Select TBL/TPL Files to Check In Dialog Box**

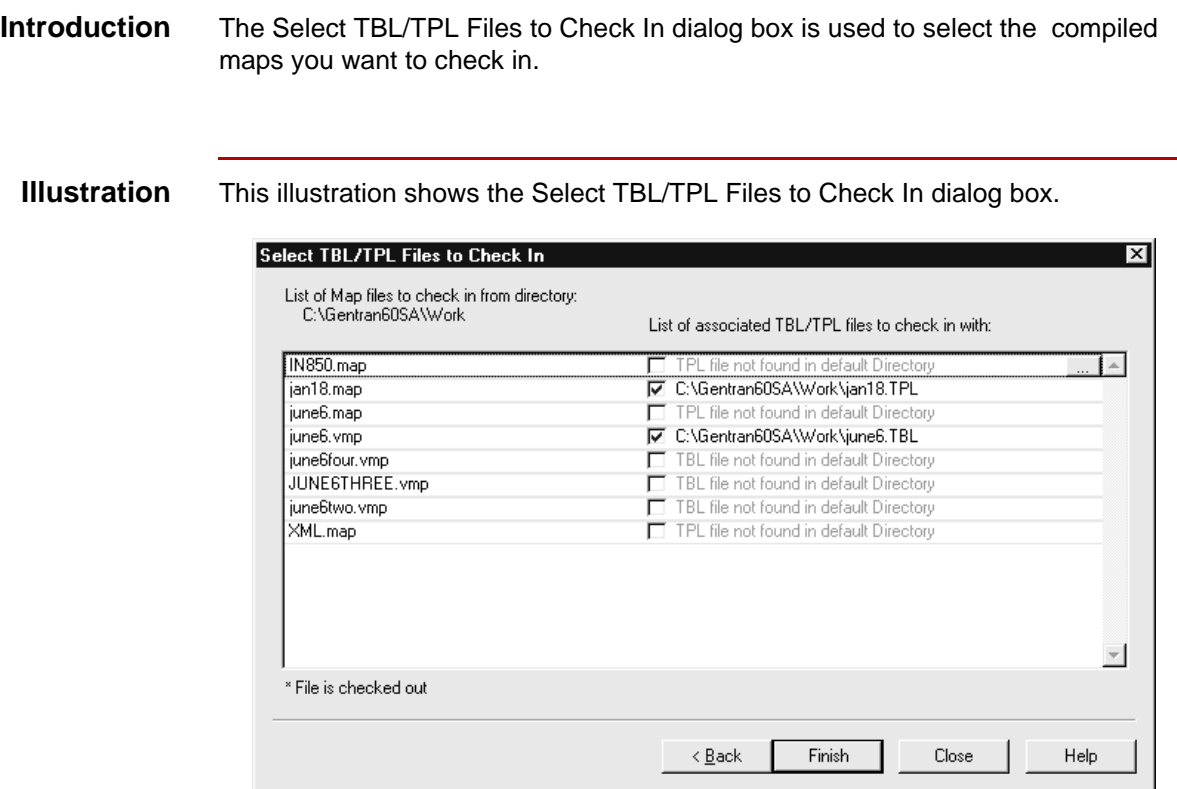

#### **Note**

If your Gentran:Server software is configured with Visual Mapper capabilities, then the dialog box will list maps and associated files created in both the Application Integration Mapper and the Visual Mapper with the extensions .map (TPL) and .vmp (TBL) respectively.

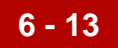

This table lists the fields of the Select TBL/TPL to Check In dialog box and their functions.

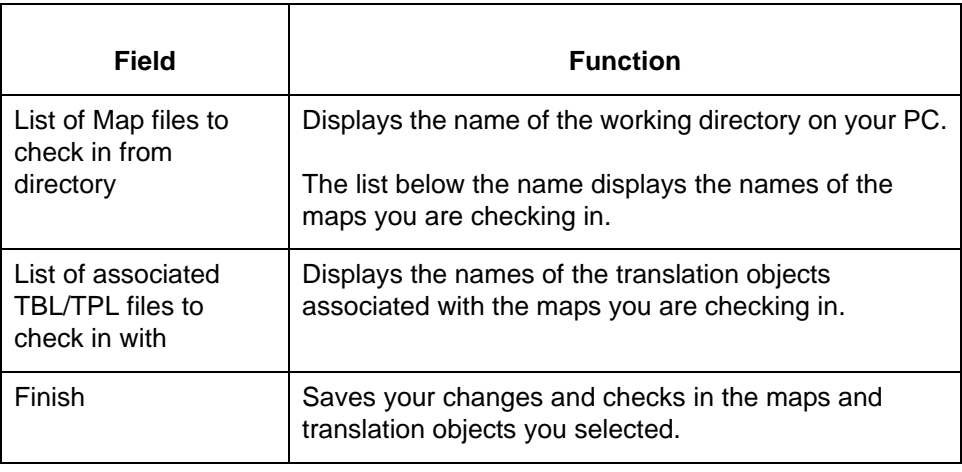

**6 - 14**

# **Select IG/Application Description Files to Check in Dialog Box**

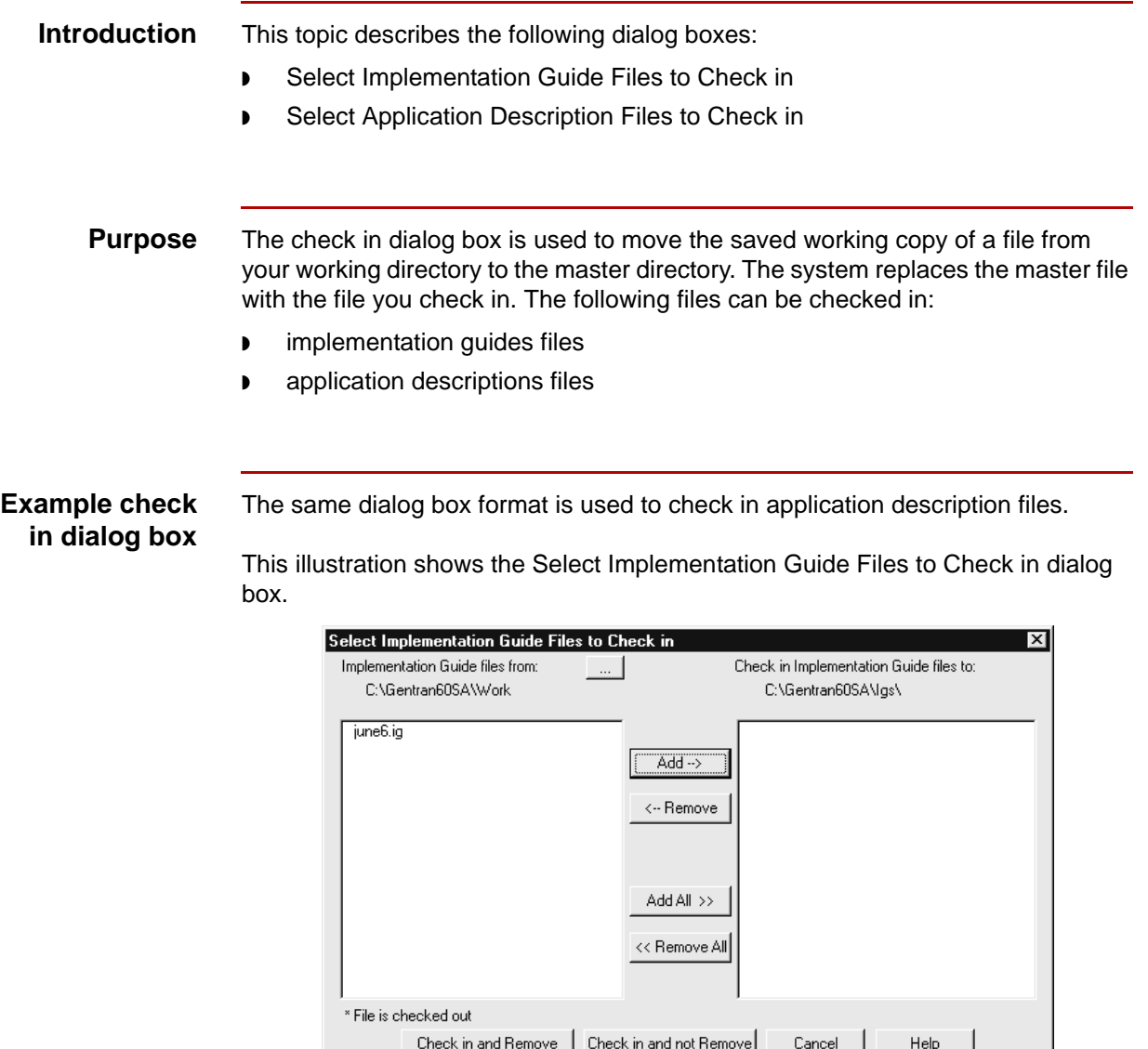

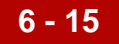

This table lists the fields of the Select Implementation Guide Files to Check in and Select Application Description Files to Check in dialog box and their functions.

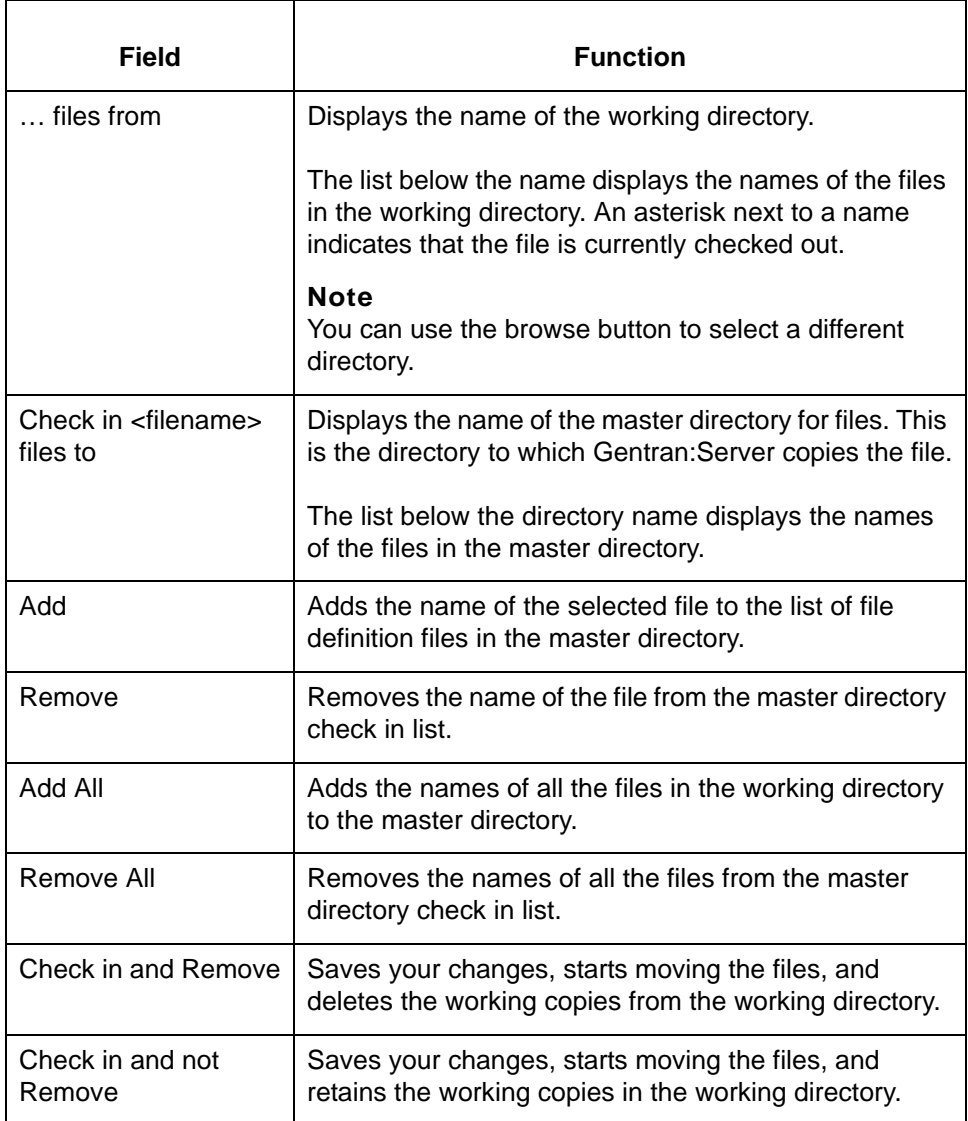

#### **Note**

When you check in a file, the system converts the filename to lowercase letters. UNIX client/server versions require that the filenames are lowercase.

# **Select Synonym and Thesaurus File to Check in Dialog Boxes**

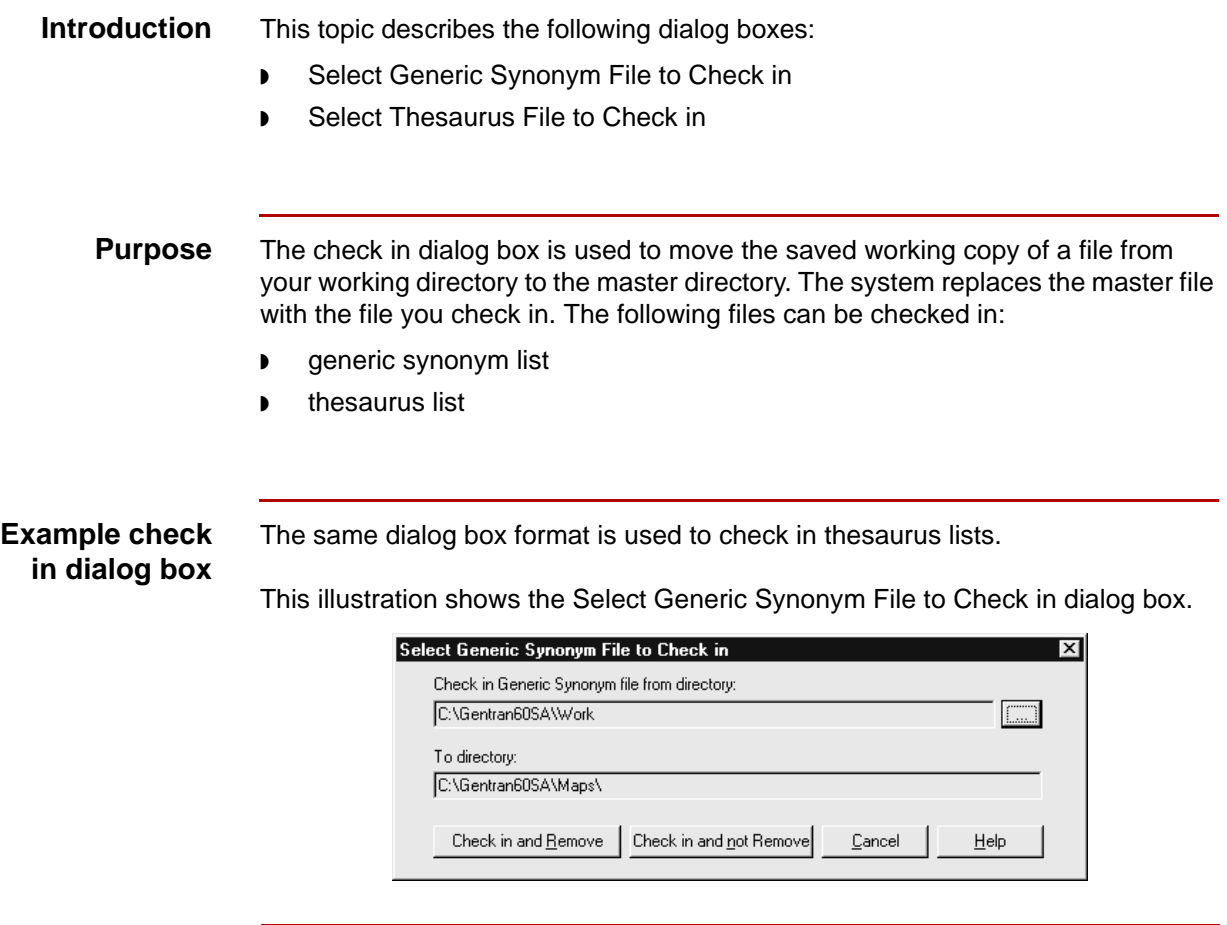

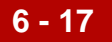

This table lists the fields of the Select Generic Synonym File to Check in and Select Thesaurus File to Check in dialog box and their functions.

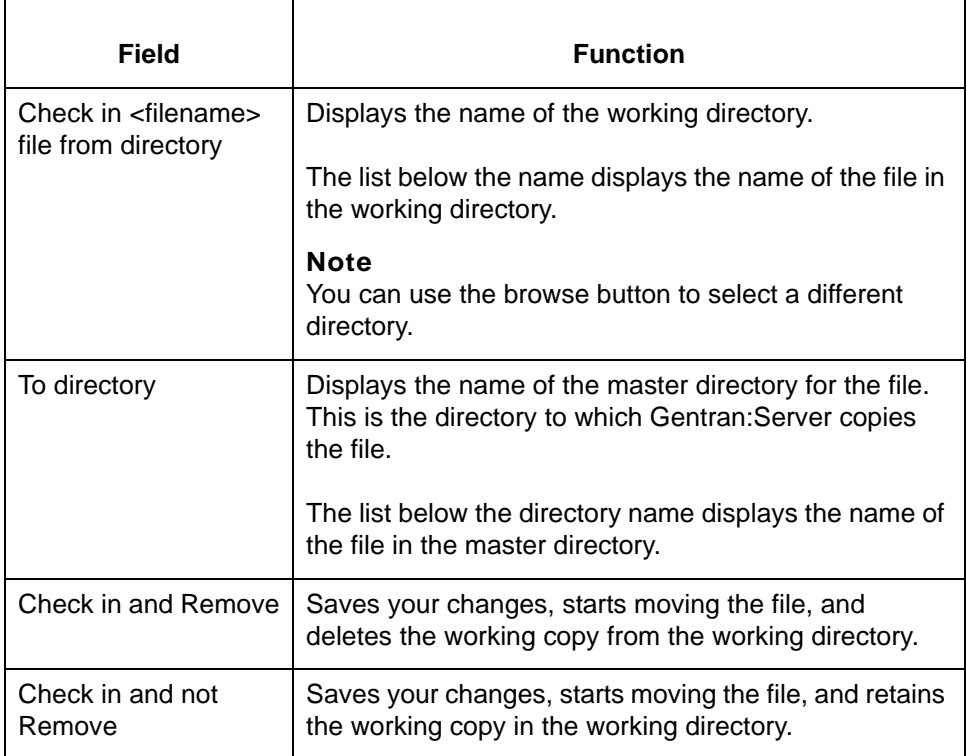

#### **Note**

When you check in a file, the system converts the filename to lowercase letters. UNIX client/server versions require that the filenames are lowercase.

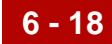

# **Select Map Files to Unlock Dialog Box**

- **Introduction** The Select Map Files to Unlock dialog box is used to remove the **lock** from the master file when you do not want to save changes to a map file in your working directory.
	- **Purpose** The Select Map Files to Unlock dialog box is used to remove the lock from the master file when you do not want to save changes to a map file in your working directory.
	- **Illustration** This illustration shows the Select Map Files to Unlock dialog box.

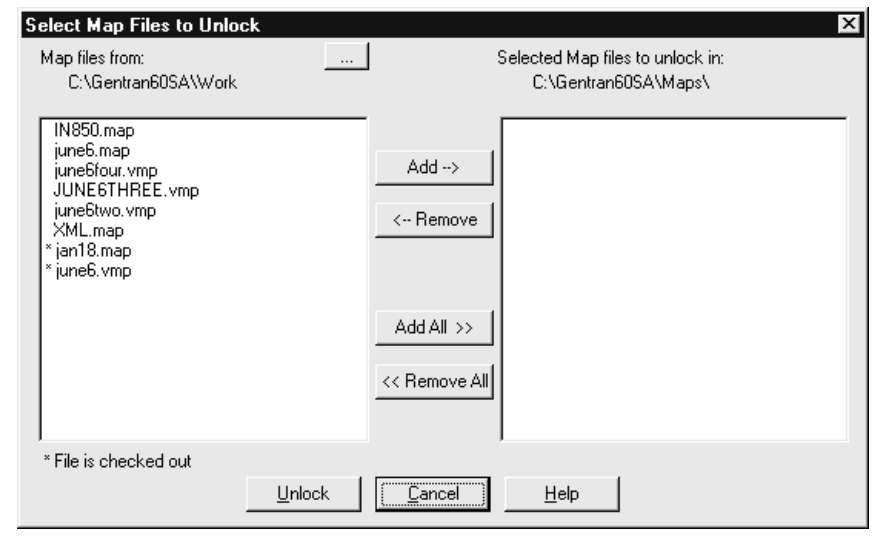

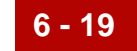

This table lists the fields of the Select Map Files to Unlock dialog box and their functions.

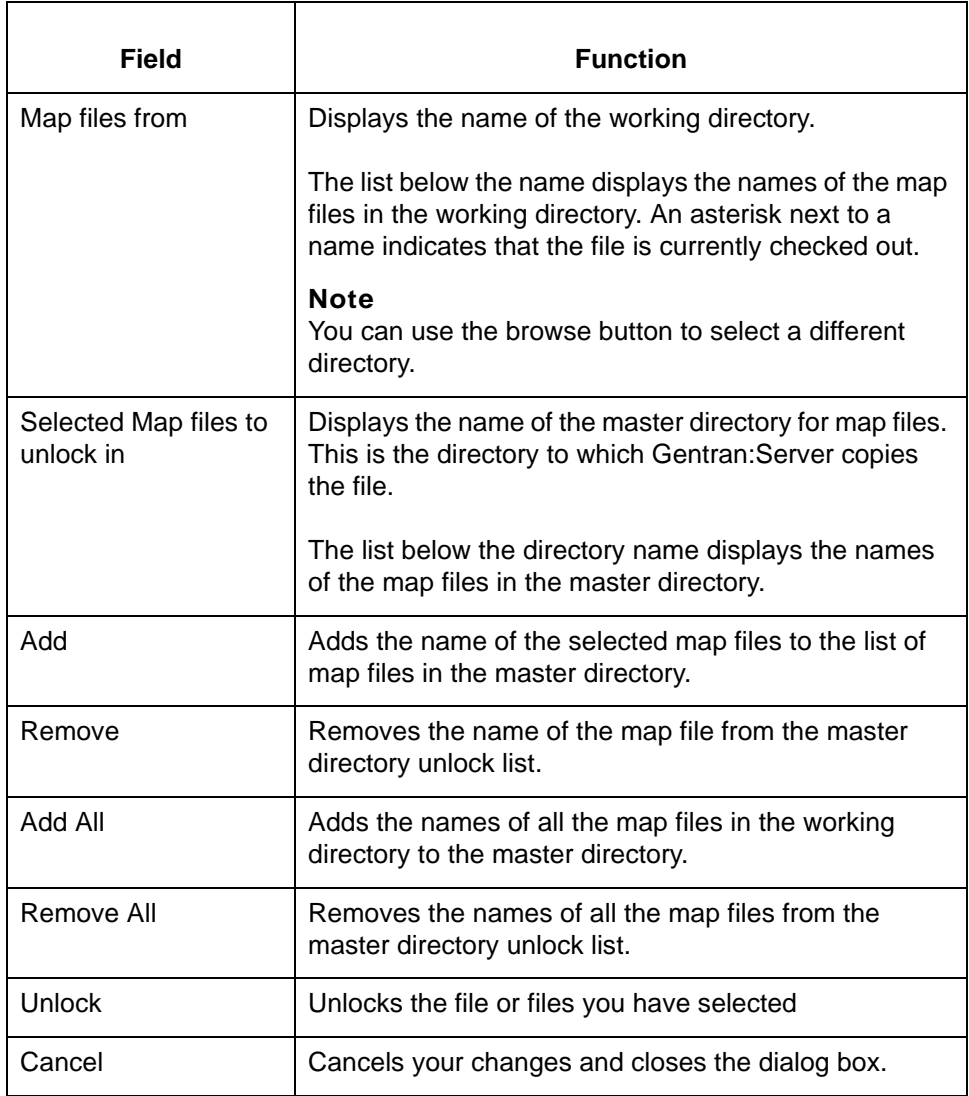

**6 - 20**

# **Select IG/Application Description Files to Unlock Dialog Box**

**Introduction** This topic describes the following dialog boxes: ◗ Select Implementation Guide Files to Unlock Select Application Description Files to Unlock **Purpose** The Select <filename> Files to Unlock dialog box is used to remove the lock from the master file when you do not want to save changes to a file in your working directory. The following files can be unlocked: ◗ implementation guide files application description files **Example unlock** The same dialog box format is used to unlock application description files. **dialog box** This illustration shows the Select Implementation Guide Files to Unlock dialog box. Select Implementation Guide Files to Unlock Ιx Implementation Guide files from: Selected Implementation Guide files to unlock in: C:\Gentran60SA\Work C:\Gentran60SA\lgs\ june6.ig  $Add \rightarrow$ <-- Remove Add All >> << Remove All \* File is checked out

Unlock

Cancel

 $He$ lp

This table lists the fields of the Select Implementation Guide Files to Unlock Select Application Description Files to Unlock dialog box and their functions.

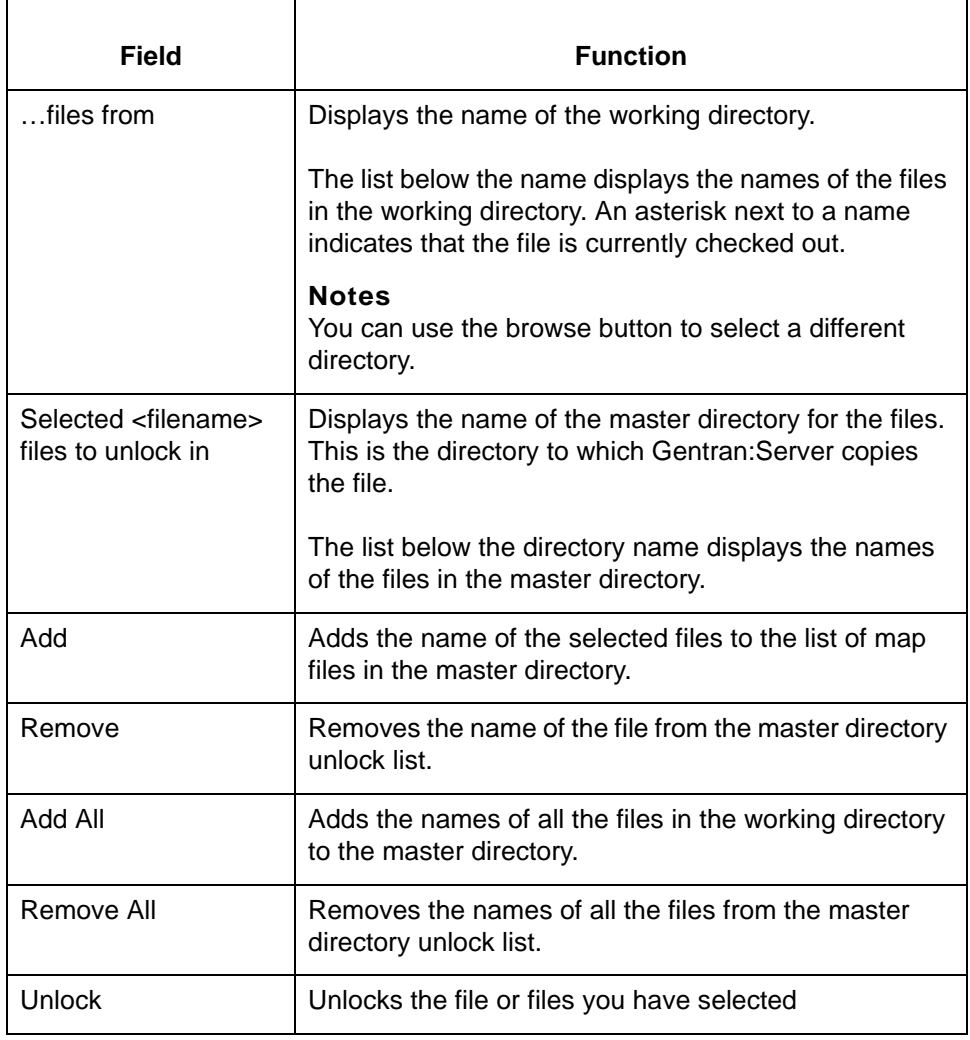

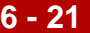

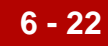

# **Synonym and Thesaurus File to Unlock Dialog Boxes**

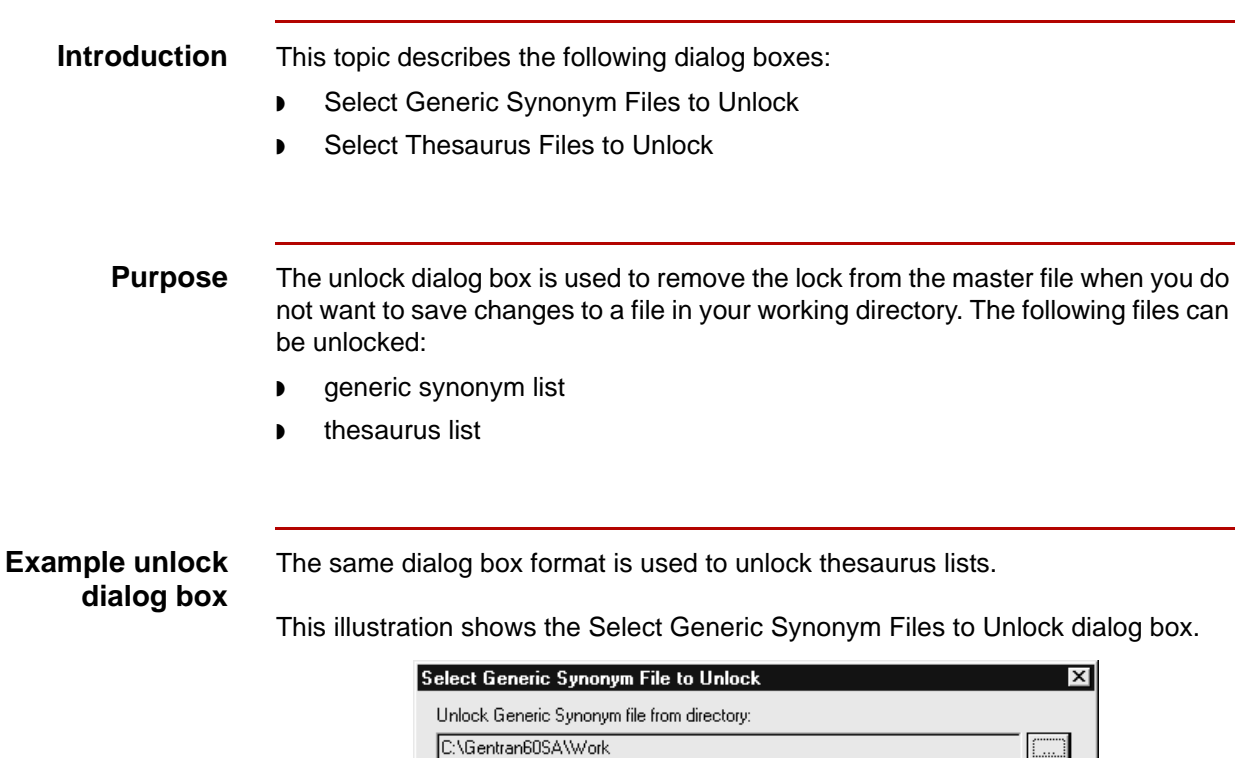

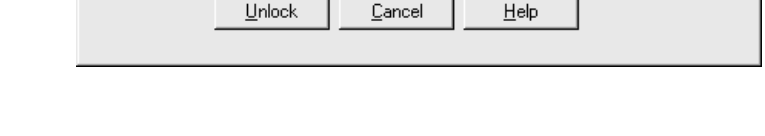

#### **Fields and functions**

This table lists the fields of the Select Generic Synonym Files to Unlock and Select Thesaurus Files to Unlock dialog box and their functions.

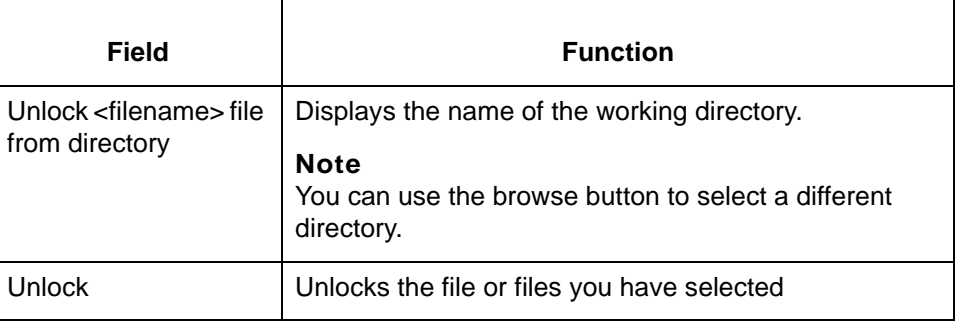

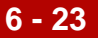

### **Procedures 0**

## **How to Check Out Maps and IG/Application Descriptions**

**Introduction** This topic explains how to check out a file.

**What happens when you check out a file**

When you check out a file in Gentran:Server Workstation, Gentran:Server copies the file from the master directory to the working directory on the PC.

#### **Checking out a map, an IG, or application description**

**6 - 24**

Use this procedure to check out a map, an implementation guide, an application description file in Workstation.

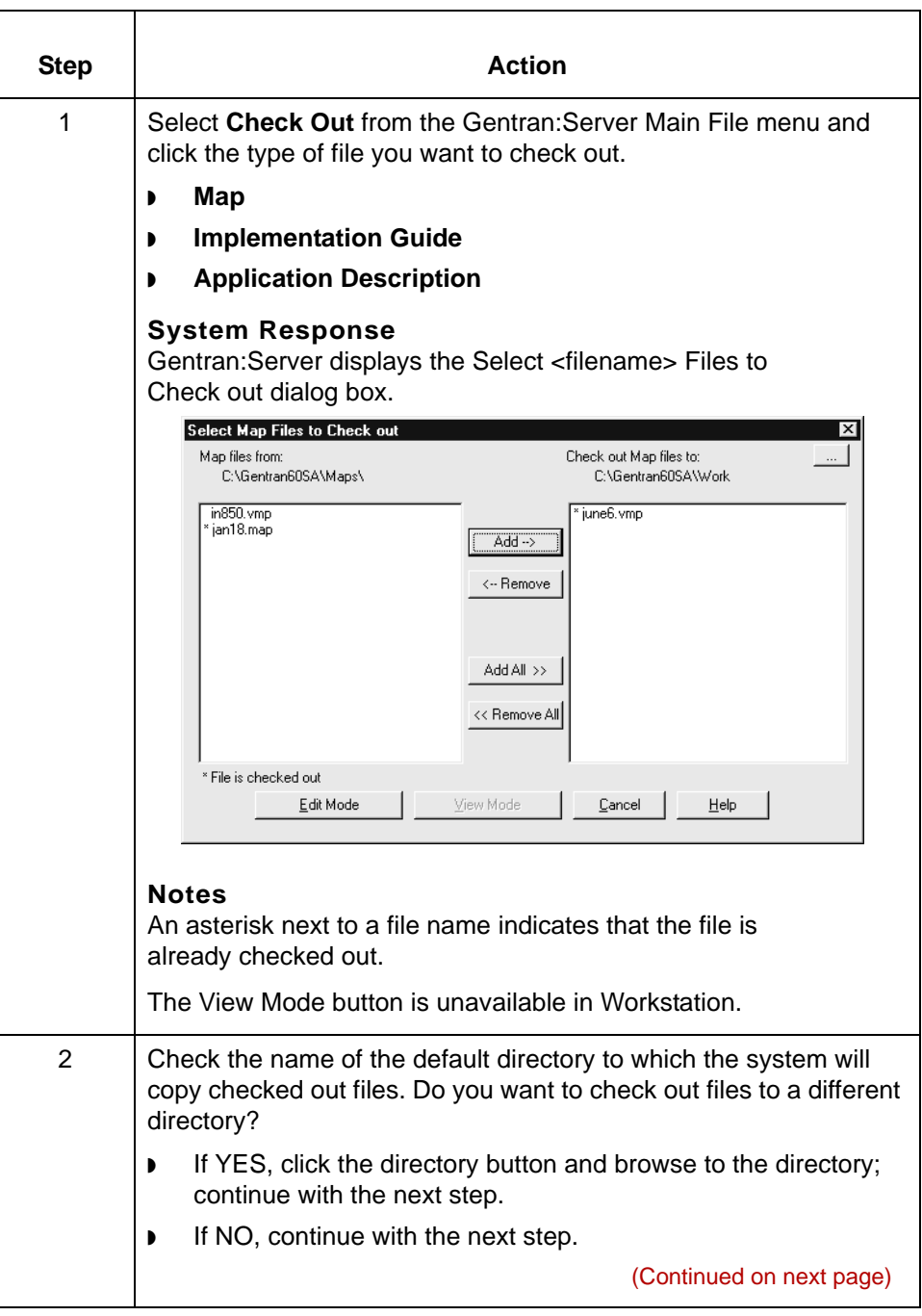

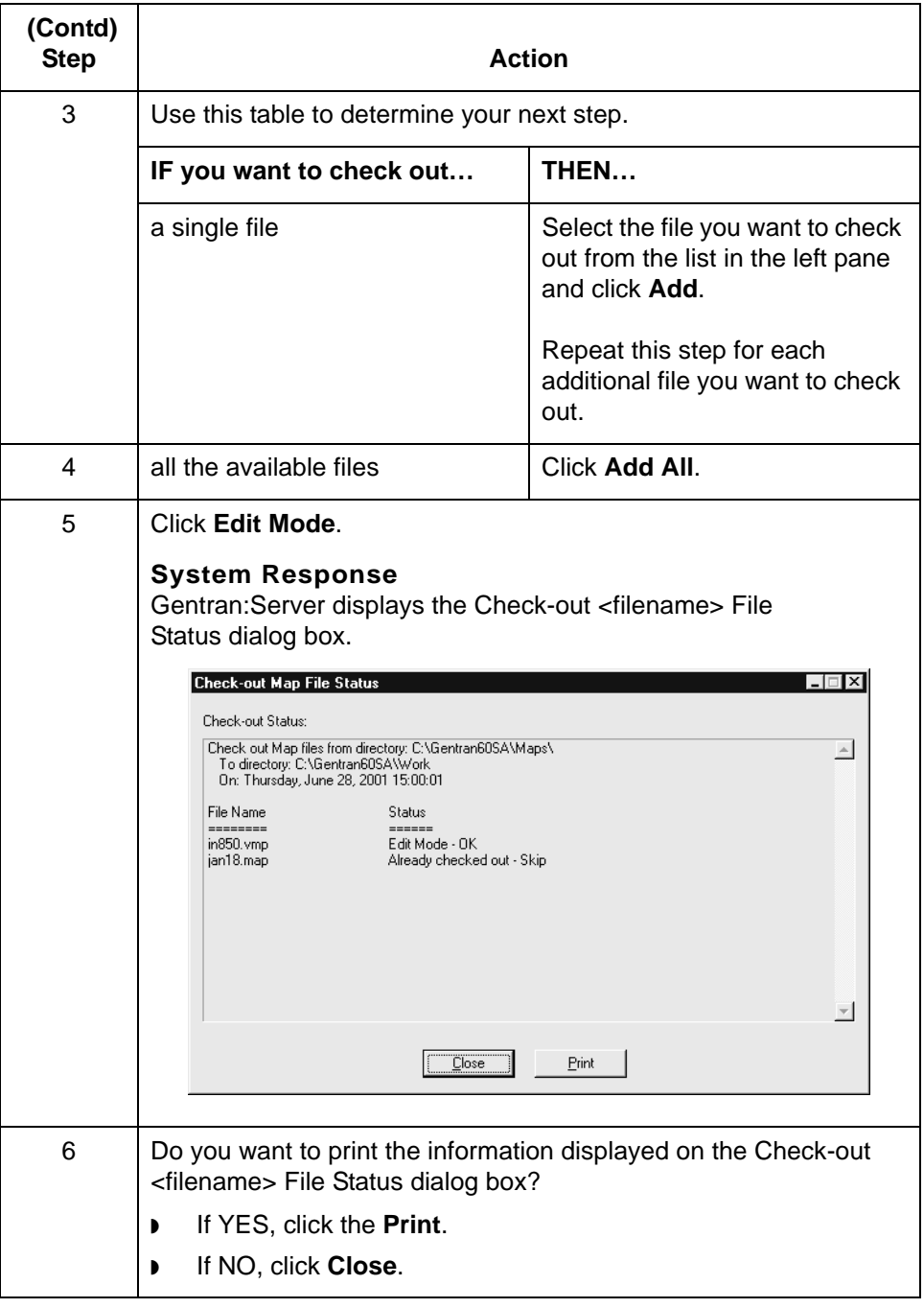

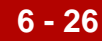

# **How to Check out a Generic Synonym/Thesaurus List**

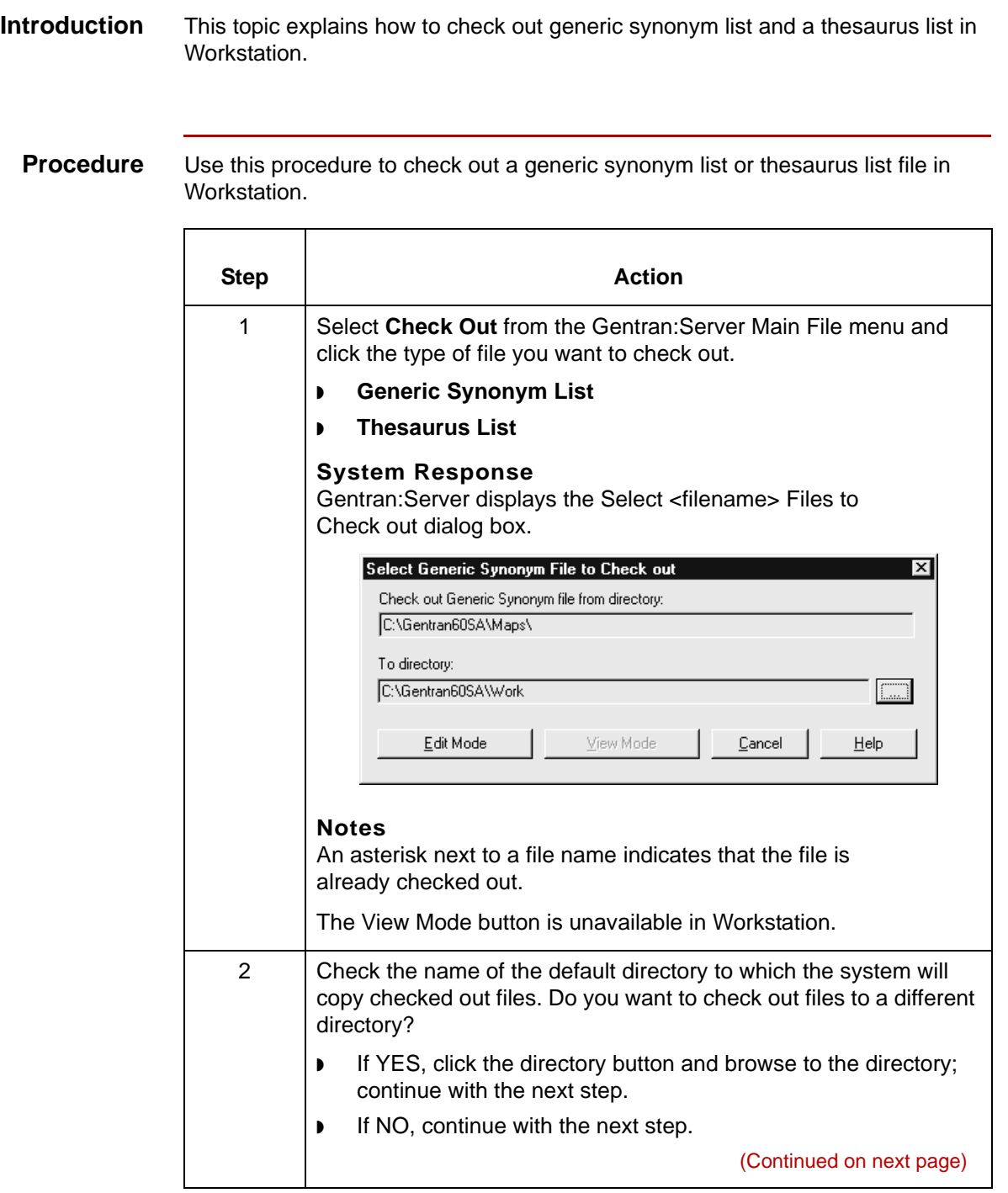

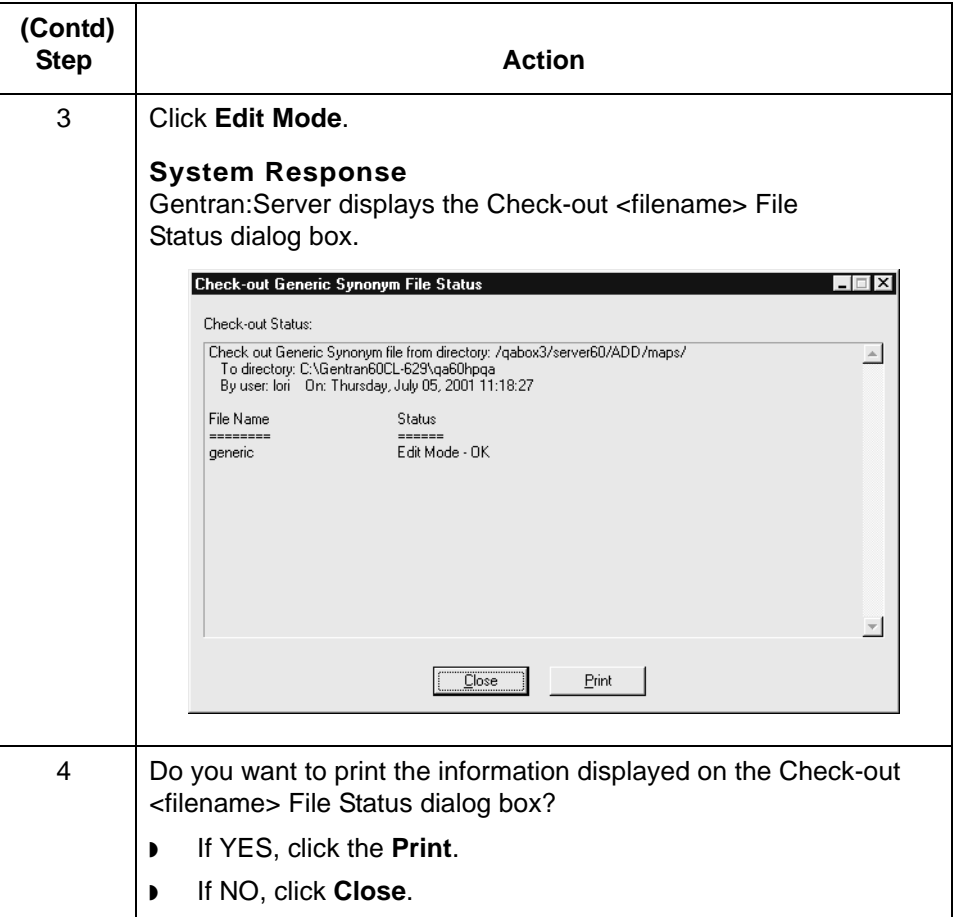

# \$

### **How to Save Changes to Working Files**

**6 - 28**

**Introduction** If a Visual Mapper map file is open, you can save changes on the PC:

- ◗ To the open file
- ◗ To the working copy of a map (but not to the original map)

#### **Note**

You can also save the map files by using a new file name.

#### **Reference**

To replace an original map with a working copy of the map that you have modified, see [How to Check In Compiled Maps](#page-173-0) in this chapter.

#### **WARNING**

**If you are using both the Application Integration Mapper and the Visual Mapper, you must be careful NOT to overwrite your .vmp map. If the master directory contains a map with the same name as your working map, then you must use a different name for your working map. This prevents the .map file from overwriting the .vmp file.** 

**For example, if you are creating a new map in the Application Integration Mapper using the XXX.vmp as a guide, then save the new map using the file name XXY.map or XXXa.map.**

**Gentran:Server does not recognize map extensions. When you check in a working map to the master directory, it overwrites any existing map file that has the same file name, regardless of the extension.**

**Saving changes to an open file**

Use this procedure to save changes to an open file.

#### **Procedure**  Click **Save** on the **File** menu.

**System Response**

Gentran:Server updates the file.

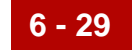

#### **Saving to a new file name**

Use this procedure to save an open working map file to a new file name in the working directory.

### **CAUTION**

**You cannot use this procedure to save a working map file to the master directory.**

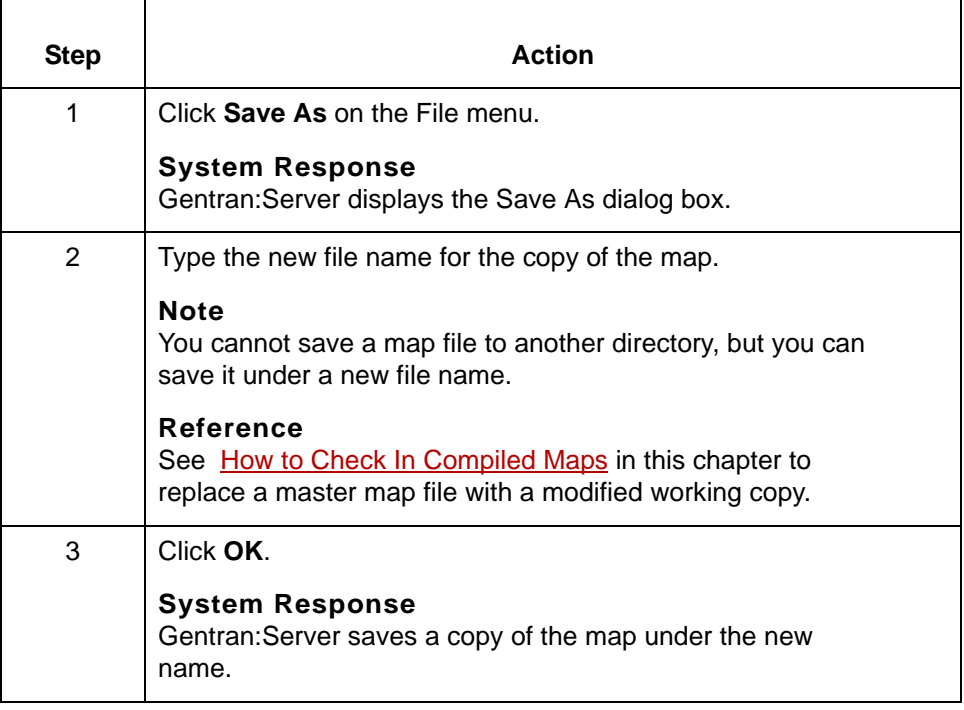

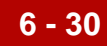

### **How to Unlock Master Files and Delete Working Copies**

**Introduction** If you do not want to save changes to a file in your working directory, you can use the Gentran:Server Unlock function to remove the lock from the master file and delete the working copy of the file. This procedure explains how to use the Unlock function.

#### **CAUTION**

**When you unlock a master file, you lose all changes you made to the working file. Use this procedure only if you want to delete the working file.**

**Procedure** Use this procedure to unlock a master file and delete a working file.

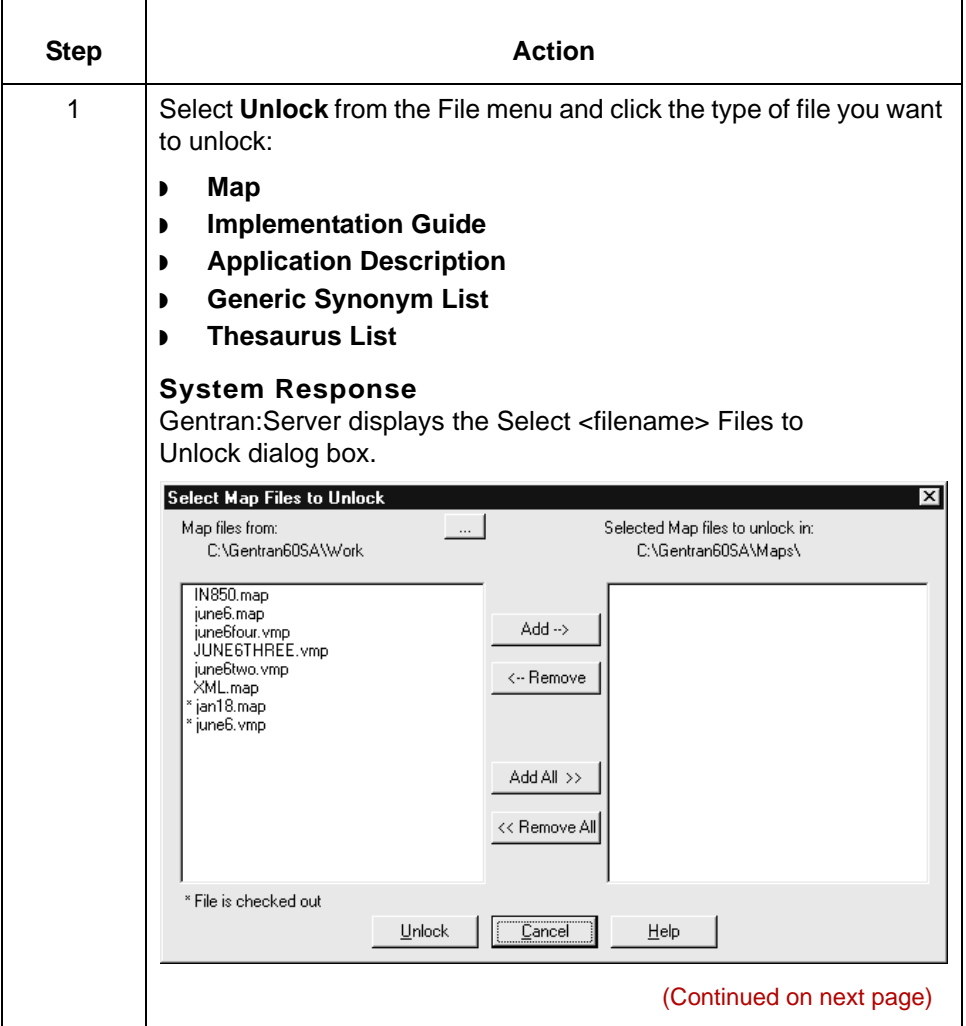

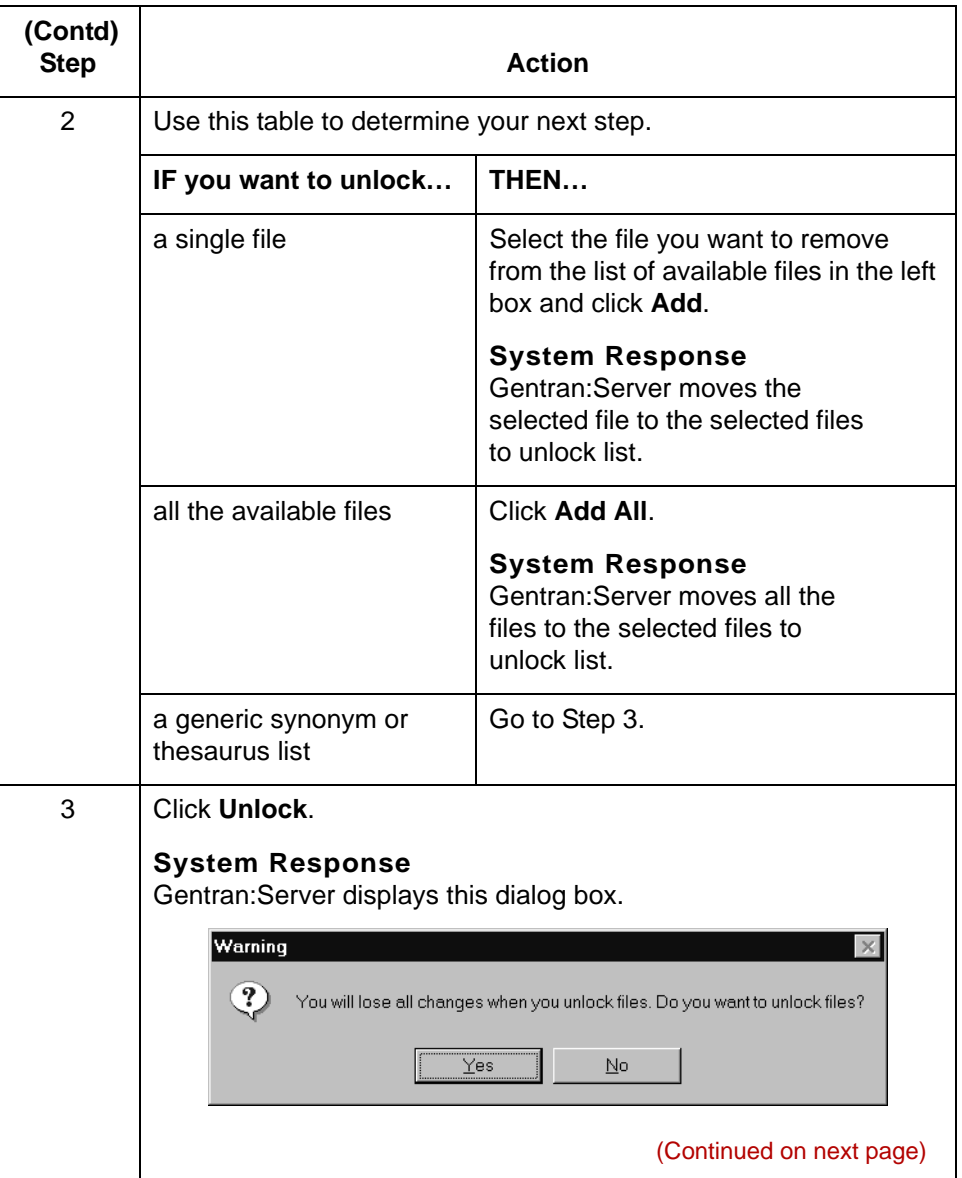

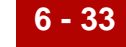

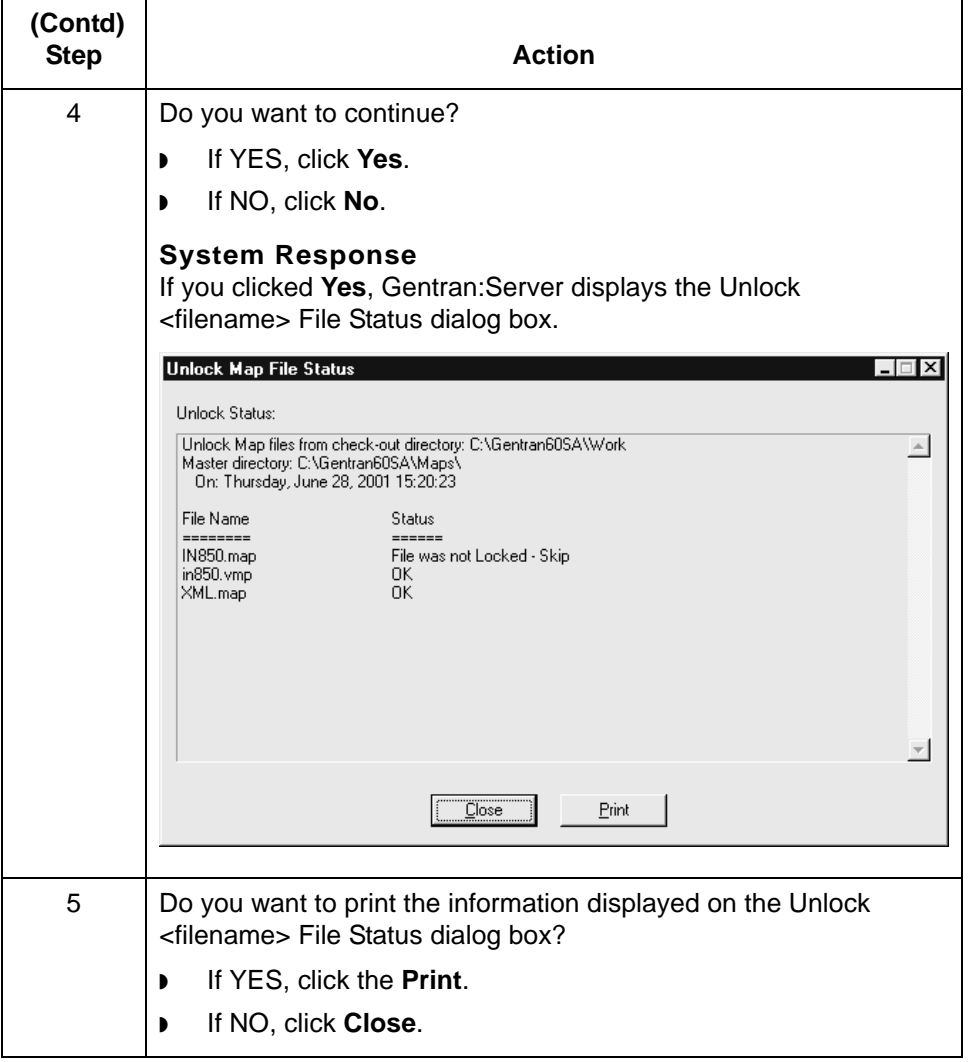

How to Check In Compiled Maps Working with Visual Mapper

# <span id="page-173-0"></span>**How to Check In Compiled Maps**

**6 - 34**

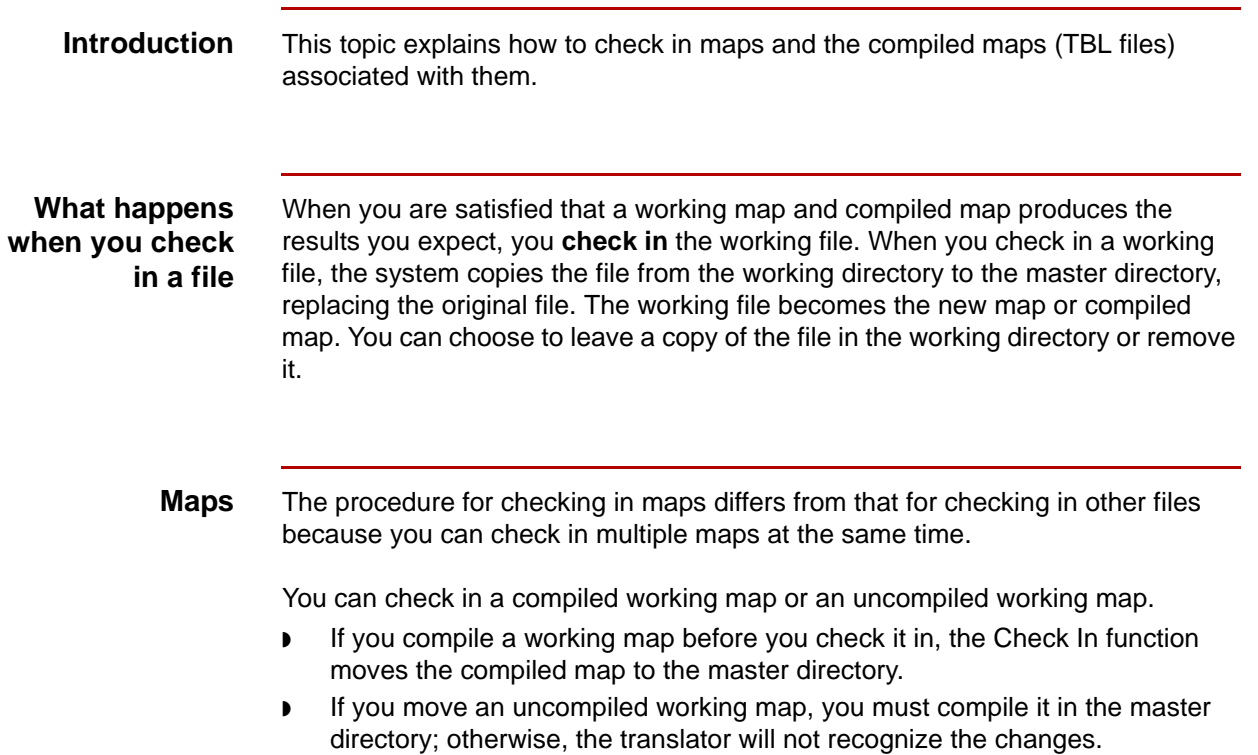

Use this procedure to check in a map and compiled map.

### **Checking in maps and compiled maps**

**Step | Action** 1 Select **Check In** from the Gentran:Server Main File menu and click **Map**. **System Response** Gentran:Server displays the Select Map Files to Check in dialog box. Select Map Files to Check in Check in Map files to: Man files from: C:\Gentran60SA\Work C:\Gentran60SA\Maps\  $N850 \text{map}$ jan18.map june6.map iune6.vmp  $\overline{\text{Add}} \rightarrow$ .<br>iuneBfour vmr JUNESTHREE.vmp june6two.vmp<br>XML.map <-- Remove <<br />
Add All<br/></>
Add All<br/></> << Remove All \* File is checked out  $<$  Back  ${\underline{\mathsf{N}}}$ ext > Close Help **WARNING If you are using both the Application Integration Mapper and the Visual Mapper, you must be careful NOT to overwrite your .vmp map. If the master directory contains a map with the same name as your working map, then you must use a different name for your working map. This prevents the .map file from overwriting the .vmp file. For example, if you are creating a new map in the Application Integration Mapper using the XXX.vmp as a guide, then save the new map using the file name XXY.map or XXXa.map. Gentran:Server does not recognize map extensions. When you check in a working map to the master directory, it overwrites any existing map file that has the same file name, regardless of the extension.** (Continued on next page)

### s

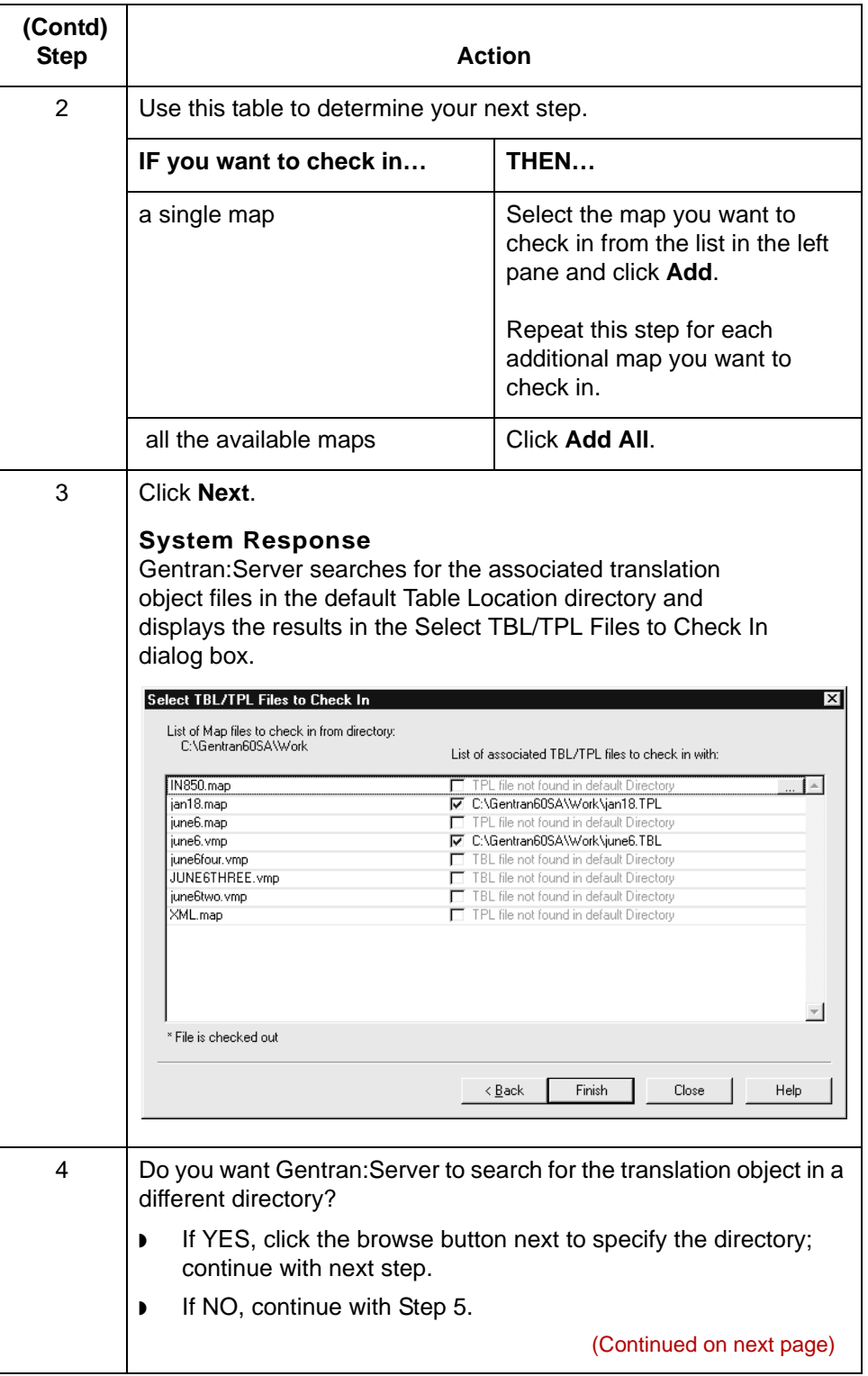

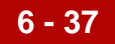

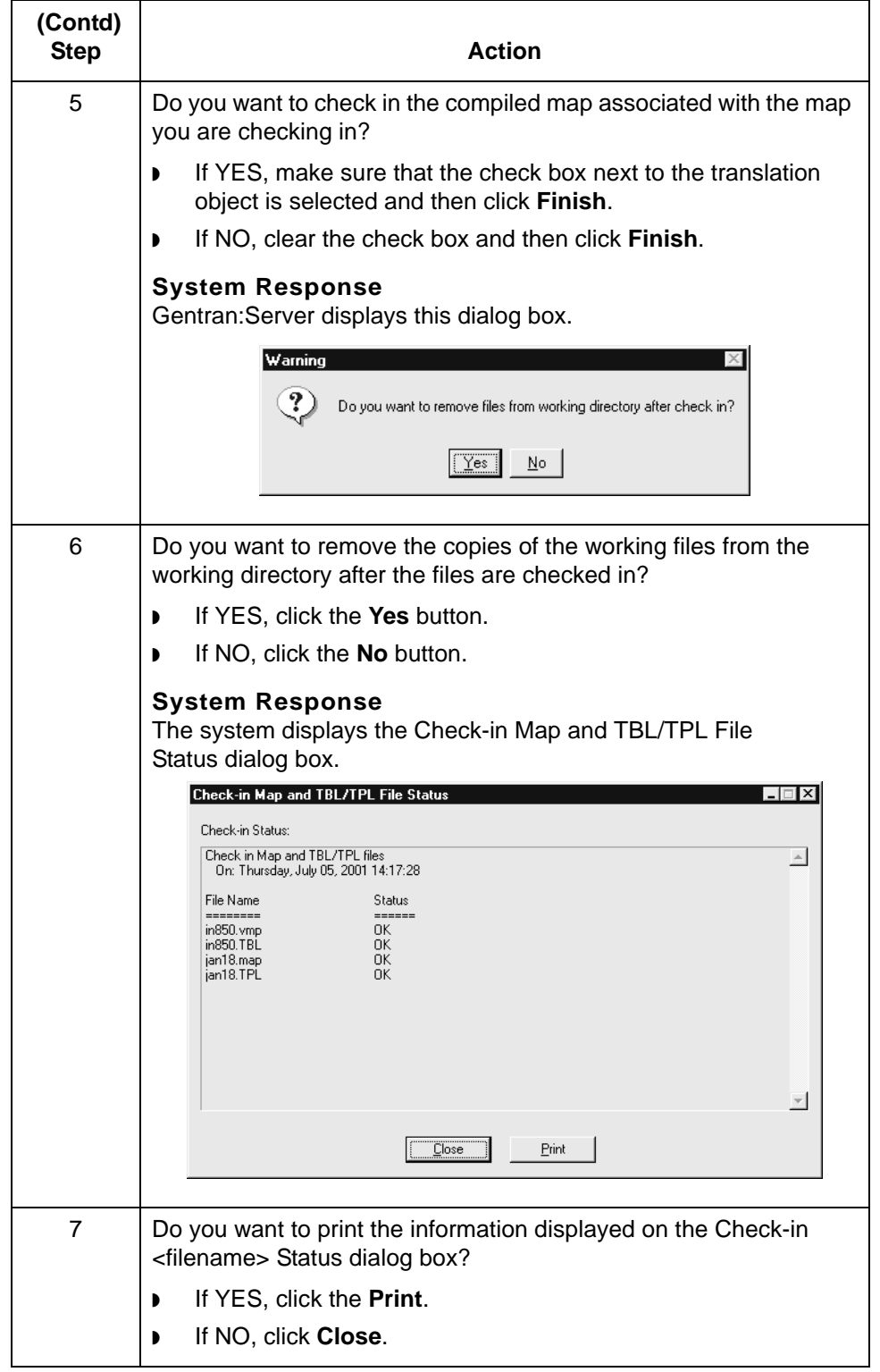

**6 - 38**

## **How to Check In IG/Application Description Files**

**Introduction** When you are satisfied with an implementation guide or application description file, you **check in** the working file. When you check in a working file, the system copies the file from the working directory to the master directory, replacing the original file. The working file becomes the new implementation guide or application description. You can choose to leave a copy of the file in the working directory or remove it.

**Checking in an IG or application description**

Use this procedure to check in an implementation guide or application description file.

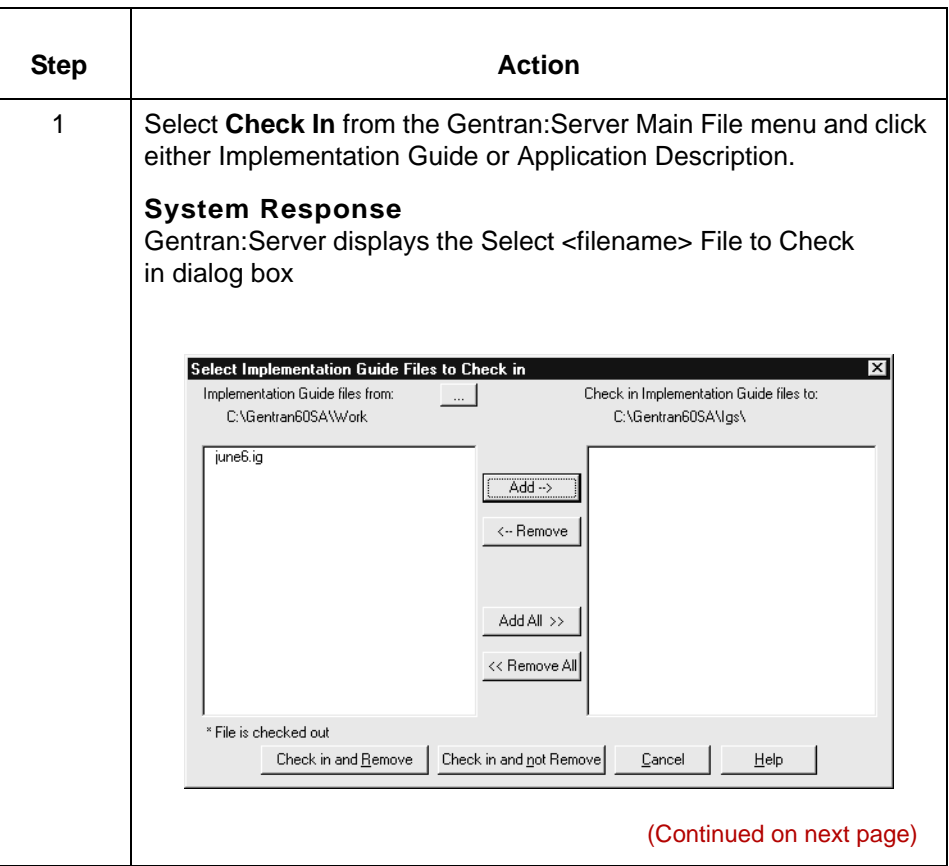

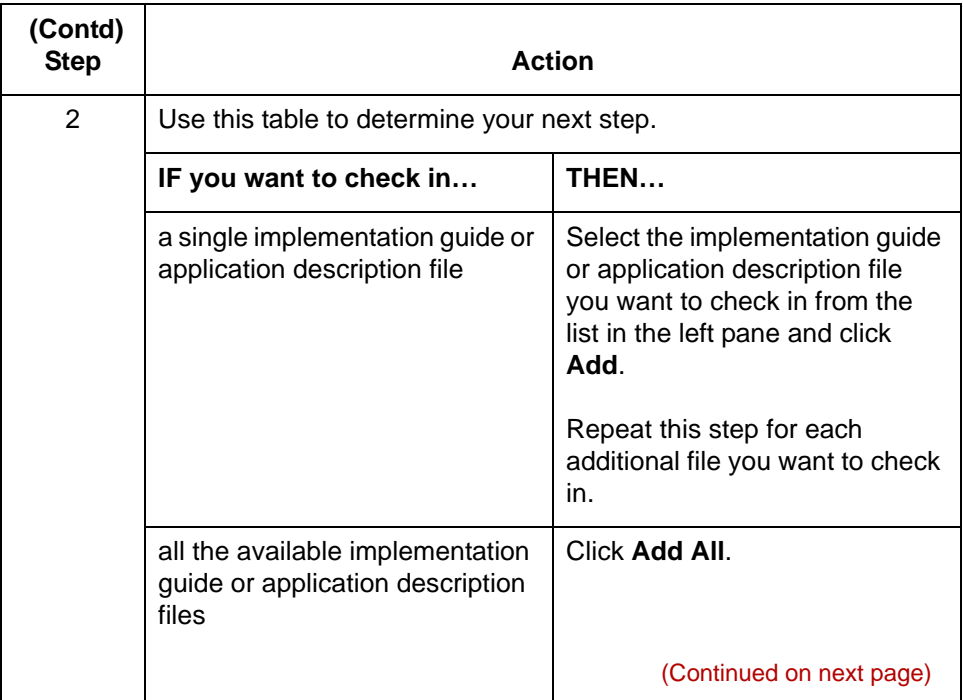

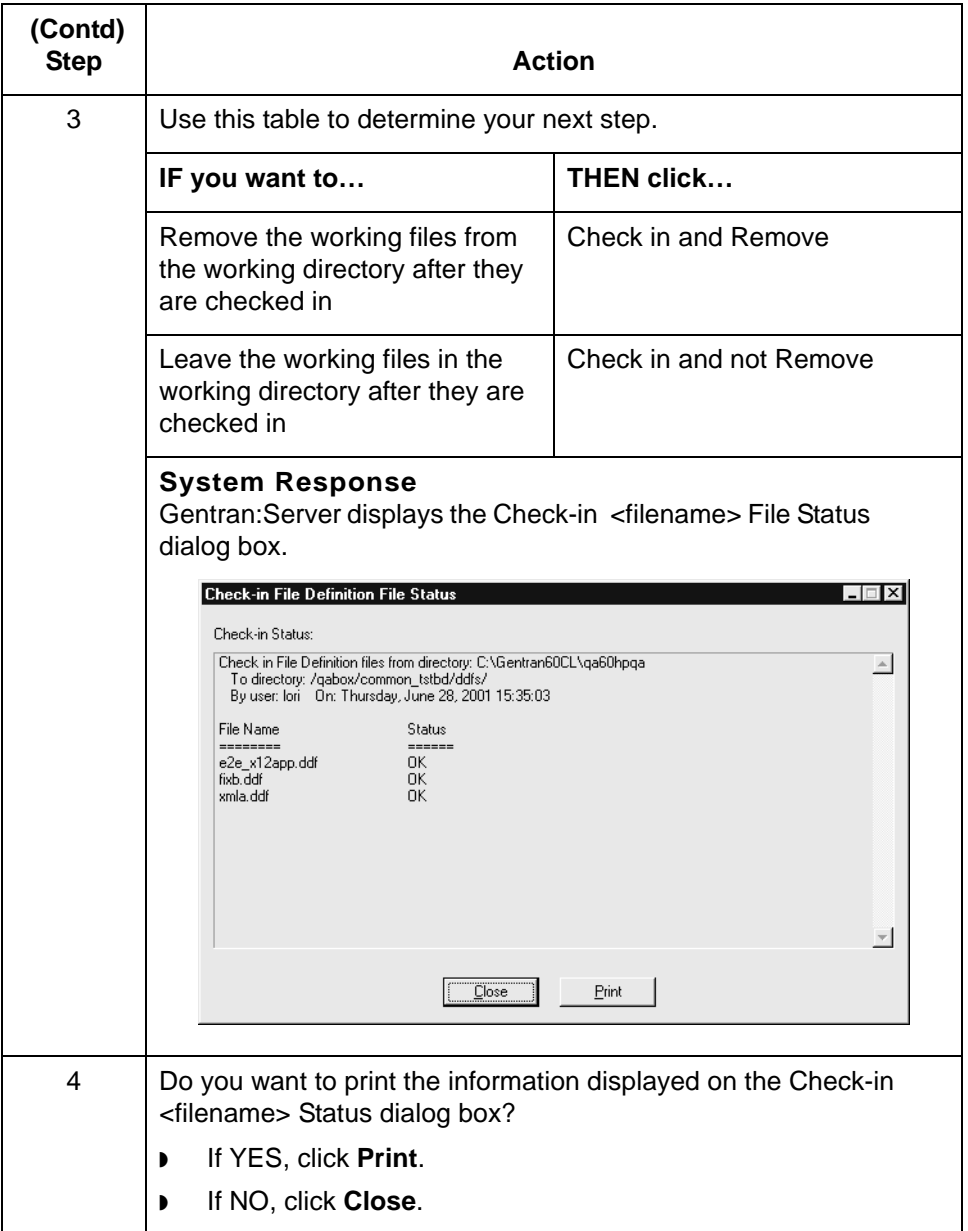
## <span id="page-180-0"></span>**How to Check In Synonym and Thesaurus List Files**

<span id="page-180-1"></span>**Introduction** When you are satisfied with a synonym or a thesaurus list file, you **check in** the working file. When you check in a working file, the system copies the file from the working directory to the master directory, replacing the original file. The working file becomes the new file definition. You can choose to leave a copy of the file in the working directory or remove it.

<span id="page-180-2"></span>Use this procedure to check in a generic synonym or a thesaurus list file.

**checking in a generic synonym list or thesaurus list**

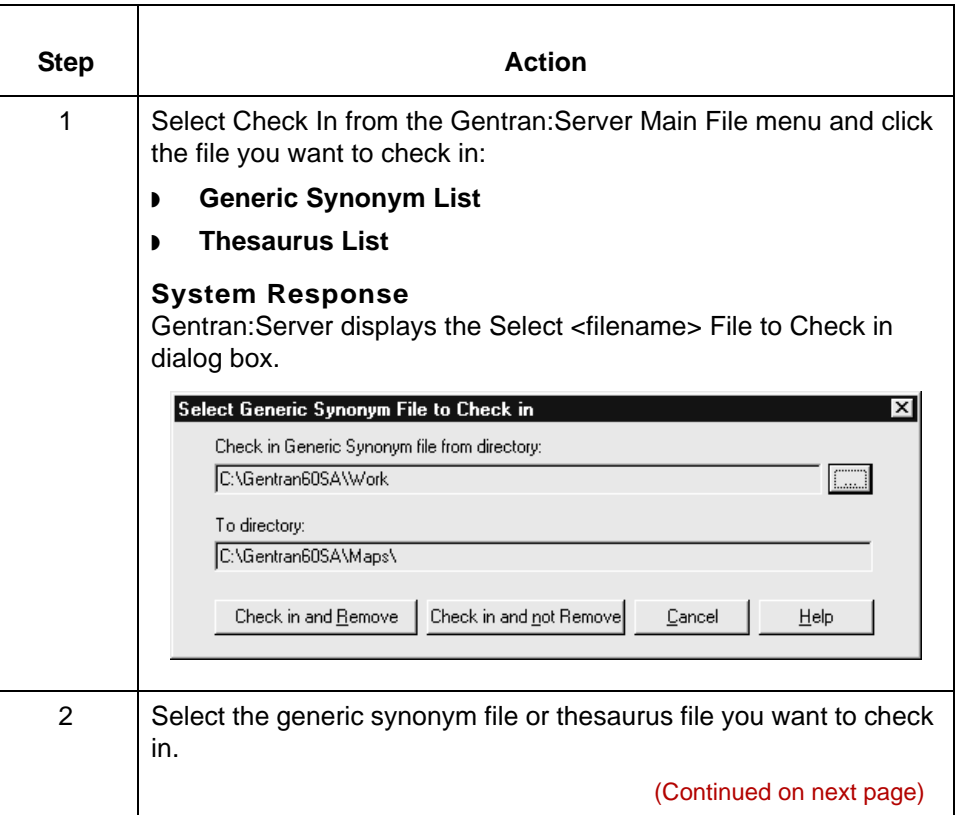

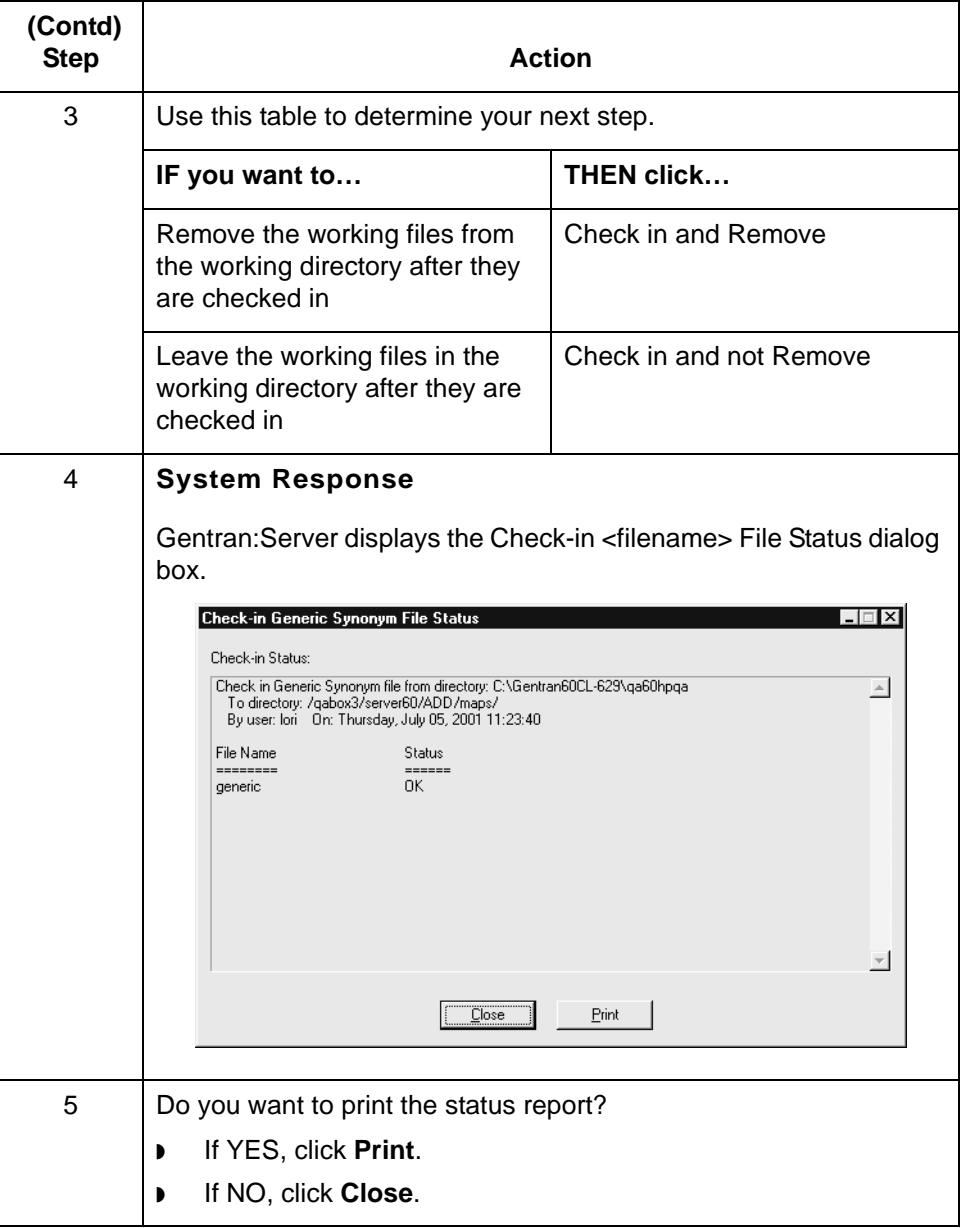

#### **Note**

When you check in a file, the system converts the filename to lowercase letters. UNIX client/server versions require that the filenames are lowercase.

# **Glossary**

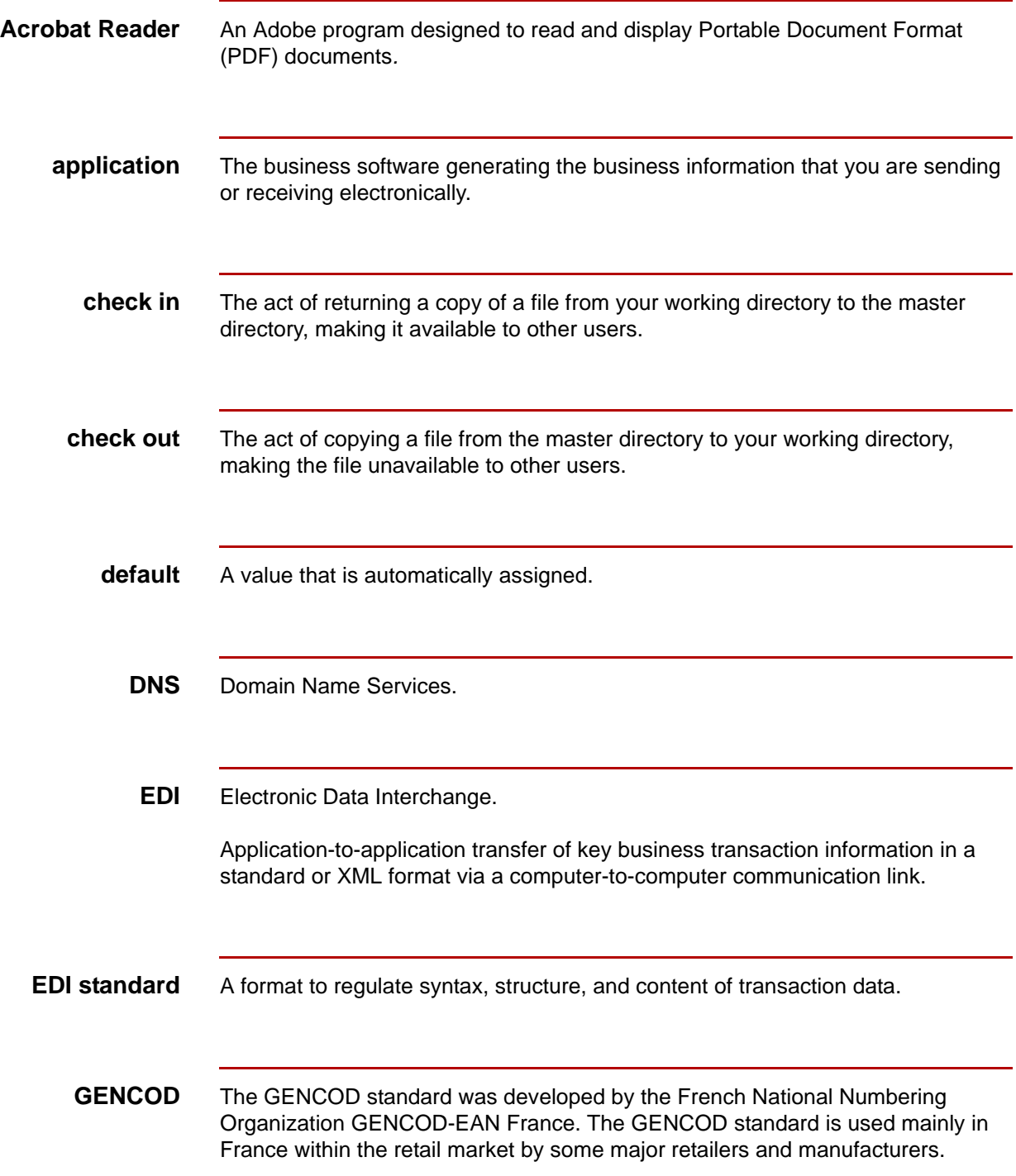

 $\mathfrak g$ 

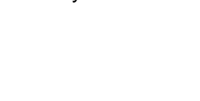

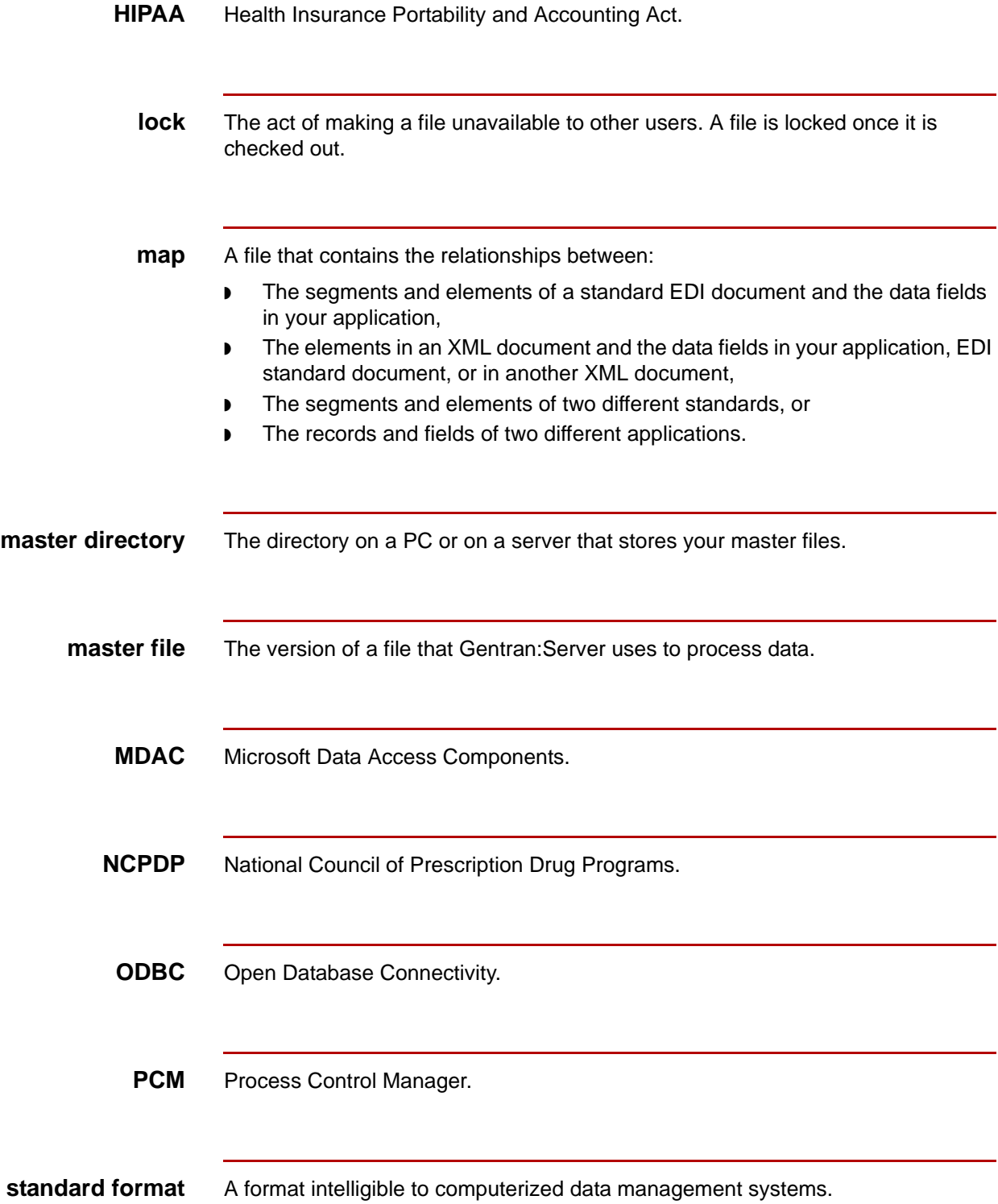

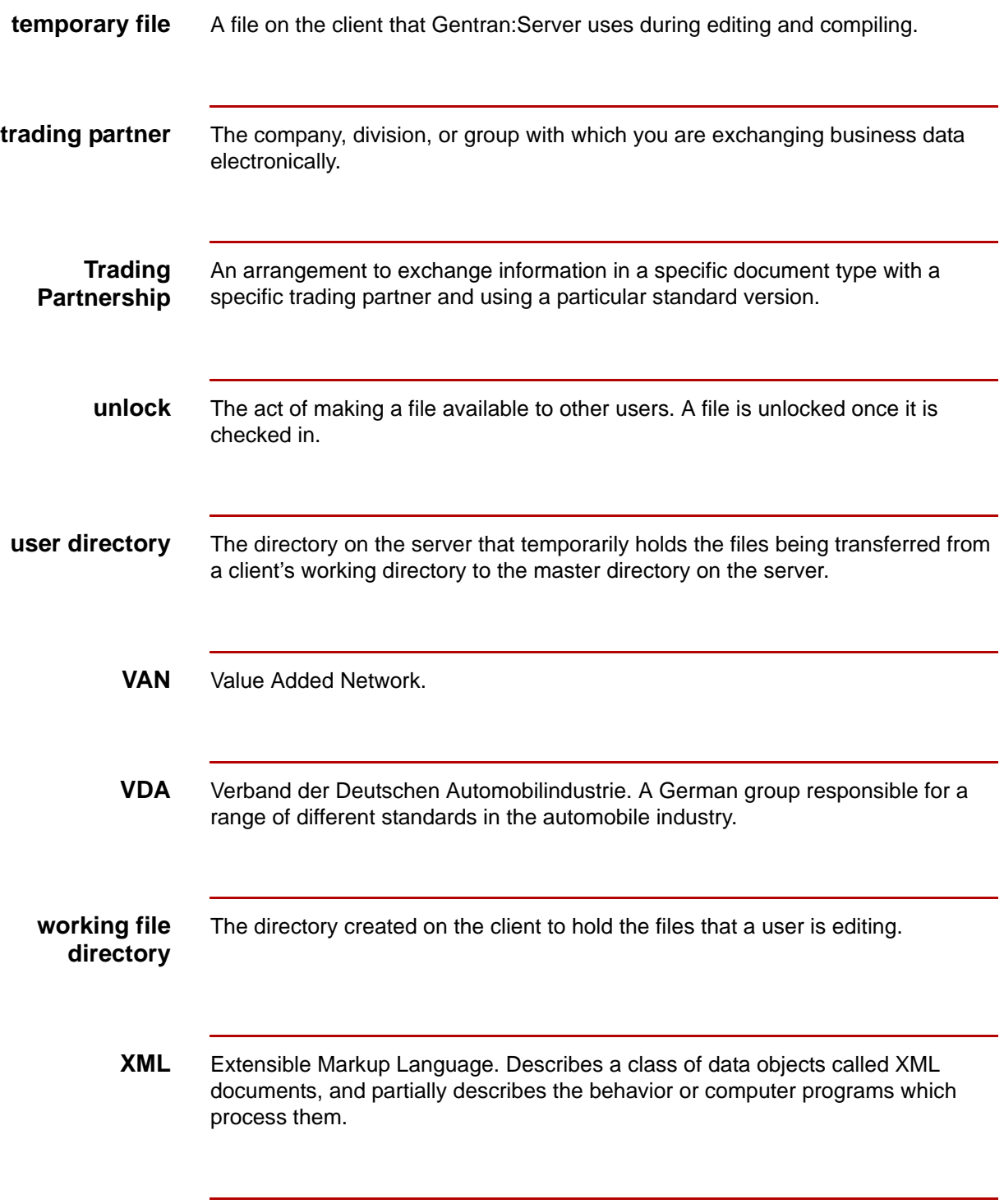

÷

Glossary **4**

# **Index**

 **1**

#### **A**

application description checking in *[6-38](#page-177-0)* checking out *[6-23](#page-162-0)* length of file name *[3-15](#page-84-0)* unlocking *[6-31](#page-170-0)* Asynchronous communications setting up *[2-26](#page-63-0)*

#### **B**

bisynchronous communications setting up *[2-12](#page-49-0)*

#### **C**

check in in Workstation *[5-3,](#page-114-0) [5-22,](#page-133-0) [6-3,](#page-142-0) [6-34](#page-173-0)* checking in application descriptions *[6-38](#page-177-1)* compiled maps *[6-34](#page-173-1)* file definitions *[5-26](#page-137-0)* generic synonym list *[6-41](#page-180-0)* implementation guides *[6-38](#page-177-1)* maps *[5-22,](#page-133-1) [6-34](#page-173-1)* thesaurus list *[6-41](#page-180-0)* translation objects *[5-22](#page-133-1)* checking out *[5-14](#page-125-0)* application descriptions *[6-23](#page-162-1)* file definitions *[5-14](#page-125-0)* file in Workstation *[5-14](#page-125-1), [6-23](#page-162-2)* generic synonym list *[6-26](#page-165-0)* implementation guides *[6-23](#page-162-1)* maps *[5-14,](#page-125-0) [6-23](#page-162-1)* TBL/TPL files *[5-4](#page-115-0), [6-4](#page-143-0)* thesaurus list *[6-26](#page-165-0)* Cleo 3780Plus Communications Toolkit *[2-3](#page-40-0)* troubleshooting *[2-26](#page-63-0)* Cleo A+ Communications Toolkit *[2-3](#page-40-1)* Communications Toolkit *[2-1](#page-38-0)* Cleo 3780Plus *[2-3](#page-40-0)* Cleo 3780Plus troubleshooting *[2-26](#page-63-0)* Cleo A+ *[2-3](#page-40-1)* Comm subdirectory structure *[2-5](#page-42-0)* communicating with VANs *[2-2](#page-39-0)*

connecting to VANs and directly to trading partners *[2-27](#page-64-0)* overview *[2-2](#page-39-1)* parts and functions *[2-3](#page-40-2)* setting up asynchronous communications *[2-26](#page-63-0)* compiled map checking in *[6-34](#page-173-2)* configuration file van *[2-10](#page-47-0)* Connecting to Miscellaneous Vans and Directly to Trading Partners *[2-27](#page-64-0)*

#### **D**

data manager length of file name *[3-15](#page-84-1)* data manager pattern length of file name *[3-15](#page-84-2)* deleting working copies *[5-19](#page-130-0), [6-30](#page-169-0)* directory name length *[3-14](#page-83-0)*

#### **E**

editing a file *[4-18](#page-103-0)*

#### **F**

File Browser *[4-15,](#page-100-0) [4-17,](#page-102-0) [4-18](#page-103-0)* caution for using *[3-12](#page-81-0)* exiting *[4-19](#page-104-0)* opening a file *[4-17](#page-102-1)* saving a file *[4-19](#page-104-1)* starting *[4-17](#page-102-2)* when to use *[4-15](#page-100-1)* file check out in Workstation *[5-3,](#page-114-1) [6-3](#page-142-1)* file definition checking in *[5-26](#page-137-1)* checking out *[5-14](#page-125-2)* length of file name *[3-15](#page-84-3)* unlocking *[5-19](#page-130-1)* File name character restrictions *[3-16](#page-85-0)* conventions *[3-14](#page-83-1)* invalid characters *[3-16](#page-85-0)* length *[3-15](#page-84-4)* validation *[3-14](#page-83-2)*

#### **G**

generic synonym list checking in *[6-41](#page-180-1)* checking out *[6-26](#page-165-1)* unlocking *[6-31](#page-170-1)*

#### **I**

implementation guide checking in *[6-38](#page-177-2)* checking out *[6-23](#page-162-3)* length of file name *[3-15](#page-84-5)* unlocking *[6-31](#page-170-2)* input file length of file name *[3-15](#page-84-6)* ISAM files editing caution *[3-12](#page-81-1)*

#### **M**

Main Window buttons *[4-10](#page-95-0)* map checking in *[5-3](#page-114-2), [6-3](#page-142-2)* checking out *[5-14](#page-125-3), [6-23](#page-162-4)* length of file name *[3-15](#page-84-7)* unlocking *[5-19](#page-130-2), [6-31](#page-170-3)* mapping table length of file name *[3-15](#page-84-8)* master directory in Workstation *[5-3,](#page-114-3) [6-3](#page-142-3)* master file unlocking *[5-19](#page-130-3), [6-30](#page-169-1)* Microcom Network Protocol *[2-10](#page-47-1)* modifying VAN configuration files *[2-10](#page-47-2)*

### **O**

On-line Help using *[4-13](#page-98-0)* output file length of file name *[3-15](#page-84-9)*

#### **Q**

queue length of file name *[3-15](#page-84-10)*

#### **S**

saving a file *[4-19](#page-104-1)* application descriptions *[6-28](#page-167-0)* file definition *[5-17](#page-128-0)* generic synonym list *[6-28](#page-167-0)* implementation guides *[6-28](#page-167-0)* map *[6-28](#page-167-0)*

maps *[5-17](#page-128-0)* thesaurus list *[6-28](#page-167-0)* script length of file name *[3-15](#page-84-11)* Select Application Description Files to Check in dialog box *[6-14](#page-153-0)* Select Application Description Files to Unlock dialog box *[6-20](#page-159-0)* Select Application Description to Check out dialog box *[6-6](#page-145-0)* Select File Definition Files to Check in dialog box  *[5-10](#page-121-0)* Select File Definition Files to Unlock dialog box *[5-](#page-123-0) [12](#page-123-0)* Select Generic Synonym File to Check out dialog box *[6-8](#page-147-0)* Select Generic Synonym Files to Check in dialog box *[6-16](#page-155-0)* Select Generic Synonym Files to Unlock dialog box *[6-22](#page-161-0)* Select Implementation Guide Files to Check in dialog box *[6-14](#page-153-1)* Select Implementation Guide Files to Check out dialog box *[6-6](#page-145-1)* Select Implementation Guide Files to Unlock dialog box *[6-20](#page-159-1)* Select Map Files to Check in dialog box *[5-6,](#page-117-0) [6-10](#page-149-0)* Select Map Files to Check out dialog box *[5-4,](#page-115-1) [6-4](#page-143-1)* Select Map Files to Unlock dialog box *[5-12,](#page-123-1) [6-18](#page-157-0)* Select TBL/TPL Files to Check In dialog box *[5-8,](#page-119-0)  [6-12](#page-151-0)* Select Thesaurus Files to Check in dialog box *[6-](#page-155-1) [16](#page-155-1)* Select Thesaurus Files to Check out dialog box *[6-8](#page-147-1)* Select Thesaurus Files to Unlock dialog box *[6-22](#page-161-1)* setting up bisynchronous communications *[2-12](#page-49-0)* Status Bar using *[4-12](#page-97-0)*

### **T**

TBL/TPL checking out *[5-4](#page-115-2)* thesaurus list checking in *[6-41](#page-180-2)* checking out *[6-26](#page-165-2)* unlocking *[6-31](#page-170-4)* Toolbar *[4-10](#page-95-0)* using *[4-11](#page-96-0)* transaction register

length of file name *[3-15](#page-84-12)* translation object checking in *[5-22](#page-133-2)*

#### **U**

unlocking a generic synonym list *[6-31](#page-170-5)* a thesaurus list *[6-31](#page-170-6)* application descriptions *[6-31](#page-170-7)* file definitions *[5-19](#page-130-4)* implementation guides *[6-31](#page-170-8)* maps *[5-19,](#page-130-5) [6-31](#page-170-9)* master files *[5-19](#page-130-6), [6-30](#page-169-2)* using on-line help *[4-13](#page-98-1)* Status Bar *[4-12](#page-97-1)* Toolbar *[4-11](#page-96-1)*

#### **V**

Value-Added Network (VAN) Communications Toolkit *[2-2](#page-39-0)*

#### **W**

Window *[4-15](#page-100-0)* working copy deleting *[5-19](#page-130-7), [6-30](#page-169-3)* working directory in Workstation *[5-3,](#page-114-4) [6-3](#page-142-4)* working file saving *[5-17](#page-128-1), [6-28](#page-167-1)* Workstation check in *[5-3,](#page-114-5) [6-3](#page-142-5)* file check out *[5-3,](#page-114-6) [6-3](#page-142-6)* working directory *[5-3,](#page-114-7) [6-3](#page-142-7)* Index